# ИНФОРМАТИКА

# И ИНФОРМАЦИОННЫЕ ТЕХНОЛОГИИ

# 6 КЛАСС

Учебник для 6 класса школ общего среднего образования

Рекомендовано Министерством народного образования Республики Узбекистан.

#### ТАШКЕНТ – 2021

\*Книга предоставлена исключительно в образовательных целях UZEDU.ONLINE

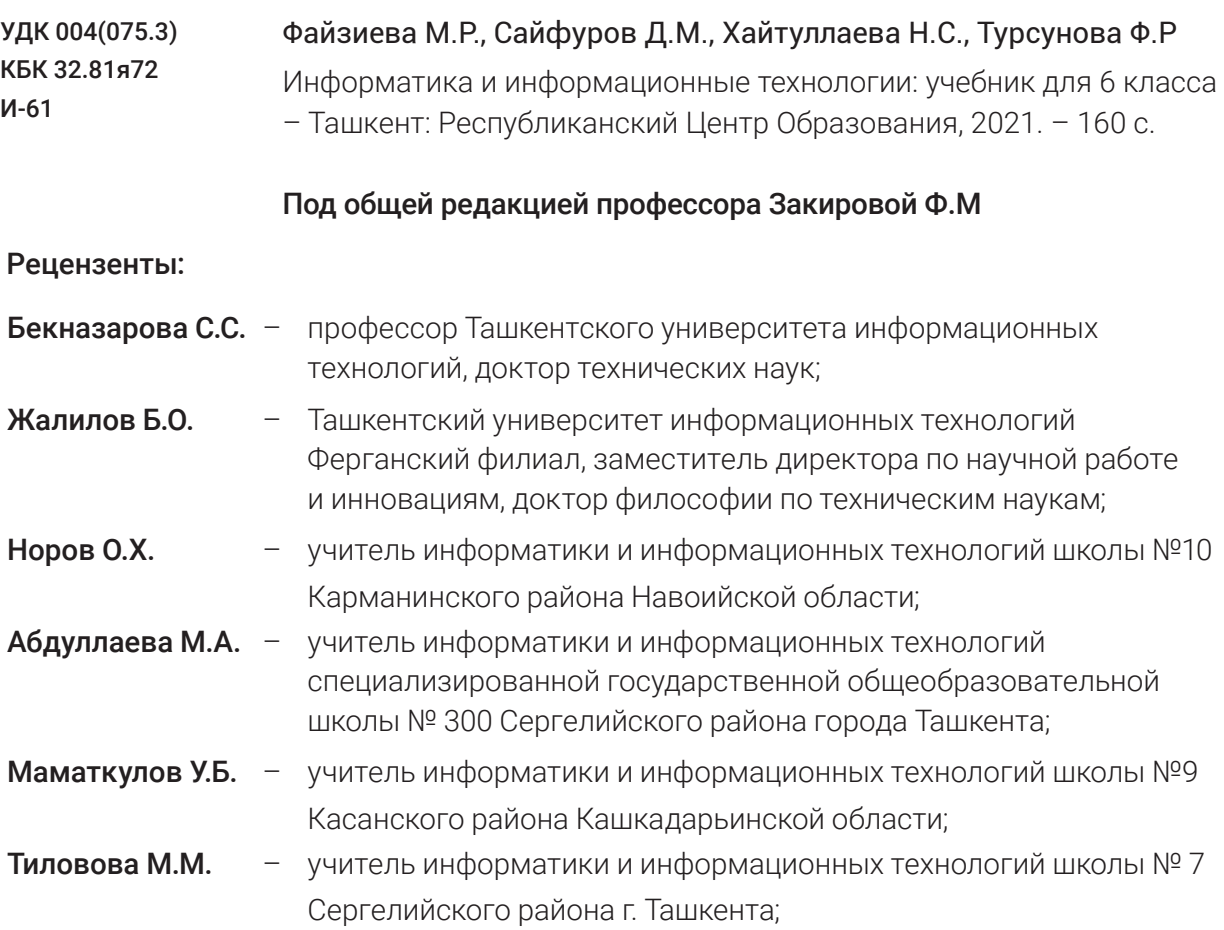

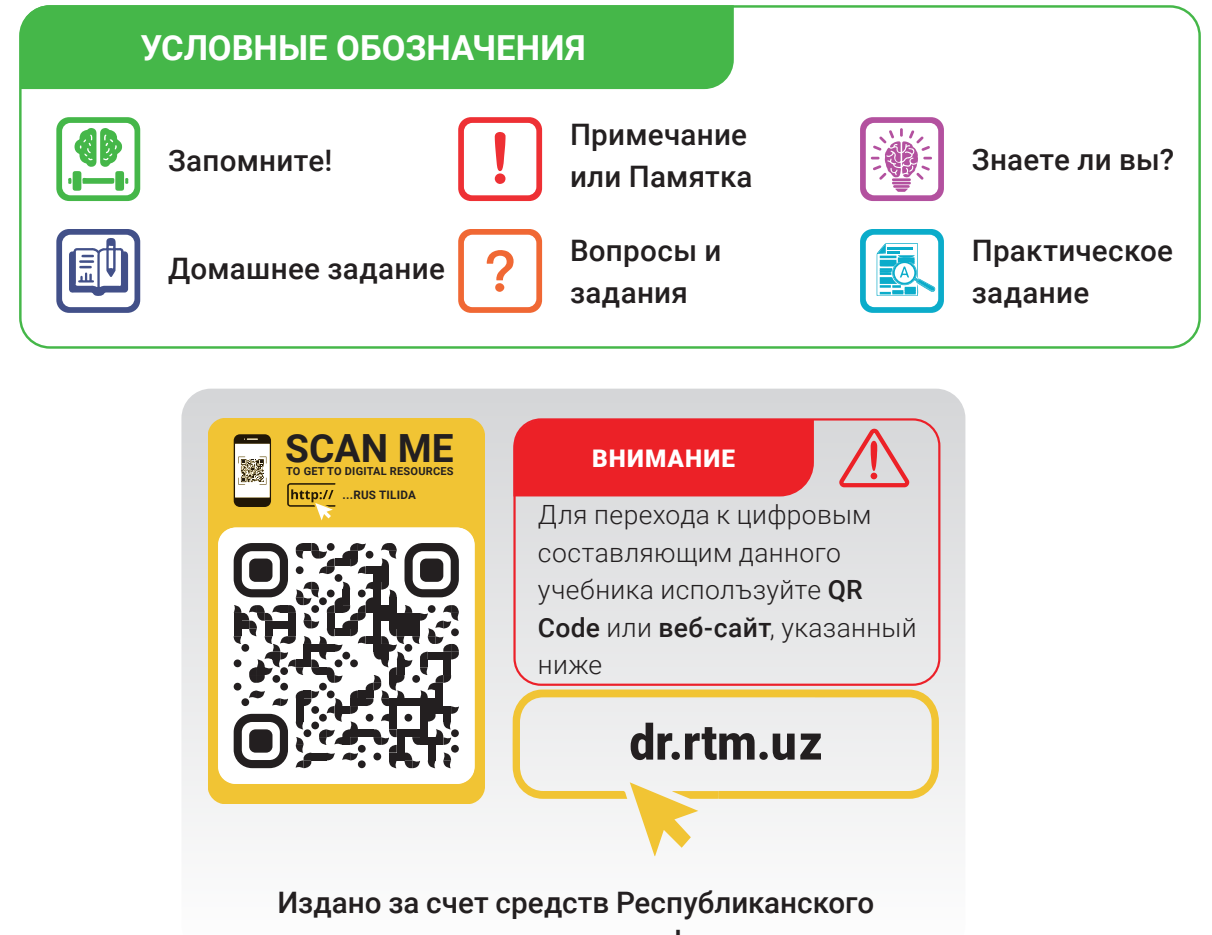

целевого книжного фонда.

ISBN 978-9943-7520-9-2

© Республиканский Центр Образования, 2021

#### ГЛАВА I. ТЕХНОЛОГИЯ ПРОГРАММИРОВАНИЯ. УПРАВЛЕНИЕ ОБЪЕКТАМИ.

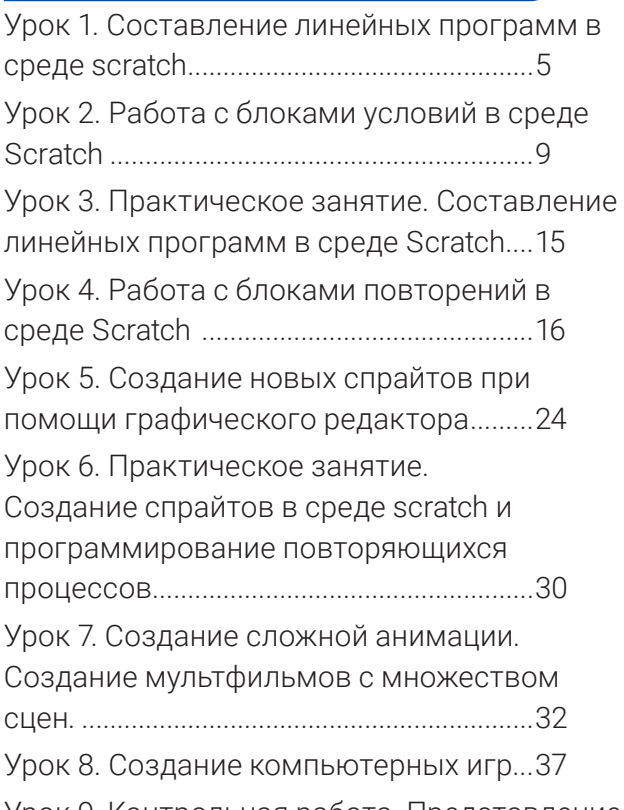

Урок 9. Контрольная работа. Представление проектной работы......................................47

#### ГЛАВА II. ОБРАБОТКА ДОКУМЕНТОВ В ТЕКСТОВОМ ПРОЦЕССОРЕ

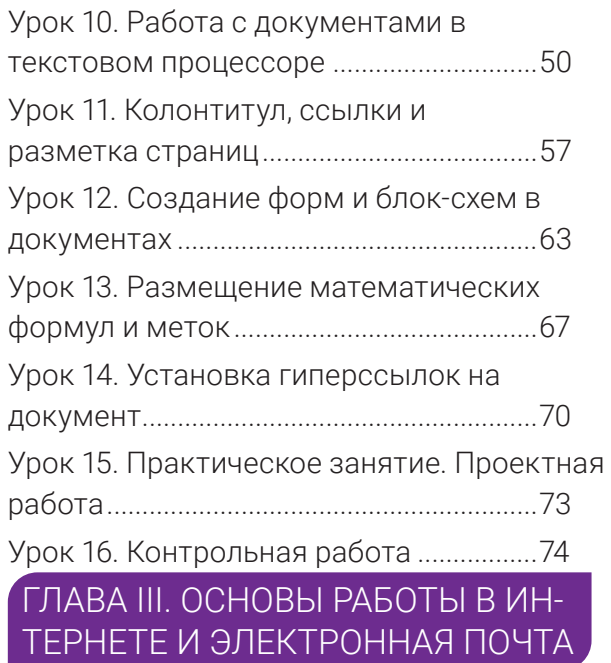

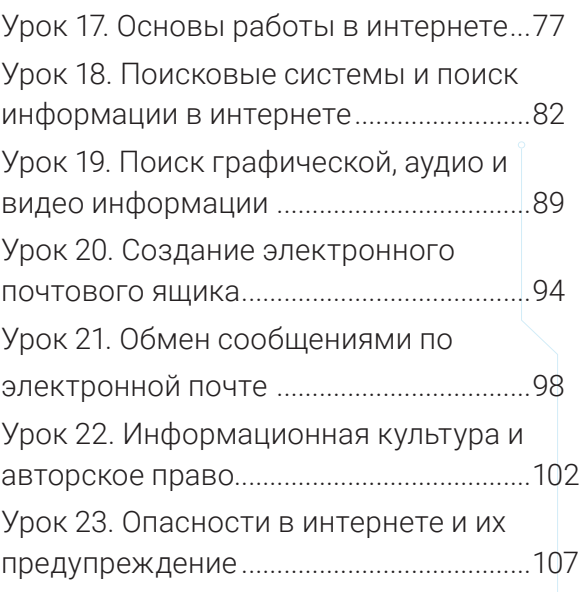

ДЕРЖАНИЕ

Все учебник<u>и Уз</u>бекистана на сайте UZEDU.ONLINE

#### ГЛАВА IV. РАБОТА С АУДИО И ВИДЕО ФАЙЛАМИ

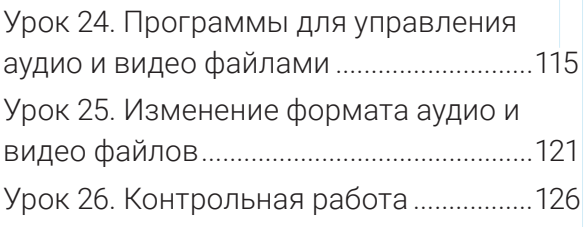

#### ГЛАВА V. ТЕХНОЛОГИЯ СОЗДА-НИЯ ПРЕЗЕНТАЦИЙ

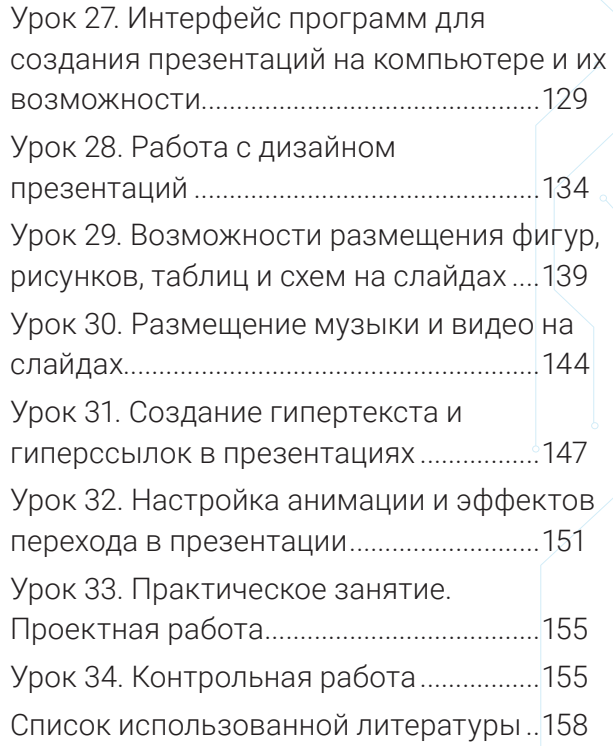

#### Все учебники Узбекистана на сайте UZEDU.ONLINE

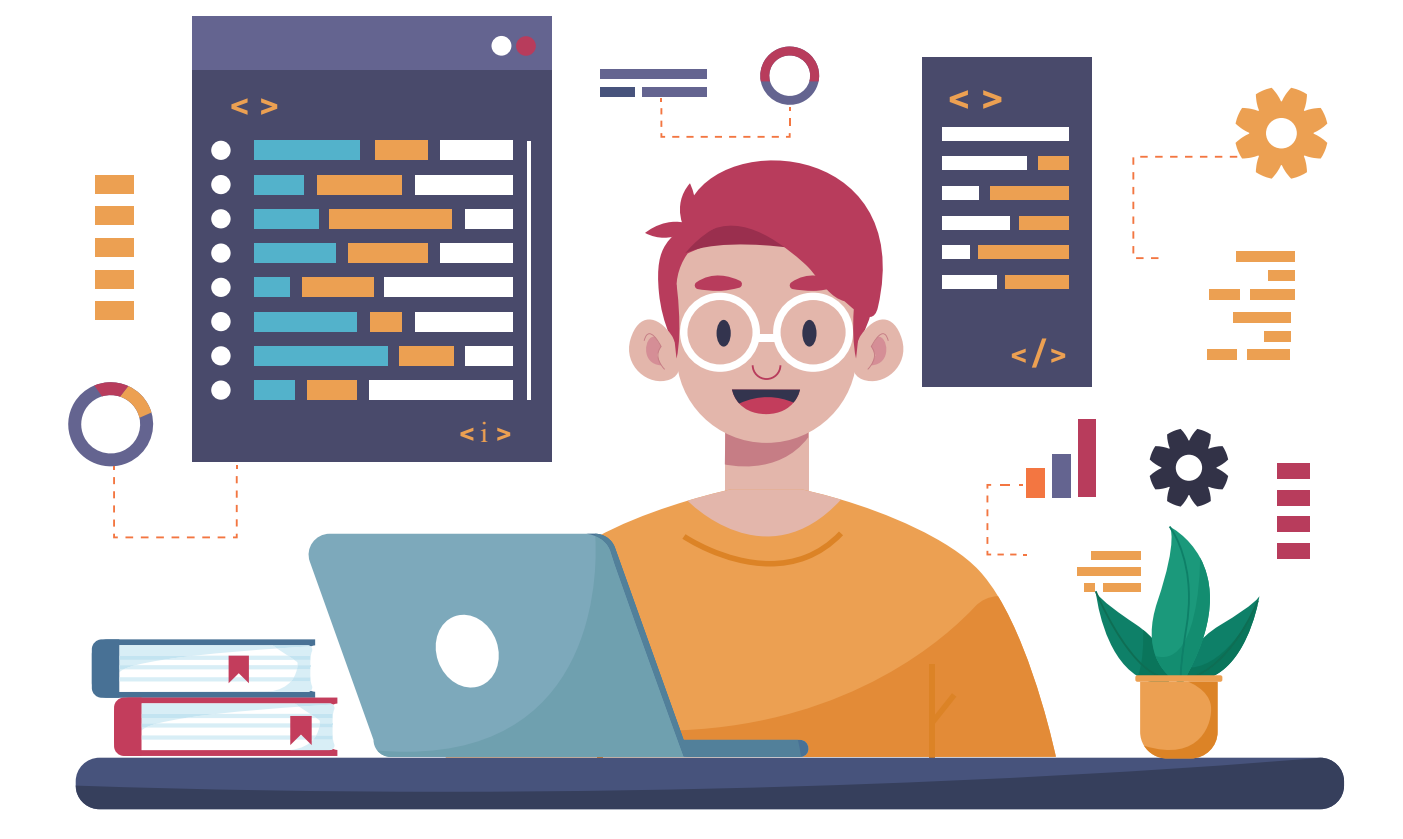

### **ГЛАВА І. ТЕХНОЛОГИЯ** ПРОГРАММИРОВАНИЯ. УПРАВЛЕНИЕ ОБЪЕКТАМИ.

#### УЧЕБНЫЕ ЦЕЛИ

В этой главе вы познакомитесь с: линейными, разветвляющимися и повторяющимися блоками программы Scratch:

постоянными и преременными величинами;

возможностями графического редактора Scratch;

понятиями: анимация, мультфильм и игра;

разработкой сценария игры и мультфильма;

компьютерными играми и этапами их разработки.

#### СРЕДСТВА ДЛЯ **ИЗУЧЕНИЯ**

Программа Scratch

#### **НАВЫКИ**

В этой главе вы научитесь, как:

объявлять и использовать переменные в программе Scratch;

составлять программы в среде Scratch используя структуру линейного алгоритма;

составлять программы в среде Scratch, имеющие разветвляющую структуру;

составлять программы в среде Scratch, используя блоки повторений;

при помощи счетчика организовать повторения в программе;

при помощи графического редактора создавать новые спрайты, костюмы и фон, а также редактировать их;

подготовить главных героев, сцены для мультфильмов и игр;

разработать и создать компьютерные игры и мультфильмы со множеством сцен.

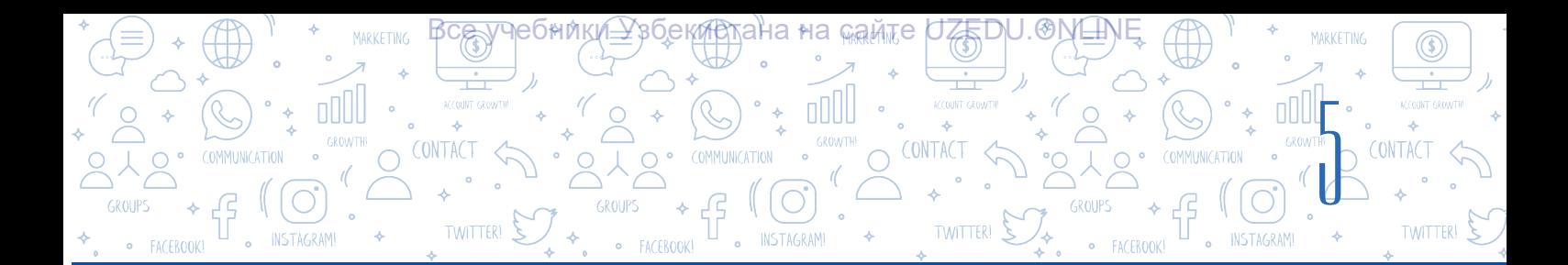

# УРОК 1. СОЗДАНИЕ ЛИНЕЙНЫХ ПРОГРАММ В **СРЕДЕ SCRATCH**

Дорогие ученики! В 5-м классе с помощью учебника "Информатика и Информационные технологии" вы получили базовые навыки по работе со спрайтами в среде программирования Scratch, научились создавать простую анимацию, менять костюмы спрайта, работать с текстом и звуком, а также создавать простые мультфильмы. В этой главе вы научитесь создавать программы с линейной, разветвляющейся и циклической структурой, при помощи графического редактора создавать новые спрайты, а также создавать мультфильмы с множеством сцен и компьютерные игры.

#### ОСНОВНЫЕ ПОНЯТИЯ

Линейный алгоритм - это

последовательно исполняемый процесс, не предусматривающий каких-либо условий. К примерам таких алгоритмов можно отнести действия сложения, умножения, а также изменения значений переменных.

Величины, которые в процессе выполнения программы меняют свое значение, называются переменными (от англ. variable). Величины, которые в процессе выполнения программы не меняют свое значение, называются постоянными или константами.

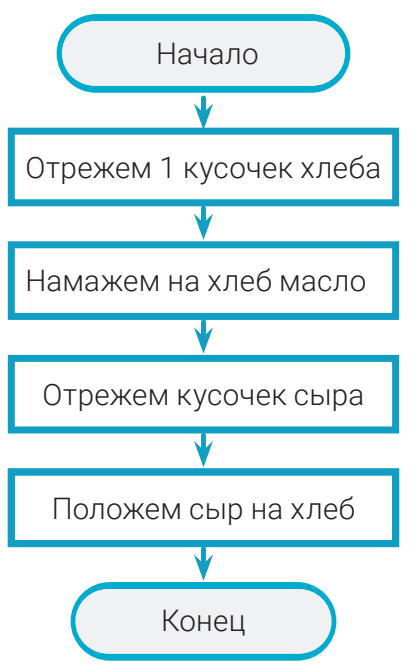

В линейных алгоритмах все команды выполняются последовательно друг за другом.

Следовательно, программа, имеющая линейную структуру, называется линейной программой.

В линейных программах все операторы находятся в той последовательности, в которой они выполняются, при этом никакие условия не проверяются.

Переменные являются очень важными составляющими программирования. Программа должна иметь возможность хранить данные, используемые в ней. Программа обращается к данным, сохраненным в памяти компьютера и использует их. Именно для этих целей мы и используем такие понятия как постоянные и переменные.

Проще говоря, переменная - это набор данных. Переменные хранят в себе данные, которые могут быть использованы в программе. Переменные необходимы не только для хранения данных, но и для выполнения различных действий (операций) над ними.

Чтобы использовать переменную, программист должен ее создать, то есть объявить. Для этого переменной нужно присвоить имя. Имя переменной может состоять из буквы,

слова, сочетаний букв и цифр, например: ширина, высота, а, b, S, P, x1, x2. Будет лучше, если имя переменной будет описывать ее суть. Предположим, что переменная предназначена для хранения количества шаров, тогда подходящим для нее именем будет "количество шаров" или "шары".

**TWITTERI** 

ГЛАВА І. ТЕХНОЛОГИЯ ПРОГРАММИРОВАН

УПРАВЛЕНИЕ ОБЪЕКТАМИ

Переменная кроме имени имеет еще и значение. Например, количество шаров - 12. В данном примере название переменной это количество шаров, а значение этой переменной равно 12. В программе Scratch для работы с переменными есть раздел "Variables" оранжевого цвета, в котором есть множество различных блоков. В таблице ниже описаны функции этих блоков.

#### Блоки раздела "Variables"

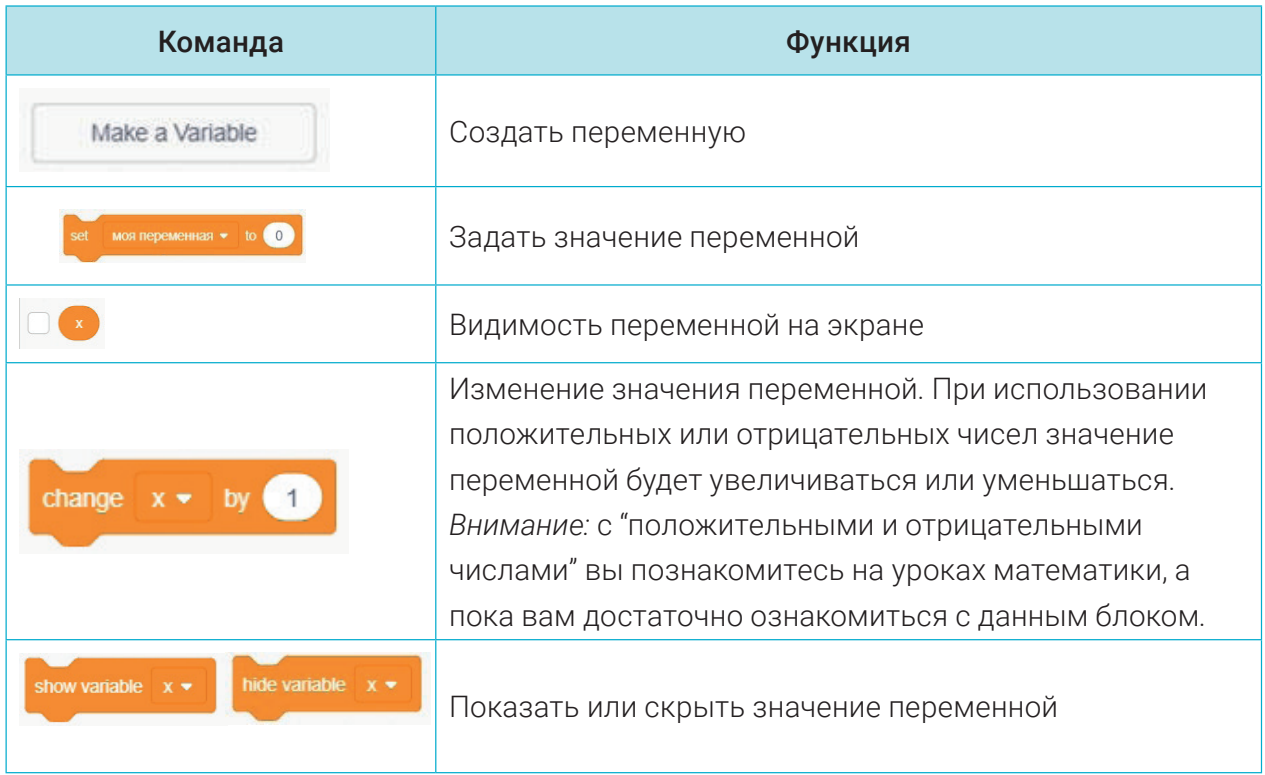

Для сохранения в памяти компьютера данных, используемых в программе необходимо использовать в среде Scratch блоки раздела **С** (Переменные). Для объявления переменной необходимо нажать в разделе "Variables" на блок "Make a Variable" после

чего откроется диалоговое окно. В строке "New variable name:" вводится имя новой переменной. Если переменная будет использована для всех спрайтов, необходимо выбрать "For all sprites", если только для этого спрайта - "For this sprite only".

Созданные переменные будут находиться в разделе "Variables". Переменные, которые будет использовать спрайт, можно будет выбрать из этого списка.

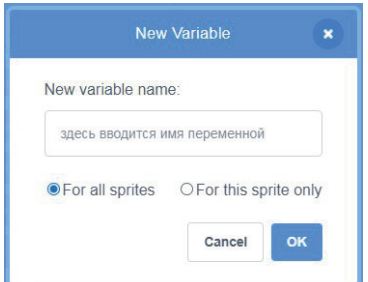

Окно создания переменной

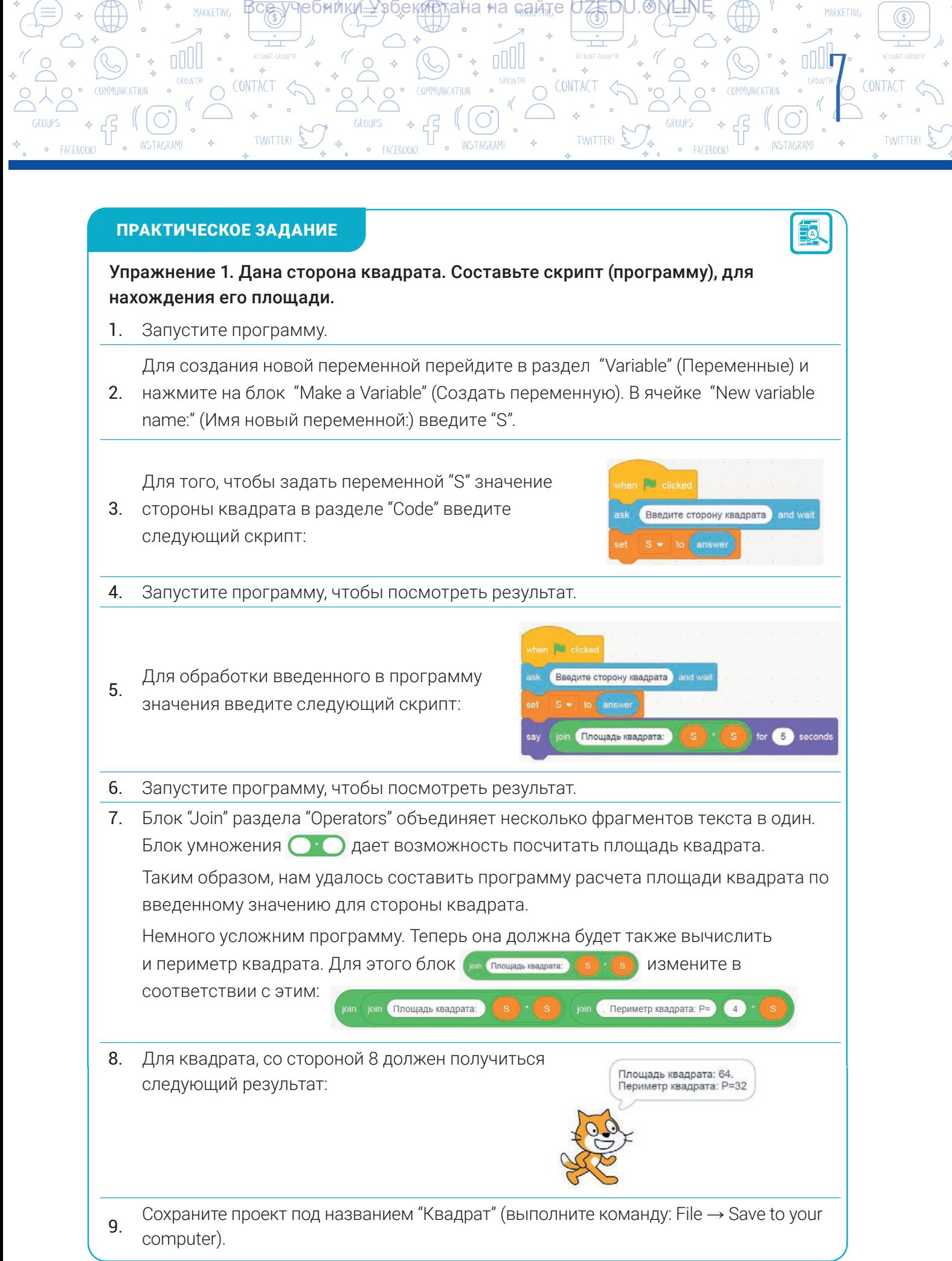

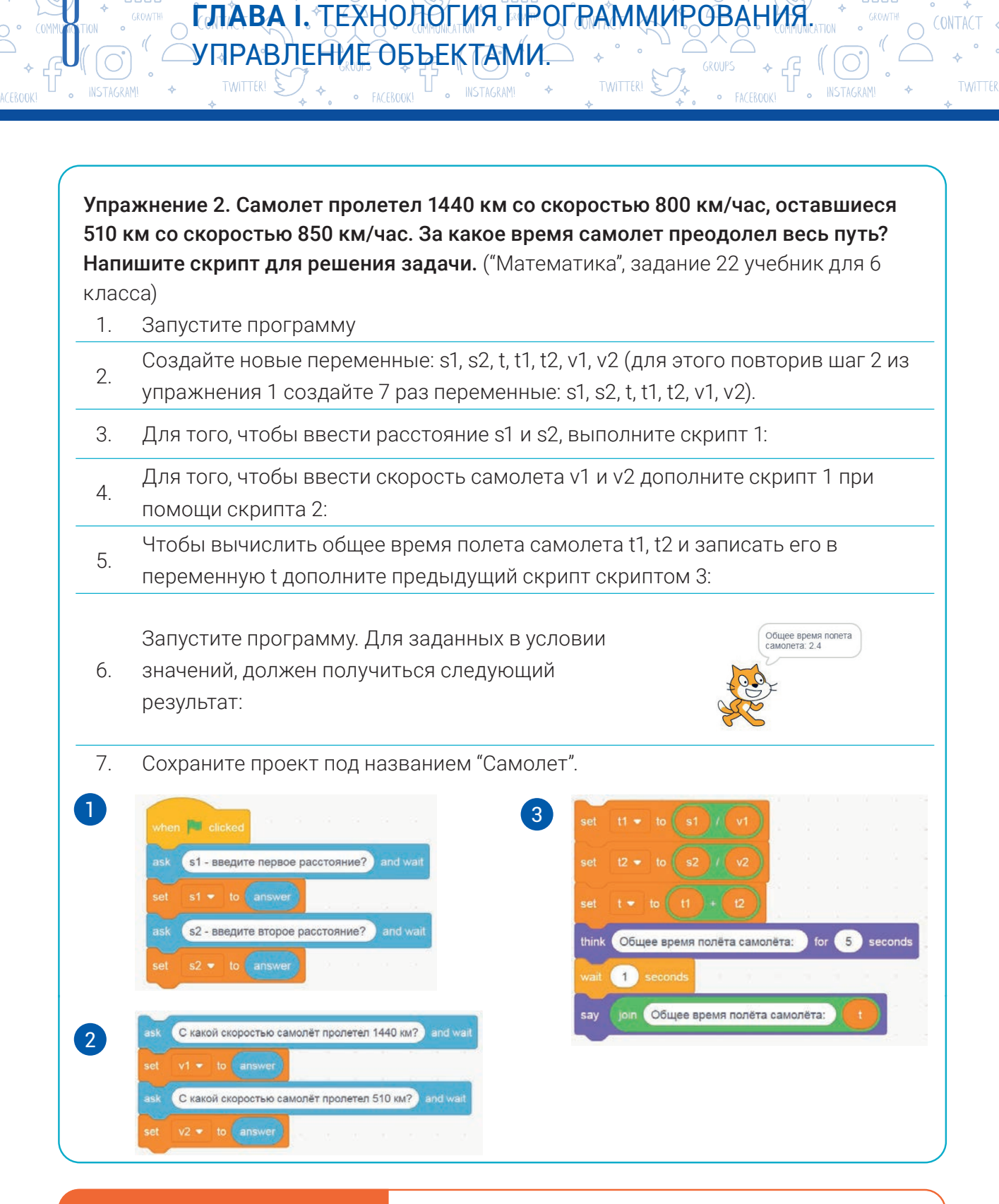

ӯӌҽѻҥӎҝ҉<u>ѧ–</u>҈ӱҙѻ҃*ҽҝ҉*Ӣ҈ѻҭӓна∗на<sub>ѩ</sub>҈ѧѩ҉тҽӷѢ*҄*Ӕ҈Ҧ҄Ѡ҃҉ҼӍ҈҆҆Ӗ҈Ӎ

 $\hat{r}$  :  $\hat{r}$  and  $\hat{r}$ 

#### ВОПРОСЫ И ЗАДАНИЯ

nnll

- 1. Что такое линейный алгоритм?
- 2. Приведите пример линейного алгоритма.
- 3. Для чего нужны переменные в программировании?
- 4. Чем отличаются постоянные от переменных?

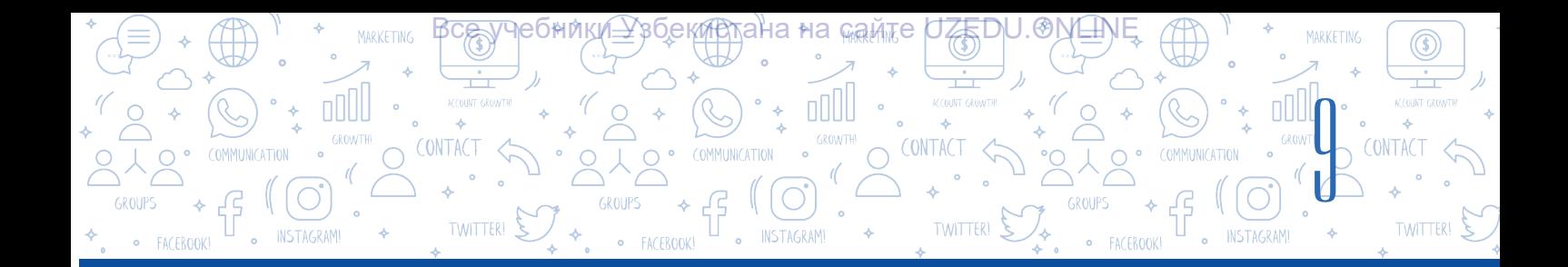

#### ДОМАШНЕЕ ЗАДАНИЕ

団

Автомобиль ехал 3 часа со скоростью 80 км/час, оставшиеся 2 часа – 90 км/час. Составьте программу, для вычисления средней скорости автомобиля (для вычисления средней скорости необходимо разделить общее расстояние на общее время).

### УРОК 2. РАБОТА С БЛОКАМИ УСЛОВИЙ В СРЕДЕ **SCRATCH**

Существуют три основных вида алгоритмов, на прошлом уроке мы познакомились с построением линейного алгоритма. Ну а теперь познакомимся с алгоритмом ветвления и научимся составлять для него программу. В жизни встречаются такие ситуации, результат которых может зависеть от определенных условий. Если на улице идёт дождь, необходимо взять зонт, иначе зонт брать не нужно. Ваши действия в зависимости от выполнения логического условия, то есть от того, идёт ли дождь на улице, делятся на 2 ветки (на два действия: брать зонт и не брать), и только по одной из них будет выполнение.

#### ОСНОВНЫЕ ПОНЯТИЯ

В алгоритмах ветвления обычно содержится блок проверки какого-либо условия. В результате проверки логического условия будет выполнена та или иная последовательность действий, называемая ветвью. Алгоритмы со структурой ветвления содержат последовательность действий, выполняемых в соответствии с определенными условиями.

При построении алгоритма для процессов, подобных приведенным выше, используются алгоритмы со структурой ветвления.

В приведенном примере видно, что в зависимости от выполнения условия, происходит

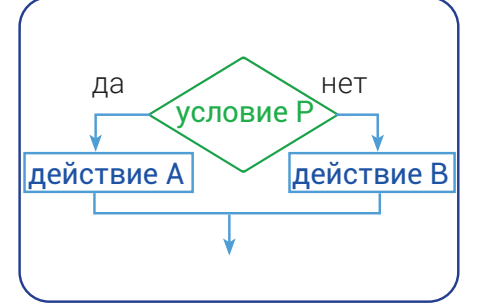

выполнение только по одной ветке. Данное условие – *P* оформляется в фигуре ромба. Программа будет иметь разветвленную структуру вне зависимости от того, выполнено ли условие. Если условие выполняется, то по ветке *"да"* будет выполнено *действие A*, если не выполняется, то по ветке *"нет"* программа выполнит *действие B*.

Блоки ветвлений используются тогда, когда необходимо реализовать алгоритм, который выполняет то или иное действие в зависимости от поставленного условия.

Для представления разветвляющихся процессов в программировании используются логические выражения. Логическое выражение может принимать только два значения: *"да"* (true/истина) и *"нет"* (false/ложь).

Познакомимся с блоками *if..then* и *if..then..else* из раздела "Control" программы Scratch.

#### Неполная форма условного оператора - блок if..then.

УПРАВЛЕНИЕ ОБЪЕКТАМИ.

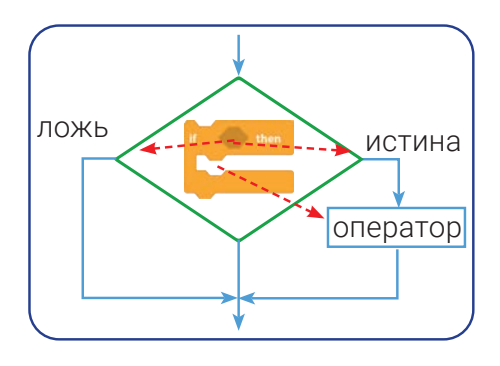

nNII

Если условие принимает значение "истина", то выполняется оператор расположенный внутри этого блока, иначе действие передается следующему оператору после блока с условием. В блоках такого типа можно использовать

**TWITTER1** 

CONTAC

дополнительные блоки логических выражений. При помощи блоков такого типа логическое выражение может задавать какой-то вопрос, например: "Вы уже

нажали на кнопку мышки?", "Льет ли за окном дождь?" или "Верно ли равенство 15 \* 2 = 36". На подобные вопросы нельзя давать ответ вида "нет, не знаю" или "надо подумать". На них нужно отвечать однозначно: "да" или "нет".

ГЛАВА І. ТЕХНОЛОГИЯ ПРОГРАММИРОВАНИ

**INSTAGRAM** 

Также в блоках условий могут быть не только вопросы, но и выражения, требующие подтверждения "истинности" или "ложности" суждений. Например, "15 \* 2 = 36", "16 + 3 < 25". Блоки, используемые в логическом выражении не обязательно должны быть в одном разделе. Их также можно найти в разделах "Sensing" и "Operators". Некоторые блоки из этих разделов мы использовали на предыдущем уроке.

#### В разделе "Operators" программы Scratch есть 6 таких блоков, используемых в логических операциях:

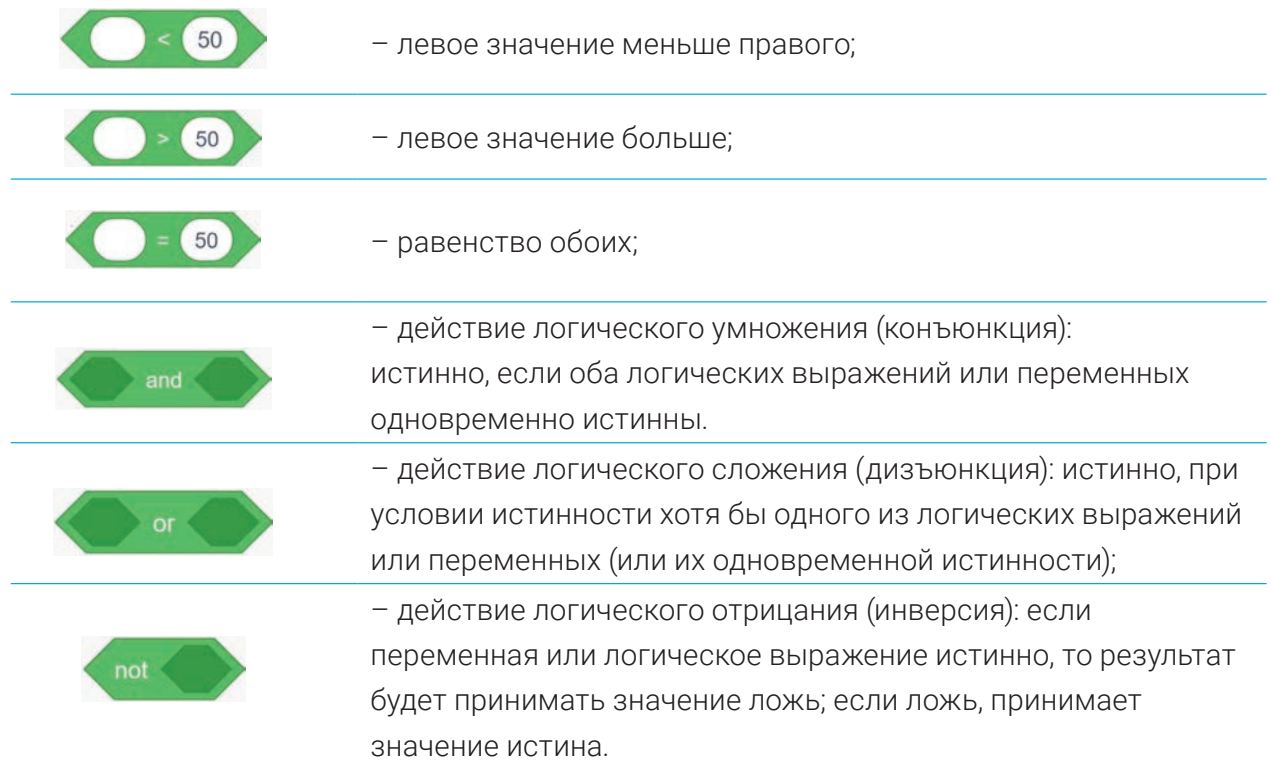

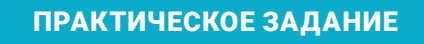

(ONTACT

**TWITTER!** 

ooll

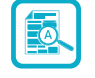

11

 $\circledast$ 

**TWITTFRI** 

CONTACT

Упражнение 1. Пока кнопка мыши будет нажата, котенок будет двигаться по сцене. При столкновении котенка с границей сцены, котенок развернется и продолжит движение в противоположную сторону. Примените поочередную смену цвета котенка.

Все учебники *У*збекие тана на сайте UZEDU.® И Ш

**INSTAGRAM** 

nlill

**CONTACT** 

**TWITTER!** 

*Напомним:* для реализации этого проекта используйте блоки "if..then" раздела "Control".

- 1. Запустите программу.
- <sup>2</sup>. При помощи мыши переместите котенка в нижний левый угол сцены и из панели управления спрайтов в разделе "Direction" активируйте свойство – "Left/Right";
- 3. Создайте для котенка скрипт 1:
- 4. Запустите программу, удерживая кнопку мыши нажатой, посмотрите результат.
- 5. Сохраните проект под названием "Котенок\_1".
- 6. Для поочередной смены цвета котенка, внесите изменения в скрипт 1 как в скрипте 2:
- 7. Запустите программу и посмотрите полученный результат. Объясните, какие произошли изменения?
- 8. Измените логическое выражение из скрипта 2, на логическое выражение как в скрипте 3. Запустите программу и посмотрите результат. Объясните разницу.
- 9. Сохраните проект под названием "Котенок\_2"

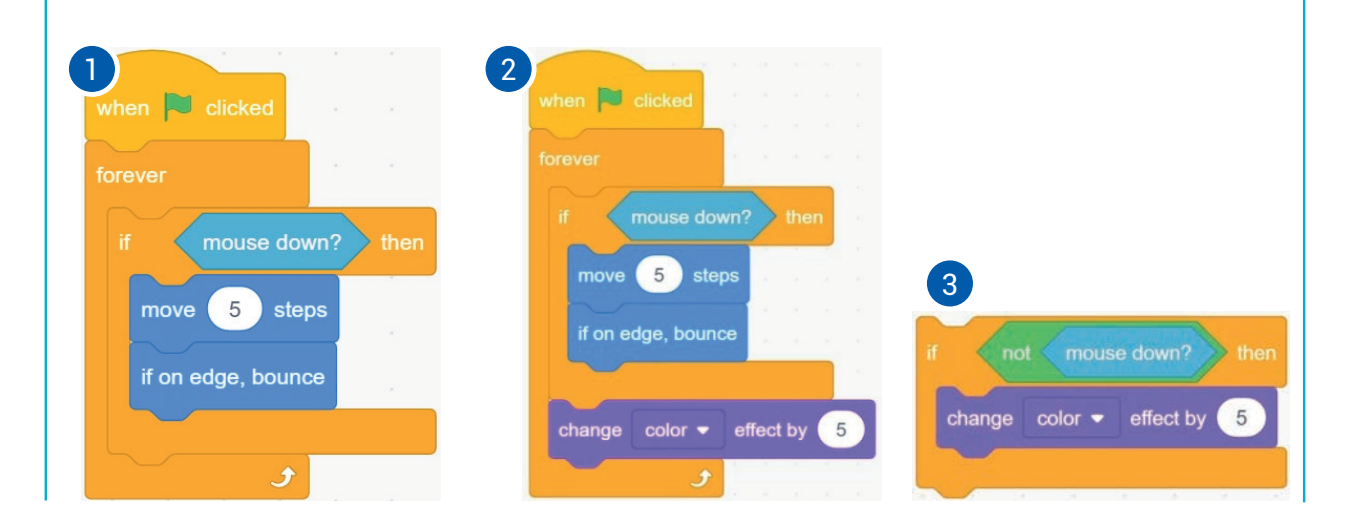

\*Книга предоставлена исключительно в образовательных целях UZEDU.ONLINE

# **FJIABA I.** TEXHOAOF VIR FIPOFRAMMUPOBAHUR. УПРАВЛЕНИЕ ОБЪЕКТАМИ<u>О</u>

U . INSTAGRAMI

<del>Вçѧ</del>ॢуҹебники́±Узбекиотаначна <sub>№а</sub>мтер<del>і ДЕ</del>р∪. ОМЕМ!

#### Полная форма условного оператора - блок if..then..else

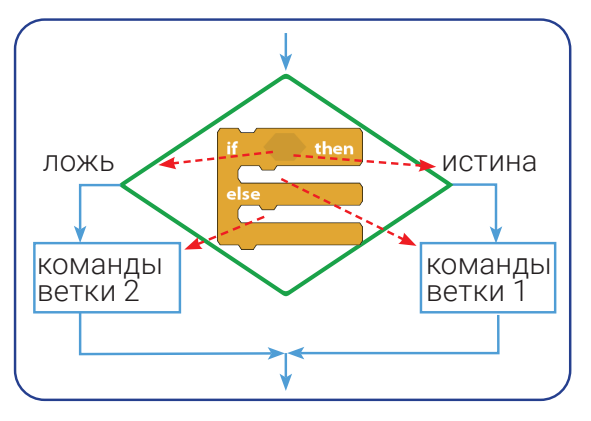

TWITTER!  $\mathsf{\Sigma}$ 

oooll

**INSTAGRAM** 

Если условие в заголовке блока истинно, то будут выполнены блоки, которые находятся после слова if, то есть выполняются команды ветки 1, в противном случае, будут выполнены блоки, которые находятся после слова else, соответственно выполняются команды ветки 2. В программе Scratch нет никаких ограничений на размещение друг в друге условных операторов. Составление алгоритма

TWITTER! S

 $\circledast$ 

CONTACT

國

ветвления любой сложности можно организовать с помощью условных операторов, вложенных друг в друга.

#### **ПРАКТИЧЕСКОЕ ЗАДАНИЕ**

Упражнение 2. Используя блоки ветвления if..then и if..then..else составьте программу нахождения максимального из двух чисел А и В.

- Запустите программу и создайте переменные А и В. 1
- 2. Для нахождения максимального среди двух чисел А и В напишите следующий скрипт:

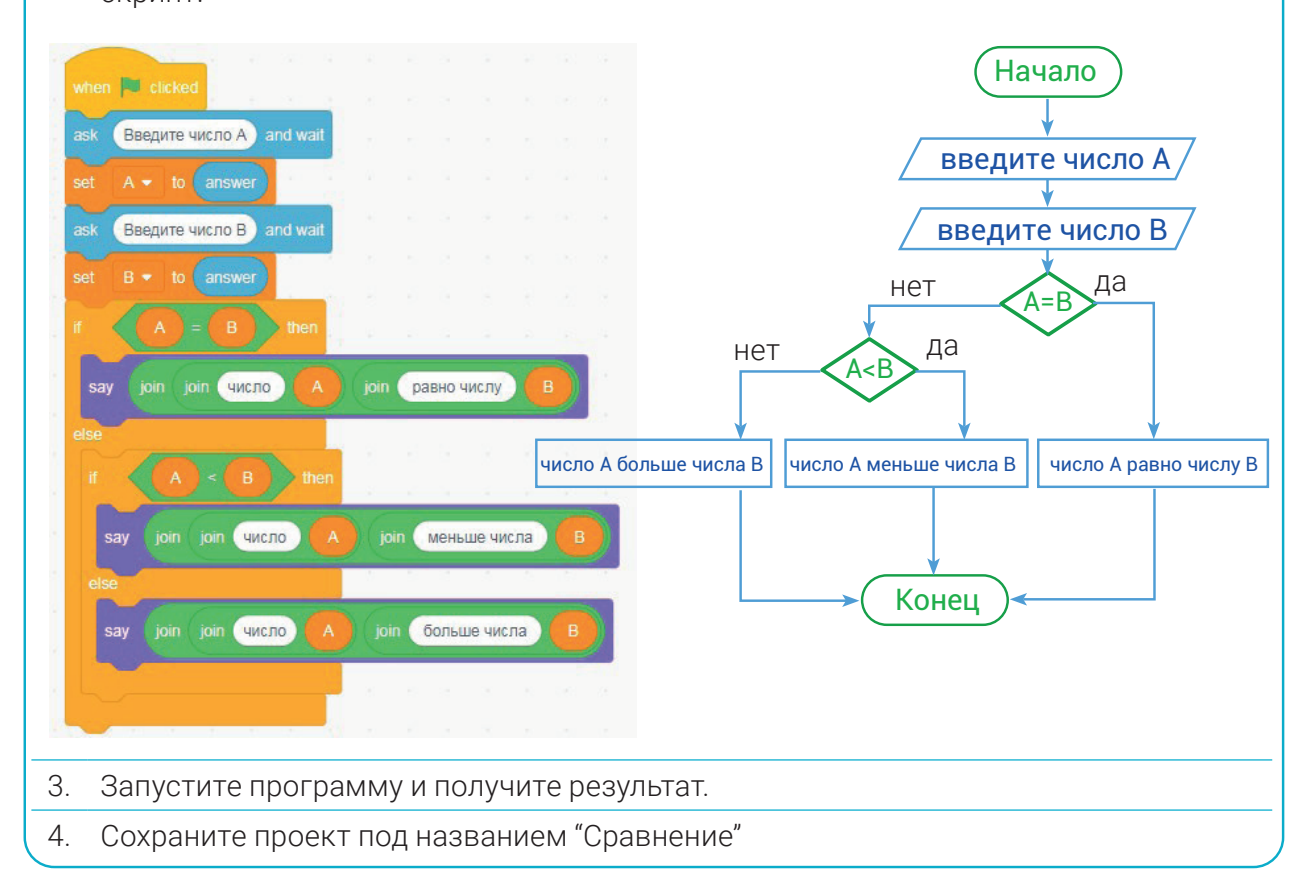

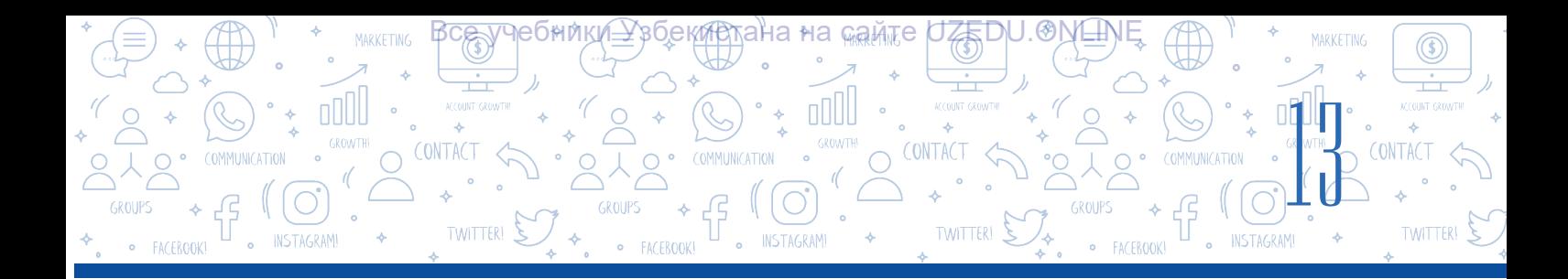

#### **Блок ожидания выполнения условия – блок wait..until**

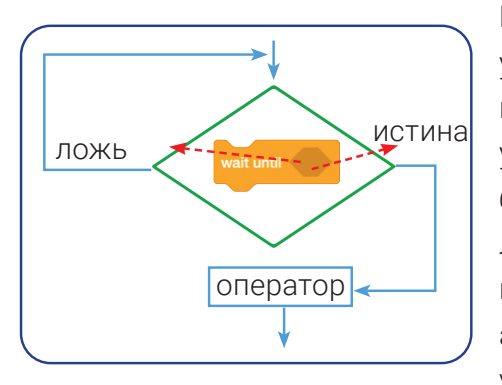

Блок *wait..until* используется для ожидания выполнения условия. Последующие операторы программы будут выполнены только после выполнения условий, указанных в этом блоке. В этом блоке, как и в других блоках ветвления, есть специальное место для ввода логических выражений. В блоке и совержение указывается не продолжительность выполнения его в секундах, а происходит остановка выполнения скрипта, через указанное время работа продолжится. Подобно тому,

как для входа в дом нужен ключ от дверного замка, блок приостанавливает выполнение скрипта до наступления заданного условия.

#### Данный блок алгоритма используется в следующих ситуациях:

- Ожидание определенного события:
- wait until ( fouching edge +
- Ожидание необходимой переменной **машим оценса в Ох**или машилы (создать питься ) создать значения из списка.

#### ПРАКТИЧЕСКОЕ ЗАДАНИЕ

#### **Упражнение 3. Напишите скрипт по заданному сценарию.**

Несколько цветных шариков падают сверху вниз. Котенок передвигается с помощью клавиш со стрелками (→, ←, ↑, ↓). Для увеличения количества жизней Котенок бьет по шарам оружием в лапе. Если шар заденет кота, число его жизней уменьшается. Как только число жизней будет равно 0 (нулю), игра остановится.

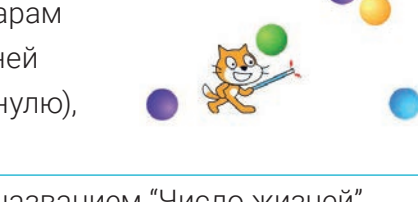

1 Запустите программу и создайте переменную под названием "Число жизней". 2 Из коллекции спрайтов выберите спрайт "Magic wand" и добавьте его на сцену. На странице "Costumes" перекрасьте наконечник палочки в красный цвет. Выделите весь спрайт "Magic wand" и скопируйте (для этого необходимо нажать на клавиатуре "Ctrl + A", затем "Ctrl + C") и далее перейдите в костюмы котенка и вставьте туда скопированную область (для этого необходимо нажать на клавиатуре "Ctrl + V" [скопированную часть вставляем к костюму котенка (не к спрайту!)]). В программе используется только один костюм котенка, поэтому достаточно установить волшебную палочку на 1-й костюм.

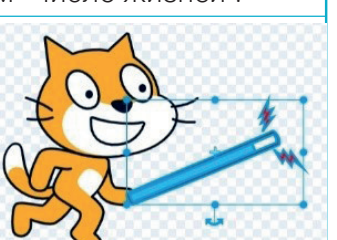

᠗

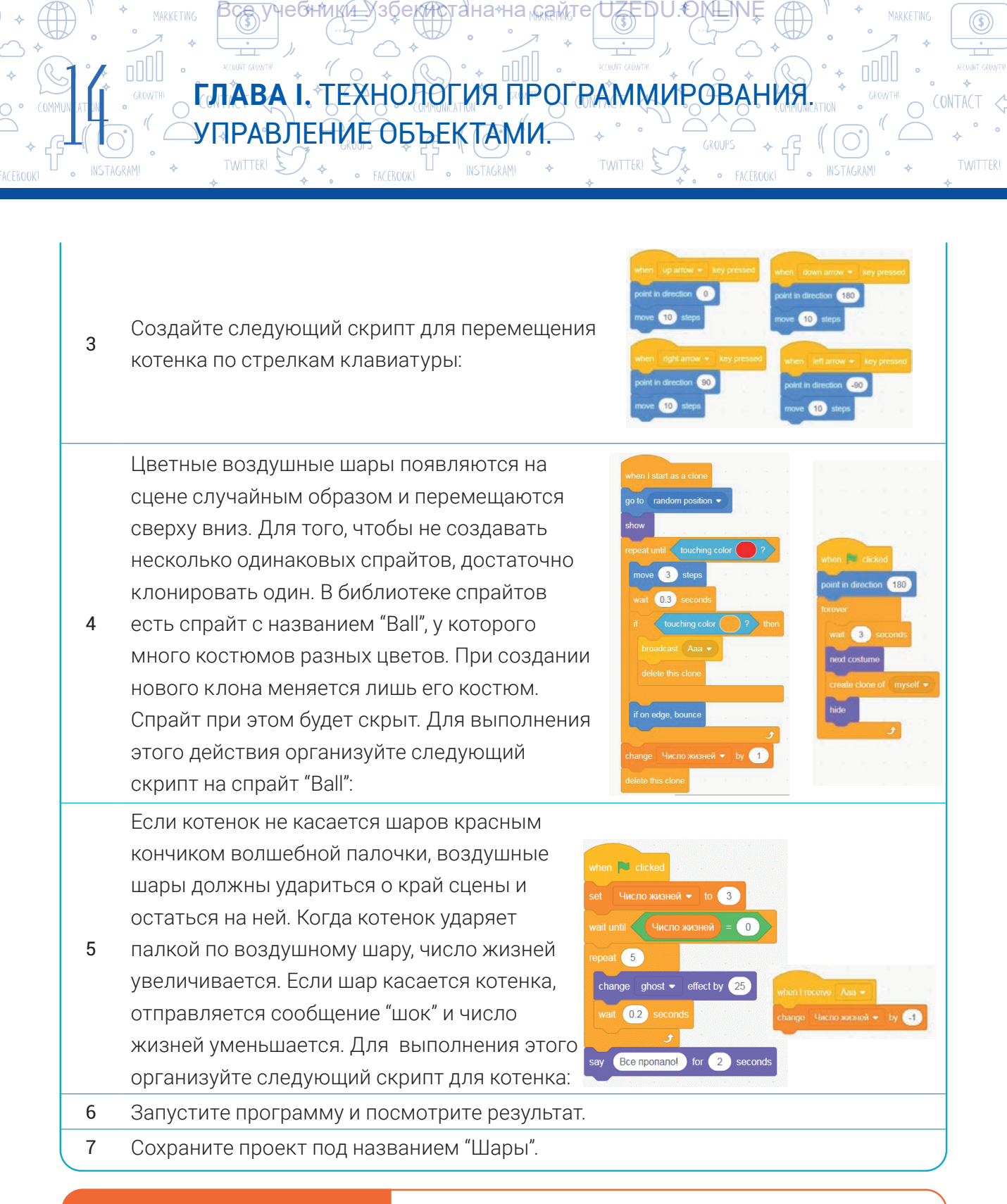

#### ВОПРОСЫ И ЗАДАНИЯ

- 1. Что вы понимаете под разветвлением?
- 2. Что такое алгоритм ветвления?
- 3. Приведите пример на алгоритм ветвления из реальной жизни.
- 4. Сколько существует условных операторов в программе Scratch?
- 5. Сколько условных операторов можно поместить в один условный оператор?
- 6. Можно ли использовать условный оператор без логических выражений? Для чего?

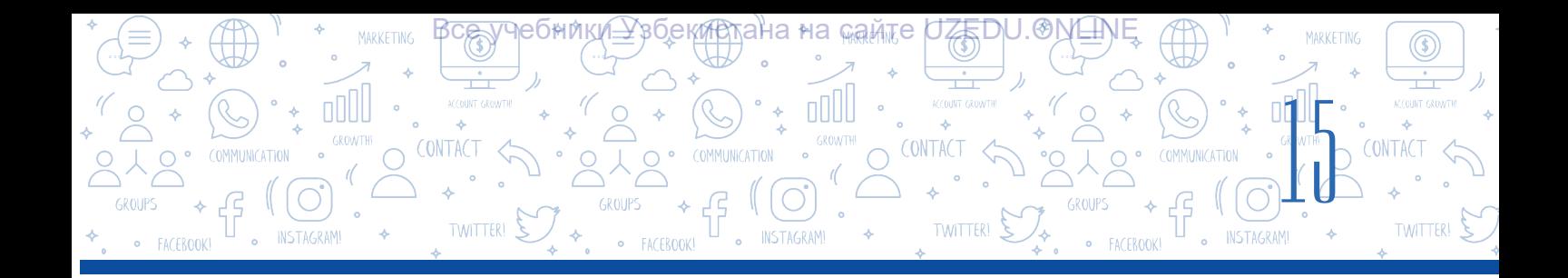

#### ДОМАШНЕЕ ЗАДАНИЕ

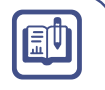

1. Компьютер задумал случайное число от 0 до 100. Создайте программу нахождения данного числа.

 $2.$ Напишите программу, определяющую наименьшее из чисел А, В, С.

### УРОК 3. ПРАКТИЧЕСКОЕ ЗАНЯТИЕ. СОСТАВЛЕНИЕ ЛИНЕЙНЫХ ПРОГРАММ В СРЕДЕ SCRATCH

1. Составьте программу нахождения предыдущего и последующего чисел от числа введенного пользователем.

2. Автомобиль проехал путь в S1 километр за 5 часов. За какое время автомобиль преодолеет оставшийся пусть S2 километров двигаясь с той же скоростью? Значения S1 и S2 вводятся пользователем. Составьте программу к данной задаче.

3. Создайте анимацию с плавающей по экрану акулой, которая открывает и закрывает челюсти.

- 4. Создайте программу, подходящую к блок-схеме:
- 5. Создайте программу, определяющую является ли
- введенное пользователем число больше или меньше 16.
- 6. Расположите блоки в правильном порядке и получите

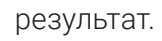

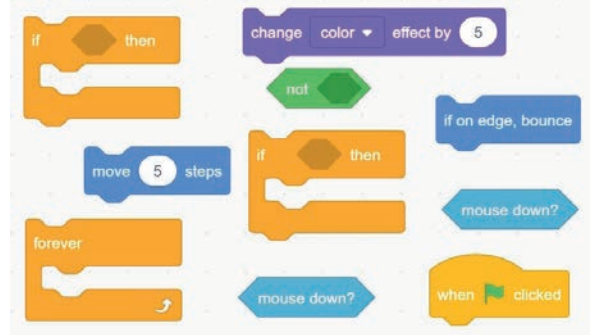

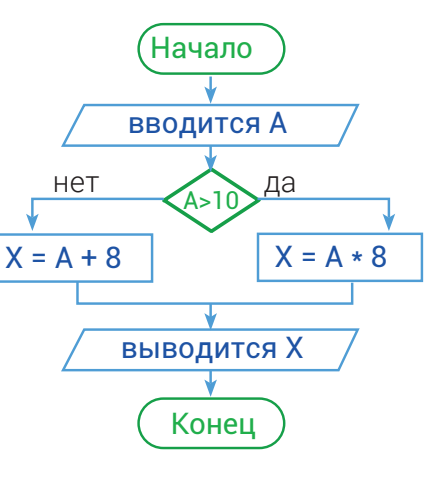

7. Дни недели введены числами от 1 до 7. Составьте программу выводящую день недели.

8. Даны числа а, b и с. Составьте программу, вычисляющую их произведение, если удовлетворяется условие  $a^2 + b^2 = c^2$ , в противном случае вычислите сумму этих чисел. 9. Составьте программу на следующее условие. Если введенное число больше 9, то

умножьте его на 5, в противном случае найдите квадрат заданного числа.

10. Создайте программу в среде Scratch, в которой пользователь может управлять объектом (например, изменять угол наклона, размер, цвет и прозрачность) с помощью стрелок ( $\rightarrow$ , $\leftarrow$ ,  $\uparrow$ ,  $\downarrow$ ) на клавиатуре. При этом, если нажата любая другая клавиша клавиатуры, кроме клавиш со стрелками (→,←, ↑, ↓), пусть объект "о чём-то думает".

<u>-</u>узбекиддана на <sub>ма</sub>амтер <del>Д</del>ЕДU. ОМ⊟М

TWITTER! S

onlil ГЛАВА І. ТЕХНОЛОГИЯ ПРОГРАММИРОВАНИЯ

 $\Box$  INSTAGRAM!

### УРОК 4: РАБОТА С БЛОКАМИ ПОВТОРЕНИЙ В **СРЕДЕ SCRATCH**

В природе существует множество повторяющихся явлений, таких как вращение Земли вокруг Солнца, смена времен года и так далее. Сюда также можно отнести вращение стрелок часов по кругу, приход осени всегда после лета и множество других примеров повторяющихся событий (процессов), таких как получение подарков на день рождения каждый год. Повторяющиеся события (процессы) называются циклами.

небники́≇

TWITTER!  $\sum$ 

УПРАВЛЕНИЕ ОБЪЕКТАМИ

 $\bullet$  FACEROOKI

oOO

#### **ЗАПОМНИТЕ** 40 Повторение определенной последовательности команд, называется

ЦИКЛОМ.

CONTAC

Представьте, что вам нужно почистить 10 картофелин. Но мы не сможем их почистить все сразу. Значит, начиная с первой картофелины, мы по очереди почистим 10 штук. Примером цикла является последовательный процесс, например очистка картофеля от кожуры.

Scratch имеет специальные блоки для автоматического выполнения последовательности команд друг за другом. Для повторения определенной части программы несколько раз подряд применяются циклы. В программе Scratch для организации процесса повторения, т. е. циклов, используются такие блоки, как "forever" (повторять всегда), repeat" (повторить ... раз), repeat until (повторять пока не).

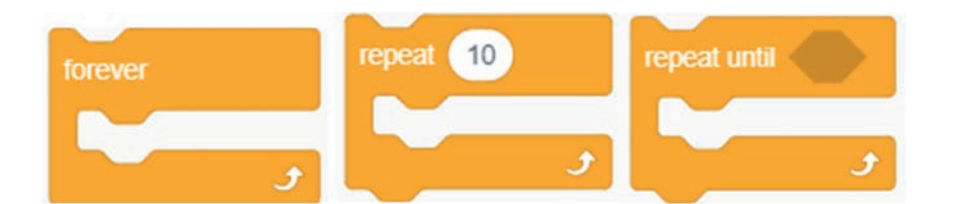

#### Цикл без условия (алгоритм повторений без условия)

В процессе программирования для повторения некоторого блока в зависимости от условия применяются циклы. Если условие истинно, цикл выполняется, в противном случае прерывается. Scratch имеет специальную конструкцию для создания бесконечных циклов.

#### **ЗАПОМНИТЕ**

Если условие всегда принимает истинное значение, такой цикл называется безусловным или бесконечным циклом.

40

В программе Scratch есть специальный блок для организации бесконечного цикла.

Обычно для непрерывного выполнения части программы используется цикл постоянного повторения или безусловно повторяющийся цикл.

Набор Команд, которые должны повторяться во время цикла называют *телом цикла*. В теле цикла можно использовать

как один, так и несколько операторов (команд). Если необходимо использовать в теле цикла более одного оператора, их необходимо поместить внутри блока, показанного на рисунке. Тело этого цикла будет выполняться до тех пор, пока будут активны команды, входящие в него. Бесконечный цикл может остановить только блок stop all -

#### ЗАДАНИЕ

Представьте, что наш главный герой котенок бесконечно движется справа налево. Напишите скрипт, который позволит остановить его нажимая на клавишу "пробел".

#### **Технология выполнения**

Запустим программу. Помещаем котенка в середину экрана и наберем следующий скрипт. Запустим скрипт и дадим ему название "Остановись котенок".

Как видите, при нажатии на клавишу "пробел" котенок перестает двигаться, то есть повторяющийся процесс завершается при помощи блока **марка выведения** 

Этот блок бесконечного цикла считается самым часто используемым. Этот также наиболее часто используемый блок и в наших предыдущих скриптах.

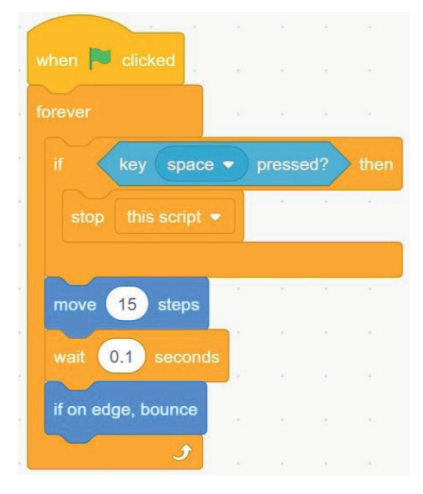

#### **Цикл со счетчиком. (алгоритм повторений со счетчиком)**

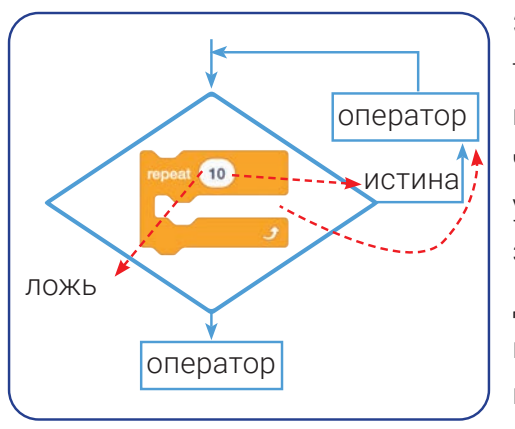

Этот блок повторяет набор команд, входящих в тело цикла, до указанного в нем числа (указанное количество раз). Во время выполнения тела цикла, число, установленное в блоке благодаря счетчику уменьшается каждый раз на 1. Когда на счетчике значение достигает 0, цикл останавливается. Данный блок очень гибкий, в качестве счетчика можно использовать не только постоянные величины, но и различные математические операторы.

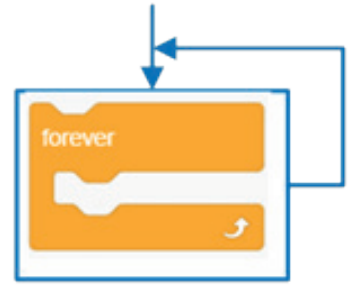

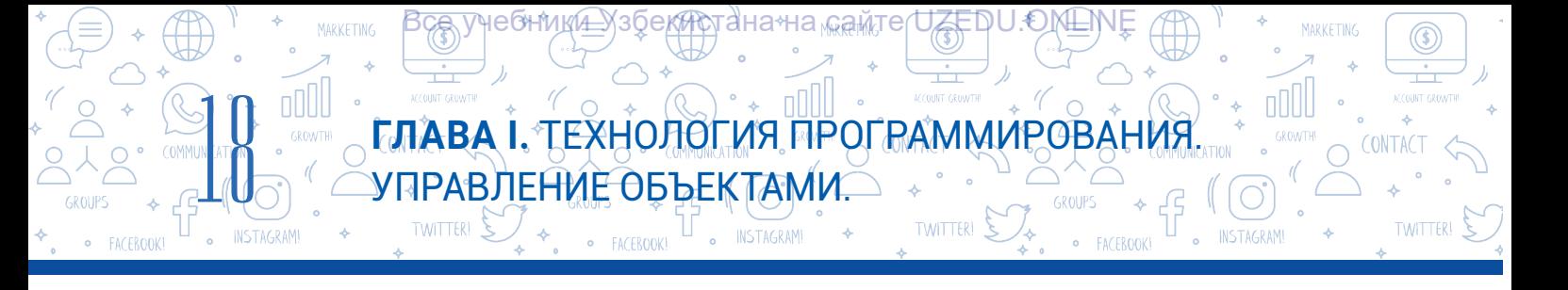

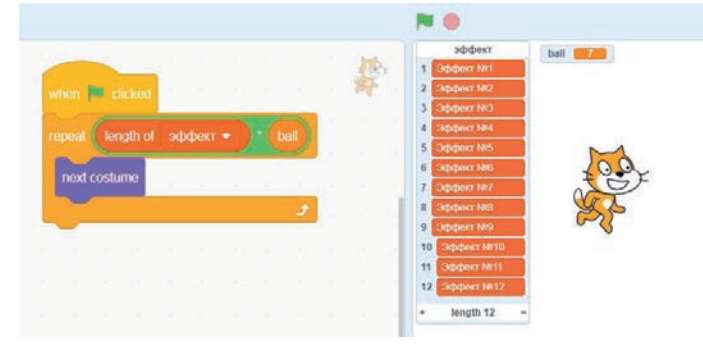

#### ЗАДАНИЕ

Если количество элементов списка равно 21, а значение переменной "балл" равно 7, определите по рисунку 4 какое количество раз поменяется костюм котенка.

*Количество повторений задается через математические операторы*

Ниже приведен пример использования блока *repeat* для изменения цвета спрайта 6 раз:

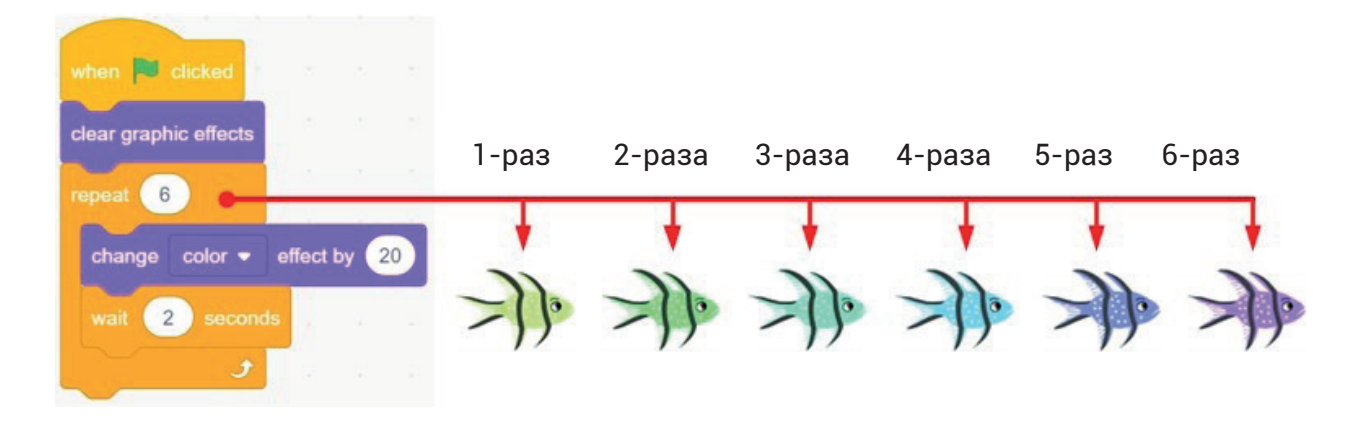

Перед каждым изменением цвета скрипт ждет 2 секунды. Предыдущий цвет заменяется следующим и спрайт окрашивается в этот цвет. Цикл изменения цвета повторяется 6 раз. На рисунке выше изображены шесть разных по цвету рыб после каждой смены цвета спрайта.

Также можно организовать выполнение цикла внутри другого цикла. В таком случае внешний и внутренний циклы будут различаться между собой.

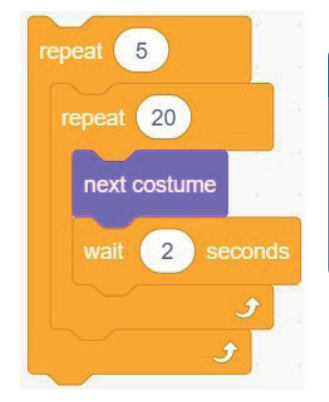

#### ЗАДАНИЕ

Как по вашему, в приведенном рисунке какой из циклов изменяется меньше (*a* –внешний цикл, *b* –внутренний цикл)? Определите сколько раз изменится костюм спрайта, то есть количество повторений.

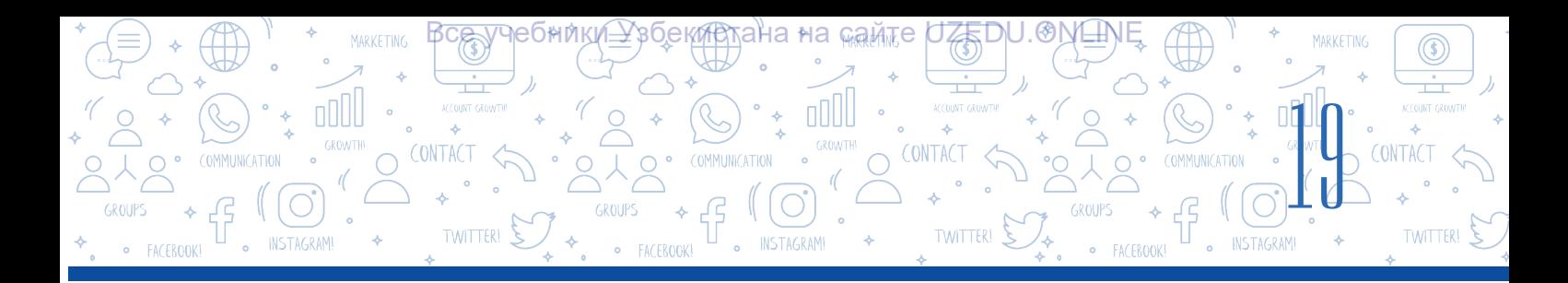

#### **Цикл с условием (алгоритм повторений с условием)**

Допустим, вы хотите создать простую игровую программу для выполнения арифметических операций, в которой игрок отвечает неправильно, сама игра дает ему еще один шанс и каждый раз заново задает вопрос. Это будет продолжаться до тех пор, пока игрок не ответит правильно.

Вы не сможете использовать здесь блоки повторения, потому что точно не знаете, сколько раз игроку нужно дать возможность правильно ответить на вопрос. Игрок может правильно ответить с первой попытки или 100 раз попытаться ответить правильно. В таких примерах для организации повторений будем использовать блок "repeat until".

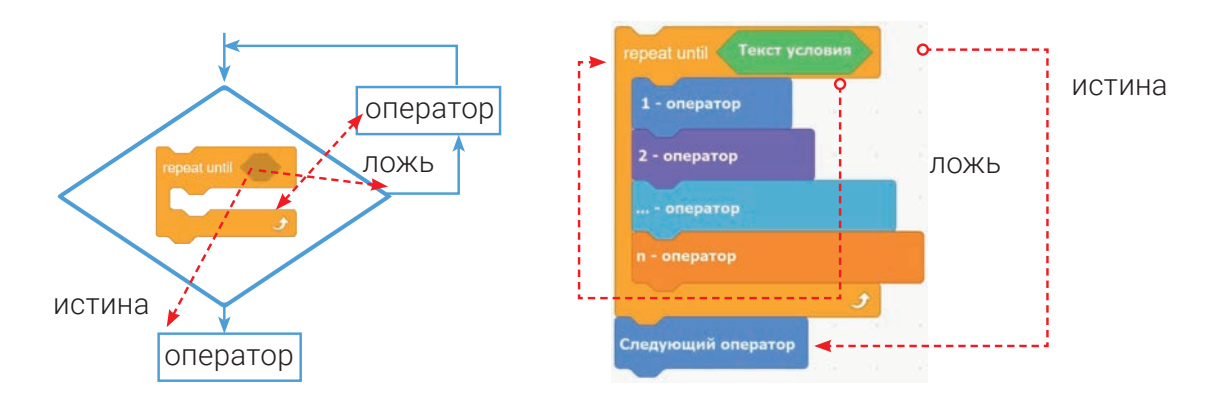

В циклах такого вида условие проверяется перед выполнением тела цикла, если поставленное условие выполнится, цикл не запустится даже один раз. Блок будет находиться в постоянном ожидании. Если условие не выполняется, запускается выполнение тела цикла. Цикл выполняется до тех пор, пока условие или выражение в заголовке не станет истинным.

В программах с использованием циклов используются различные выражения и условия. Для этого помогут блоки из разделов "Sensing", "Operators" и "Control".

#### **Блоки раздела "Sensing" и их функции**

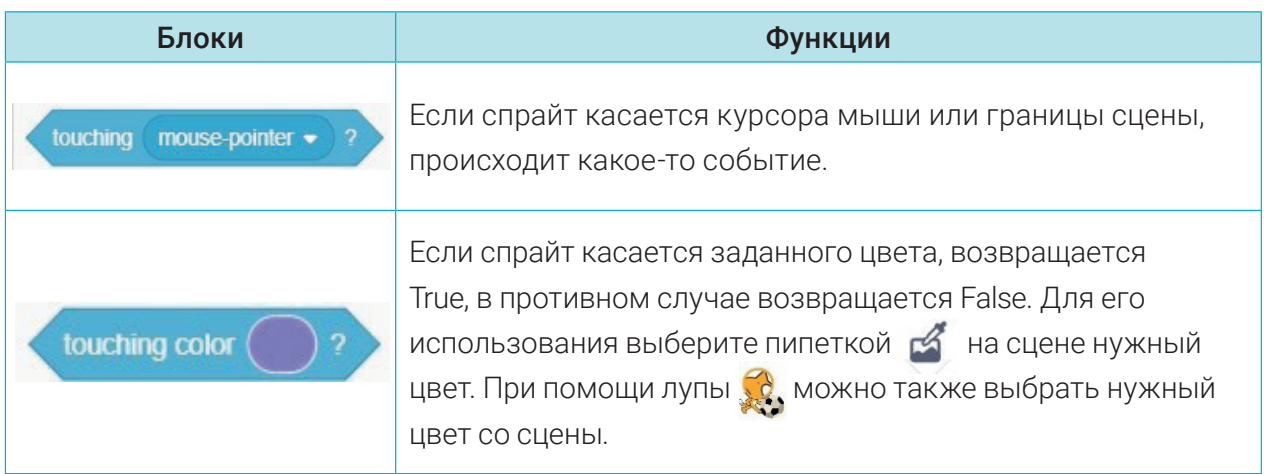

## **ГЛАВА I.** ТЕХНОЛОГИЯ ПРОГРАММИРОВАНИЯ. **УПРАВЛЕНИЕ ОБЪЕКТАМИ.** f

TWITTER!

T . INSTAGRAM!

ӯҸҽ<del>бники≙</del>Узбе<del>кир</del>тана на <sub>ма</sub>айтер<del>UZE</del>DU.ON⊟N

MARKETING

 $\bigcap$ 

oool

 $\bigcirc$ 

INSTAGRAM!

EACEROOK

 $^{\circledR}$ 

TWITTER!

CONTACT

20

**EACEROO** 

**MARKETING** 

 $\widehat{\text{null}}$ 

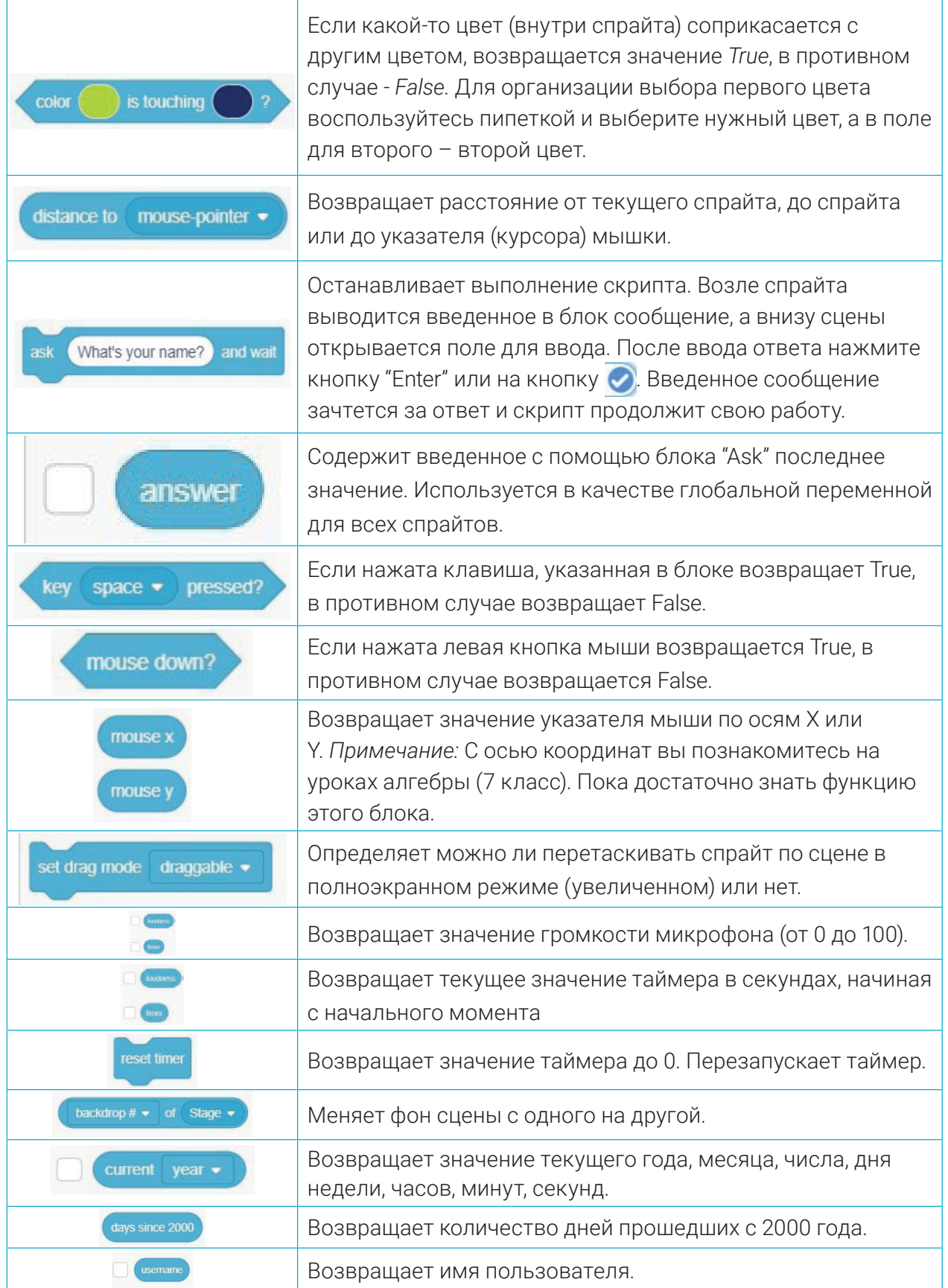

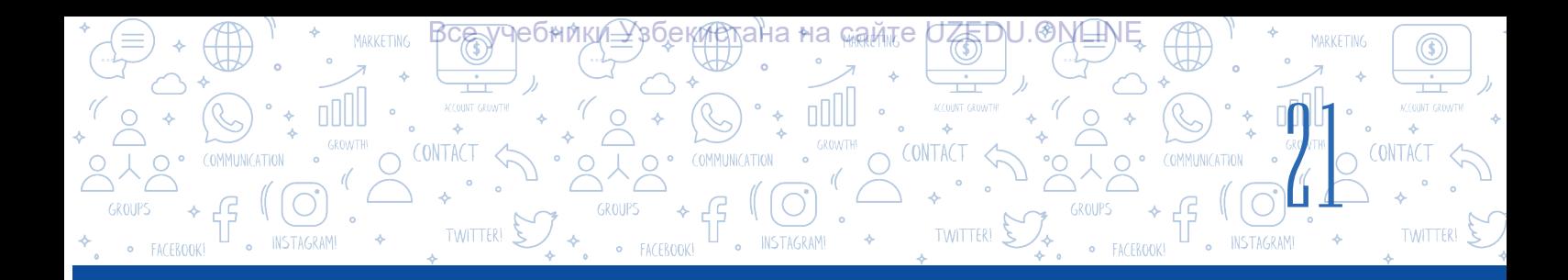

#### Блоки раздела "Operators" и их функции

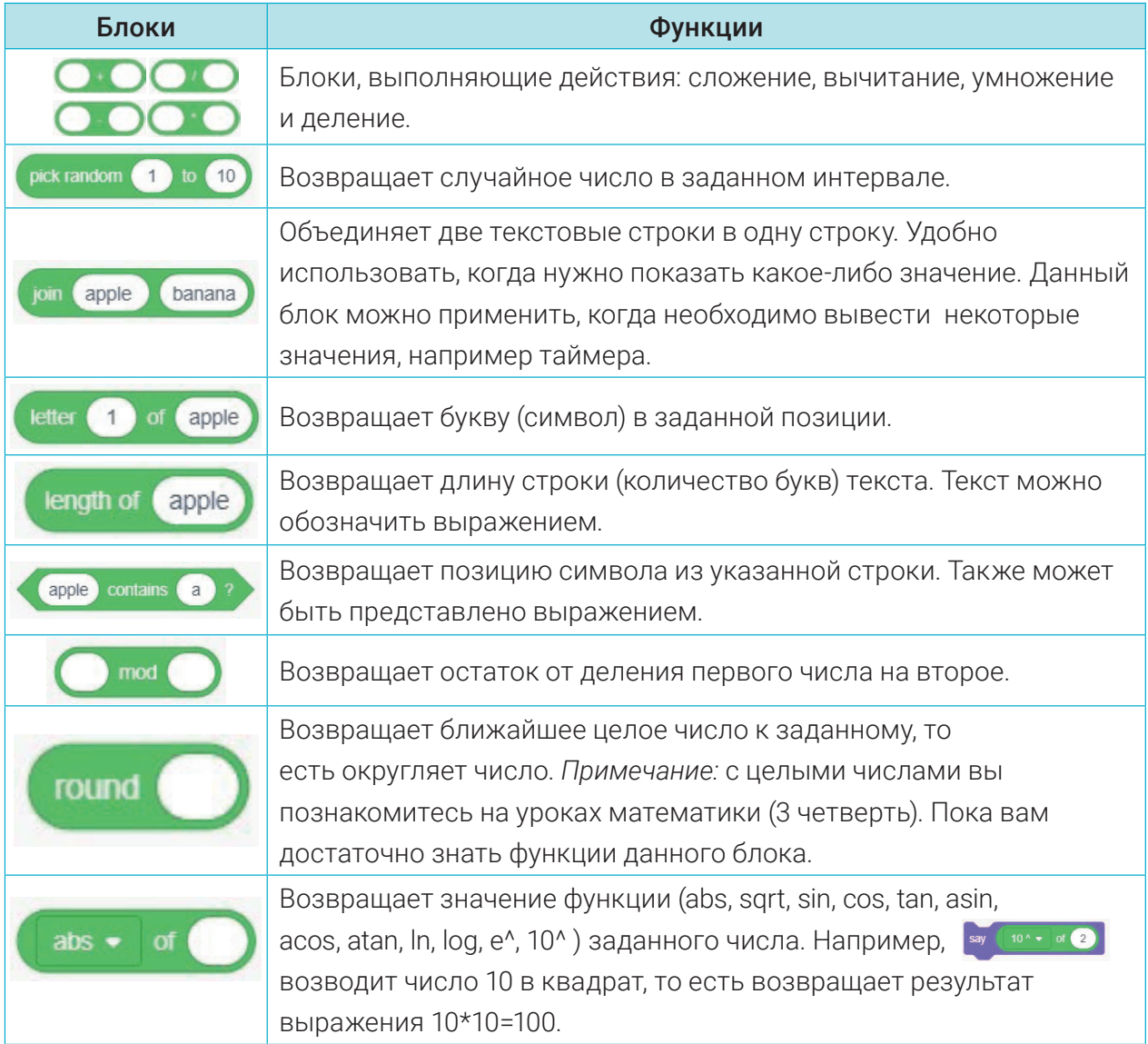

ПРАКТИЧЕСКОЕ ЗАДАНИЕ

### 鼠

#### УПРАЖНЕНИЕ 1. СОСТАВЬТЕ СКРИПТ С ИЗОБРАЖЕНИЕМ МОРСКИХ ЗВЕЗД ПОД ВОДОЙ.

- $1.$ Запустим программу.
- 2. Добавьте на сцену спрайта с именем "Starfish".
- Установите для спрайта фон "Underwater 1". 3.
- У спрайта "Starfish" удалите костюм под названием  $4.$
- "Starfis-b".
- 5. Для спрайта "Starfish" выполните скрипт 1:

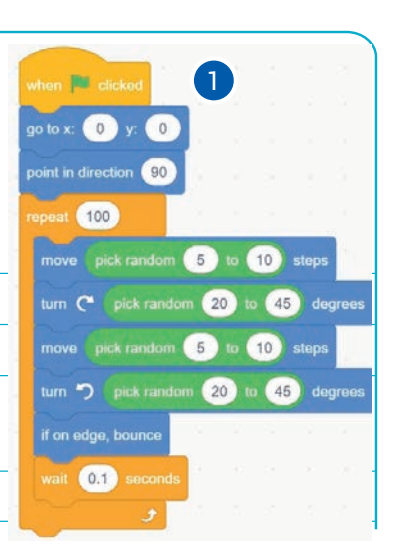

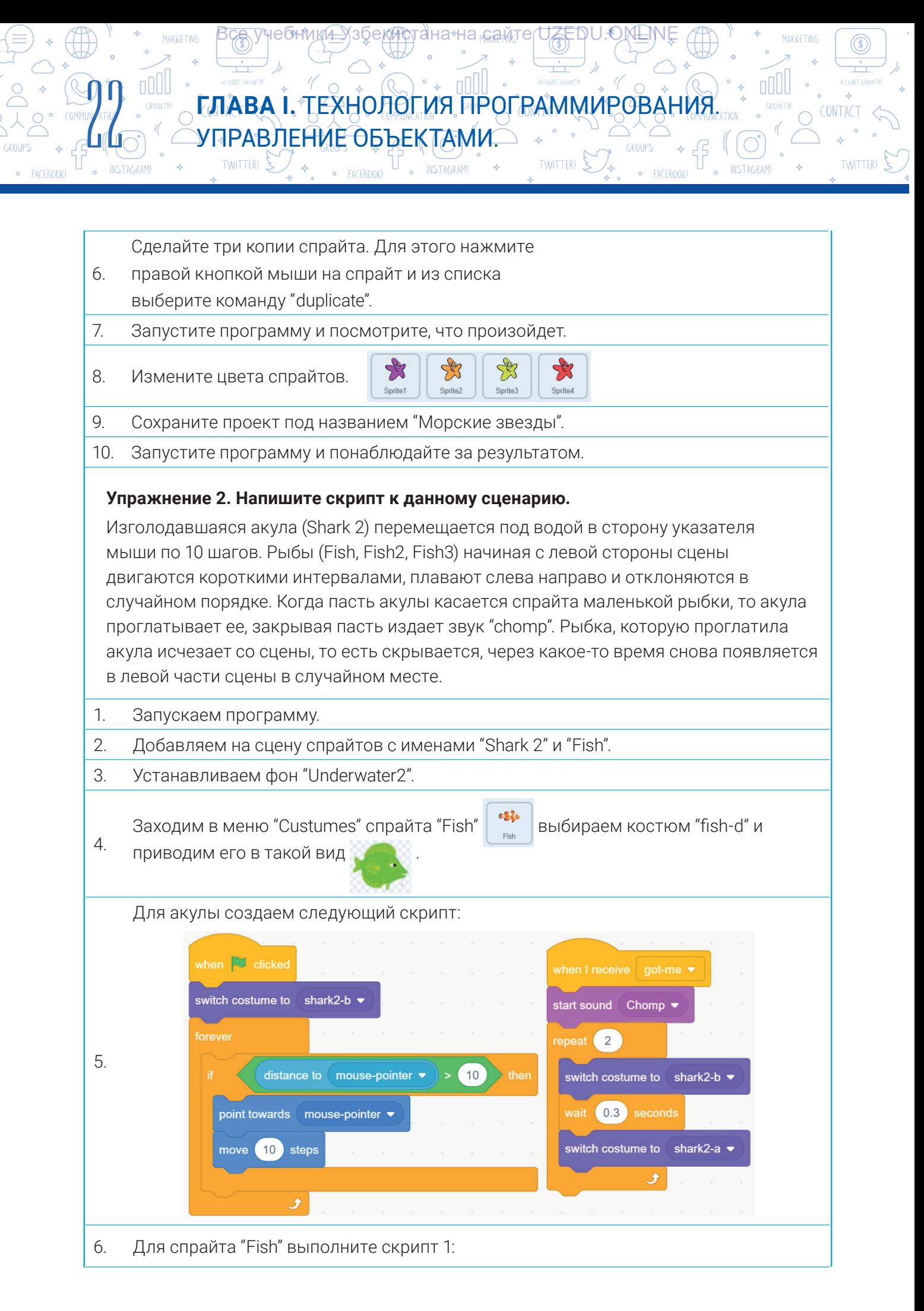

\*Книга предоставлена исключительно в образовательных целях UZEDU.ONLINE

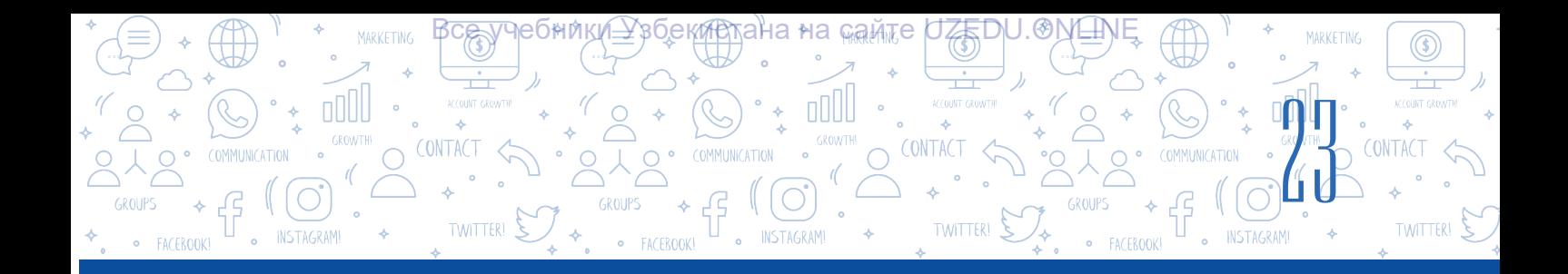

7. Для добавления на сцену других рыбок, их не нужно создавать заново. Скопируйте спрайт "Fish" два раза (посмотрите на: упражнение 1, пункт 6) и создайте спрайты с названиями "Fish2"и "Fish3". Установите для них следующий вид: . Для спрайта"Fish2" наберите скрипт 2, а для спрайта "Fish3" – скрипт 3.

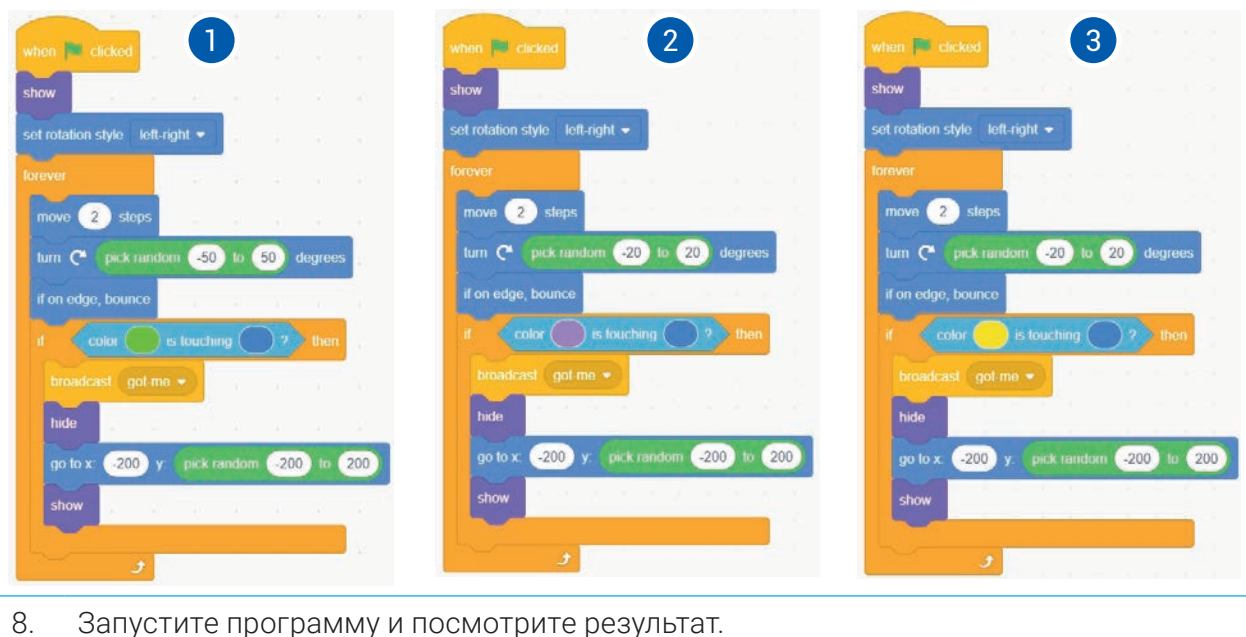

9. Сохраните проект под названием "Голодная акула".

#### ВОПРОСЫ И ЗАДАНИЯ

- 1. Приведите примеры повторяющихся алгоритмов из жизни.
- 2. Почему блоки повторений программы Scratch размещены в разделе "Control"?
- 3. Что такое тело цикла? Для чего нужно тело цикла?
- 4. Какие, по вашему, слова здесь лишние: цикл, повторение, квадрат, круг, бесконечность? Почему?
- 5. Какой блок повторений в программе Scratch используется чаще всего? Почему?

#### ДОМАШНЕЕ ЗАДАНИЕ

- 1. Создайте программу, которая спрашивает пользователя, насколько увеличить или уменьшить размер котенка в среде Scratch, и изменяет размер котенка в соответствии с этими значениями.
- 2. Создайте скрипт, который будет спрашивать имя пользователя, далее задавать 3 вопроса типа: сколько будет "7 \* 8?" и выводит сообщение на экран о правильности или неправильности введенного результата.

郈

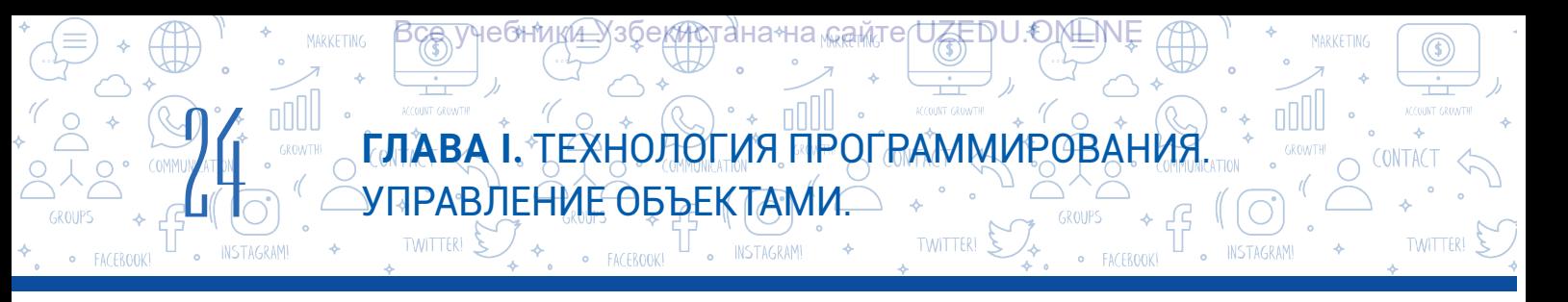

## УРОК 5. СОЗДАНИЕ НОВЫХ СПРАЙТОВ ПРИ ПОМОЩИ ГРАФИЧЕСКОГО РЕДАКТОРА

Создания фона, спрайта и костюмов в программе Scratch реализуется при помощи графического редактора. В программе Scratch на странице "Costums" установлен специальный графический редактор, который позволяет вам создавать свои собственные спрайты и костюмы, а также изменять персонажей, которых вы добавили из библиотеки.

В графическом редакторе Scratch вы также можете изменить существующие фоны, спрайты или костюмы. Программа Scratch дает возможность работать как с растровой, так и с векторной графикой.

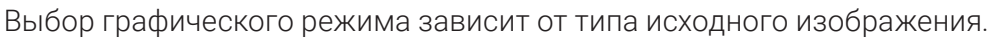

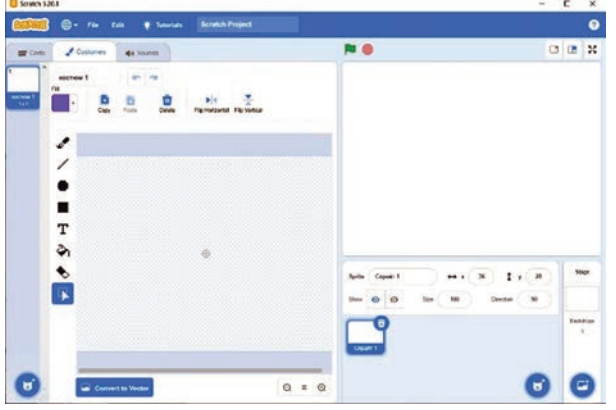

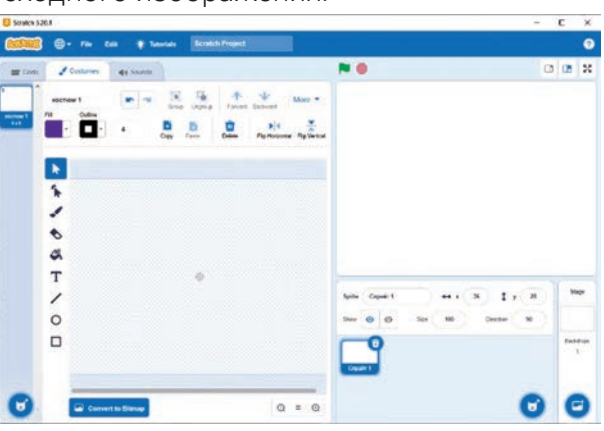

*Растровый редактор Векторный редактор*

Растровый режим – это стандартный режим рисования, в котором изображение отображается в пикселях. В данном режиме для создания спрайта доступны следующие инструменты: Brush (кисть), Line (линия), Circle (круг), Rectangle (прямоугольник), Text (текст), Fill (заливка), Eraser (ластик) и Select (выбрать).

Векторный режим – это графика высокого разрешения, которая имеет больше возможностей, чем растровый режим. Данный режим включает в себя следующие стандартные инструменты: Select (выбрать), Reshape (изменить форму), Brush (кисть), Eraser (ластик), Fill (заливка), Text (текст), Line (линия), Circle (круг) и Rectangle (прямоугольник). Он также имеет дополнительные инструменты, такие как поворот слева направо (отражение), вращение сверху вниз (отражение), перемещение выбранного объекта на предыдущие слои, группировать или разгруппировать и другие.

Для создания нового спрайта в графическом и протавляют запомните. редакторе Scratch используется иконка – "Paint" (Нарисовать). В результате откроется окно создания спрайта с названием Спрайт1 (Sprite1). Создание нового спрайта в Scratch (Sprite1) обычно выполняется в режиме растровой графики.

Все вышеперечисленное относится не только к созданию спрайтов, но и к костюмам и фонам.

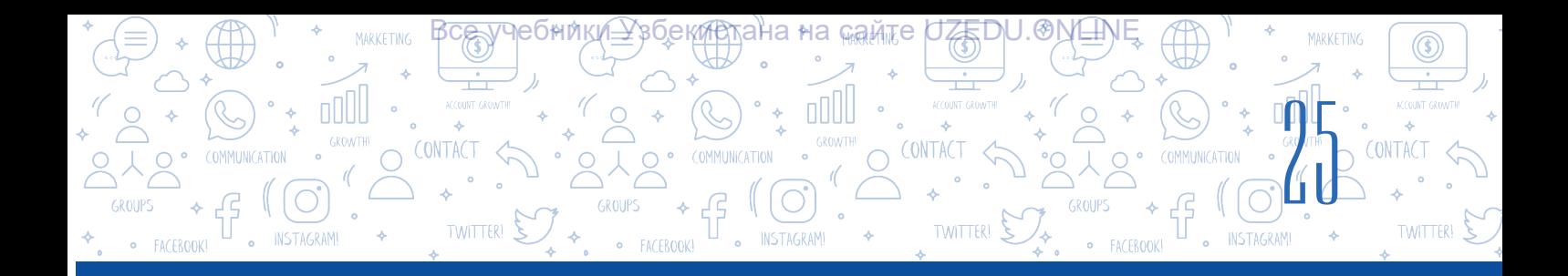

Для создания нового костюма спрайта на странице "Костюмы" выбирается иконка "Выбрать костюм". После нажатия на иконку "Выбрать костюм" ( "Choose a Costume") выбирается элемент "Рисовать" ( "Paint").

На специальном холсте для рисования нового спрайта/костюма или фона, или их редактирования, имеется дополнительный элемент  $\bigoplus$  для размещения спрайта/костюма в центре холста (x = 0, y = 0). Размеры холста такие же, как и размеры сцены и составляют 480×360 пикселей.

#### ОСНОВНЫЕ ПОНЯТИЯ

Холст – это область прозрачного цвета в рамке, предназначенная для рисования.

А теперь познакомимся с созданием объектов в графическом редакторе Scratch, средствами управления ими и их функциями:

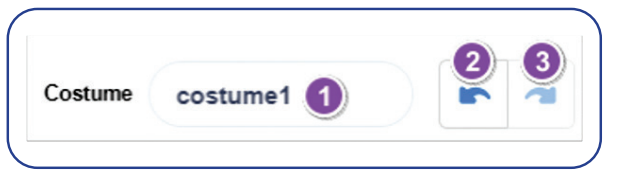

1) Поле для ввода названия спрайта, костюма или фона;

2) Отмена последнего действия;

3) Повторение последнего действия.

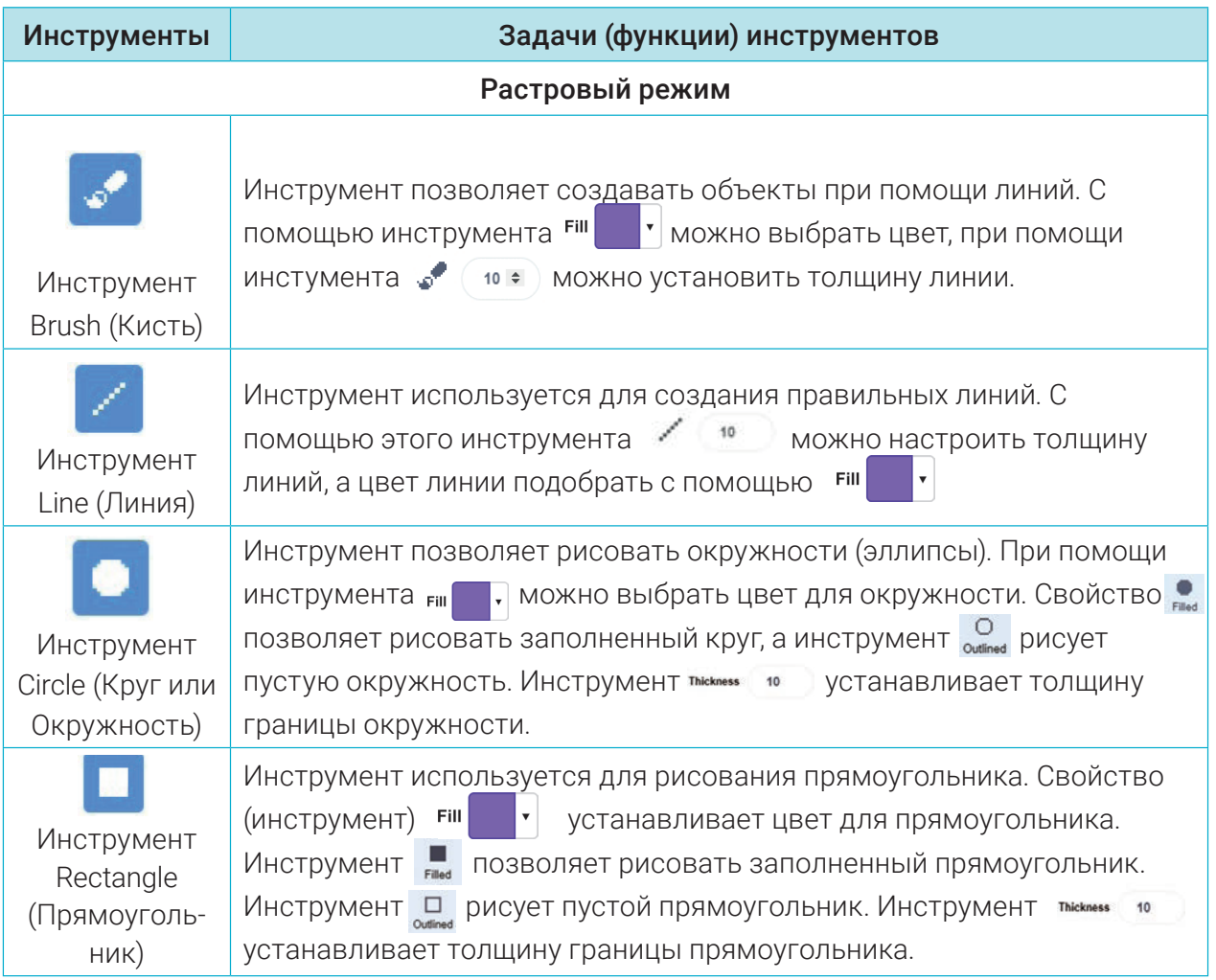

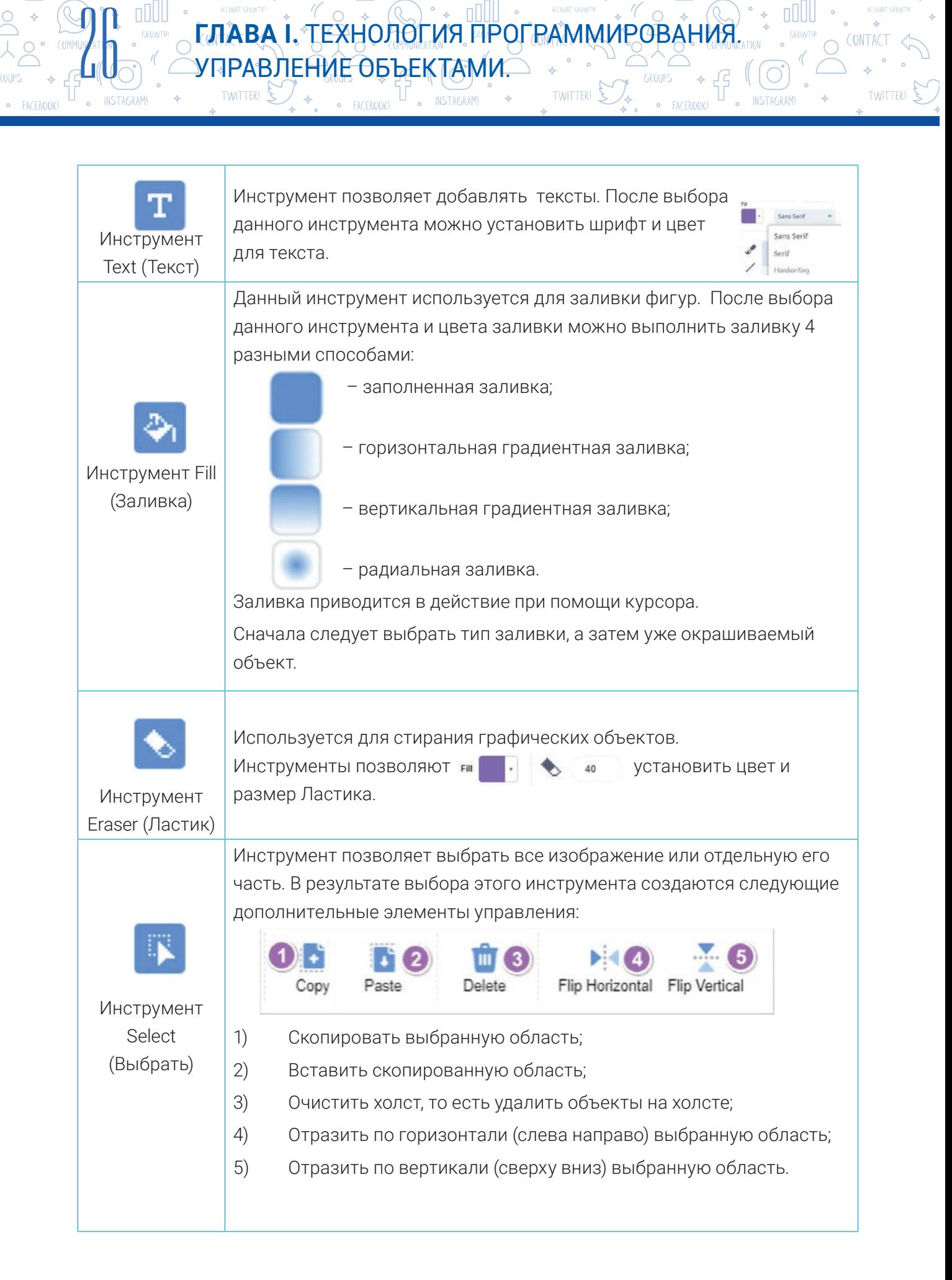

7чебники́<u>—</u>Узбекистана на <sub>маами</sub>те∩ZEDU.ONLIN

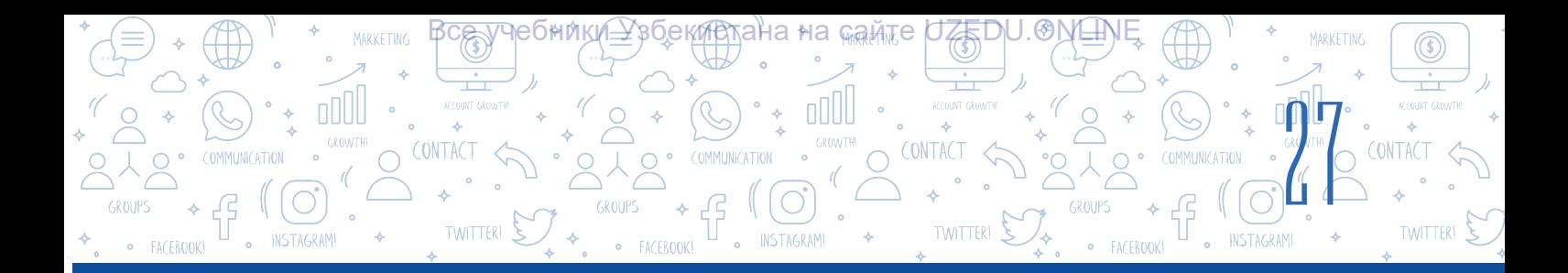

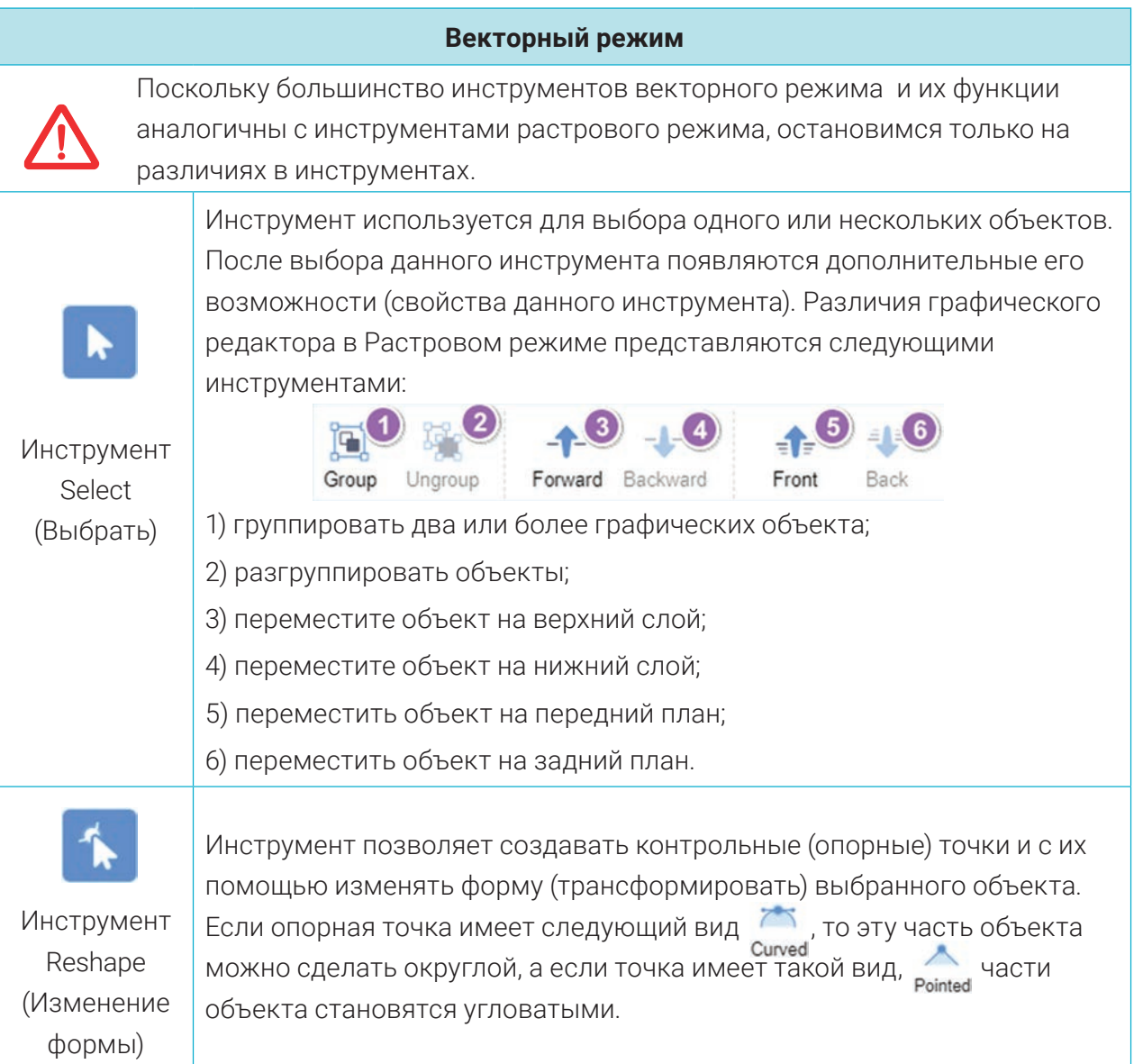

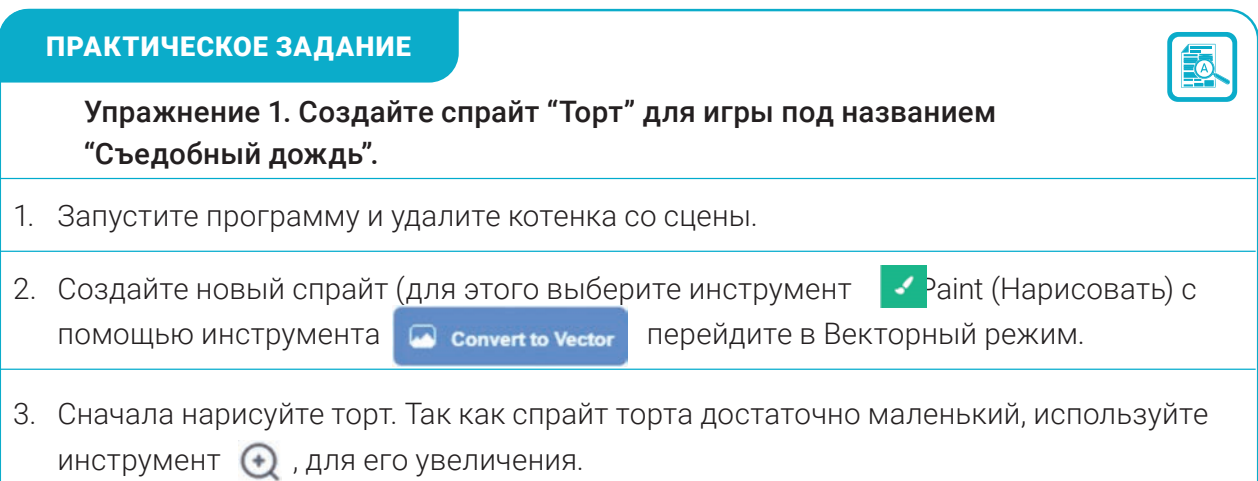

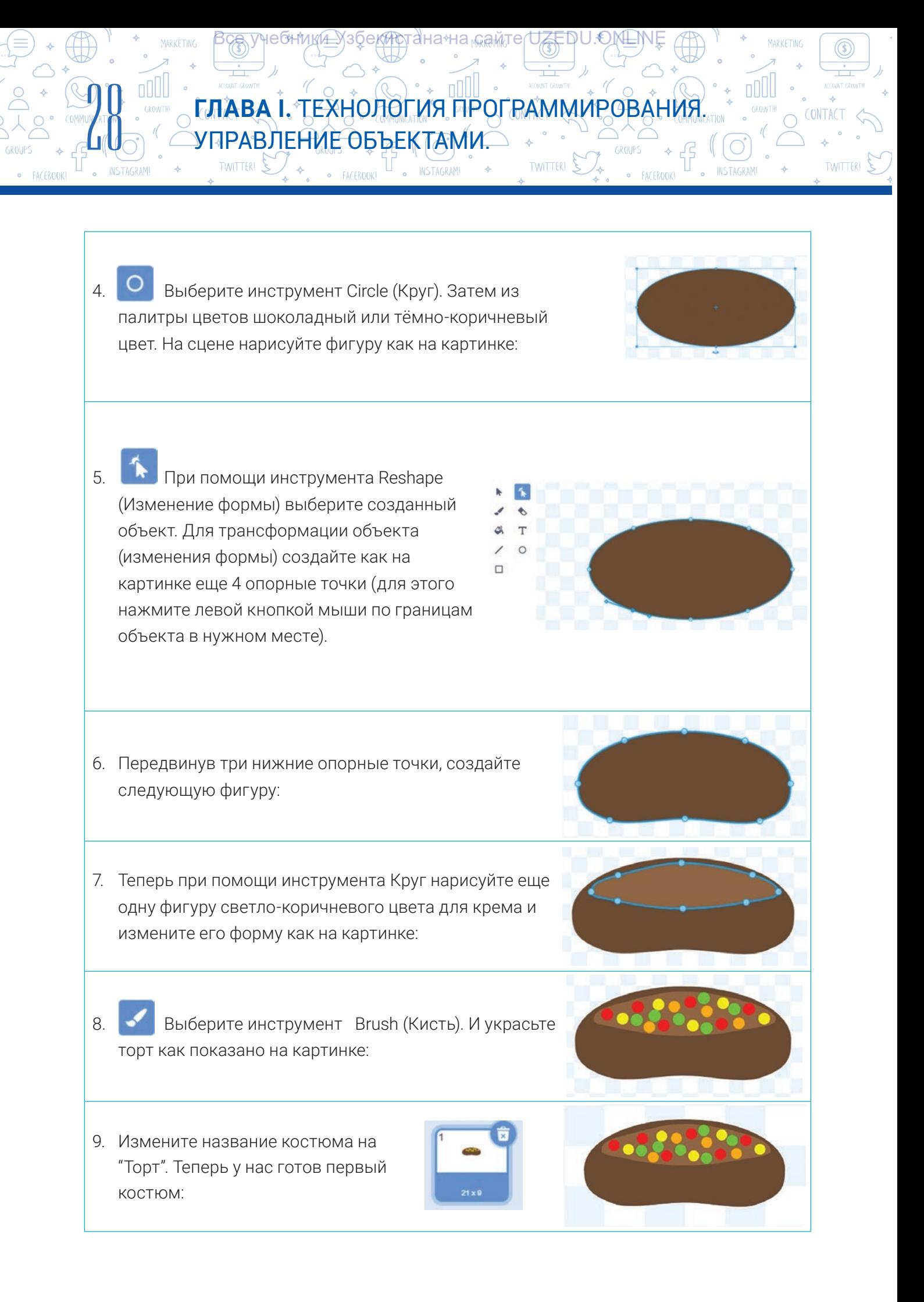

\*Книга предоставлена исключительно в образовательных целях UZEDU.ONLINE

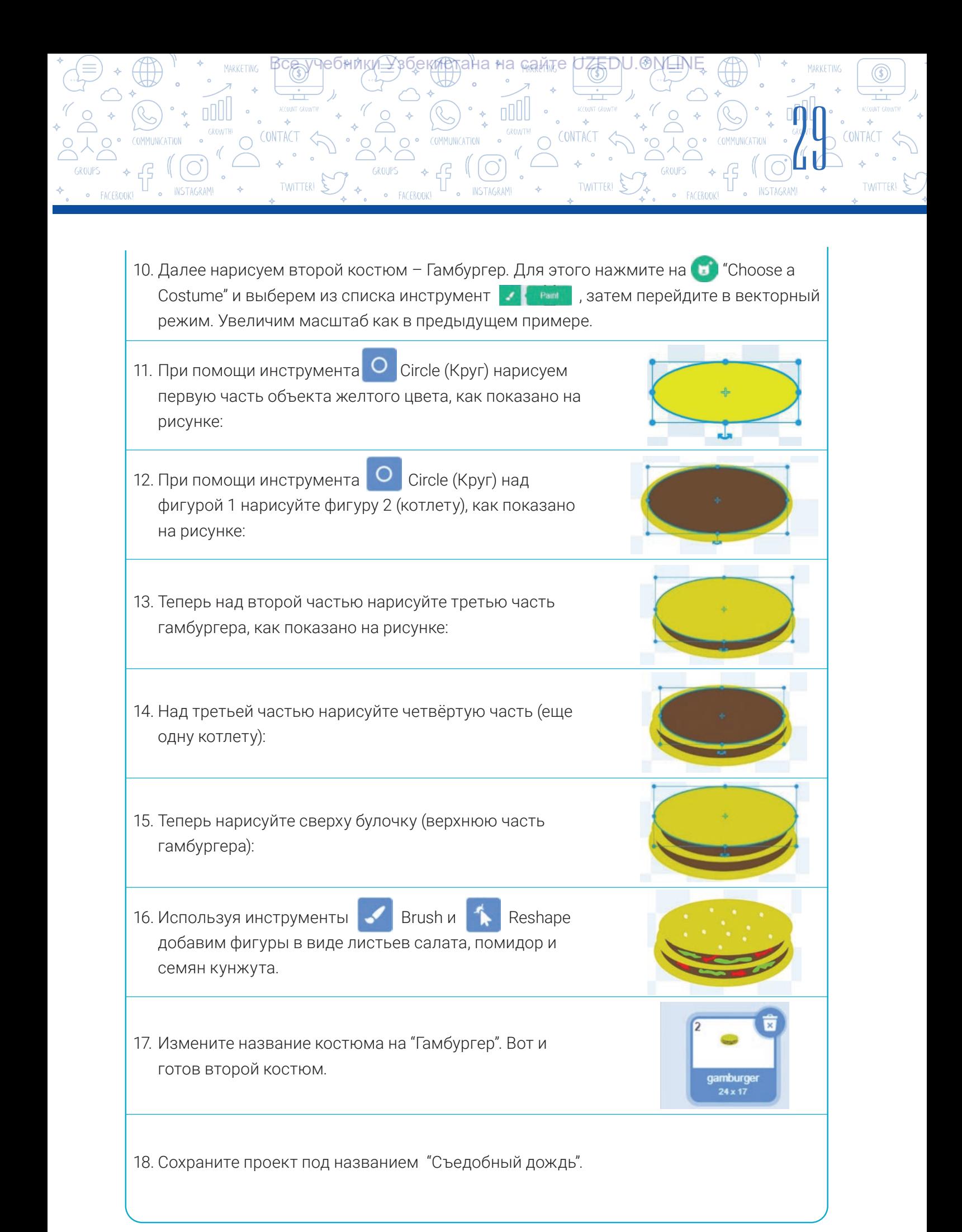

### **ГЛАВА I.** ТЕХНОЛОГИЯ ПРОГРАММИРОВАНИЯ. УПРАВЛЕНИЕ ОБЪЕКТАМИ.

NSTAGRAM!

тана∗на <sub>‰ам</sub>те

**TWITTER!** 

#### ВОПРОСЫ И ЗАДАНИЯ

**900** 

ooll

- 1. В проект под названием "Съедобный дождь" создайте новый спрайт , у которого должно быть 2 костюма (перец и помидор).
- 2. Какие шаги предпринимаются для создания нового спрайта в программе Scratch?
- 3. Чем отличается Растровый режим от Векторного режима в программе Scratch?
- 4. Что кроме спрайта можно создавать в программе Scratch?
- 5. Перечислите инструменты Векторного режима.
- 6. Можно ли в растровом режиме изменять форму объектов, с одного вида на другой? При помощи чего?

#### ДОМАШНЕЕ ЗАДАНИЕ

- 1. В проекте под названием "Съедобный дождь" создайте спрайт с именем "Фрукты". Создайте для него 3 костюма следующего вида:
- 2. Для проекта с названием "Съедобный дождь " нарисуйте подходящий фон.

## УРОК 6. ПРАКТИЧЕСКОЕ ЗАНЯТИЕ. СОЗДАНИЕ СПРАЙТОВ В СРЕДЕ SСRATCH И ПРОГРАММИРОВАНИЕ ПОВТОРЯЮЩИХСЯ ПРОЦЕССОВ

1. Какое изображение отображается на сцене при запуске этого скрипта? Нарисуйте изображение фигуры.

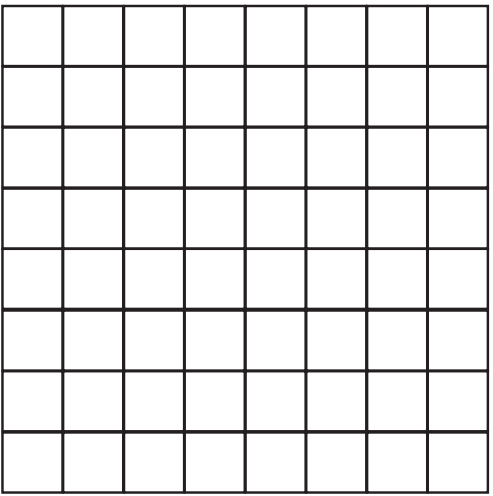

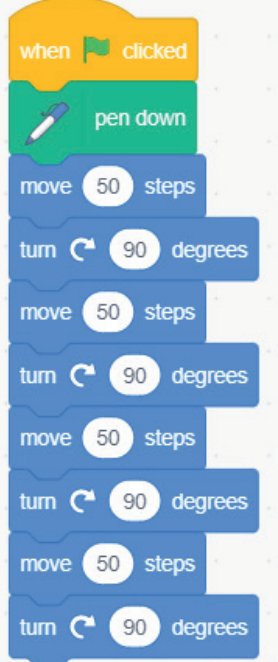

回

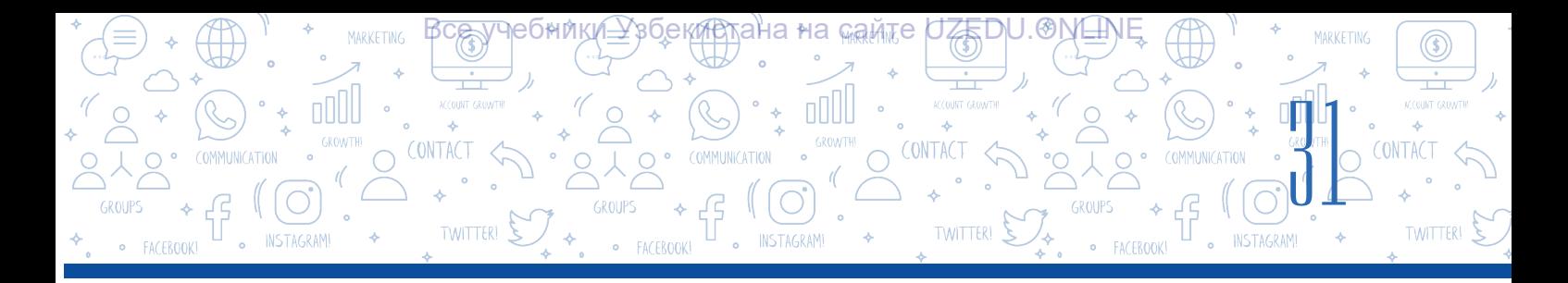

2. Сократите скрипт, приведенный в задании 1, используя блок "Repeat" (Повторить) и запишите его.

3. Выполните скрипт второго упражнения на компьютере.

4. Будут ли эти скрипты давать одинаковый результат для одного и того же спрайта? Проверьте это.

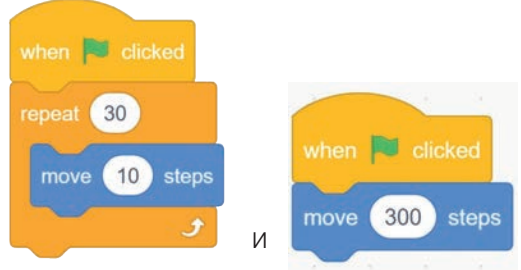

Если они не будут одинаковыми, тогда объясните, какая между ними разница? Напишите свое мнение:

5. Создайте следующий скрипт для спрайта "Apple" и запустите его. Понаблюдайте, что будет происходить. Создайте несколько костюмов для спрайта "Apple" и обеспечьте их вывод по отдельности.

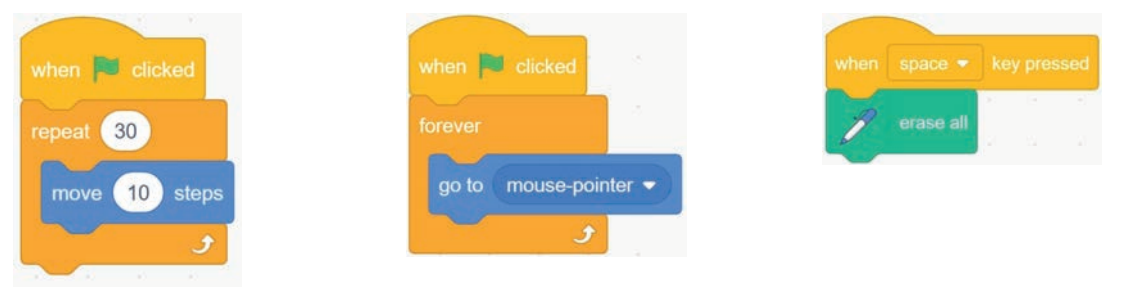

6. С помощью какого из этих скриптов котенок совершит полный оборот вокруг своей оси один раз? Почему?

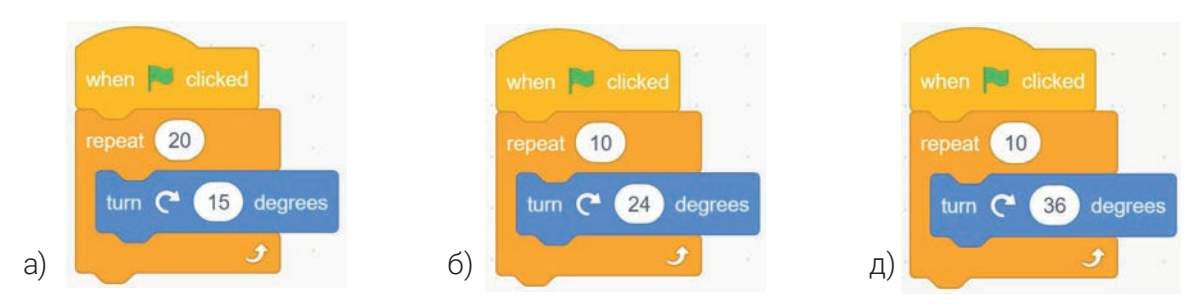

7. Какой из этих скриптов будет работать дольше других? Почему?

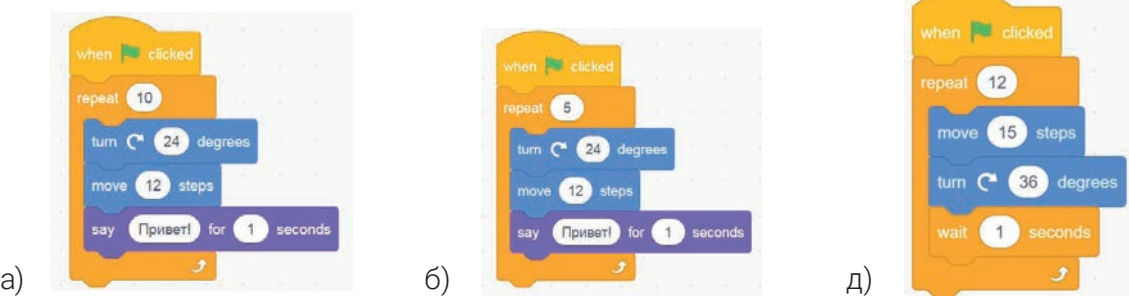

\*Книга предоставлена исключительно в образовательных целях UZEDU.ONLINE

8. Составьте программу, вычисляющую значение выражения: S = 2 + 4 + 6 + 8 + … + *n* . Значение *n* вводится пользователем с клавиатуры.

**ГЛАВА I.** ТЕХНОЛОГИЯ ПРОГРАММИРОВАНИЯ.

⊽ана∗на <sub>‰ам</sub>те

**TWITTER!** 

УПРАВЛЕНИЕ ОБЪЕКТАМИ.

9. На прошлом уроке и дома вы создавали проект под названием "Съедобный дождь". Используя созданные спрайты, костюмы и фоны напишите скрипт по данному сценарию. **Съедобный дождь.**

В этой игре котенок управляется компьютерной мышкой. Котенок может двигаться только влево и вправо. Котенок должен поймать ртом сладости и фрукты, падающие с неба. Если котенок поймает сладость, значение переменная "съел" увеличивается на одну единицу. Если сладость упадет на землю, значение переменная "потерял" увеличивается на одну единицу. Цель игры – набрать как можно больше очков "съел". Если переменная "потерял" достигнет пяти, то наступит конец игры. В игре вы можете использовать переменные, блоки случайных чисел и сложные условия, пройденные на предыдущих уроках.

10. Для фона создайте картинку с изображением зимнего пейзажа. Создайте спрайт под названием "Снежинки" с 4 различными костюмами. Создайте скрипт с эффектом таяния (то есть спрячьте спрайт или сделайте бесцветным), пока игривые снежинки, падающие с неба, не достигнут земли.

### УРОК 7: СОЗДАНИЕ СЛОЖНОЙ АНИМАЦИИ. СОЗДАНИЕ МУЛЬТФИЛЬМОВ С МНОЖЕСТВОМ СЦЕН

Мультипликация (от лат. *multiplicatio* – умножение, увеличение, возрастание) – технология создания движущихся изображений на экране.

Мультипликация – это технический прием, используемый для создания иллюзии движущихся изображений с использованием простого изображения

### ПОДУМАЙТЕ

Что такое мультфильм? Как можно создавать движущиеся изображения?

или последовательности кадров, которые чередуются с определенной скоростью (частотой).

Мультфильм – фильм, предназначенный для просмотра на экране компьютера или других электронных устройствах. В нем какие-то события, явления, процессы или идеи передаются зрителю постредством изображения или звука.

Виды мультфильмов :

**90** 

nnll

**TWITTER!** 

a) по способу создания: пластилиновые, рисованные, кукольные, компьютерные, художественные;

б) по цели создания: развивающие, образовательные, воспитательные, развлекательные;

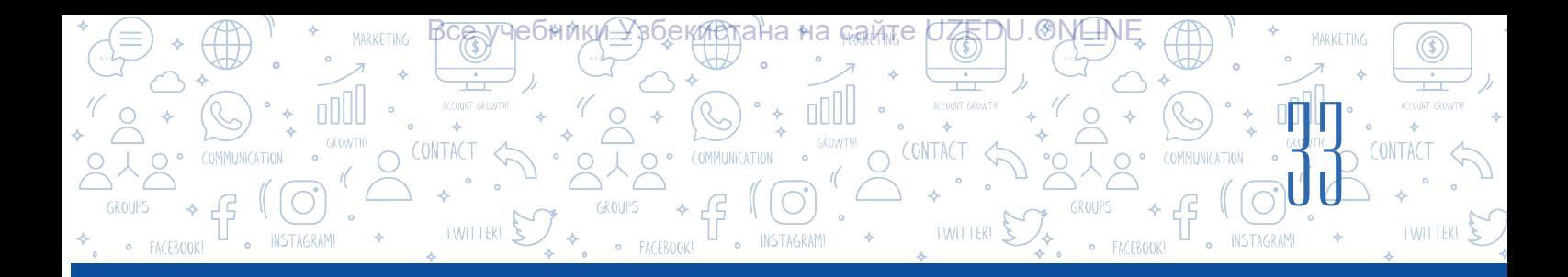

в) по продолжительности: полнометражные, короткометражные;

г) по возрасту: для детей, для подростков, для взрослых.

Мультипликаторы и аниматоры всего мира стараются создавать интересные мультфильмы. Давайте же познакомимся с созданием небольших мультфильмов в среде Scratch. Что важно для создания хорошего мультфильма? Для создания любого мультфильма необходимы такие вещи как идея, сюжет, сценарий и сцена.

Первый шаг в создании мультфильма – это придумать идею. Как только у вас появится идея, вы с легкостью воплотите ее в мультфильме. Однако найти хорошую идею для мультфильма не так-то и просто.

Идеи для мультфильмов могут быть самые разные, от приключений до интересных историй из личной жизни. Если идею найти сложно, то в качестве идеи для мультфильма можно использовать сказки. Например, Уолт Дисней всегда делал это в своих мультфильмах.

В начале мультфильма всегда знакомят с главными героями, демонстрируются общие события - сюжет. Важно привлечь внимание зрителя к сюжету. Обычно у главного героя есть цель, и эта цель выделена в начале истории. К середине сюжета события достигают кульминации. В конце фильма желательно придумать интересную концовку, чтобы сюжет запомнился зрителям.

Обычно фильмы строятся по сценарию. Качество фильма, конечно же, зависит от сценария. Сцена обычно это часть фильма, ограниченная временем и местом. Сценарий – это алгоритм, состоящий из определенной последовательности действий, набора инструкций.

Словом, каждый мультфильм должен отражать высшие моральные ценности, такие как нравственность, уважение к родителям, любовь к Отечеству, доброта и человечность. В качестве примера рассмотрим создание мультфильма по мотивам сказки "Красная Шапочка".

#### Для создания мультфильма в начале необходимо следующее:

– Определение спрайтов, участвующих в проекте (Красная Шапочка, мама, бабушка, волк, дровосек;

- Определение сценария для спрайтов (что будут делать, что говорить) в мультфильме;
- Создание скриптов для спрайтов на основе сценария.

Необходмые для мультфильма "Красная Шапочка" спрайты и картинки можно скачать на сайте http://dr.rtm.uz/.

#### ПРАКТИЧЕСКОЕ ЗАДАНИЕ

#### Задание 1.

- 1) Запустите программу;
- 2) Удалите из проекта котенка;

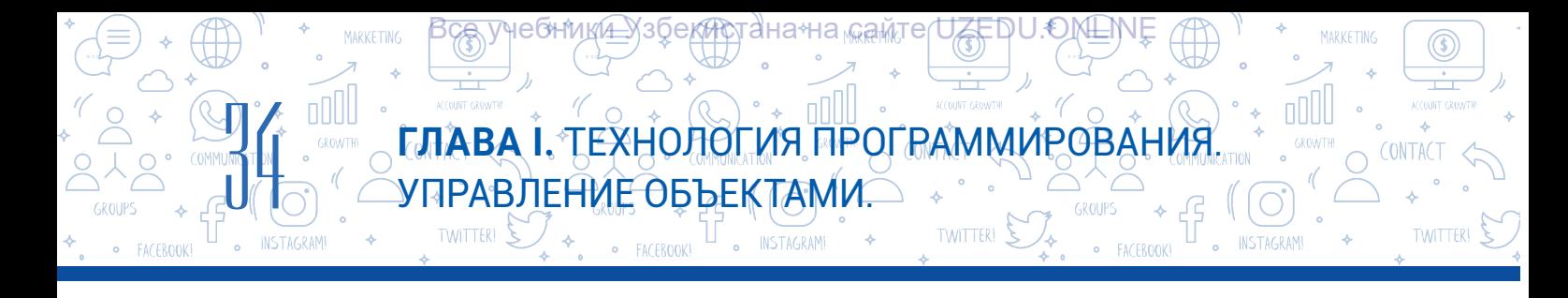

3) Добавьте на сцену следующие спрайты: "Красная Шапочка", "Мама", "Бабушка", "Волк", "Дровосек";

4) Разместите для фона: "Лес", "Короткая дорога", "Длинная дорога", "Дом бабушки", "Дом Красной Шапочки" и фон с названием "Bedroom2".

1) на сцене показывается мама Красной Шапочки;

2) спустя секунду она должна сказать: "Моя доченька, Красная Шапочка";

3) для получения ответа от Красной Шапочки, отправьте сообщение: "Моя доченька, Красная Шапочка";

4) через 3 секунды мама скажет: "Вот пирожки и горшочек масла, отнеси это бабушке";

5) переведите спрайт с именем "Мама" в невидимый режим.

#### Задание 3.

1) сцена беседы Красной Шапочки с мамой:

Красная Шапочка: – Да мамочка!

Мама: – Вот пирожки и горшочек масла, отнеси это бабушке.

Красная Шапочка: – Хорошо мамочка! 2) спрайт с именем "Красная Шапочка" скрывается со сцены;

3) текущий фон меняется на фон с лесом;

4) в лесу спрайт "Красная Шапочка" меняет костюм на "Красная Шапочка 2" и становится на позицию с координатами x = –120, y = 10.

#### Задание 4.

1) сцена беседы Волка и Красной Шапочки в лесу. Установите Волка на позицию с координатами x = 95, y = 10 и осуществите следующий диалог: Волк: – Красная Шапочка, куда ты идешь?

Красная Шапочка: – Иду проведать бабушку, несу ей порожки и горшочек масла. Волк: – А далеко живет бабушка?

#### Задание 2. **Скрипт 1 должен выглядеть так:**

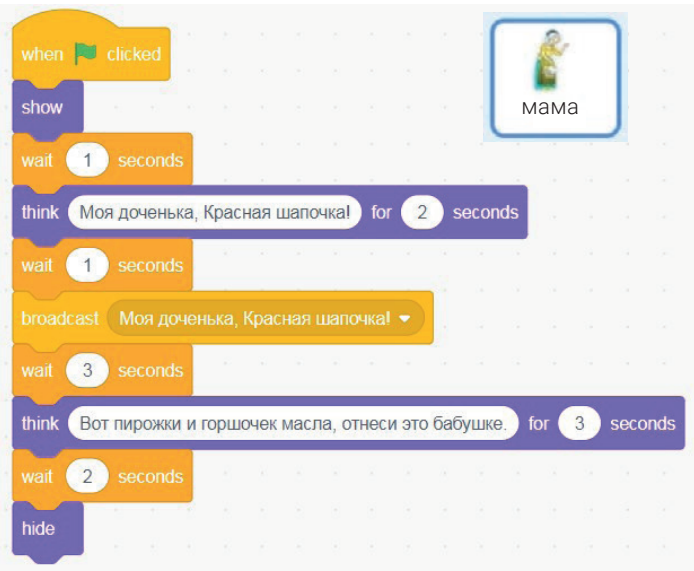

#### **Скрипт 2 должен выглядеть так:**

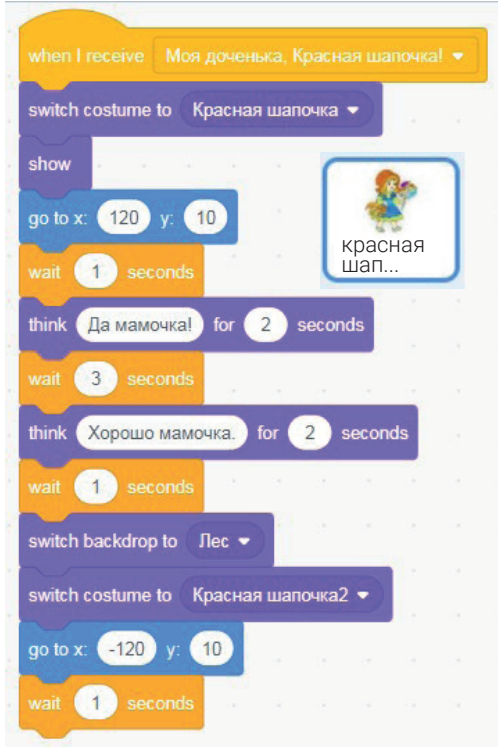

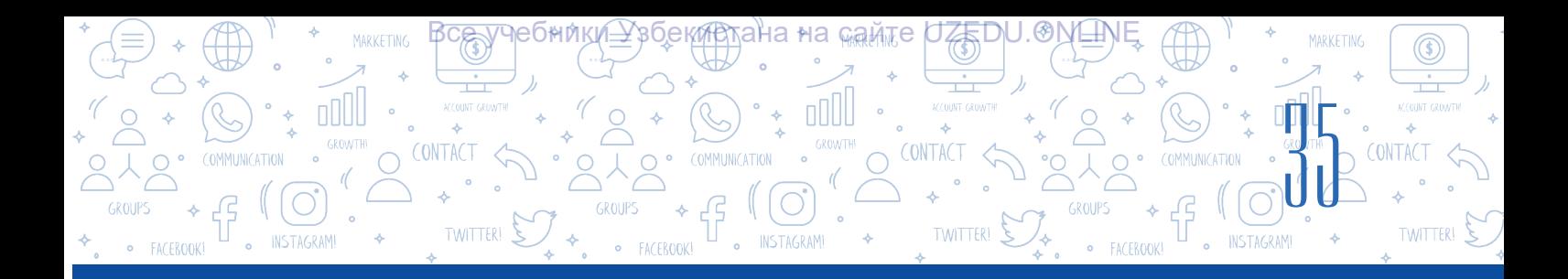

Красная шапочка: – Дом в конце деревни, за мельницей.

Волк: – Я тоже проведаю бабушку. Я пойду по этой дорожке, а ты по другой. Посмотрим, кто первый придет.

2) спрайт "Красная Шапочка" скрывается со сцены;

3) измените фон на "Короткая дорога" , а костюм Волка на костюм "Волк2";

4) Волк: "Я побегу по короткой дорожке!" – сказав, уходит со сцены.

#### **В продолжение скрипта 2 добавьте следующий скрипт 3:**

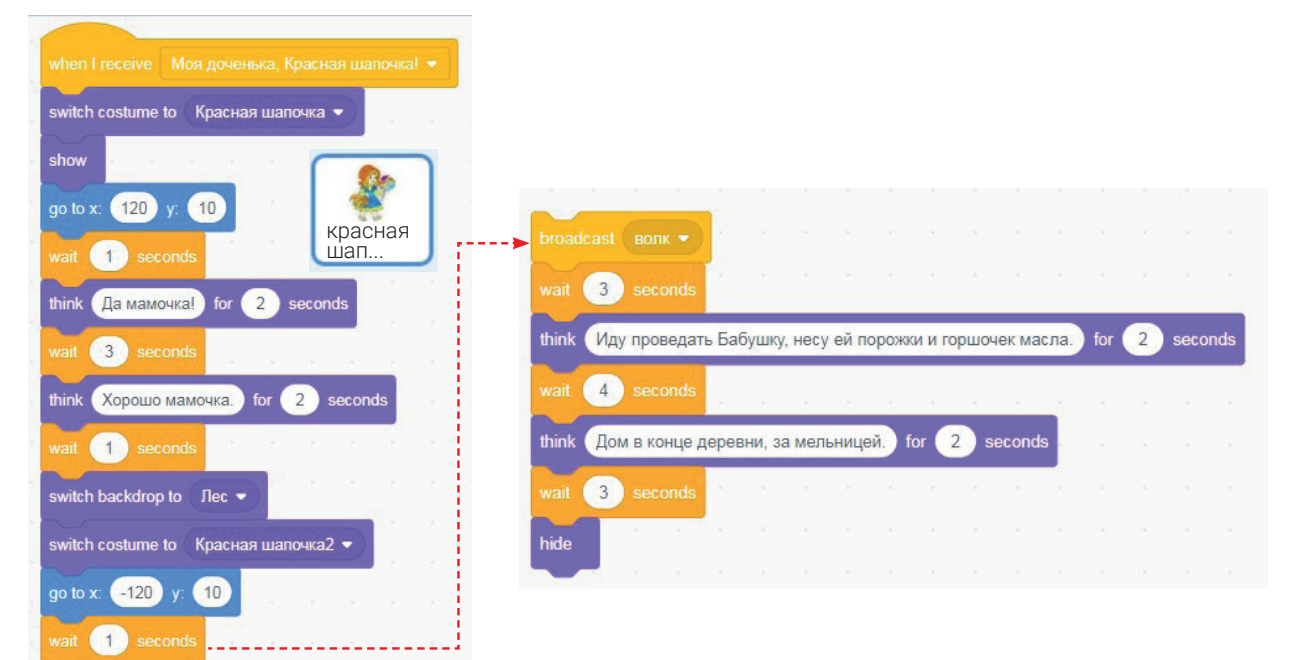

#### **Скрипт 4 должен выглядеть так:**

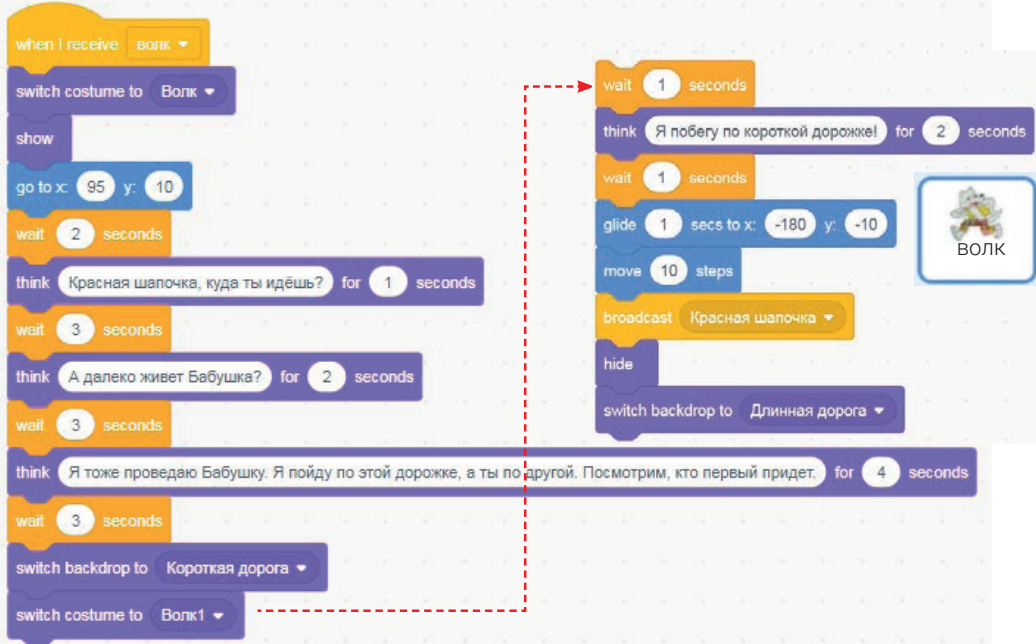

\*Книга предоставлена исключительно в образовательных целях UZEDU.ONLINE

### **ГЛАВА I.** ТЕХНОЛОГИЯ ПРОГРАММИРОВАНИЯ. УПРАВЛЕНИЕ ОБЪЕКТАМИ.

O INSTAGRAM!

неонмии≞узбекистана <sub>мам</sub>те UZEDU.ONLIN

#### **Задание 5.**

 $n$ 

**90** 

Помните, в сказке Красная Шапочка проходит самую длинную тропу, по пути собирает букет цветов и через некоторое время входит в дом своей бабушки.

1) фон сцены меняется на "Длинная дорога", а костюм Красной Шапочки на "Красная Шапочка4";

2) пусть Красная Шапочка встанет на позицию с координатами *x* = –290, *y* = –40, и включится песня "Красная Шапочка.mp3";

3) через 10 секунд текущий фон изменится на фон Дома бабушки;

4) спрайт Красная Шапочка скрывается;

5) музыка останавливается.

#### **Скрипт 5 должен выглядеть так:**

**TWITTER!** 

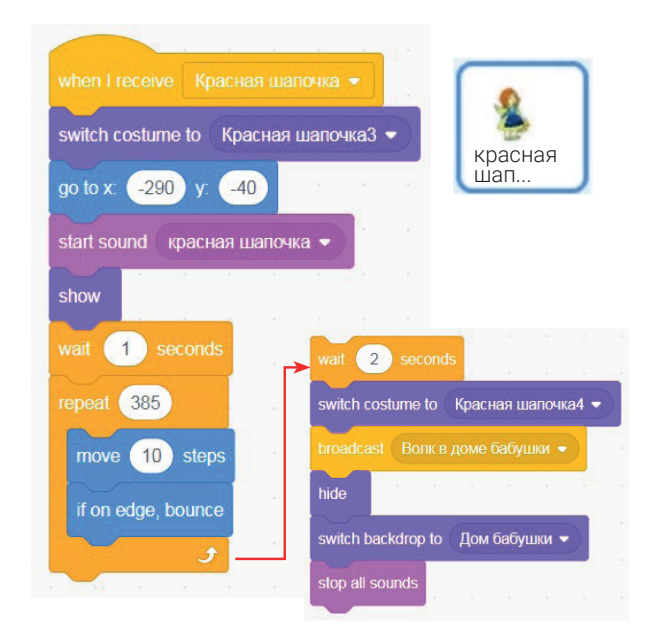

#### **Задание 6.**

Самостоятельно напишите скрипт по заданному сценарию:

1) волк бежит по короткой дороге и появляется перед бабушкиным домом раньше Красной Шапочки;

2) пусть волк подумает: "А теперь я собираюсь вкусно пообедать";

3) до прихода Красной Шапочки Волк зашел в дом, съел Бабушку, переоделся в нее и перед тем, как подумать "Где же девочка" появляется Красная шапочка;

4) красная Шапочка заходит в дом и между ними происходит следующий диалог:

Красная Шапочка: – Бабушка, а почему у тебя такие длинные руки?

Волк: – Чтобы крепче обнять тебя, внученька.

Красная Шапочка: – Бабушка, а почему у тебя такие большие уши?

Волк: – Чтобы лучше слышать тебя.

Красная Шапочка: – Бабушка, а почему у тебя такие большие глаза?

Волк: – Чтобы лучше видеть тебя, моя хорошая.

Красная Шапочка: – Бабушка, а почему у тебя такие большие зубы?

Волк: – Чтобы скорее съесть тебя!

5) Красная Шапочка кричит "Помогите!" и исчезает со сцены;

6) Дровосек услышав голос Красной Шапочки забегает в дом;

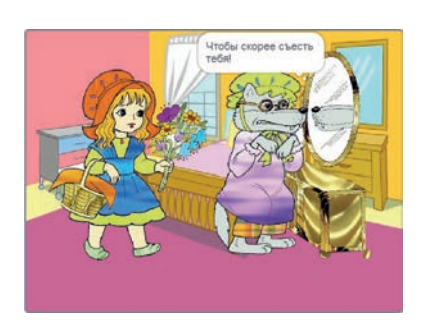
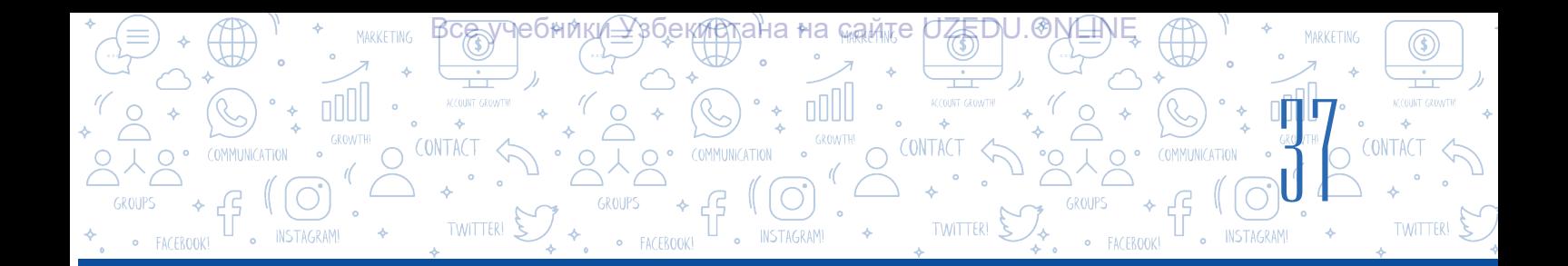

- 7) зарубит волка топором;
- 8) на сцене появляется Бабушка и Красная Шапочка.
- 9) бабушка провожает у двери Красную Шапочку и говорит:

"Опасно разговаривать в лесу с волками!" и на этом мультфильм заканчивается.

## **Задание 7.**

Сохраните проект под названием "Красная Шапочка".

## ВОПРОСЫ И ЗАДАНИЯ

- 1. Что такое мультипликация? А мультфильм?
- 2. С технологической точки зрения на какие этапы можно разделить создание мультфильма?
- 3. Что необходимо для создания хорошего мультфильма?
- 4. Можно ли создать мультфильм без сценария? Почему?
- 5. Почему при создании мультфильма важно менять спрайты и фон?

## ДОМАШНЕЕ ЗАДАНИЕ

- 1. Запишите звуки, соответствующие текстам, отображаемым каждым скриптом, задействованным в проекте "Красная Шапочка" (примечание: для записи звука выберите "Sound", затем нажмите на "Choose a Sound" и выберите "Record", в появившемся окне и запишите голос.
- 2. Замените тексты для каждого скрипта, использованные в проекте "Красная Шапочка" на записи звуков из Упражнения1. Сохраните проект под названием "Аудио мультфильм Красная Шапочка".

## УРОК 8. СОЗДАНИЕ КОМПЬЮТЕРНЫХ ИГР

Из учебника "Информатика и информационные технологии" для 5 класса вы узнали, что, среда программирования Scratch позволяет работать с изображениями и звуками, создавать динамические сцены, записывать команды в виде скриптов, создавать такие проекты, как анимированные интерактивные истории и компьютерные игры. Эта программа знакомит с основами программирования и помогает учащимся развивать творческие,

## ОСНОВНЫЕ ПОНЯТИЯ

**Игра** – это особая среда, созданная для понимания окружающей среды.

Компьютерная игра – это программное обеспечение, которое позволяет играть на компьютере.

логические и мыслительные навыки, создавать анимированные интерактивные

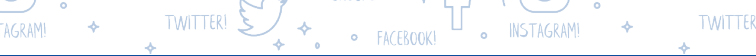

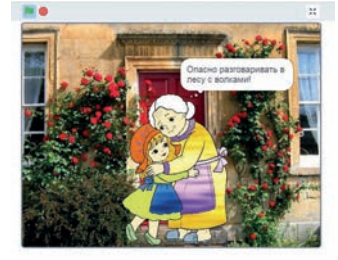

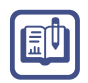

## **ГЛАВА I.** ТЕХНОЛОГИЯ ПРОГРАММИРОВАНИЯ. УПРАВЛЕНИЕ ОБЪЕКТАМИ.

INSTAGRAM!

∙ана∗на <sub>№</sub>амте

**TWITTER!** 

рассказы и компьютерные игры. Существует также социальная сеть Scratch (https:// scratch.mit.edu/discuss/), которая позволяет вам общаться с детьми, интересующимися программированием, по всему миру и делиться своими проектами с друг с другом. Как упоминалось выше, Scratch можно использовать для создания анимации, мультфильмов и компьютерных игр. Что же такое игра? А компьютерная игра? Что же нужно для создания компьютерных игр? Как создаются компьютерные игры? Итак, чтобы создавать компьютерные игры, вам необходимо знать такие понятия, как программа, программирование и языки программирования.

## ПРОГРАММА

TWITTER!

38

oool

Программа (компьютерная программа) – это последовательность команд для компьютера, написанная на понятном компьютеру языке.

## ПРОГРАММАРОВАНИЕ

Программарование – это процесс составления программы. Тогда программист – это человек, составляющий программу, а язык, воспринимаемый компьютером называется языком программирования.

Компьютерные игры создаются при помощи языков программирования. В мире программирования для создания компьютерных игр сначала необходимо придумать так называемый сценарий игры – "алгоритм", а затем создать соответствующую анимацию. Таким образом, любая игра строится на основе алгоритма.

В 5 классе (урок 27) вы уже познакомились с понятием алгоритма и графическим представлением алгоритма в виде блок-схем. Блок-схема помогает ясно и кратко описать алгоритм. В блок-схеме каждой команде соответствует определенный блок в виде геометрических фигур, а переходы между ними обозначаются стрелками. В следующей таблице показаны наиболее распространенные блоки, используемые для описания алгоритмов на блок-схемах.

### **Условные символы (фигуры) Блок-схемы**

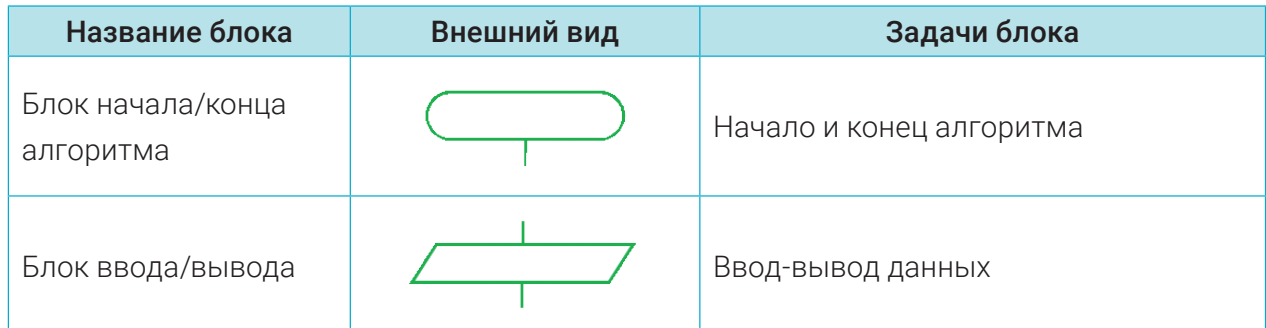

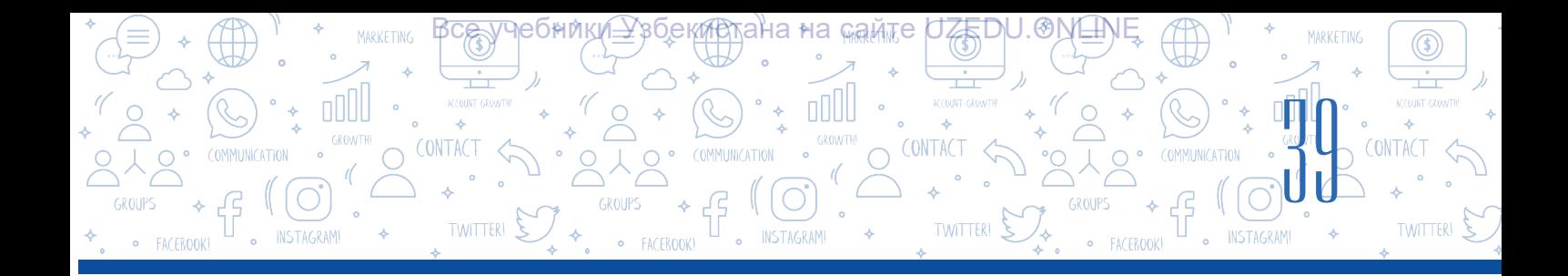

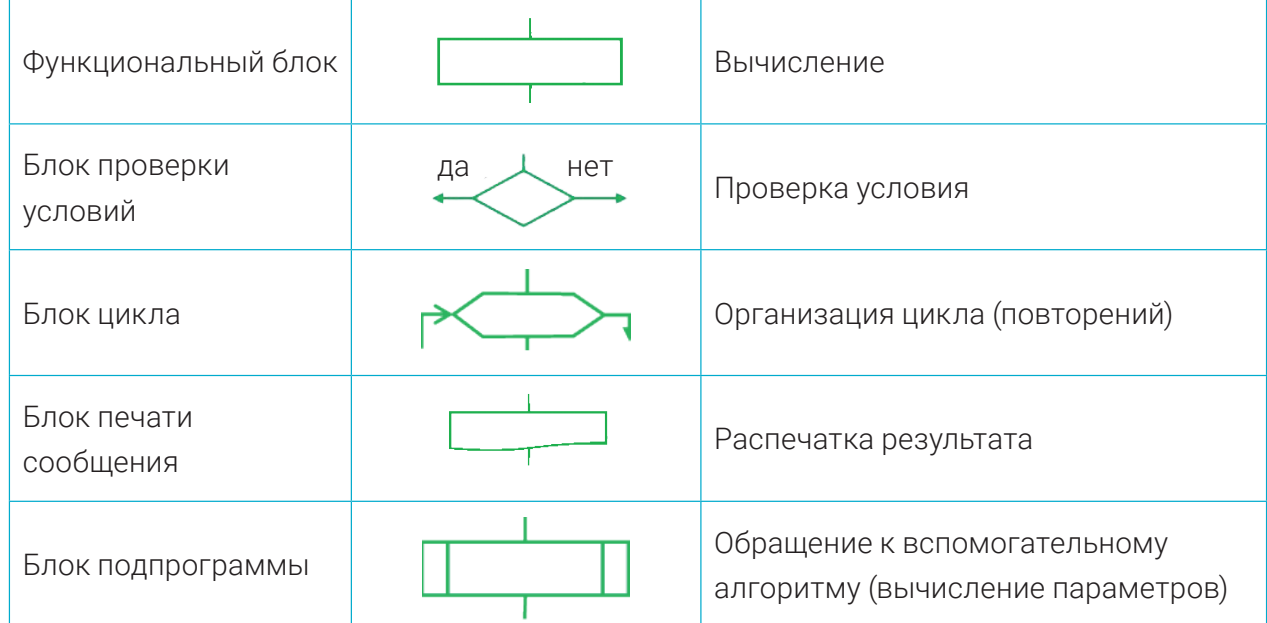

В программе Scratch сценарий игры основан на алгоритме, который также можно представить в виде блок-схемы.

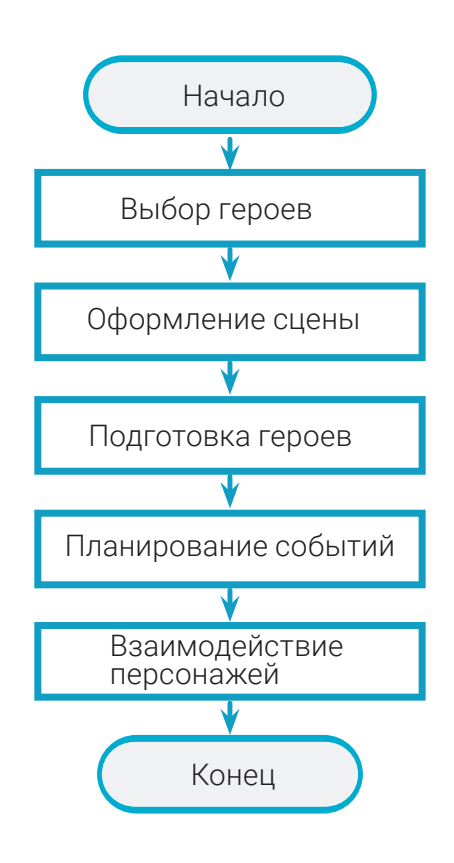

Для создания игры недостаточно иметь только идею. Перед разработкой игры необходимо все хорошо продумать и ответить на следующие вопросы:

- 1. Кто будет героями игры? Какие у них будут настроения во время игры?
- 2. Какими качествами они должны обладать (скорость, отвага, ум, хитрость, ...)?
- 3. Чему может научиться герой?
- 4. Чем занимается главный герой (бегает, прыгает или выполняет сложные задания)?
- 5. Какие уникальные способности у героя развиваются в процессе игры?
- 6. Как оценивается игра? Например, герой должен быть вознагражден за свои достижения: очки, звезды, энергия, бонусы и т. д.
- 7. Какие задачи можно менять во время игры Должны ли быть трудности во время выполнения заданий?

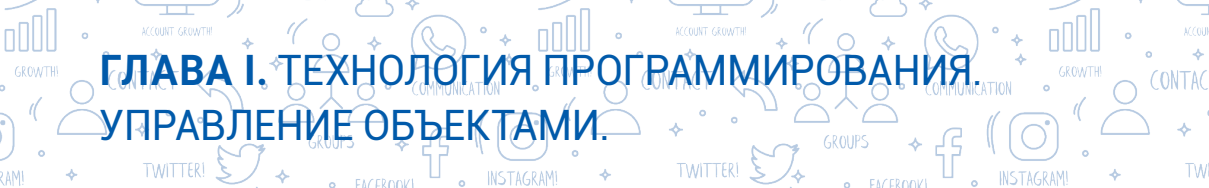

ӯҹҽбни<u>ҝ</u>҉ѥӼзб҈ҽ*ҝ҉*Ѭ҈ӯтана∗на <sub>҉ҝ</sub>҈ӓѩ҉ӷҽ*ӷ*ѾӔ҈Ӗ҃҈҃ҏ҄ѾӔ҈Ӎ҈ӖӍ

#### Анимация - основа любой игры.

#### Итак, что же такое анимация?

Чтобы создать игру, вы должны сначала создать сценарий (алгоритм), а затем создать соответствующую ему анимацию. За представление любого объекта и его действий отвечает анимация.

**Анимация** (от фр. animation - оживление, одушевление) - это действие, созданное при помощи логической последовательности изображений.

В искусстве и играх анимацию используют для оживления вымышленных героев и "одушевления" их.

Анимация бывает кукольная, пластилиновая, из песка, сюжетная и компьютерная. В частности, компьютерная анимация является на сегодняшний день наиболее удобной и современной с технологической точки зрения.

**Интерактивность** (от англ. interaction - взаимодействие) - это взаимодействие объектов. Это понятие, описывающее степень и характер взаимодействия объектов.

Элементы интерактивности - это все элементы системы, которые взаимодействуют между собой. С их помощью другие системы или пользователи осуществляют взаимодействие.

В результате взаимодействия объектов (интерактивности) в анимации создаются компьютерные игры.

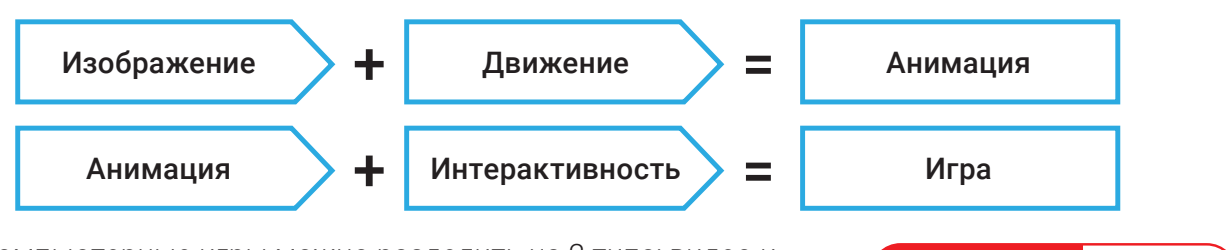

Компьютерные игры можно разделить на 2 типа: видео и мобильные игры. Видеоигры - это программное обеспечение для игровых автоматов, а мобильные игры - это программное обеспечение для смартфонов и мобильных компьютеров.

Вы уже знаете, как создавать объекты и события в среде Scratch.

Давайте теперь рассмотрим этапы создания компьютерных игр.

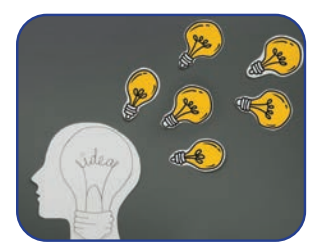

Создание идеи

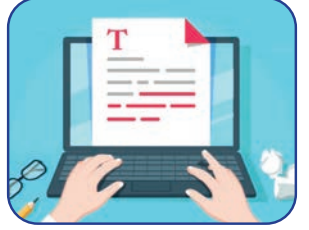

Написание сценария

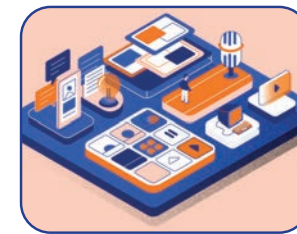

Герои и сцены

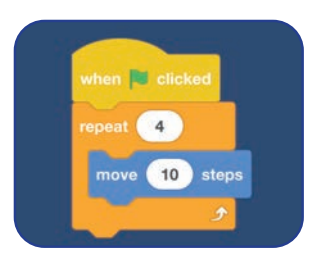

**ВОПРОС** 

Что необходимо для

создания интересной

компьютерной игры?

Алгоритм и программирование

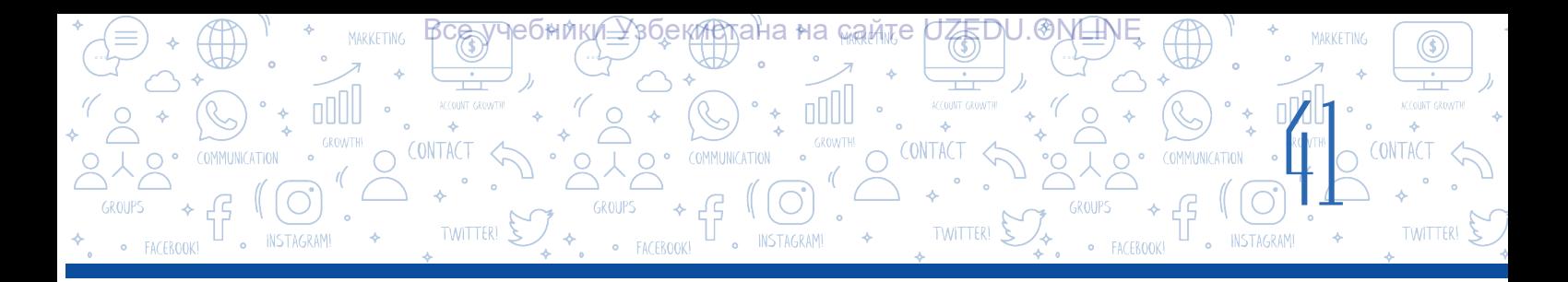

Идея – воображаемый образ, в котором выделяются главные и второстепенные признаки какого-либо предмета, действия, явления.

Идея игры включает в себя героев, анимации, события и жанры. Каждый ученик может придумать свою идею игры. Для этого он должен быть креативным и наблюдательным, уметь создавать целое из фрагментов.

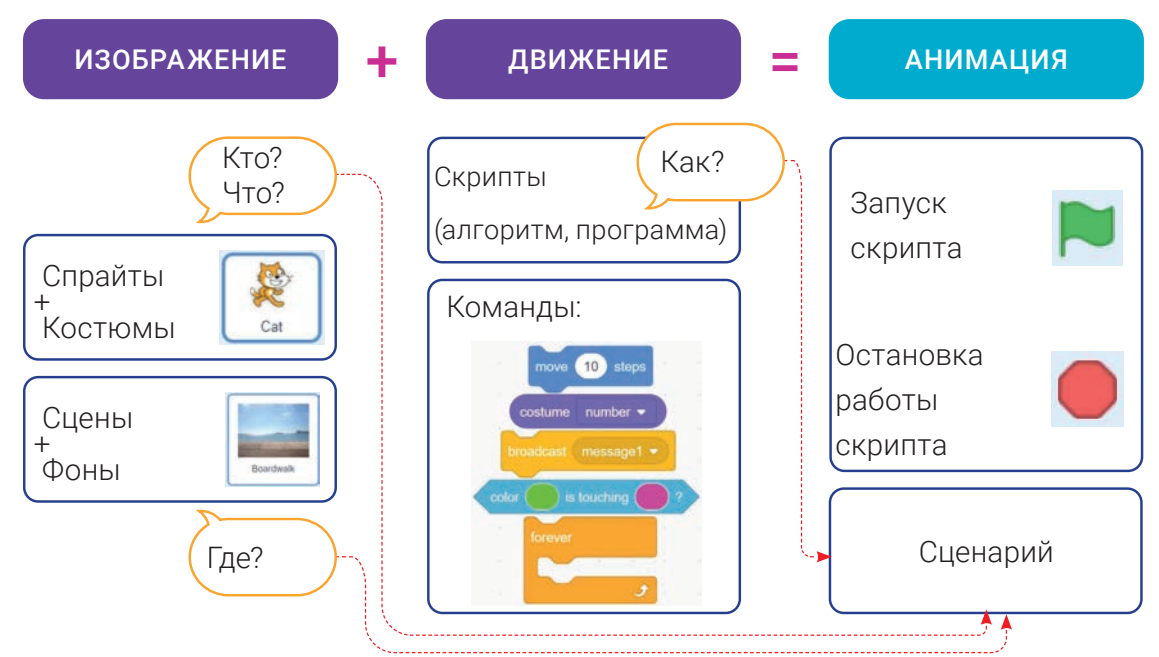

## Сценарий анимации:

- 1. Кто? Что?
- Герой
- 2. Где?
- На сцене.
- 3. Как? С кем? С чем?
- Согласно командам скрипта.

## Как разработать сценарий игры "Футболист и мяч"?

Для этого нужно ответить на следующие вопросы:

1. Кто или что (какие герои) будет принимать участие в игре?

- Кто? Футболист.
- Что? Мяч.
- 2. Где будут герои? Где будут развиваться события?
- На сцене (на футбольном поле).
- 3. При помощи кого (или чего) они будут взаимодействовать?
- Мяч с мышкой, а футболист с мячом.
- 4. Как объекты (герои) будут взаимодействовать друг с другом?
- Мяч будет управляться мышкой, игрок будет бежать за мячом.

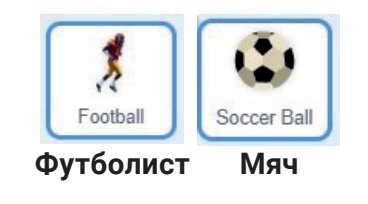

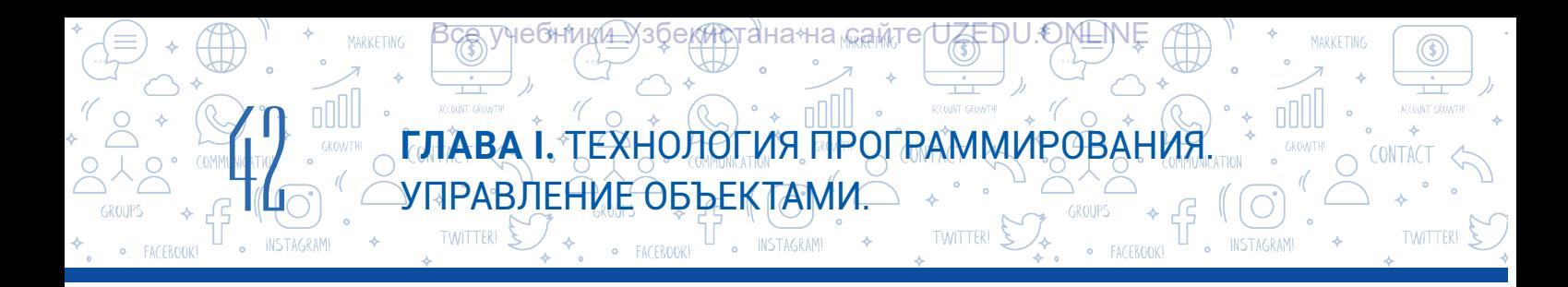

## Представим сценарий в виде блок-схемы:

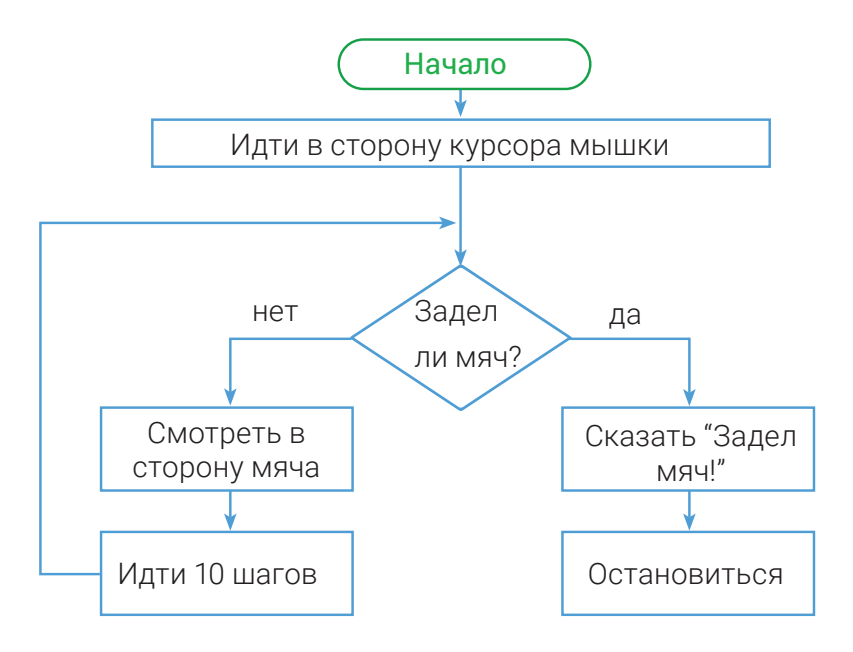

## Представим сценарий в виде блок-схемы:

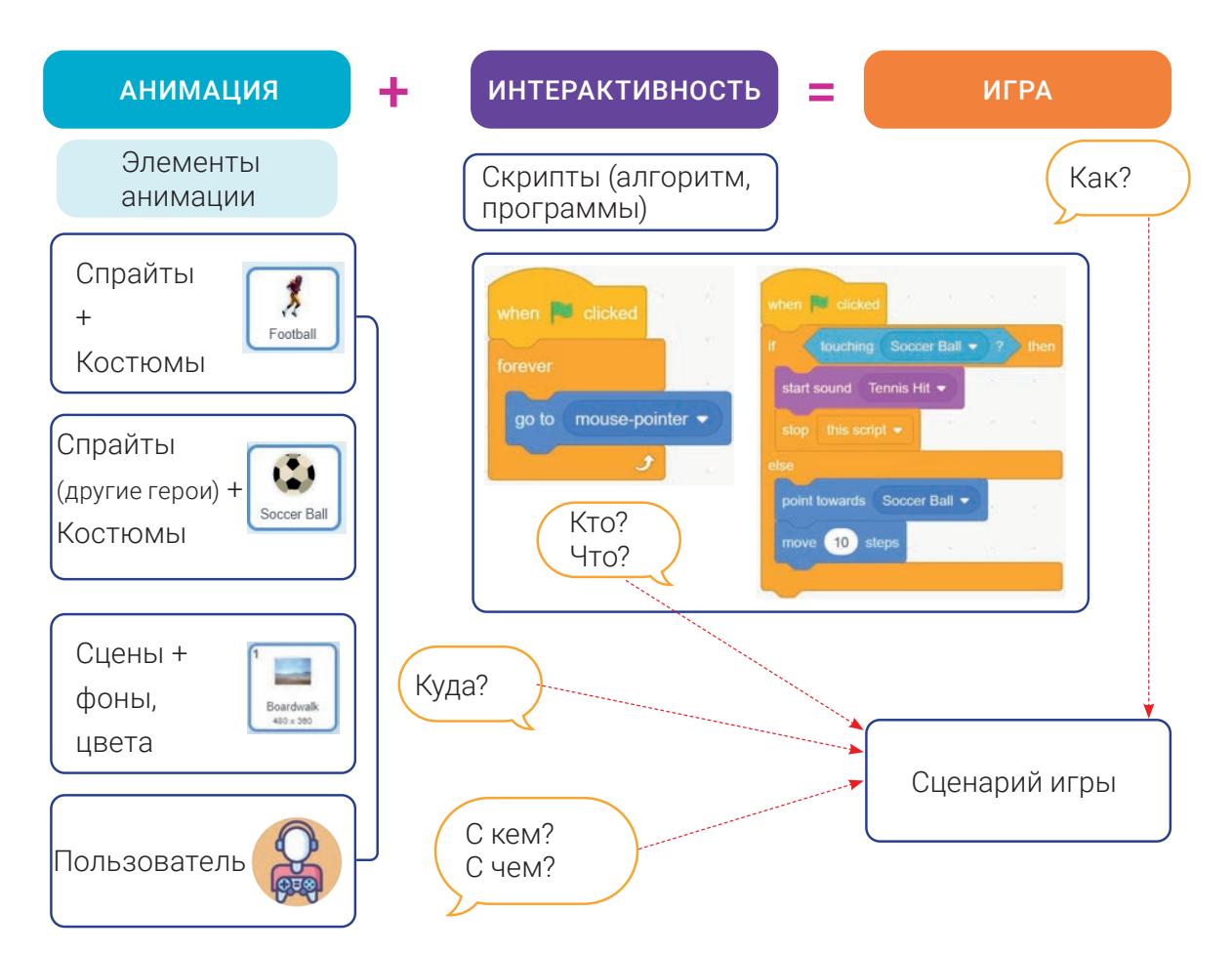

\*Книга предоставлена исключительно в образовательных целях UZEDU.ONLINE

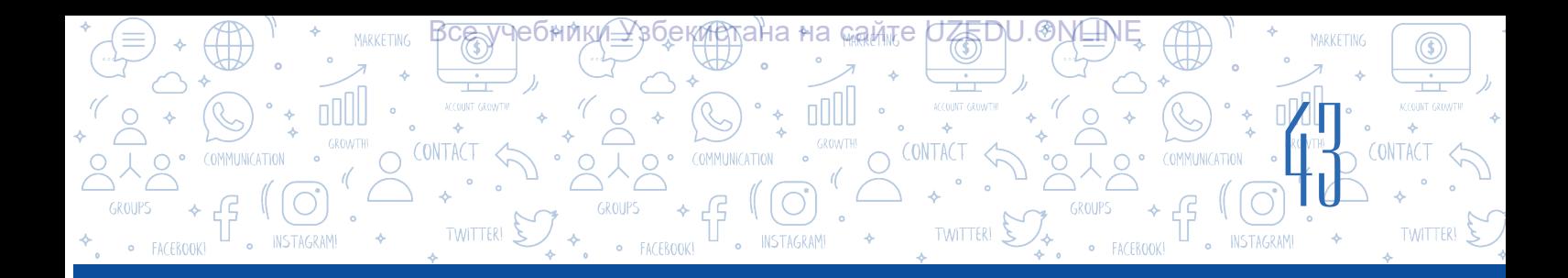

## Сценарий игры "Прыгни через мяч!"

На сцене мячи катятся в сторону котенка. Котенок должен прыгать, чтобы не коснуться мяча. Прыжок котенок осуществляет с помощью клавиши "пробел". В начале игры "число жизней" устанавливаем равным 5. Если мяч задевает котенка, переменная "число жизней" уменьшится на единицу, "счет" уменьшится на 5 очков, а мяч, меняя цвет, исчезает со сцены. Если же котенок не заденет мяч, то переменная "число жизней" останется без изменения, а к переменной "счет" будет добавлено 10 очков. Когда переменная "число жизней" станет равным 0, игра закончится и на экране появится надпись "КОНЕЦ ИГРЫ".

## ПРАКТИЧЕСКОЕ ЗАДАНИЕ

#### Задание 1.

- 1. Запустите программу.
- 2. Cоздайте следующие костюмы для котенка, чтобы создать анимацию движения:

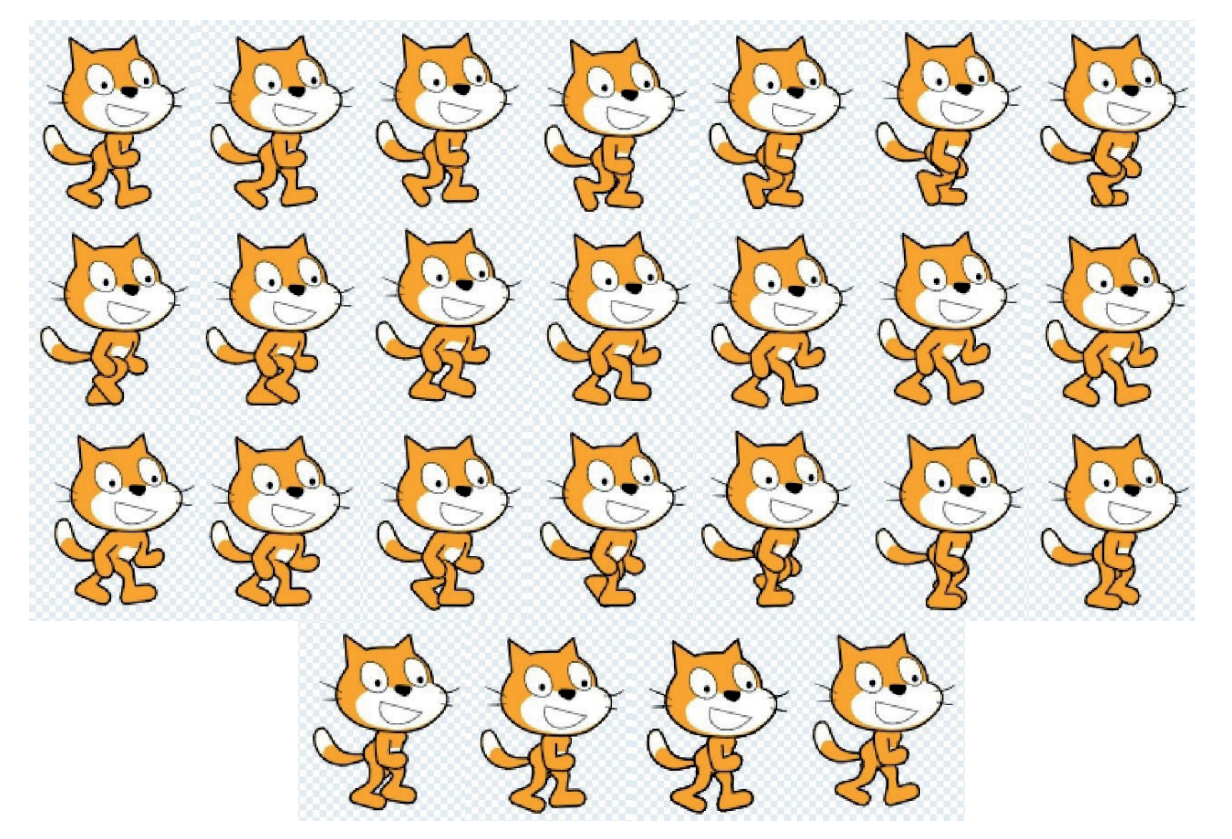

*Внимание!* Если вы затрудняетесь создавать такие костюмы, вы можете скачать их с сайта http://dr.rtm.uz/.

- 3. На сцену установите фон "Boardwalk".
- 4. Скопируйте фон "Boardwalk", чтобы создать второй фон "Boardwalk2":

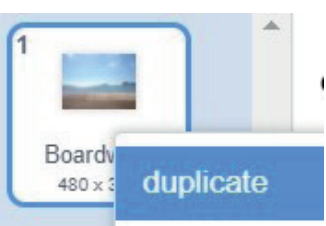

國

УПРАВЛЕНИЕ ОБЪЕКТАМИ.

## Задание 2

INSTAGRAM

ooo

1. Создайте переменные: "число жизней", "счет", "двигаться" и "х" (для этого в разделе "Variable" используйте блок "Make a Variable".

ҸҽѲҤӍҜ҉Ӕ

**TWITTER!** 

Переменные с названием "число жизней" и "счет" 2. выведите на экран:

## Задание 3

- В окно скриптов добавьте блок  $\mathcal{I}$ .
- 2. Создайте всплывающий список с помощью кнопки "message1":

При помощи кнопки "New message" создайте надпись "прыгать" и нажмите на 3. кнопку ОК;

Уз<u>бекир</u>тана∻на <sub>Маам</sub>те

**O** INSTAGRAM

 $\cdot$  nnll ГЛАВА І. ТЕХНОЛОГИЯ ПРОГРАММИРОВАНИЯ

4. Таким же способом создайте следующий список сообщений: "конец", "мяч", "двигаться":

next costume

 $(1)$  second

## Задание 4

Для спрайта Котенок создайте следующий скрипт:

when **For** clicked go to x: (-181) y: (-105) show switch backdrop to Boardwalk  $m_{\rm bCR}$   $\bullet$  to 1  $\cdot$  to  $\begin{pmatrix} 0 \\ 0 \end{pmatrix}$ исложизней: • to 5 to  $(10)$ st Двигаться  $\overline{0}$ 

> \*Книга предоставлена исключительно в образовательных целях **UZEDU.ONLINE**

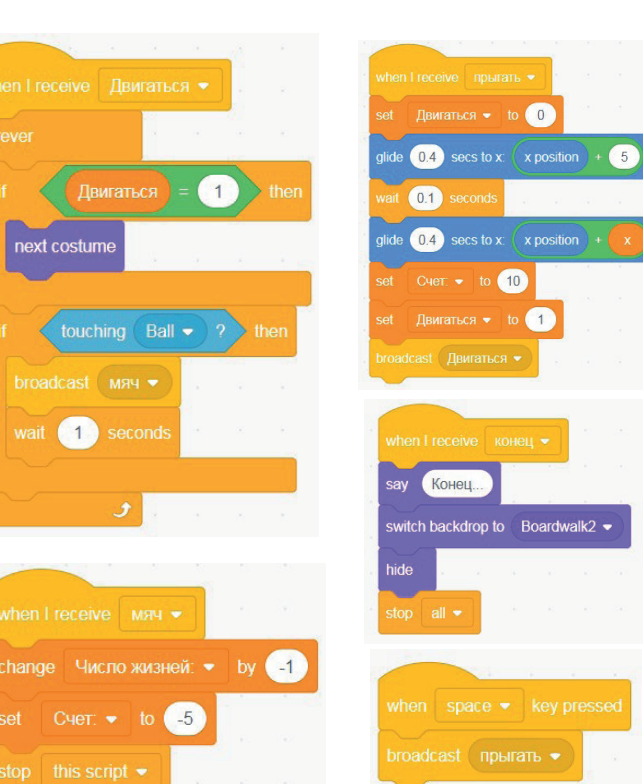

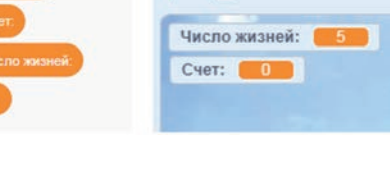

UZEDU.ON<del>L</del>N

**TWITTER!** 

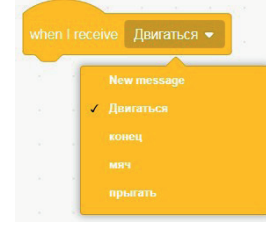

eive message1

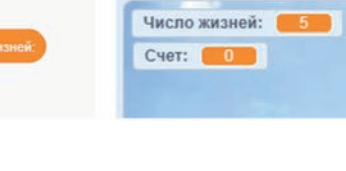

(\$)

**TWITTER** 

**CONTACT** 

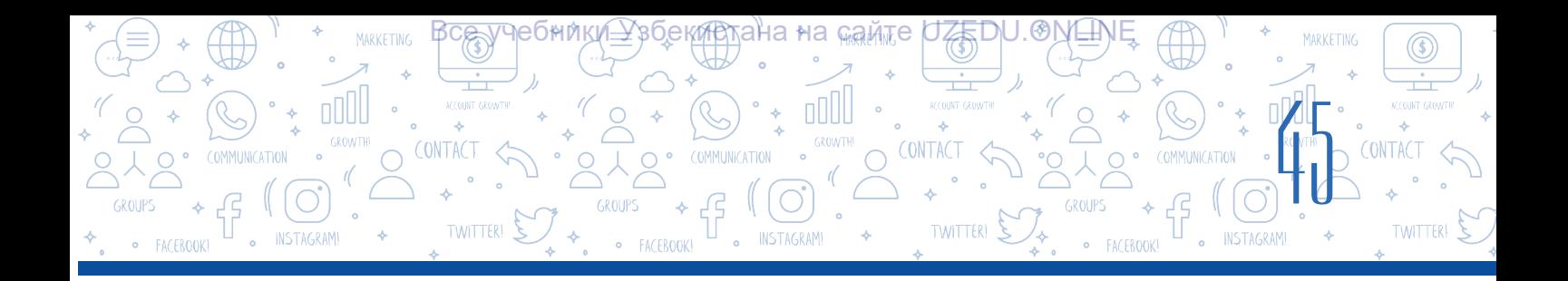

## **Задание 5**

Для спрайта Мяч создайте следующий скрипт:

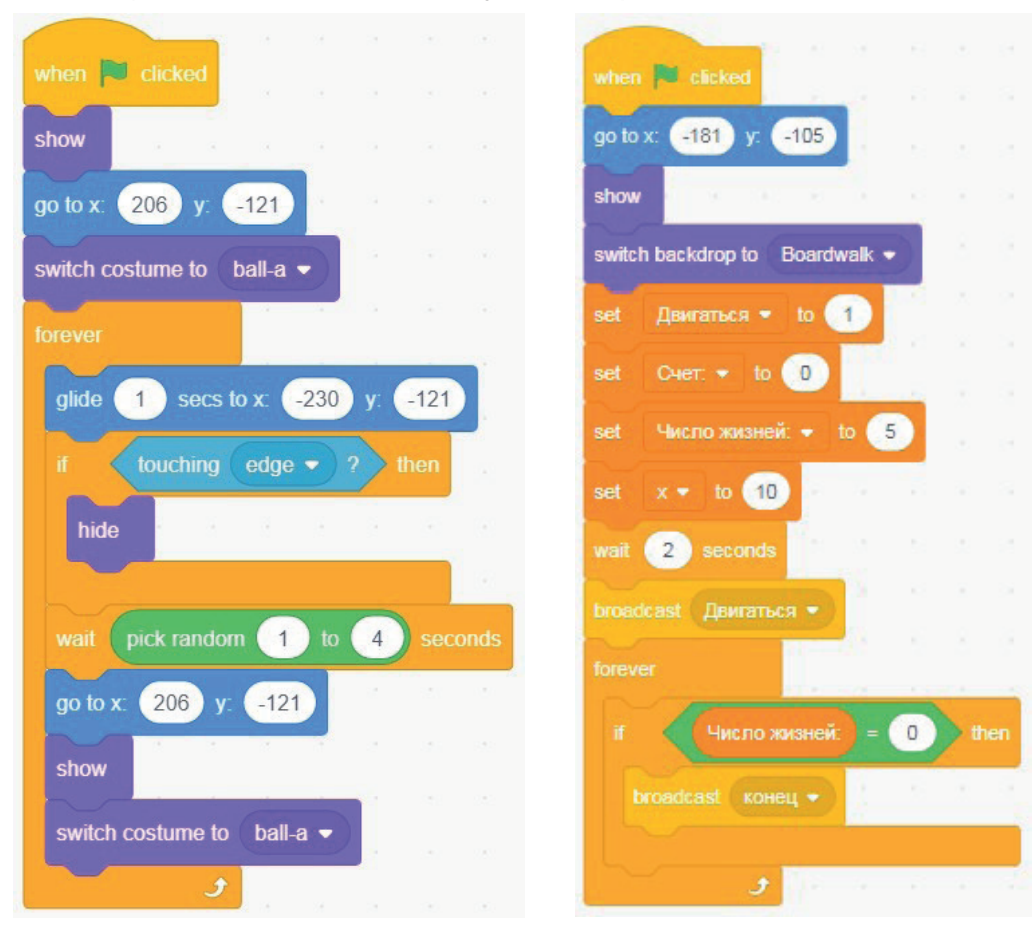

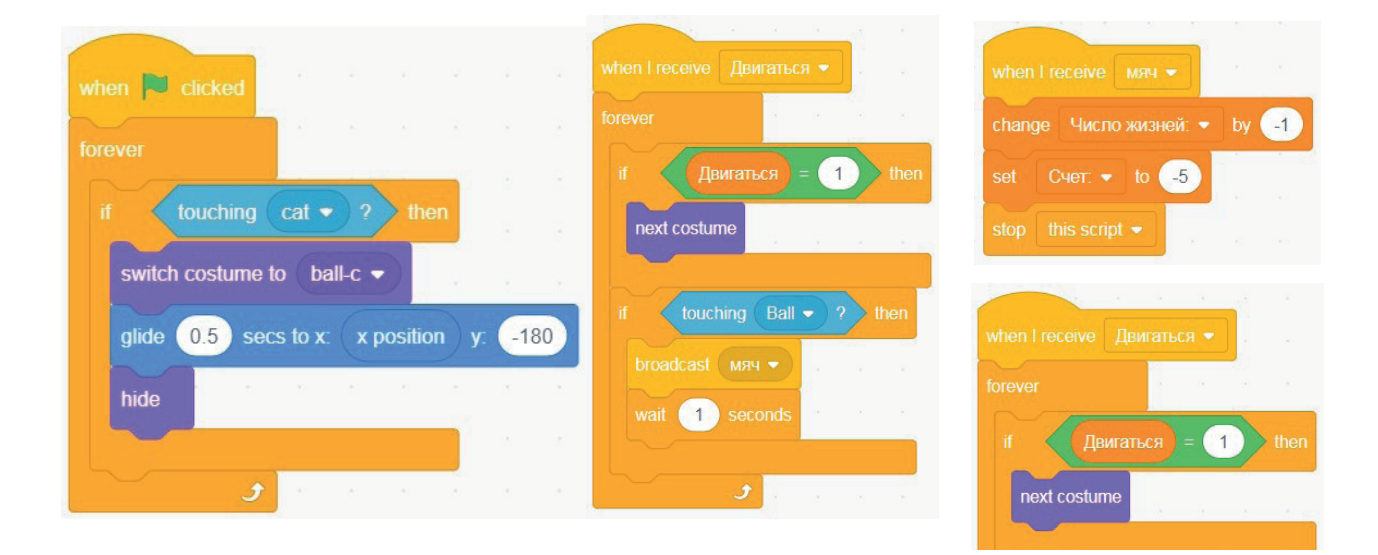

\*Книга предоставлена исключительно в образовательных целях UZEDU.ONLINE

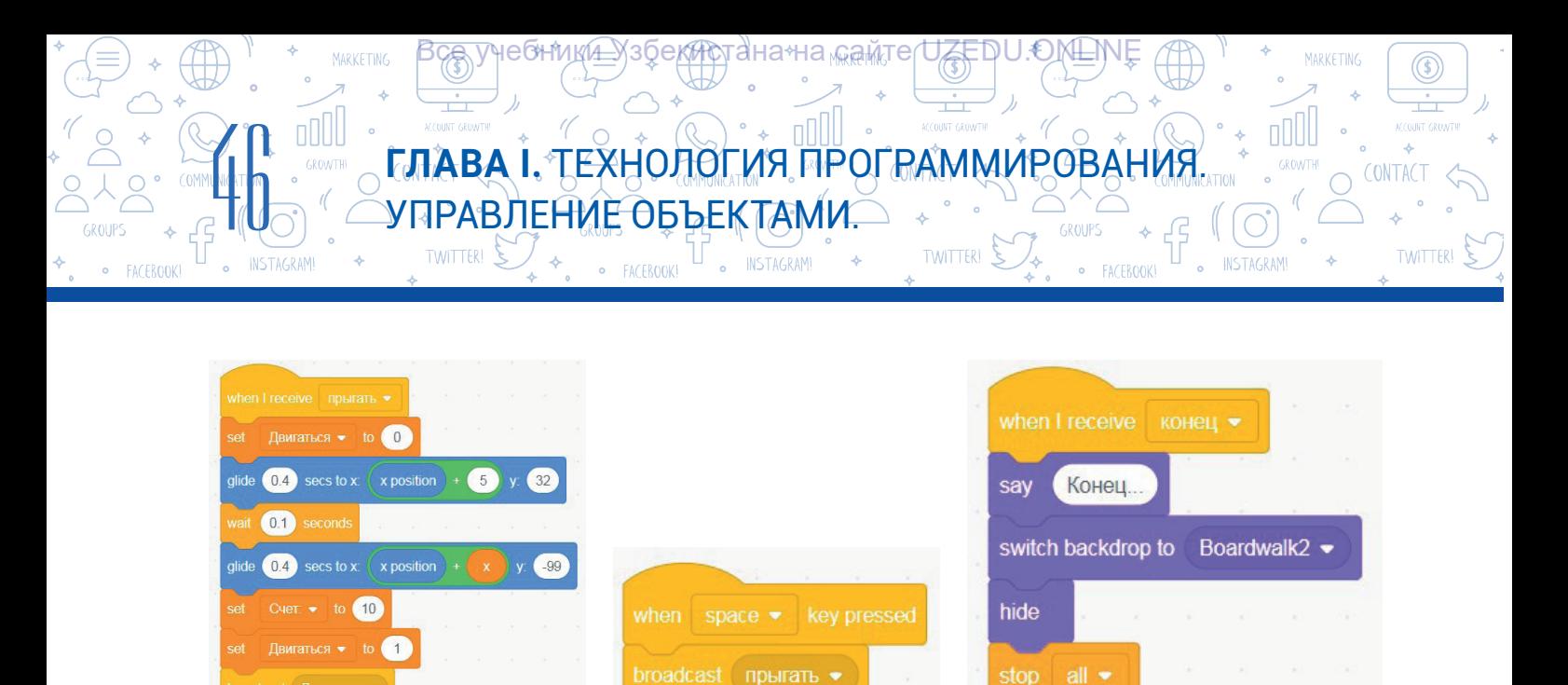

## Задание 6

- Запустите проект и поиграйте. 1.
- 2. После того, как убедитесь что в программе нет ошибок, сохраните проект под названием "Перепрыгни через мяч!".

## ВОПРОСЫ И ЗАДАНИЯ

- 1. Что такое игра? А что такое компьютерная игра?
- 2. Что необходимо для создания компьютерных игр?
- 3. Что такое анимация? Какие типы анимации бывают?
- 4. Для чего необходимо создавать интерактивные игры?
- 5. Нужно ли создавать сценарий для компьютерных игр? Почему?
- 6. Перечислите этапы создания компьютерной игры в среде программирования Scratch.

### ДОМАШНЕЕ ЗАДАНИЕ

- 1. Напишите сценарий для лабиринта на картинке. 2. Подумайте о командах, которые можно будет использовать для реализации интерактивности в игре.
	- 3. Создайте скрипт на основе написанного вами сценария.
	-

\*Книга предоставлена исключительно в образовательных целях **UZEDU.ONLINE** 

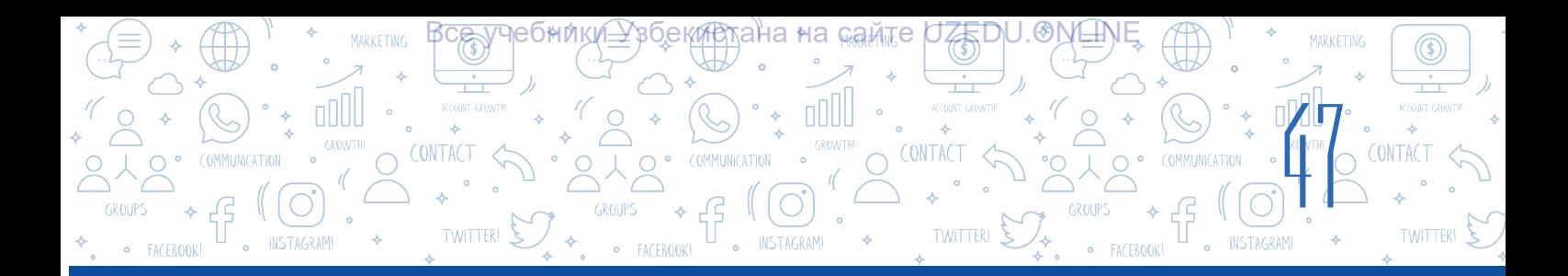

# УРОК 9. КОНТРОЛЬНАЯ РАБОТА. ПРЕДСТАВЛЕНИЕ ПРОЕКТНОЙ РАБОТЫ

Типы проектов, реализуемых в среде Scratch:

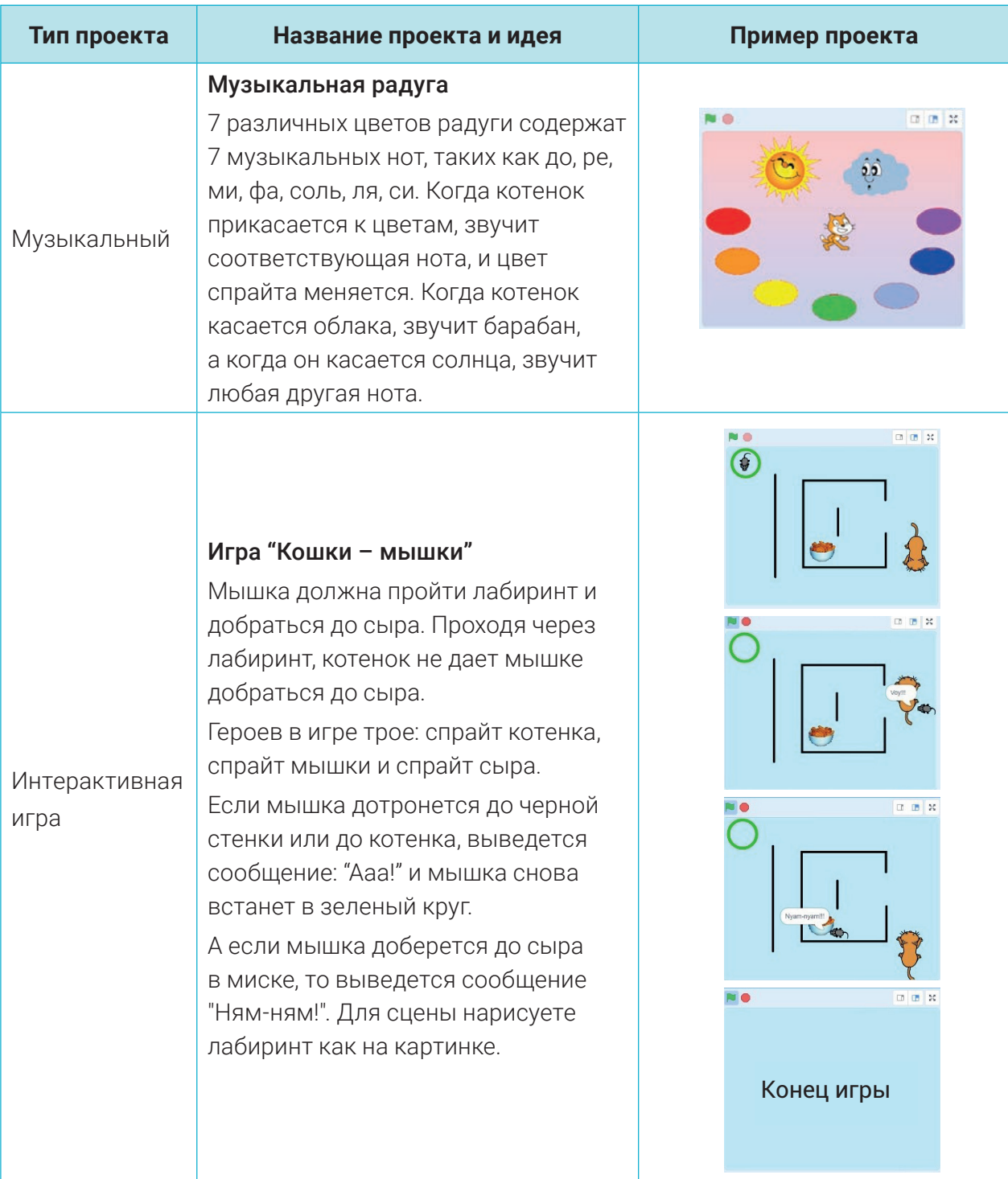

# **ГЛАВА I.** ТЕХНОЛОГИЯ ПРОГРАММИРОВАНИЯ. УПРАВЛЕНИЕ ОБЪЕКТАМИ.

TWITTER!

NSTAGRAM!

<mark>Все у</mark>чебники≙ўзбекистана на <sub>к</sub>амте UZEDU.ONLINE

Œ

**TWITTER** 

**CONTAC** 

nllll

**INSTAGRAM!** 

48

ooo

TWITTER!

 $\overline{\mathbf{r}}$ 

• FACEROOK

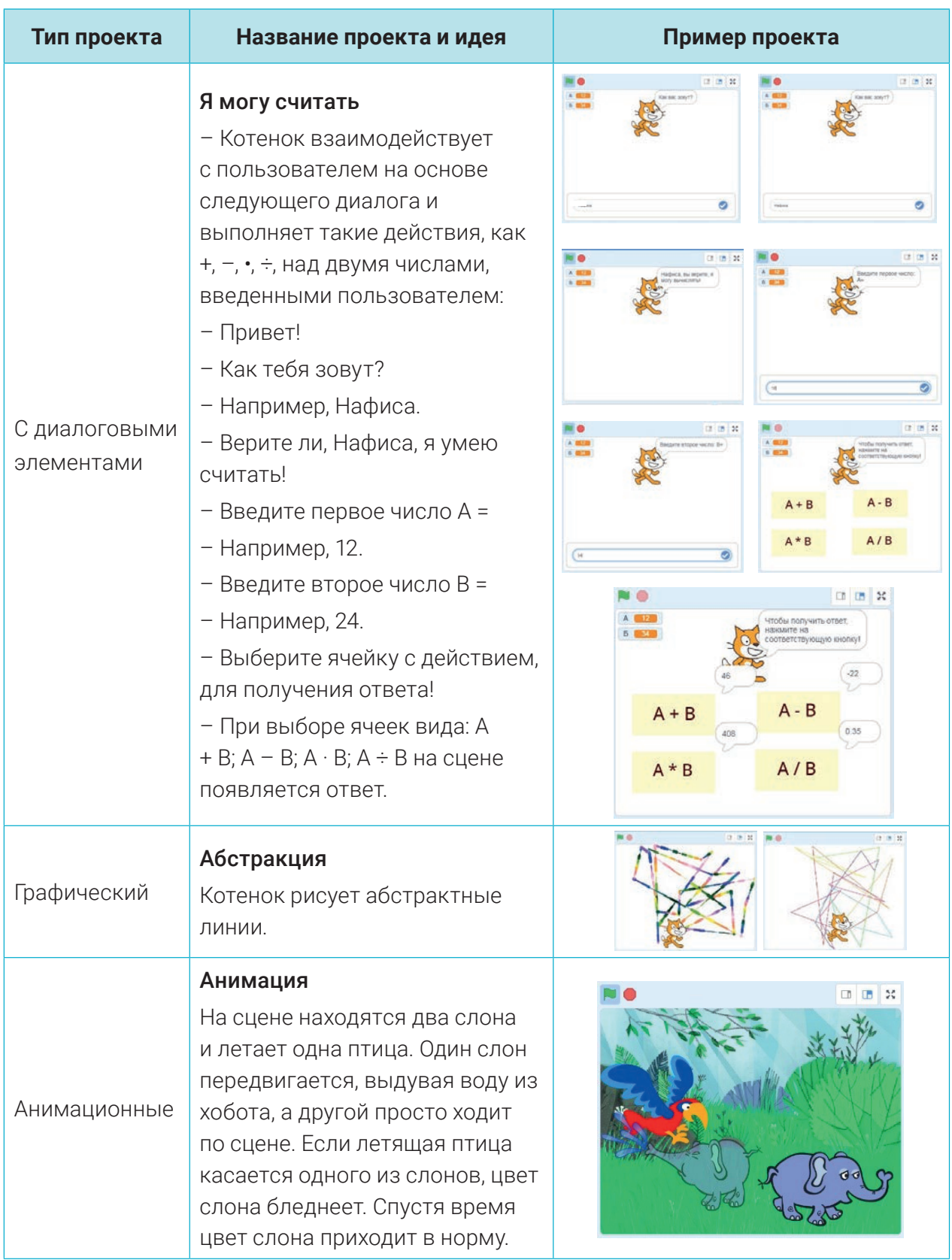

Задание. Создайте проекты, подходящие к сценариям, описанным выше.

Все учебники Узбекистана на сайте UZEDU.ONLINE

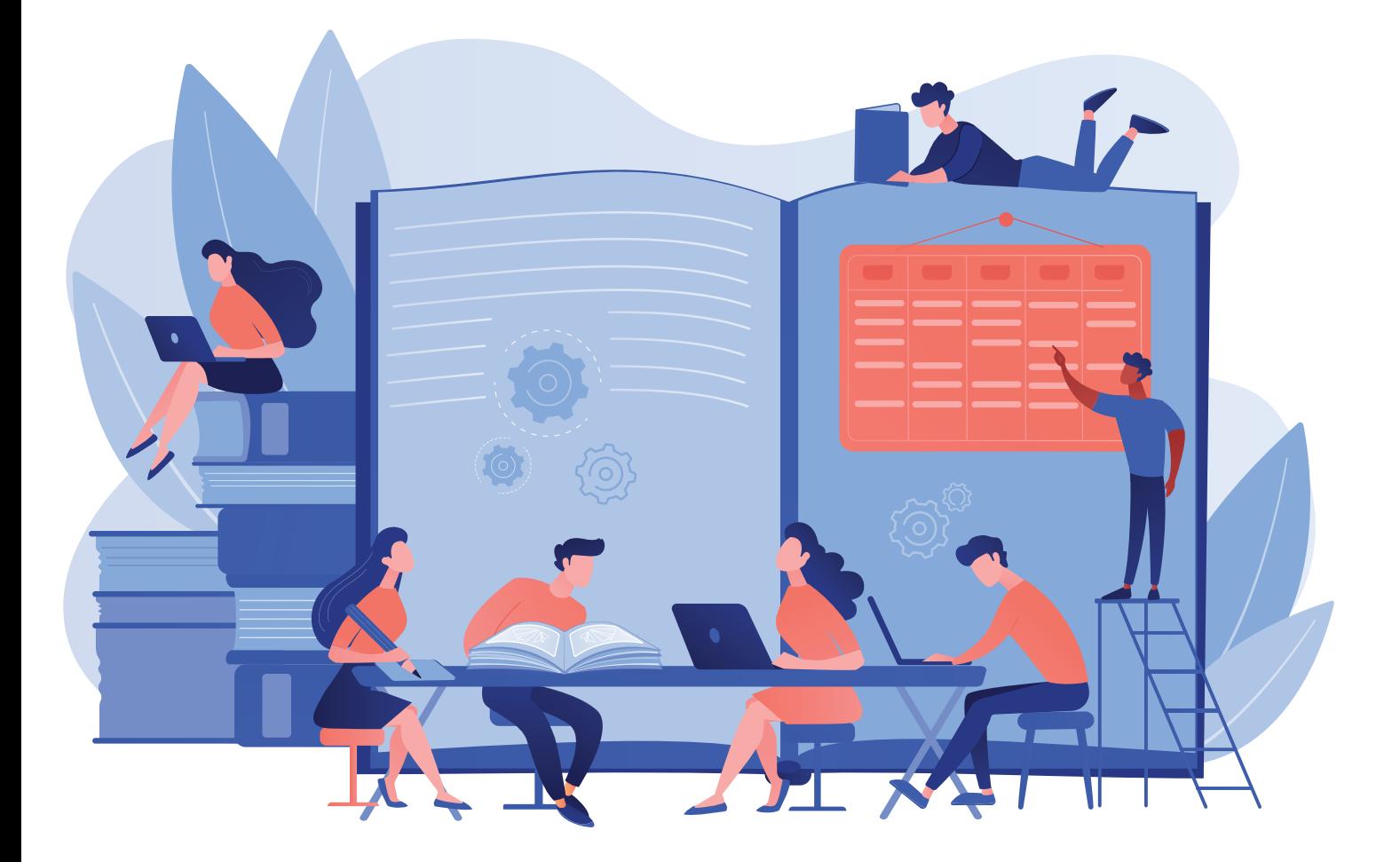

## ГЛАВА II. ОБРАБОТКА ДОКУМЕНТОВ В ТЕКСТОВОМ ПРОЦЕССОРЕ

#### УЧЕБНЫЕ ЦЕЛИ

В этой главе вы познакомитесь с: требованиями к оформлению официальных документов; порядком размещения объектов в документах; этапами форматирования страницы документа; еще большими возможностями текстового процессоре MS Word.

#### СРЕДСТВА ДЛЯ ИЗУЧЕНИЯ

MS Word

## НАВЫКИ

В этой главе вы научитесь, как: подготовить официальный документ в текстовом процессоре; установить пароль (защиту) созданного документа в Ms Word; распечатать созданный в MS Word документ; установить колонтитул, ссылки и разметку страницы в документе; определить границы и направление (ориентацию) документа; пронумеровать страницы документа; создавать списки в документах; добавлять объекты SmartArt, фигуры, 3D модели и формулы.

# УРОК 10. РАБОТА С ДОКУМЕНТАМИ В ТЕКСТОВОМ ПРОЦЕССОРЕ

В учебнике для 5 класса даются базовые навыки работы в текстовом процессоре (редакторе) MS Word, даны практические инструкции по его использованию в повседневной жизни.

ПРОЦЕССОРЕ

Для форматирования информации в удобном для чтения виде, ее необходимо оформить в виде списка. Если в процессе создания документа

## ОСНОВНЫЕ ПОНЯТИЯ

Список – это несколько абзацев текста, связанных единой нумерацией или маркировкой. Маркер – символ, используемый для оформления списка.

вам необходимо перечислить определенное количество данных, можно использовать разные виды команды "Списки". Список организуется в отдельном месте и выделяется специальными метками.

**ГЛАВА II.** ОБРАБОТКА ДОКУМЕНТОВ В ТЕКСТОВОМ

**TWITTERI** 

тана∗на <sub>‰ам≀</sub>те

Сравните, какую информацию легче прочитать и запомнить?

## Пример 1:

50

nnill

- Рак, краб, форель, креветка;
- Яблоко, вишня, гранат, инжир;
- Молоко, сливочное масло, каймак, жир;
- Лицо, глаза, брови, нос;
- Материк, остров, полуостров, море.

## ЗАПОМНИТЕ

Набор пронумерованных абзацев называется *нумерованным списком*. Набор маркированных абзацев называется *маркированным списком*.

## Пример 2:

Рак, краб, форель, креветка, яблоко, вишня, гранат, инжир, молоко, сливочное масло, каймак, жир, лицо, глаза, брови, нос, материк, остров, полуостров, море..

## Создание и редактирование маркированного списка

- 1. Для создания списка каждая часть данного текста вводится в отдельные строки.
- 2. Введенный текст выделяется любым способом.
- 3. Переходим в меню "Главная" (1).
- 4. В разделе "Абзац" у инструмента "Маркеры" нажимаем на (2).

5. В библиотеке маркеров представлено множество символов для маркировки, выбираем произвольный символ (3).

После выполнения данной последовательности действий в начале каждого абзаца появится маркер. При переходе на следующий абзац, при помощи клавиши "Enter", в автоматическом порядке создается список с выбранным маркером.

По желанию тип маркера может быть изменен, для этого необходимо выполнить следующее:

1) выделяется созданный список;

2) при помощи команды: "Главная" -> "Маркеры" при помощи инструмента выбирается новый маркер (3).

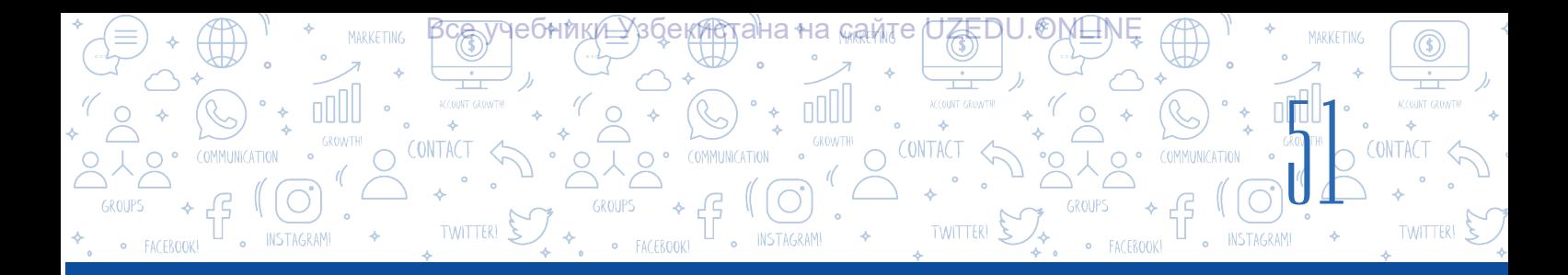

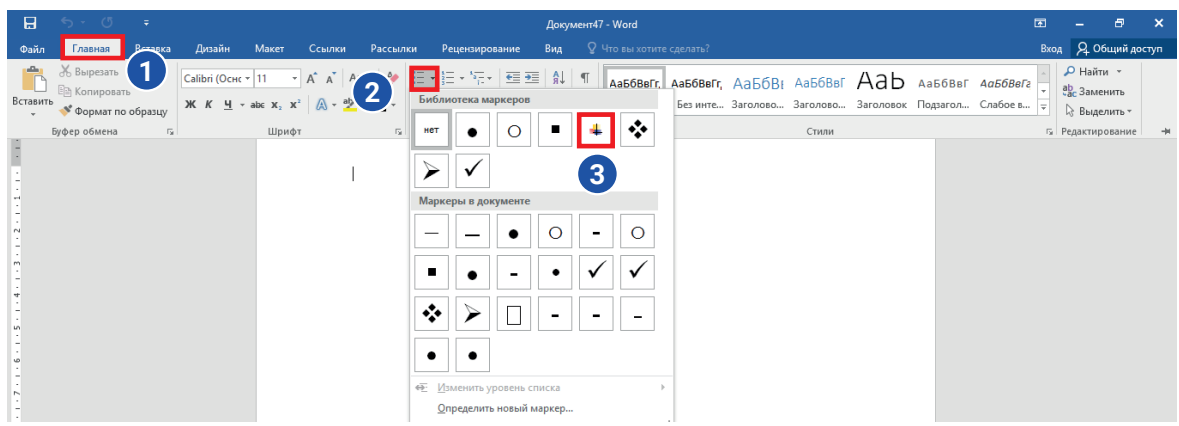

Кроме маркированного списка текстовый процессор MS Word также дает возможность создавать нумерованный список. Нумерованный список создается также как и маркированный.

## Создание и редактирование упорядоченного списка

- 1. Для создания списка каждая часть данного текста вводится в отдельные строки.
- 2. Вводимый текст выделяется любым способом.
- 3. Выбирается меню "Главная" (1).
- 4. В разделе "Абзац" у инструмента "Нумерация" нажимаем на инструмент [12].
- 5. Для нумерованного списка выбираем любые форматы нумерации.

Формат нумерации также можно изменить при необходимости. Для этого необходимо выполнить следующее:

1) выделяем созданный список;

2) далее выполняем последовательность действий: "Главная" -> "Нумерация" и нажимаем на инструмент  $\boxed{=}$  (2) и выбираем новый формат нумерации (3);

3) если желаемого формата нумерации в библиотеке нет, можно создать свой формат при помощи инструмента "Определить новый формат номера"(4).

4) в поле "Формат номера" вводится какое-либо слово (раздел, пример) для использования в качестве нового формата нумерованного списка.

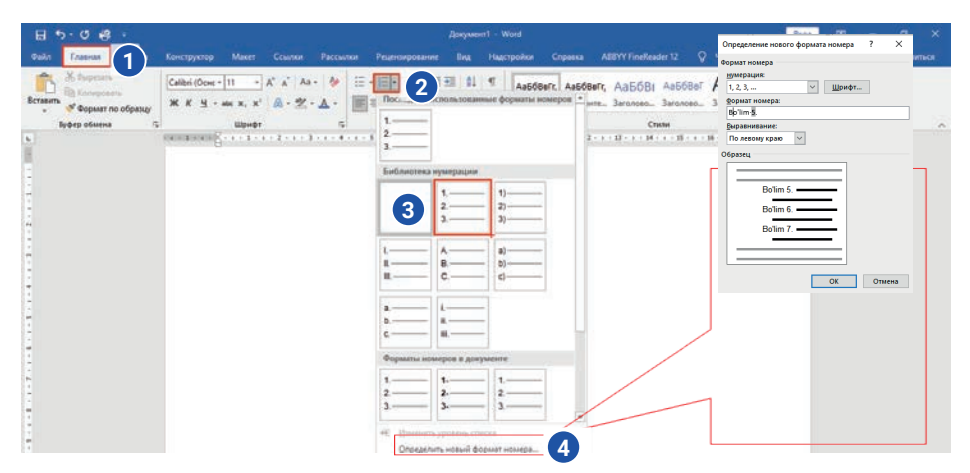

\*Книга предоставлена исключительно в образовательных целях UZEDU.ONLINE

## **ГЛАВА II.** ОБРАБОТКА ДОКУМЕНТОВ В ТЕКСТОВОМ

**TWITTER!** 

CONTACT

ана на <sub>м</sub>амте

#### При создании списка в документе необходимо придерживаться следующих правил:

1) предложение перед списком может заканчиваться точкой или двоеточием. Если слово или фраза в этом предложении указывает на то, что после него идет список, или если информация в списке объясняет предыдущее предложение, используется двоеточие. В противном случае перед списком ставится точка;

2) для списков с форматом нумерации из арабских или римских цифр:

a) если после нумерации ставится точка, то строка списка начинается с большой буквы;

б) если после нумерации ставится скобка, то текст после нее продолжается с маленькой буквы;

3) если в нумерованном списке в качестве формата нумерации используются буквы кириллицы или латиницы, то:

a) если после заглавной буквы идет точка, то строка списка начинается с большой буквы;

б) если после маленькой буквы ставится скобка, текст после формата нумерации продолжается с маленькой буквы;

- 4) в маркированном списке строки всегда будут начинаться с маленькой буквы;
- 5) после элемента списка можно ставить следующие знаки препинания:
- a) запятую, если список состоит из одного элемента;
- б) точку с запятой, если элементы списка нужно начинать с маленькой буквы;
- в) точку, если элементы списка нужно начинасть с заглавной буквы.
- 6) в конце последнего элемента списка ставится точка.

Как известно, в повседневной жизни существует большая потребность в подготовке различных официальных документов, и подготовить их в текстовом процессоре MS Word очень удобно и просто.

Официальных документов много, и те, что используются в рабочем процессе называются информационно-справочными документами. К ним относятся: заявление, приказ, уведомление, завещание, доверенность, справка, характеристика, рекомендация, приглашение, автобиография, объяснительная, объявление, отчет.

### ЗАПОМНИТЕ

**50** 

nNII

ПРОЦЕССОРЕ

Заявление - это официальный документ, адресованный определенному учреждению или должностному лицу в форме запроса, предложения, жалобы и т. д. Школьник, студент, менеджер, фермер, инженер, ученый, предприниматель, чиновник – любой член общества имеет право подавать заявление.

Заявление, как и любой другой официальный документ, должен быть кратким и понятным.

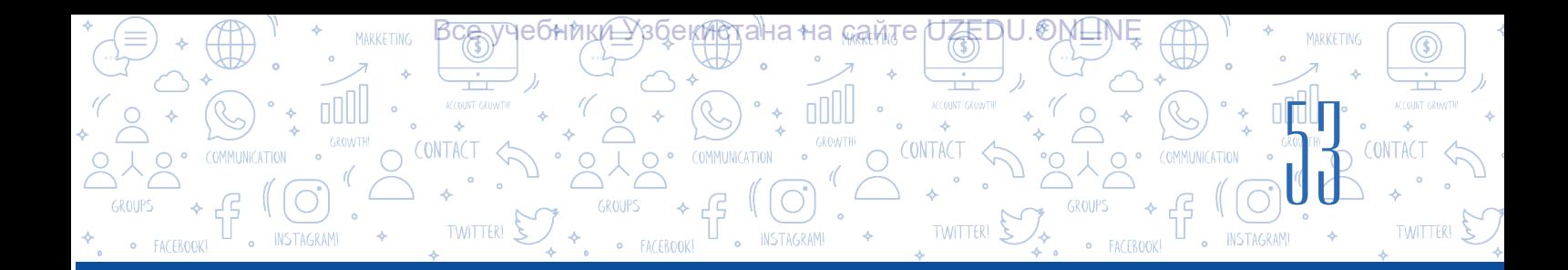

### Обязательная структура заявления:

- 1) название учреждения или должностного лица, которому адресовано заявление;
- 2) место жительства, должность, имя, отчество и фамилия заявителя;
- 3) название документа (заявление);
- 4) основное содержание (просьба, предложение, жалоба и т.д.);
- 5) перечень документов, которые необходимо приложить к заявлению (если потребуется);
- 6) подпись, фамилия и инициалы заявителя;
- 7) дата написания заявления (день, месяц, год).

Следует отметить, что обязательные части заявления не во всех случаях одинаковы. Большинству заявлений может не потребоваться приложений или наоборот.

## Обязательная структура автобиографии:

- 1) название документа (автобиография).
- 2) содержание (текст):
- фамилия, имя, отчество автора;
- дата (день, месяц, год) и место рождения;
- национальность, социальное происхождение;
- краткие сведения о родителях (фамилия, имя, отчество, место работы);
- образование (где, когда и какое учебное заведение окончили, специальность);
- вид трудовой деятельности;
- последнее место работы и занимаемая должность;
- награды и грамоты;
- участие в общественной деятельности;
- семейное положение и состав семьи;
- паспортные данные;
- адрес проживания, номер телефона.
- 3) число.
- 4) подпись.

Автобиографию можно распечатать на обычной бумаге. Так как это последовательное описание человеком событий собственной жизни, документ пишется от первого лица.

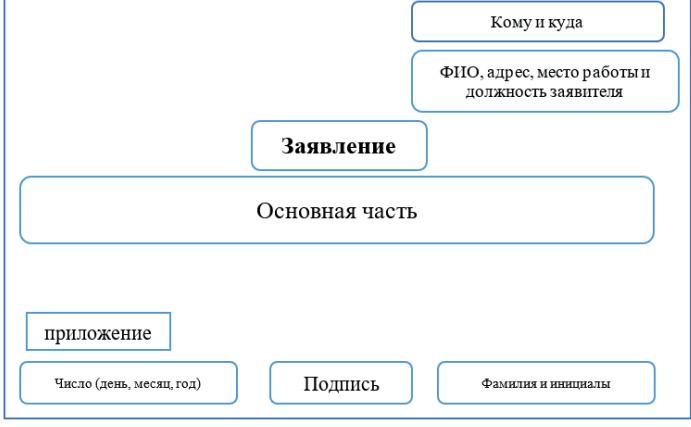

## ЗАПОМНИТЕ

### Автобиография –

последовательное описание человеком событий собственной жизни. Автобиография не имеет общего формата, каждый пишет ее по своему. Это документ, созданный автором самостоятельно. Несмотря на то, что он не имеет обязательного формата, некоторые части всё-таки должен включать.

## ГЛАВА ІІ: ОБРАБОТКА ДОКУМЕНТОВ В ТЕКС

#### Информация, которую рекомендуется включать в резюме

Заголовок: автобиография, имя и фамилия ... .

**TIPOLLECCOPE** 

Цель: постоянная работа, трудоустройство, карьера, ДОЛЖНОСТЬ....

Личная информация: номер телефона, адрес электронной почты, личный блог, профиль в социальных сетях, домашний адрес, семейное положение ... .

Фотография: как правило, размерами 3.5×4.5 и однотонным фоном.

Основная информация: где и когда учился, информация о стаже работы....

Достижения: грамоты, сертификаты ... .

Дополнительная информация: личные качества, увлечения ... .

## **ЗАПОМНИТЕ**

**TWITTER1** 

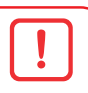

Резюме позаимствовано нами из практики европейского и американского кадрового менеджмента. Подача резюме при приеме на работу - одно из главных правил бизнес этикета. В разных странах различные требования к резюме. Резюме способствует продвижению потенциального работника.

Самый популярный вид резюме в США считается "Cirriculum Vitae" (перевод - жизненный путь) или сокращенни СV (Си-Ви). СV - это документ, который показывает общий потенциал человека на конкурентном рынке труда.

Один из самых распространенных сегодня способов составления резюме - скачивание готовых шаблонов и заполнения его своими данными.

Сохраняйте файл резюме в виде: Фамилия\_имя\_вакансия. Такое сохранение файла упрощает работодателю поиск резюме и дает лучшее представление о том, кто создал файл.

Ниже приведен список веб-сайтов, которые позволяют загружать и редактировать шаблоны внешне привлекательных резюме:

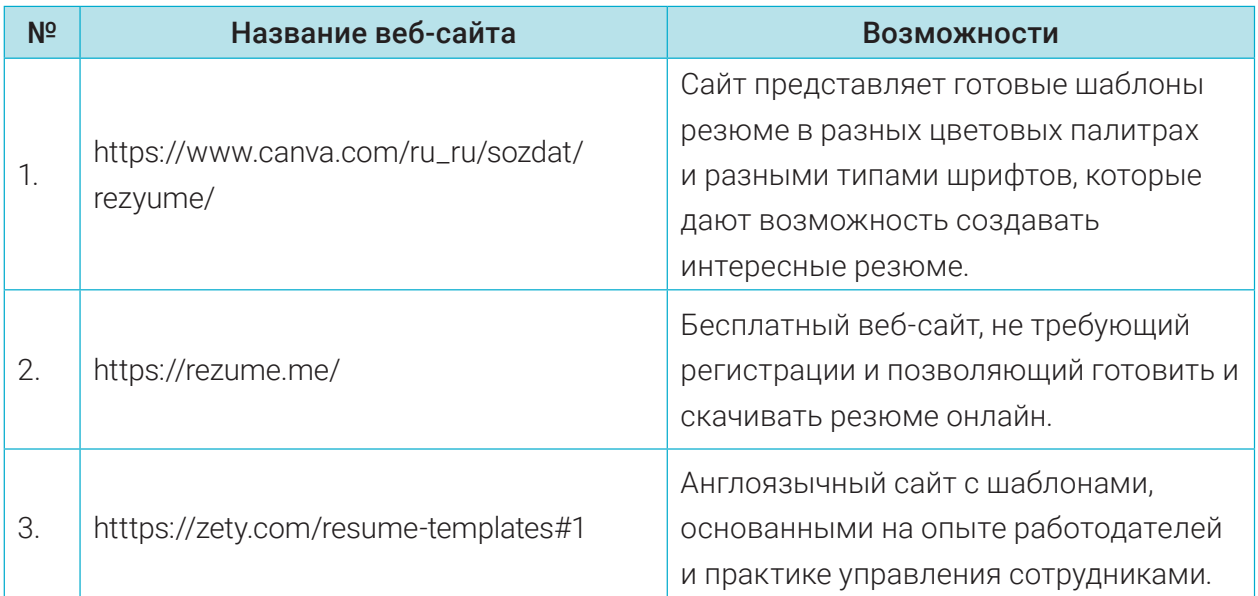

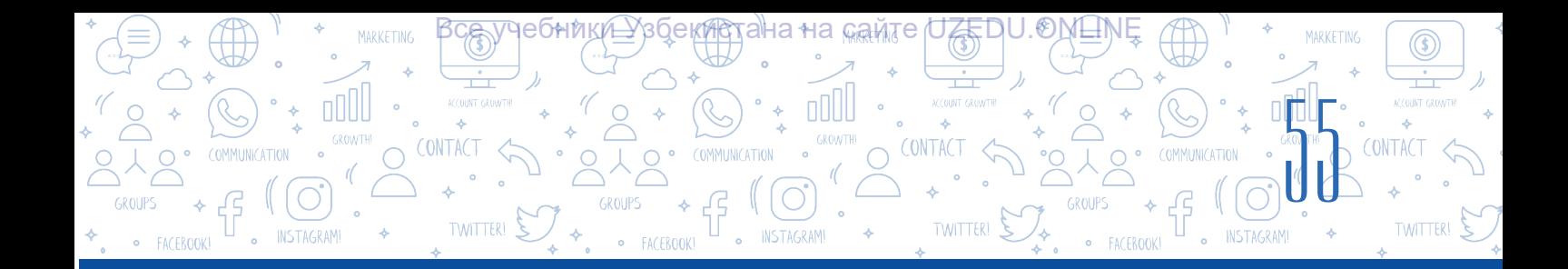

## ПРАКТИЧЕСКОЕ ЗАДАНИЕ

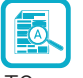

1. Создайте текстовый документ и в качестве члена "Союза молодежи" составьте официальный документ Автобиография и сохраните его под названием "Автобиография.docx".

2. Откройте созданный документ с названием "Автобиография". В заключительную часть документа добавьте следующее:

"В этом документе содержится информация о следующих близких родственниках." Затем при помощи маркированного списка перечислите своих близких родственников.

3. Маркер созданного в документе списка измените на этот: +>

4. Создайте новый документ и сохраните его под названием "Роза. docx".

В этом документе запишите пошаговый алгоритм посадки роз в вашем саду в виде нумерованного списка:

- 1) Выберите удобное место в саду;
- $2)$ В выбранном для посадки цветов месте выкопайте лунку;
- Насыпьте в яму небольшое количество удобрений ...;  $3)$
- $4)$  $\sim$

Продолжите список.

5. Групповая работа. Учащиеся класса делятся на 2 группы. Первая группа -"Работодатели (сотрудники организации)", вторая - "Граждане, ищущие работу (соискатели)". Вторая группа готовит резюме для трудойствойства. Члены первой группы на основании поданных резюме выберут только одного. Объявят о своем решении.

## ВОПРОСЫ И ЗАДАНИЯ

- 1. В каких случаях нужны документы следующего характера: Заявление, автобиография, уведомление?
- 2. Объясните процедуру написания Заявления.
- 3. На что надо обратить внимание при составлении Автобиографии?
- 4. Приведите примеры веб-сайтов, которые можно использовать для скачивания готовых шаблонов для создания резюме.
- 5. Когда эффективно использовать списки в документах?
- 6. Чем отличаются маркированный и нумерованный списки?
- 7. Что вы знаете о правилах создания списков в документах?

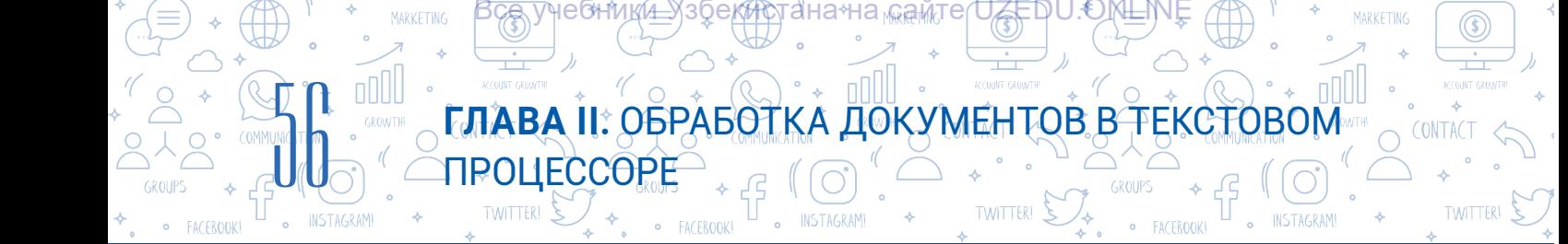

## ДОМАШНЕЕ ЗАДАНИЕ

Задание 1. Создайте и сохраните документ, содержащий информацию, указанную ниже.

Расписание на понедельник:

1) математика;

2) информатика и ИТ;

3) родной язык;

4) изобразительное искусство;

5) музыка;

6) английский язык.

Задание 2. Создайте документ, содержащий следующую информацию, и отформатируйте ее следующим образом:

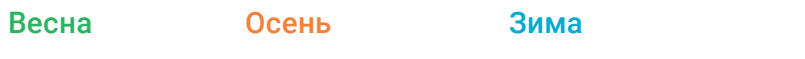

Сентябрь

• Октябрь

Март

Май

- Апрель
- Январь
- Июль

Лето

- Ноябрь
- Февраль

Декабрь

Август

Июнь

即

Задание 3. Подготовьте заявление на имя директора школы по одной из следующих причин:

а) о поступлении в шестой класс этой школы, в связи с переездом на новое место жительства;

б) о пересдаче государственного экзамена по уважительной причине.

Задание 4. Скачайте с сайта https://rezume.me/ шаблон для резюме, заполните документ своими данными и сохраните его.

Задание 5. Вы директор фирмы. Вы хотите, чтобы все документы ваших сотрудников выглядели одинаково. Они собираются написать автобиографию. Для этого необходимо разработать образец этого документа. Реализуйте эту задачу в программе MS Word или в своей тетради.

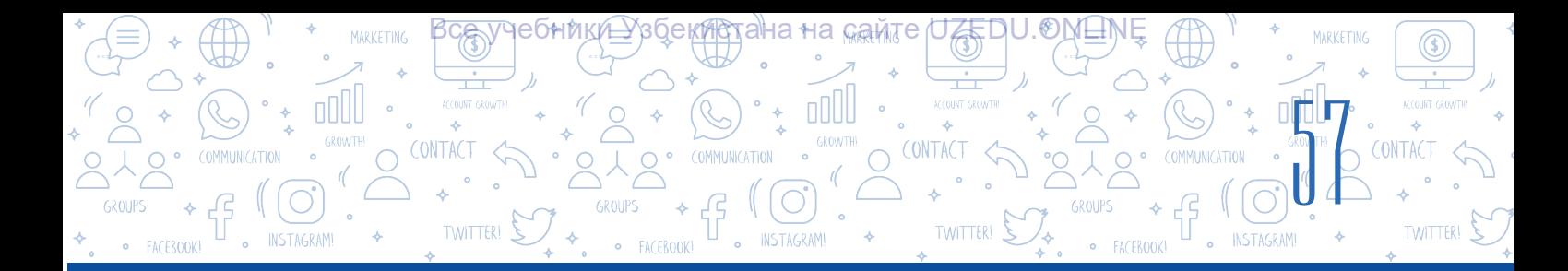

# УРОК 11. КОЛОНТИТУЛ, СНОСКИ И РАЗМЕТКА СТРАНИЦ

В процессе создания документа каждая страница должна включать кроме основной информации еще и дополнительную информацию о документе. К примеру, название разделов и глав книги. В процессе выполнения задания вы можете использовать команду колонтитула.

Колонтитул (от фр. *"colonne"* – столбец и от лат. *"titulus"* – надпись, заголовок) – текст, расположеный в верхней или нижней части

## ОСНОВНЫЕ ПОНЯТИЯ

Верхний колонтитул – раздел в верхней части документа.

Нижний колонтитул

раздел в нижней части документа.

документа, содержащий заголовок, данные автора, название документа или главы, содержит дополнительную информацию о самом документе. Оформляют колонтитулом все страницы публикации, за исключением разделов с иллюстрациями.

Дополнительная информация добавляется вверху страницы с помощью инструмента "Верхний колонтитул", или внизу страницы с помощью инструмента "Нижний колонтитул". Так вам будет легче запомнить дополнительную информацию о документе.

При добавлении верхнего или нижнего колонтитула на страницу, информация,

содержащаяся в нем будет содержаться на каждой странице документа.

Для добавления автора и названия файла документа на каждой странице используется "Верхний колонтитул".

В "Нижний колонтитул" рекомендуется включать такую информацию, как дата создания документа или номер страницы.

## Порядок оформления Верхнего колонтитула:

1. В меню "Вставка" выбирается команда "Верхний колонтитул" (1).

2. В результате на экране появится вертикальное меню настроек "Верхний колонтитул" (2).

3. В вертикальном меню выбирается вид с названием "Пустой" (3).

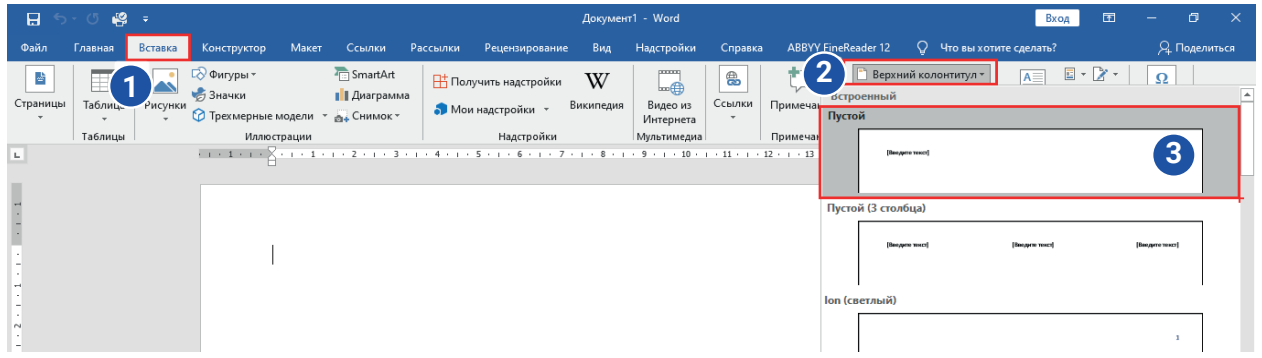

Когда выбрана указанная выше последовательность действий, верхняя часть страницы отделяется пунктирной линией, и появляется текст "Введите текст" для ввода необходимой информации.

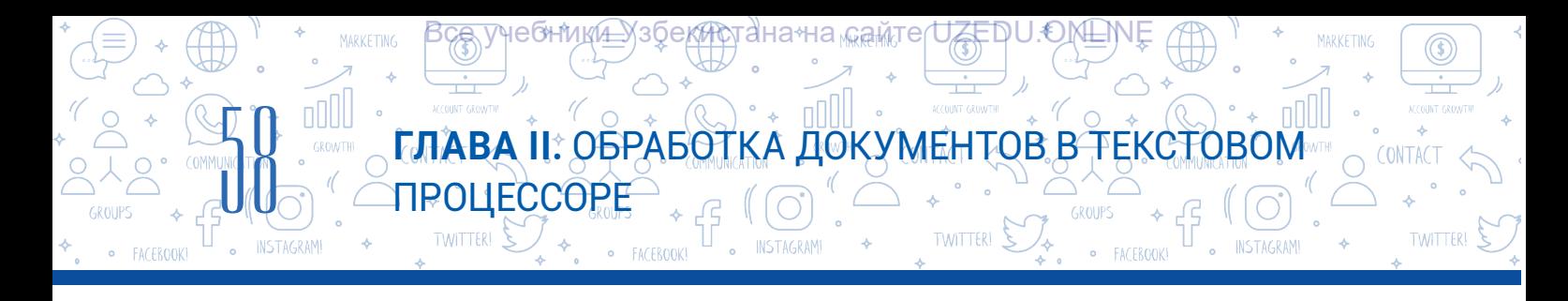

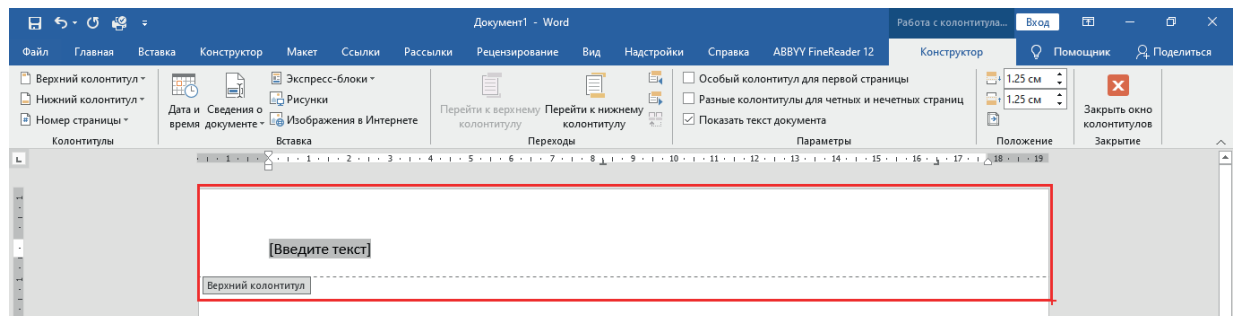

## Существует 2 способа добавления информации в Верхний колонтитул:

a) в поле [Введите текст] вводится текст с клавиатуры или информация скопированная ранее;

б) или добавить конкретную информацию о документе в порядке, указанном ниже. Порядок добавления специальной информации о документе:

– в строке меню "Конструктор" (1) выбирается команда "Сведения о документе" (2);

– в результате открывается список данных, которые можно добавить в верхний колонтитул;

– выбирается тип дополнительная информация, которую вы хотите добавить в колонтитул. Например, для отображения имени автора документа выбирается кнопка "Автор" (3).

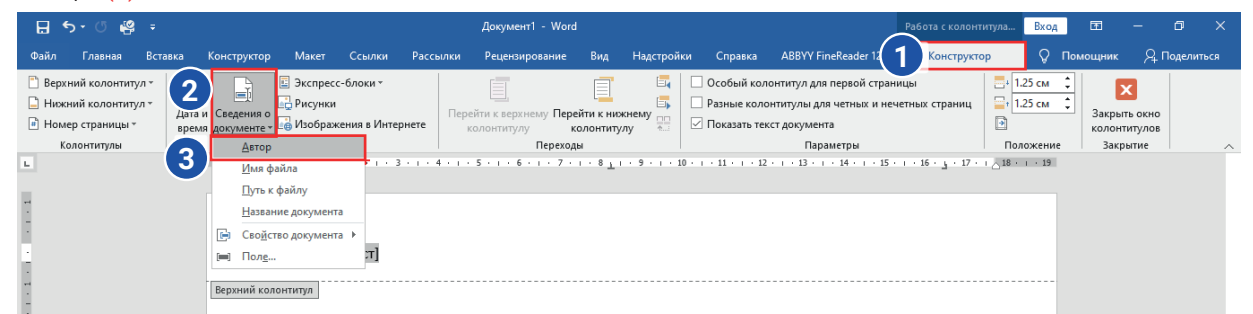

## ЗАПОМНИТЕ

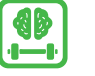

Добавление информации в нижний колонтитул аналогично с добавлением информации в верхний колонтитул. Рекомендуется выполнить этот процесс самостоятельно на компьютере.

## ОСНОВНЫЕ ПОНЯТИЯ

Сноска – это текст, размещаемый на нижнем колонтитуле или на последней странице документа

Кегль – высота шрифта по вертикали, измеряемая в пунктах.

## Порядок размещения нумерации на страницы документа:

1) из меню "Вставка" (1) выбирается команда "Номер страницы" (2);

2) из выпадающего списка выбирается команда "Внизу страницы" (3);

3) затем выбирается шаблон, указывающий, в какой части нижнего колонтитула будут размещены номера страниц, куда они будут размещены в нижнем колонтитуле, далее страницы будут пронумерованы автоматически.(4).

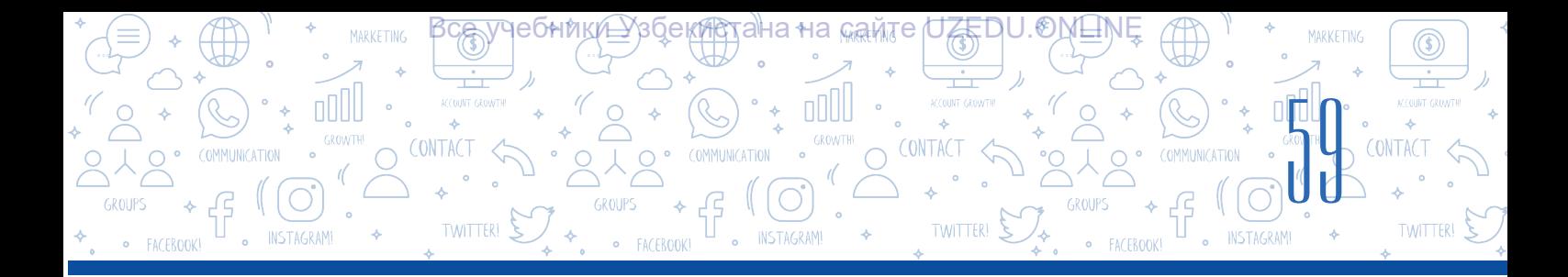

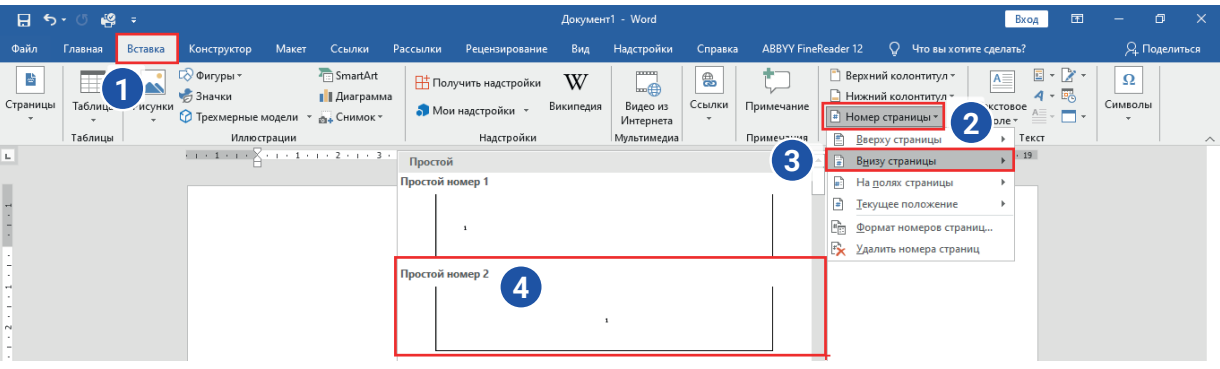

4) после редактирования информации, введенной в нижнием колонтитуле, выберите в строке меню команду "Закрыть окно колонтитулов".

### Размещение сноски на документ

Сноска - один из основных параметров, используемых при составлении реферата или научного документа на какую-либо тему. Задача сноски - определить термины в документе, указать источники информации.

Размещать сноски в текстовом процессоре MS Word можно автоматически. В этом случае сноски размещаются на нижнем колонтитуле и оформляются в меньшем размере кегля чем основной текст.

### Сноски делятся на 2 типа:

• простая сноска - размещается в нижнем колонтитуле страницы, при помощи горячих клавиш:  $Alt + CtrI + F$ ;

• завершающая сноска (концевая сноска) размещается на последней странице документа сразу после текста при помощи горячих клавиш: Alt + Ctrl + D.

> 1 пункт = 1:72 дюйма; 1 дюйм = 2 см 54 мм.

#### ОСНОВНЫЕ ПОНЯТИЯ

Настройка вида страницы – настройка внешнего вида станицы. В качестве примера можно привести изменение ориентации страницы.

Ориентация – направление отображения документа.

Граница страниц – это размеры полей по 4 сторонам страницы.

В текстовом процессоре MS Word есть панель "Сноски", которая расположена в меню "Ссылки", и предназначенная для работы со сносками. В ней выполняются следующие действия:

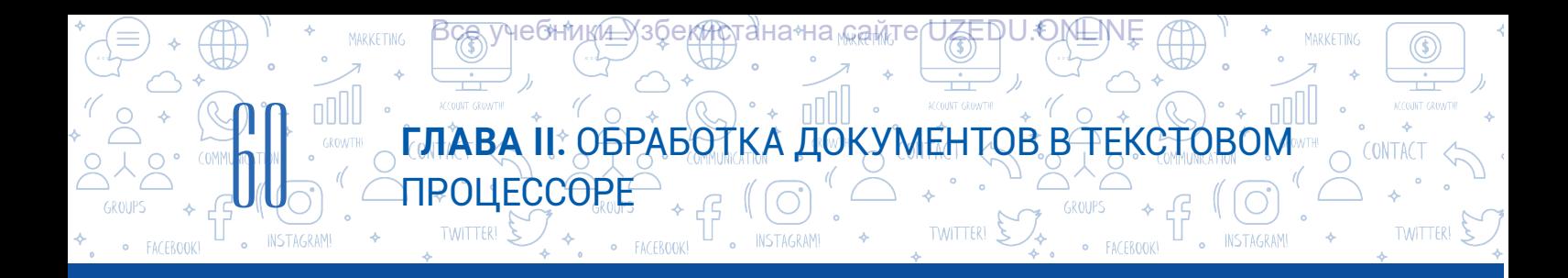

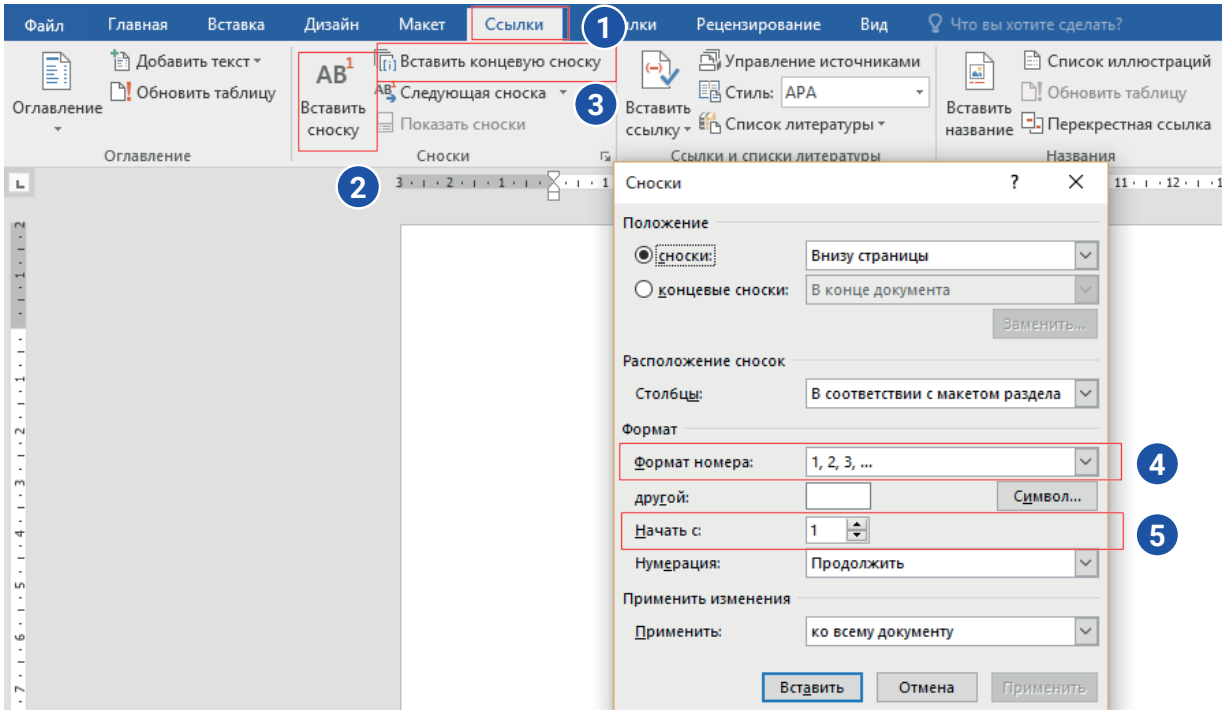

1) курсор устанавлявается в конце текста, к которому необходимо добавить сноску;

2) для вставки сноски на документ необходимо в меню "Cсылки" (1) выбрать команду "Вставить сноску"  $(2)$ . В результате появится текст в нижнем колонтитуле с номером сноски;

3) при помощи команды "Вставить концевую сноску" к документу можно добавить концевую сноску (3);

4) используя диалоговое окно "Сноски", можно управлять расположением сноски и форматом ее нумерации. При помощи раздела "Формат" можно изменить способ нумерации сносок. Сноски можно выделять не только арабскими цифрами, но и любыми другими символами. (4);

5) с помощью поля "Начать с" можно установить с какого номера начинаются сноски (5);

6) для удаления сноски, выберите в конце текста значок сноски и нажмите на клавишу "Delete".

Настройка параметров страницы. Настройка параметров страницы важная часть процесса создания нового документа. Настройка внешнего вида страницы используется для придания документу официального вида.

## Для изменения параметров страницы необходимо:

1) в меню "Макет" использовать команду "Ориентация" (1, 2):

2) страница может быть настроена в альбомном (Альбомная) или книжном (Книжная)

виде (3).

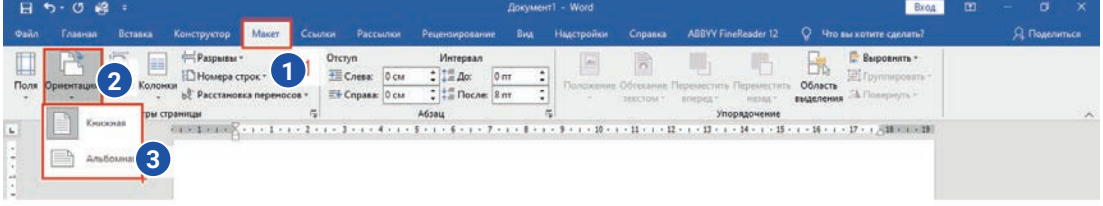

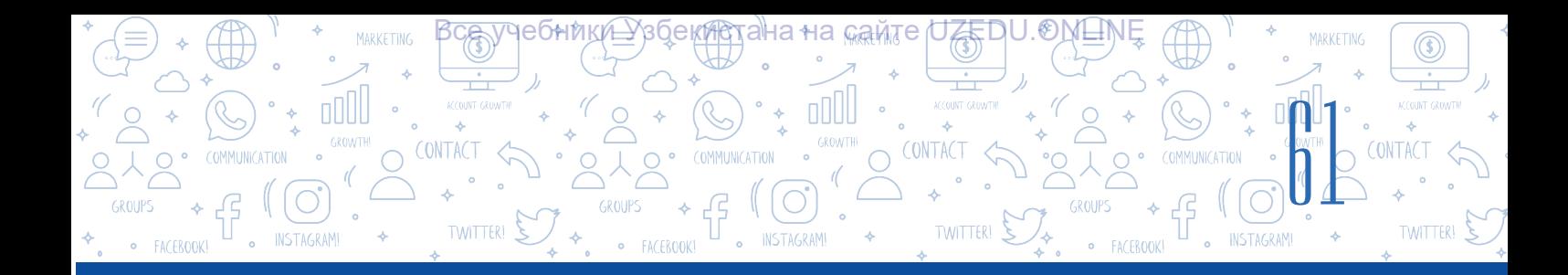

## Изменение границ страницы документа

При размещении информации в документе нужно позаботиться и о границах документа. Это объясняется тем, что вводимые данные должны быть расположены на заданном расстоянии от границы страницы.

Например, если вы хотите добавить на страницу больше информации, чем помещается, вы можете изменить размеры полей по границам.

Для реализации этого процесса выполняется следующая последовательность действий:

1) в меню "Макет" выбирается команда "Поля" (1);

2) в появившемся вертикальном меню выберите желаемые параметры границы страницы (2);

3) если среди шаблонов нет необходимых вам размеров полей, то при помощи инструмента "Настраиваемые поля..." можно настроить необходимые вам размеры полей (3).

## ПРАКТИЧЕСКОЕ ЗАДАНИЕ

## 1. Создайте в MS Word документ "Исторические\_памятники.docx", содержащий следующую информацию:

Ташкент – столица Узбекистана и один из крупнейших городов Средней Азии. Ташкент, как и многие города Узбекистана, древний город. Ему более 2000 лет. Согласно письменным источникам, история Ташкента восходит к глубокой древности. В Ташкенте много исторических памятников. Среди них можно выделить великолепно построенные памятники, такие как Медресе "Кукельдаш<sup>1</sup>", Мавзолей Шейха Ховенди ат-Тахура<sup>2</sup>, Мечеть Хужа Ахрор Вали<sup>з</sup> и у каждого своя история.

1 Мухаммад Салих Караходжа Ташкенди в своей книге "Tarixi jadidayi Toshkand" пишет, что медресе "Kо'kaldosh" построил Дарвешхан, а в некоторых местах в своей книге он назвал медресе Дарвешхан.

2 Мавзолей шейха Хованди Тохура был построен на фундаменте старого мавзолея 15 века в 18-19 веках; Сохранился двухкомнатный продольный мавзолейный комплекс в Мовароуннахре, который строился с конца 14 века.

3 Мечеть Ходжа Ахрор была построена в 1451 году. Вскоре после этого, в 1454 году рядом с ним было построено медресе Ходжа Ахрор.

2. Добавьте заголовок к тексту в созданном документе.

3. Включите в этот список исторических мест те памятники, которые расположены рядом с вами.

4. В созданном вами документе установите следующие размеры полей: слева – 20 мм, справа – 10 мм, сверху и снизу 15 мм.

5. В созданном документе добавьте номера страниц и дату создания документа в нижнем колонтитуле.

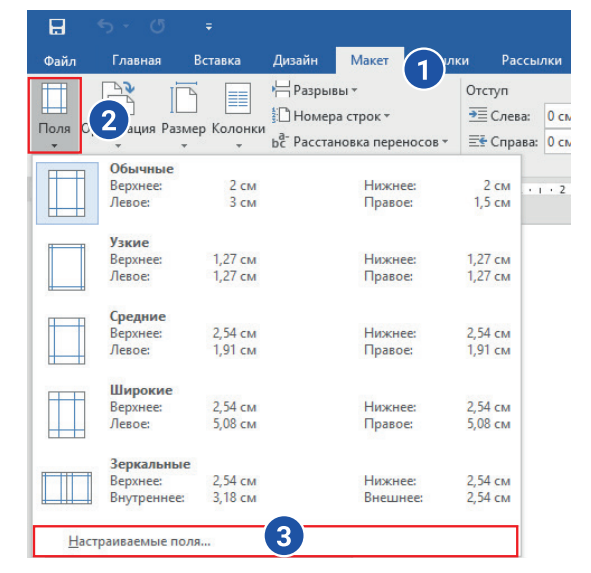

國

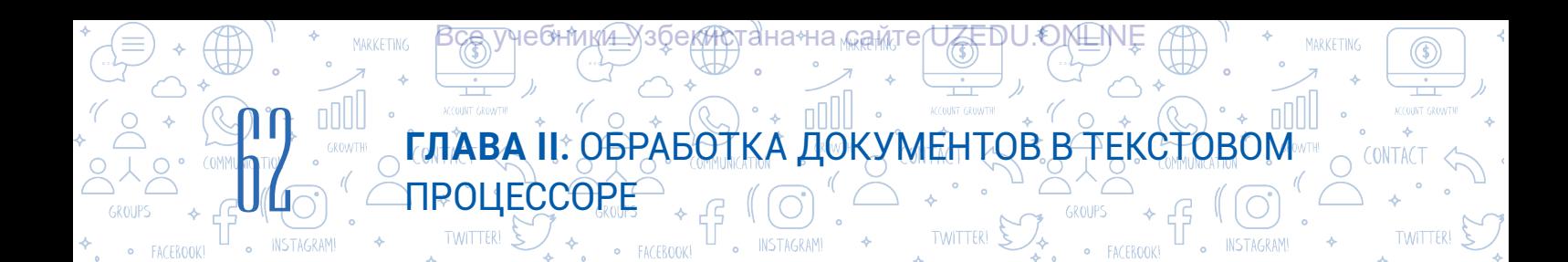

## ВОПРОСЫ И ЗАДАНИЯ

- 1. Для чего необходим нижний колонтитул в документе?
- 2. Когда используется эта последовательность действий: "Работа с колонтитулами" → "Конструктор" → "Сведения о документе"?

?

即

- 3. Для чего, по-вашему, необходимы сноски в документах?
- 4. Чем отличаются команды: "Вставить сноску" и "Вставить концевую сноску"?
- 5. Расскажите о настройках параметров страницы.

## ДОМАШНЕЕ ЗАДАНИЕ

Задание 1. Загрузите документ с Автобиографией, который вы создали на предыдущем уроке.

- 1. Выделите весь текст (CTRL+A), скопируйте (Ctrl+C) и вставьте его в конец скопированного текста (CTRL+V);
- 2. Установите следующие параметры страницы: слева 25 мм, справа 15 мм, сверху и снизу 10 мм;
- 3. В верхний колонтитул напишите свое имя и класс;
- 4. Разместите номера страниц в правой части нижнего колонтитула.

### **ИНТЕРЕСНАЯ ИНФОРМАЦИЯ**

Более 1,2 миллиарда людей во всем мире используют пакет приложений Microsoft Office. Большинство этих людей предпочитают мобильное приложения Office для работы на операционных системах Android и iOS.

На прошедшей в 2016 году конференции Microsoft Build публично заявила, что около 1,2 миллиарда пользователей Microsoft Office во всем мире ежедневно используют офисные приложения в течение 3-4 часов. На сегодняшний день эти приложения скачаны более 340 миллионов раз. Каждый месяц появляется около 50 тысяч новых корпоративных пользователей, использующих сервис Office 365, а общее количество электронных писем, отправляемых пакетом приложений Office 365, превышает 4 триллиона. Кроме того, исследования показали, что 85% компаний используют облачные приложения.

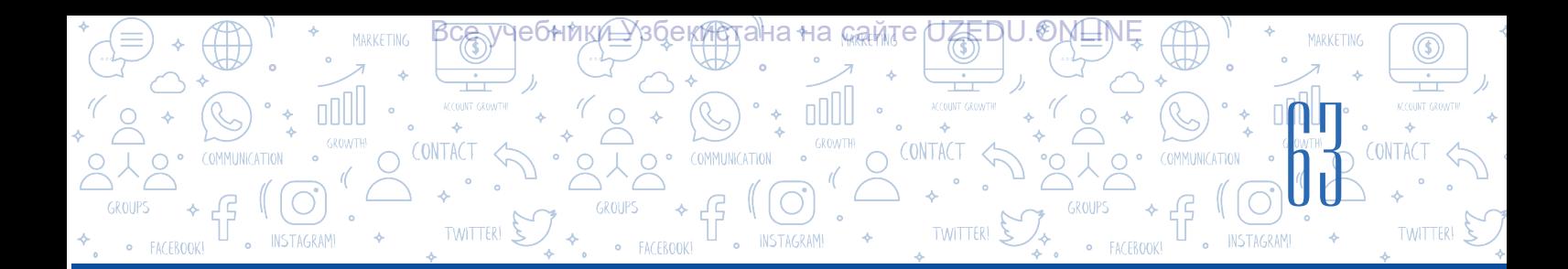

# УРОК 12. СОЗДАНИЕ ФОРМ И БЛОК-СХЕМ В **ДОКУМЕНТАХ**

Документы в основном создаются при помощи текста. Однако, для лучшего запоминания текстовой информации в документе целесообразно использовать различную графическую информацию. Текстовый процессор MS Word дает такие возможности, для этого в меню "Вставка" в разделе "Иллюстрации" доступны следующие инструменты для создания Smart Art объектов: "Фигуры", "Значки", "Трехмерные модели", "Снимок".

## ОСНОВНЫЕ ПОНЯТИЯ

Объекты SmartART - это схемы, позволяющие представить текст в визуально привлекательном виде.

Стиль - эффект, используемый для улучшения внешнего вида объекта.

## SmartART это термин, состоящий из двух английских слов "smart" - умное и "art" искусство.

## Для выбора шаблона SmartArt и добавления текста в него, необходимо:

1) из меню "Вставка" (1) в разделе "Иллюстрации" (2) выбирать инструмент "SmartART" (3); 2) на экране появляется окно "Выбор рисунка SmartArt" где можно выбрать необходимый макет $(4)$ ;

3) для вставки текста в выбранный макет SmartArt, можно выполните одну из следующих инструкций:

а) в поле "Текст" установите курсор, и введите текст с клавиатуры;

б) скопируйте текст (CTRL+C) из заранее подготовленного файла и вставьте (CTRL+V) в поле "Текст".

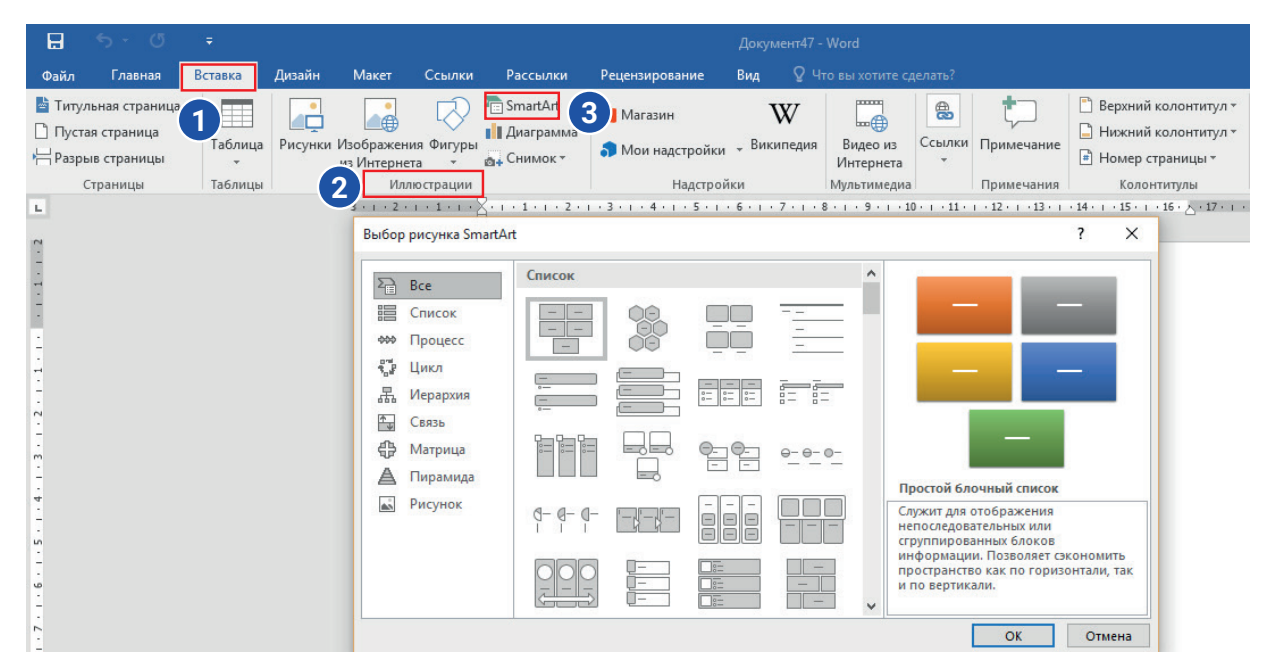

## ГЛАВА II: ОБРАБОТКА ДОКУМЕНТОВ В ТЕКСТОВОМ **TIPOLLECCOPE**

*қ*истана∻на <sub>∿⊮ам</sub>те

**UÆEDU.ONL** 

**TWITTER1** 

#### **ЗАПОМНИТЕ**

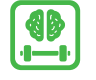

CONTACT

Если в объекте SmartArt отсутствует поле для ввода текста, то для добавления текста в объект необходимо выбрать инструмент  $\Box$ , и вставить текст. Можно изменить количество блоков объекта SmartArt, удалив или добавив их.

## Добавление и удаление блоков в объекте SmartArt:

- 1. При добавлении объекта SmartArt в текстовом процессоре MS Word автоматически создается меню "Работа с рисунками SmartArt". Для добавления блока в объект SmartArt необходимо выполнить команду: "Работа с рисунками SmartArt" -> "Конструктор" (1) -> "Добавить фигуру" (2).
- 2. Если отсутствует меню "Работа с рисунками SmartArt" или меню "Конструктор", то для его появления достаточно нажать на объект SmartArt два раза левой кнопкой мыши.
- 3. Выбирается одно из следующих действий (3):

а) при выборе команды "Добавить фигуру после" добавляется фигура после выделенной фигуры;

б) при выборе команды "Добавить фигуру перед" добавляется фигура перед выделенной фигурой;

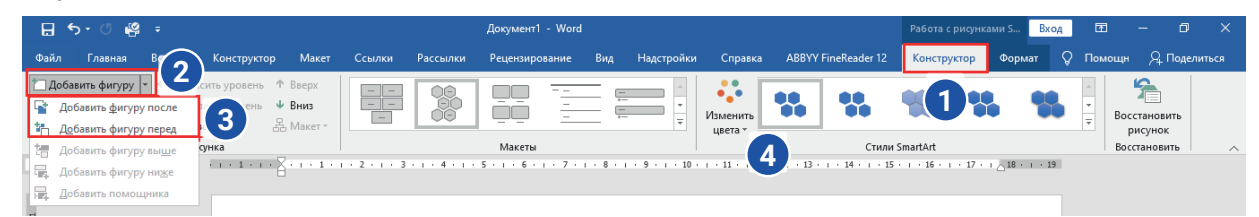

### Изменение цвета в объекте SmartArt:

- 1. Выбирается графический объект SmartArt;
- 2. Из меню "Конструктор" раздела "Работа с рисунками SmartArt" выбирается команда "Изменить цвета" (4). В этом случает открывается большое количество вариантов, среди которых выбирается желаемый цвет.

### **Стили SmartArt** - это сочетание различных эффектов в

двух и трехмерных измерениях, и служит для создания профессионального уникального внешнего вида.

### Порядок изменения стилей графического объекта SmartArt:

1) выбирается элемент SmartArt;

2) далее в "Конструктор" раздела "Работа с рисунками SmartArt" при помощи инструмента "Стили SmartArt" выбирается нужный шаблон.

Совет. Если вам требуется изменить размер объекта SmartArt, нажмите на соответствующий маркер по его углам и выполните необходимые изменения.

### ОСНОВНЫЕ ПОНЯТИЯ

Векторное изображение изображние созданное с помощью линий.

**3D модель** - изображение трехмерных объектов.

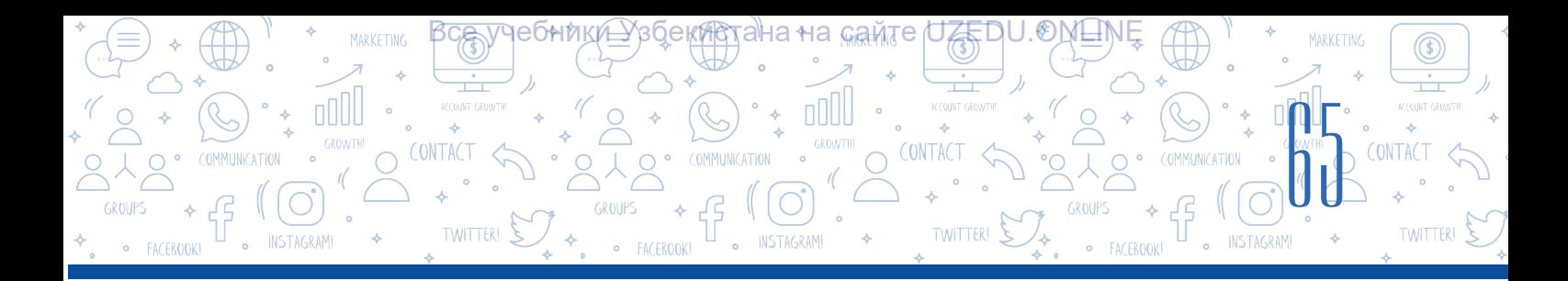

## Создание форм в документах

При выборе команды "Вставка"(1)→"Фигуры"(2) появляется возможность размещения различных векторных фигур (3). Вы можете размещать фигуры рядом или друг над другом (4), изменять их цвет, размер. Все эти действия будут доступны после размещения фигур в документе при помощи инструмента "Средства рисования" из меню "Формат" (5).

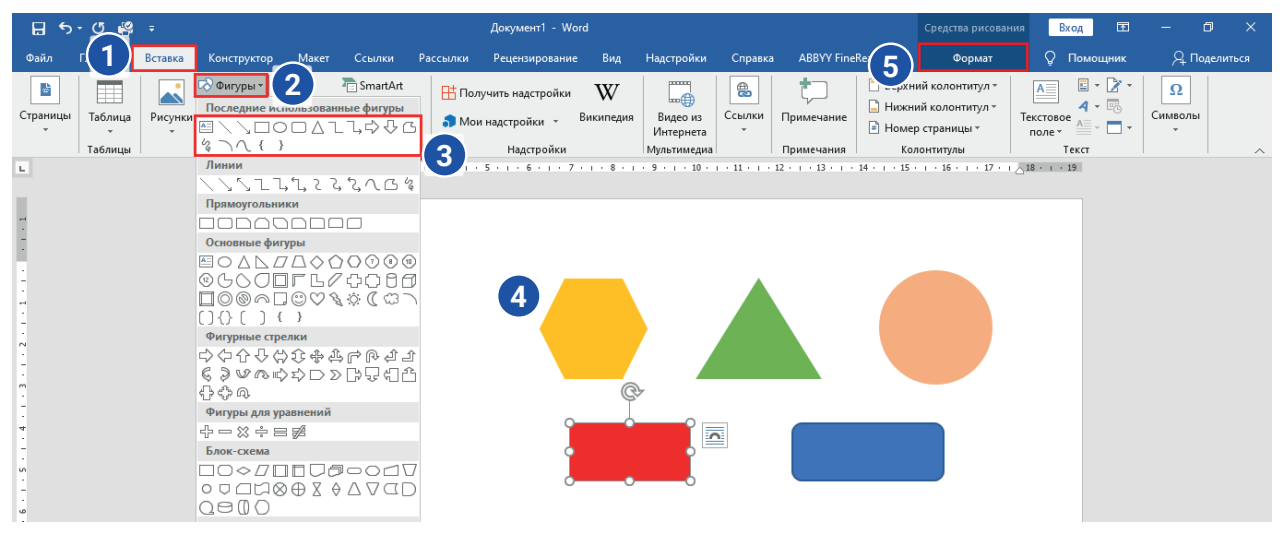

## Размещение 3D моделей в документе

При помощи команды "Вставка" (1)→"Трёхмерные модели" (2) в текстовый документ добавляются различные 3D модели (3). 3D модели можно вращать в разные стороны и размещать в документе под любым углом.

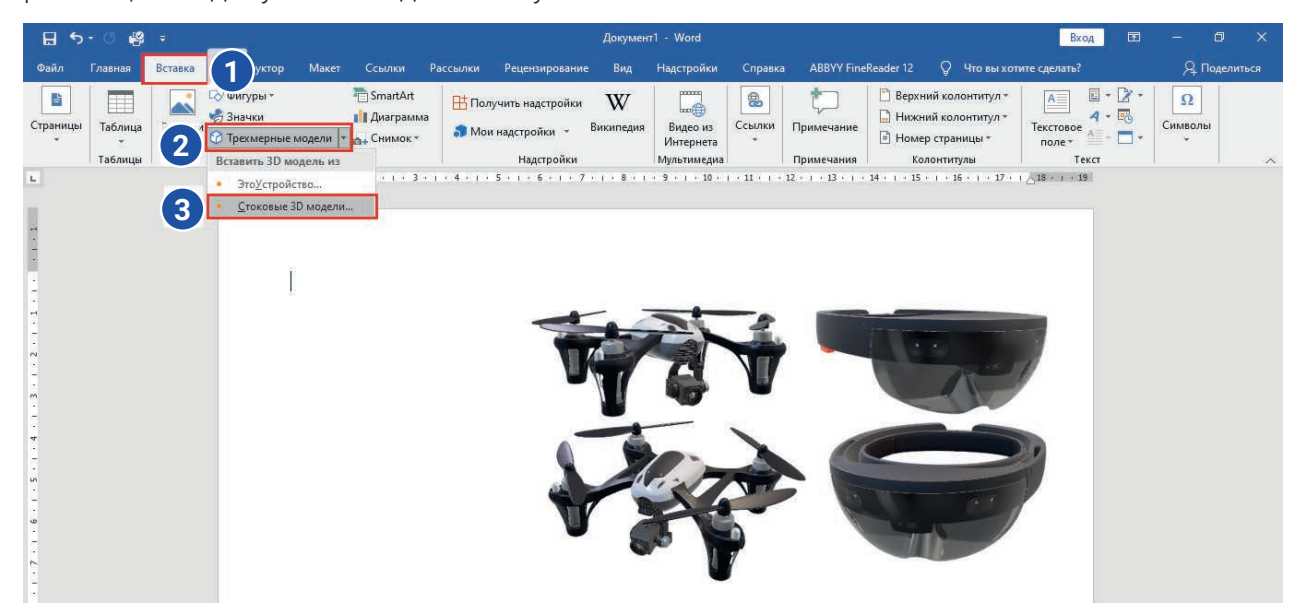

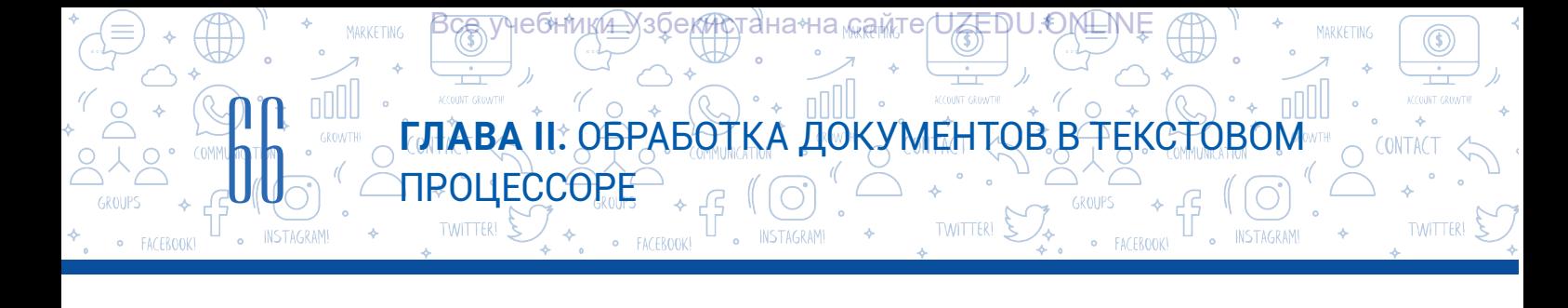

## ПРАКТИЧЕСКОЕ ЗАДАНИЕ

1. Создайте SmartArt объект как на картинке и сохраните его под названием "Компьютер.docx".

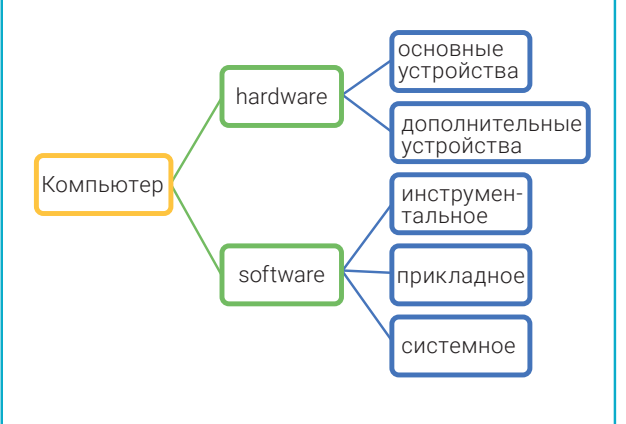

2. Создайте SmartArt объект как на картинке и сохраните его под названием "Документы.docx".

國

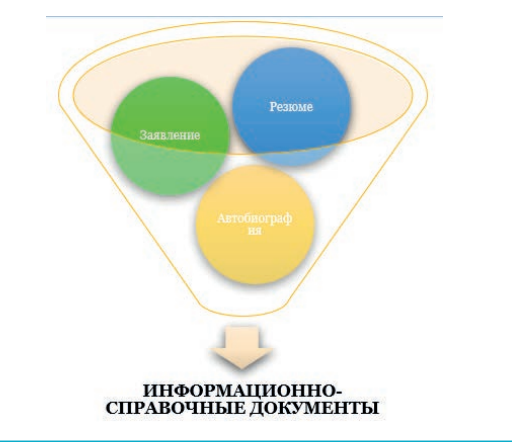

3. Продолжите работу с файлом "Компьютер.docx". В нем вам необходимо изменить внешний вид фигур.

4. Создайте схему "Mind maps" ("Интеллектуальная карта") по одной из следующих тем. Используйте для этого фигуры.

- Возможности программы MS Word.
- Возможности программы Scratch.
- Возможности графического редактора.
- Техничское обеспечение компьютера.

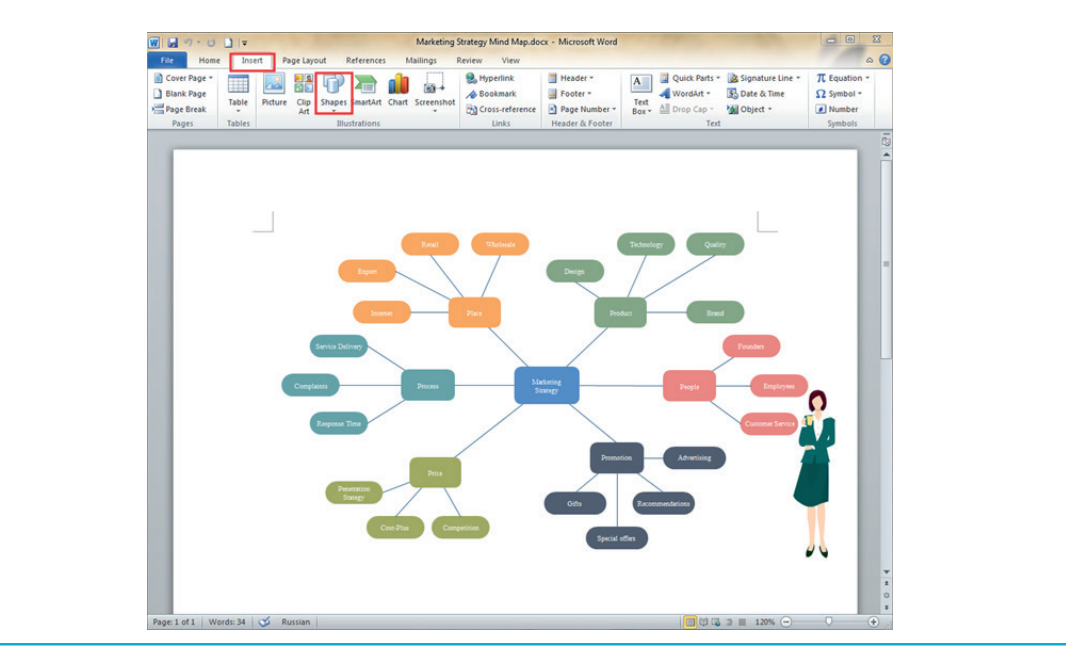

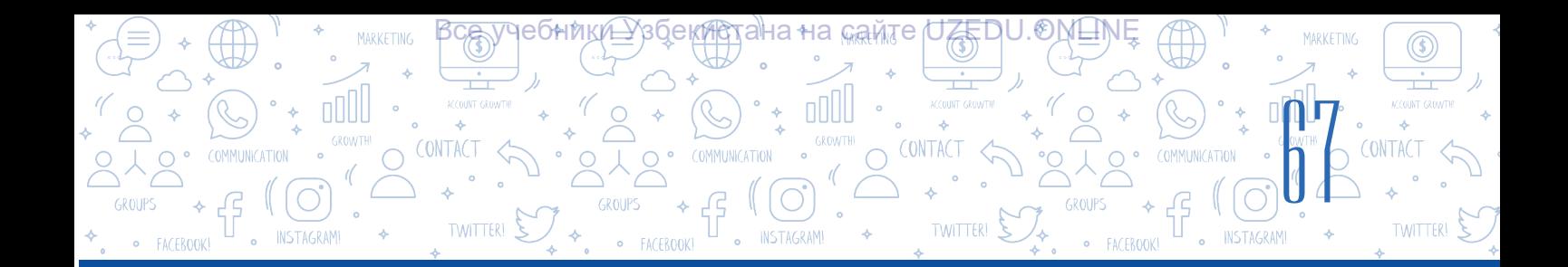

## ВОПРОСЫ И ЗАДАНИЯ

- 1. Какие объекты кроме текста можно вставлять в документы?
- 2. Какие проблемы решает добавление объектов SmartArt в документы? Какие возможности это дает?
- 3. Какие параметры объекта SmartArt можно изменять?
- 4. Что такое 3D модели? Почему 3D объекты так называются?

## ДОМАШНЕЕ ЗАДАНИЕ

- 1. Используя фигуры и SmartArt элементы создайте двумя способами "Карту восприятия" на тему "Типы компьютеров".
- 2. Используя объекты SmartArt, составьте генеологическое дерево своей семьи. Не забудьте при этом добавить фотографии членов своей семьи.

# УРОК 13. РАЗМЕЩЕНИЕ МАТЕМАТИЧЕСКИХ ФОРМУЛ И СИМВОЛОВ

Создавая документы на компьютере, мы сталкиваемся с тем, что не все символы присутствуют на клавиатуре.

Допустим, вы хотите взять некоторые отрывки статьи "Астрология" и отправить другу. Для этого вам потребуются следующие символы:  $\mathbb{Q}[\mathcal{A}]\boxtimes\mathcal{A}$   $\mathbb{Z}[\mathcal{B}]$   $\mathbb{Z}[\mathcal{B}]\mathcal{A}$   $\mathbb{Z}[\mathcal{B}]\mathcal{A}$   $\mathbb{Z}[\mathcal{B}]\mathcal{A}$ 

Как можно решить эту проблему?

Современные компьютеры используют таблицу символов Unicode, состоящую из 65 536 символов. Те символы, которые не представлены на клавиатуре компьютера можно вставить из Unicode таблицы текстового процессора MS Word.

Например, смайлик можно вставить командой "Вставка" → "Символ" → "Другие символы".

При помощи таблицы Unicode можно вставлять такие символы, как буквы Европейских и Восточных алфавитов,

математические, музыкальные символы, символы валют и даже графические символы.

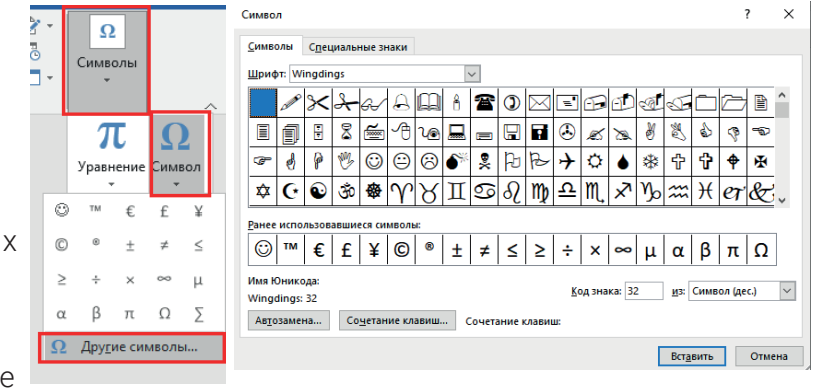

即

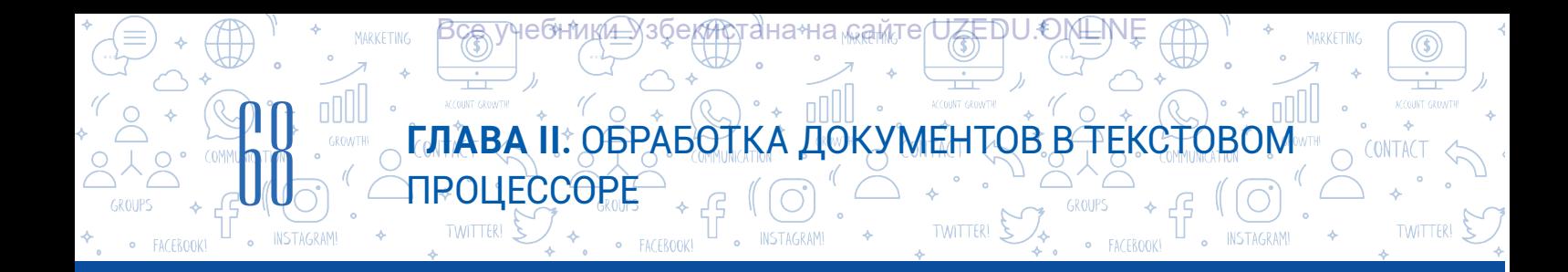

Однако для использования в различных математических формулах этих символов будет недостаточно. В программе старших классов по математике используют знаки корня, различные дроби, неравенства или системы уравнений. Эти действия в текстовом процессоре можно выполнить при помощи инструмента "Уравнение".

Этапы ввода формул:

1. При помощи последовательности команд "Вставка" (1) → "Уравнение"→ "Вставить новое уравнение" можно вставить формулы. В результате выполнения этой последовательности появляется следующее окно:

2. А в строке меню появляется дополнительное меню "Работа с уравнениями" (2)  $\rightarrow$ "Конструктор" (3). В данном меню можно найти различные элементы формул и шаблоны для составления уравнения.

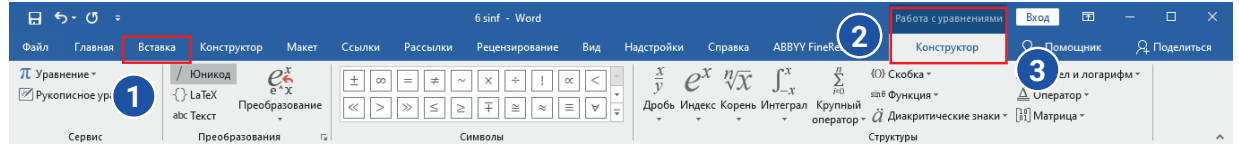

При помощи приведенных выше команд вы можете создавать формулы любой сложности.

В качестве примера рассмотрим этапы создания следующей системы неравнств в программе MS Word:

$$
\begin{cases} 5x^2 - 25 \ge 25 \\ 2x + 300 \le 500 \end{cases}
$$

- 1. Выполняем команду: "Вставка" → "Уравнение" →"Вставить новое уравнение";
- 2. Выберем скобку из шаблонов командой "Конструктор" → "Структуры" → "Скобка": [
- 3. Далее из шаблонов "Матрица" выбираем шаблон 2 × 1: $\left| \right|$
- 4. При помощи команды "Конструктор" → "Символы" выбираем шаблон : для ввода *x^2*.
- 5. После ввода всех элементов системы неравенств из контекстного меню выбираем команду "Выравнивание по левому краю" для выравнивания системы по левому краю.

Для внесения изменений в уже созданную формулу необходимо нажать два раза левой кнопкой мыши по формуле, в результате чего появляется дополнительное меню "Работа с уравнениями" → "Конструктор". Для редактирования уже созданных формул также можно использовать контекстное меню.

### ПРАКТИЧЕСКОЕ ЗАДАНИЕ

В текстовом процессоре Ms Word создайте документ с информацией следующего вида и сохраните его под именем "Формулы.docx":

1. Длина дуги окружности вычисляется по формуде l=*2πr*, а площадь квадрата S=*πr^2*.

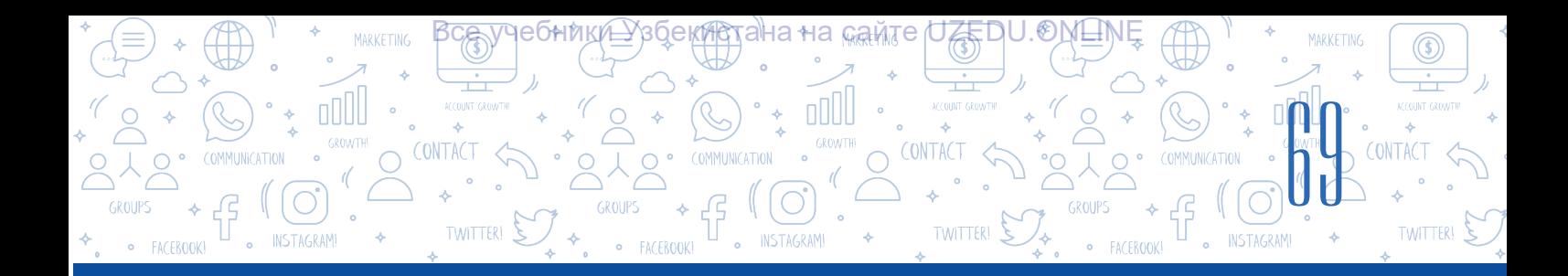

- 2. Шкала Кельвина часто используется в физике. Согласно данной шкале, 0 °С соответствует 273,15 K (0 °С = 273,15 K), а 100 °С соответствует 373 K (100 °C = 373 K).
- 3. В текстовом процессоре MS Word создайте таблицу с размерами 4 × 3, затем объедините как на картинке ячейки первой строки.
- 4. В таблице на первой строке напишите "Формулы нахождения площадей" и заполните данными остальные ячейки.

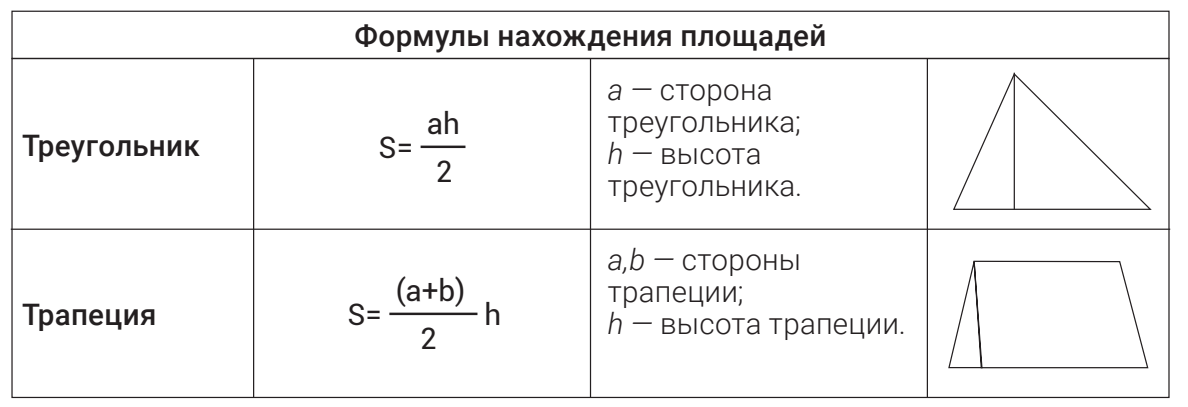

5. Добавьте еще одну строку в таблицу и введите данные о "Правильном четырехугольнике" (добавьте формулу нахождения площади и рисунок).

## ВОПРОСЫ И ЗАДАНИЯ

- 1. Достаточно ли символов на клавиатуре для создания документов? Обоснуйте ответ.
- 2. Чем отличаются команды "Уравнение" и "Символ"?
- 3. Что вы знаете о таблице Unicode?
- 4. Что такое контекстное меню? Как вызвать контекстное меню?

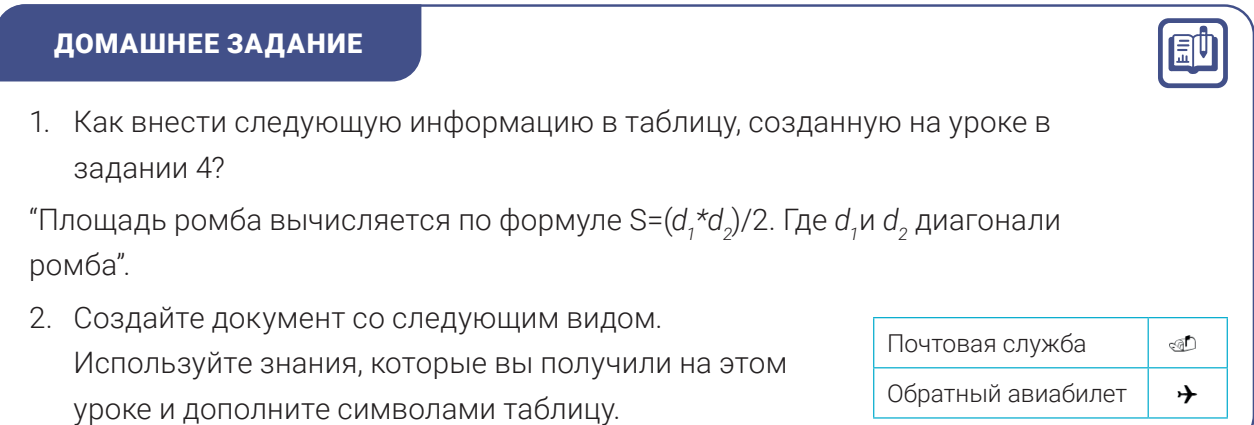

# УРОК 14. УСТАНОВКА ГИПЕРССЫЛОК НА **ДОКУМЕНТ**

### Сохранение конфиденциальности документов.

**TIPOLLECCOPE** 

nNII

В повседневной жизни приходится часто работать как с официальными, так и с неофициальными документами. В некоторых случаях целесообразно ограничивать доступ посторонним к документам. Допустим, файл содержит конфиденциальную информацию, которую нужно держать в секрете, то есть ее необходимо защитить. Один из самых простых способов сохранить конфиденциальность информации в текстовом процессоре это установить пароль на открытие и редактирование информации в документе. Для реализации этой функции нужно учесть, что устанавливаемый пароль должен быть достаточно сложный, иначе смысла в нем не будет.

ана∗на <sub>‰ам</sub>те

ГЛАВА ІІ: ОБРАБОТКА ДОКУМЕНТОВ В ТЕКСТОВОМ

**TWITTERI** 

#### Этапы установления пароля для документа:

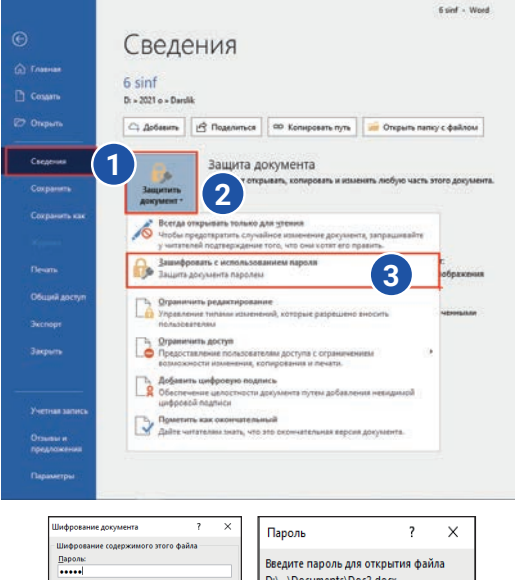

#### 5 правил выбора надежного пароля:

1. Пароль должен состоять минимум из 8 символов;

ОК Отмена

- 2. Не используйте в пароле знак пробела;
- 3. Используйте буквы латинского алфавита;
- 4. В пароле должны присутствовать ЗАГЛАВНЫЕ
- БУКВЫ, строчные буквы, а также цифры;
- 5. Используйте в пароле специальные символы: !#@\$%^&\*()\_+=-?:

Распечатка документа. Для распечатки готового документа необходимо выполнить следующие действия: "Файл" → "Печать" или нажать на значок | ка панели быстрого доступа. В результате на экране открывается диалоговое окно "Печать". При помощи данного окна можно изменить параметры документа и распечатать его:

#### **ЗАПОМНИТЕ**

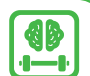

CONTACT

Не забывайте установленный пароль, повторной установки вы сделать не сможете.

## последовательность действий: "Файл" -"Сведения" (1) - "Защитить документ" (2) -"Зашифровать с использованием пароля" (3);

2. Затем выполняется следующая

1. В текстовом процессоре Ms Word создается документ и сохраняется на некотором диске;

- 3. В результате на экране появляется поле для ввода пароля, где введенные символы отображаются в виде точек, при нажатии на кнопку "Ok" предлагается ввести пароль еще раз. После выполнения этих действий сохраняем пароль;
- 4. Файл закрывается. Далее при открытии файла пользователю будет предложено ввести пароль. После введения пароля пользователю будет дано право использовать данный файл.

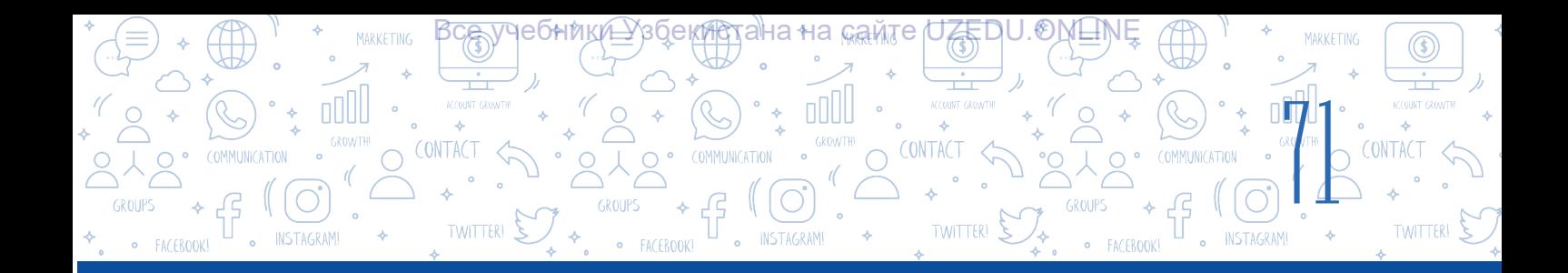

1 – после установки всех параметров документа нажимается кнопка Печать;

2 – список подключенных к компьютеру принтеров и окно с информацией о статусе их подключения;

3 – окно для установления количества страниц для печати (Все сразу, четные или нечетные страницы документа, текущая страница). В разделе "Страницы" можно указать конкретные страницы для печати, например:

"5" – только пятую страницу;

"1–5" – с первой по пятую страницы;

"1–5, 8" – с первой по пятую страницы и восьмую;

4 – установление параметров для односторонней или двусторонней печати;

5 – настройка ориентации страницы;

6 – какое количество страниц распечатать на 1 листе;

7 – количество копий для выбранных страниц.

При работе с большими документами требуется много времени, чтобы перейти с одной страницы документа на другую или обратиться к определенному фрагменту текста и отредактировать его. Для решения этой проблемы в текстовом процессоре MS Word есть инструмент "Гиперссылка". Этот термин был введен в науку в 1962 году американским социологом Теодором Нельсоном. Затем он разработал гипертекстовую систему под названием Xanadu.

Гиперссылка - это часть гипертекстового документа, которая используется для перехода на букву, слово, предложение, абзац или графический объект в документе. Вы также можете перейти к папке или файлу на локальном диске, приложениям в компьютерной сети или на веб-страницы.

Легко размещать гиперссылки на электронный текст или документ. Текст с гиперссылкой называется гипертекстом.

Для добавления гиперссылки в текстовом процессоре MS Word необходимо выбрать символ, слово, объект или графический объект, затем выполнить команду: "Вставка"(1)  $\rightarrow$ "Ссылки"  $(2) \rightarrow$  "Ссылка"  $(3)$  или сочетанием клавиш Ctrl+K.

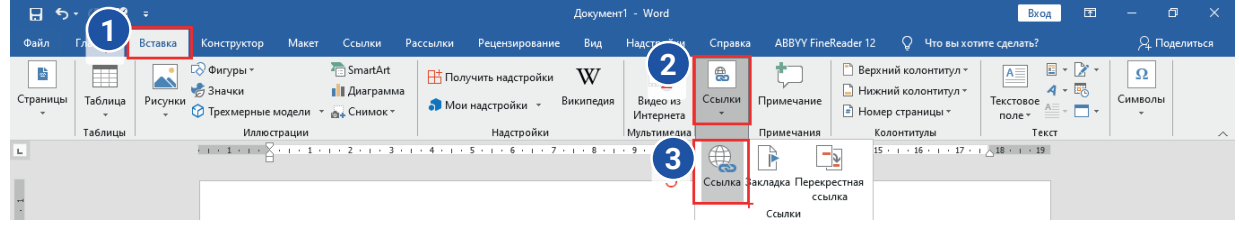

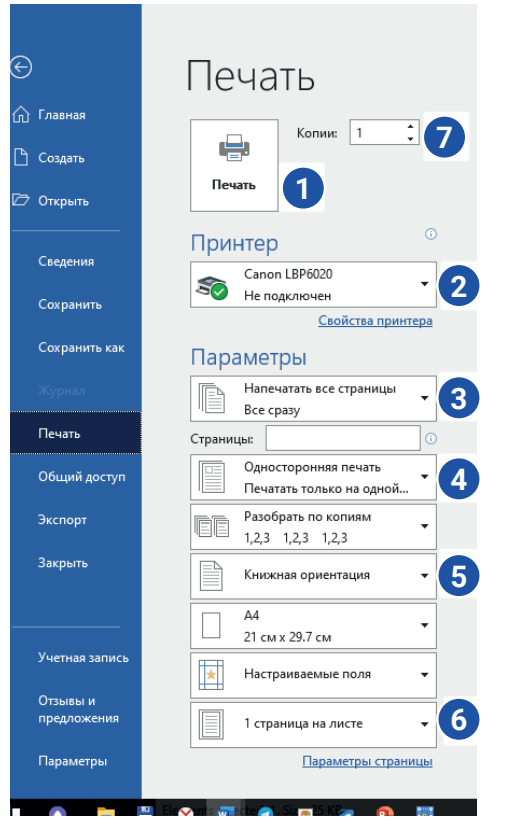

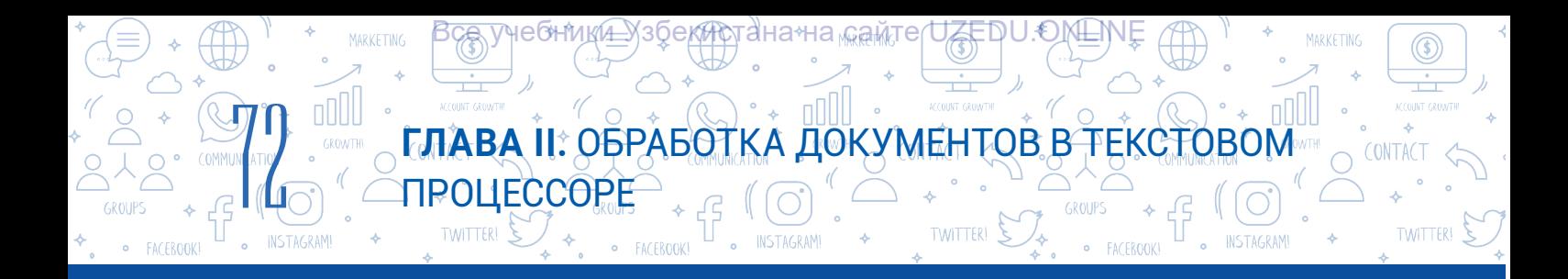

## При добавлении гиперссылки в документ можно ссылаться на 4 разных объекта:

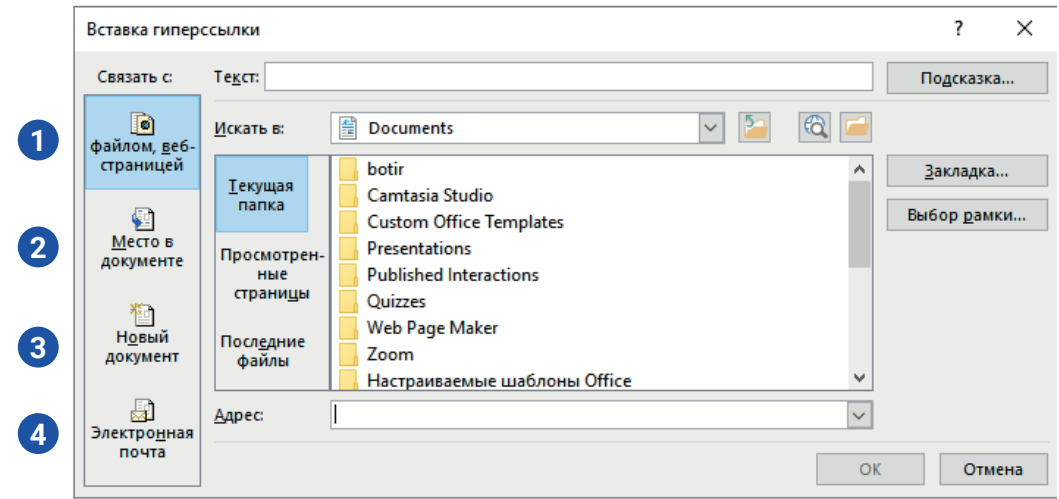

- 1 выбранный объект связывают с файлом, веб-страницей;
- 2 выбранный объект связывают с местом внутри документа;
- 3 выбранный объект связывают с новым документом;
- 4 выбранный объект связывают с адрером электронной почты.

Допустим в документе есть слово "VR". Это слово будет незнакомо многим ученикам, для получения дополнительной информации можно добавить гиперссылку на интернетсайт для этого слова. Для этого необходимое слово выделяется и гиперссылка устанавливается на адрес интернет-сайта, который содержит типы VR или необходимую информацию.

При этом цвет и внешний вид слова с гиперссылкой будет отличаться от основного текста. Для перехода по гиперссылке в тексте, необходимо нажать на гипертекст левой кнопкой мыши вместе с клавишей CTRL.

## ПРАКТИЧЕСКОЕ ЗАДАНИЕ

- 1. Создайте документ, содержащий информацию как на картинке. Сохраните файл под названием "IT-компании.docx".
- 2. Создайте 5 текстовых документов, сохраните их на рабочем столе в новой папке, назовите эти файлы именами

## **КРУПНЕЙШИЕ IT – КОМПАНИИ МИРА**

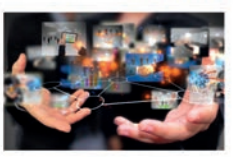

- **E** Dell Technologies
- $\equiv$  IBM **Cisco Systems**
- $A$ ccenture
- Oracle

компаний, приведенный в файле "IT-компании.docx".

- 3. Разместите фотографии и информацию о компании в соответствии с именем каждого файла
- 4. Используйте команду Вставить → Ссылка → Файл, свяжите элементы списка из файла "IT-компании.docx", с файлами с соответствующим названием. Сохраните файл.
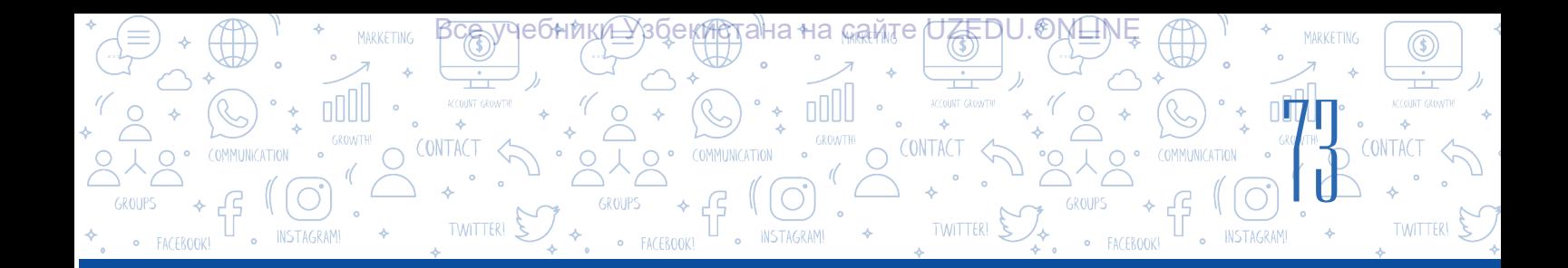

# ВОПРОСЫ И ЗАДАНИЯ

- 1. В каких документах встречаются гиперссылки ?
- 2. Какие преимущества использования гиперссылок в документе вы знаете?
- 3. Для чего в документе нужны различные виды гиперссылок?
- 4. Расскажите о 4 способах добавления гипирссылок в документ. Приведите примеры их использования и обоснуйте свой ответ.

?

帥

#### ДОМАШНЕЕ ЗАДАНИЕ

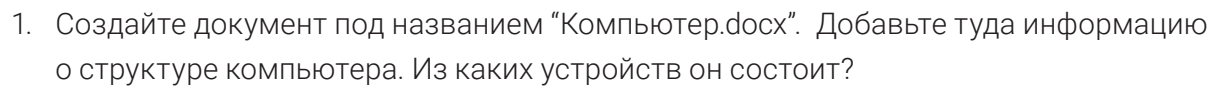

- 2. Добавьте фразу "Нажмите на кнопку, для получения дополнительной информации.
- 3. Разместите в документе произвольную фигуру.
- 4. На фигуру разместите гиперссылки на веб-страницу с информацией о компьютере.

# УРОК 15. ПРАКТИЧЕСКОЕ ЗАНЯТИЕ. ПРОЕКТНАЯ РАБОТА

# **Практические задания по форматированию и редактированию документа**

#### Наберите текст и отформатируйте следующим образом:

*Текст выравнивается по ширине, абзац 1,25 см, шрифт Times New Roman, размер 16. Пусть каждое слово, описывающее цвет карандаша будет оформлено одним из 3 цветов, соответствующих его описанию. После каждого примера оставьте место для ввода ответа. Ответ выравнивается по правой стороне, шрифтом Arial и размером 16, шрифт курсивный, зеленого цвета.*

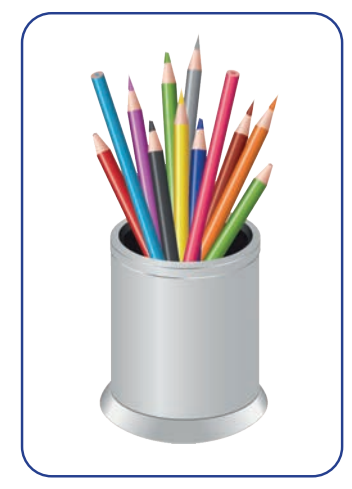

Дело о трех карандашах. Есть три карандаша: синий, фиолетовый и голубой.

- 1. Учитывая условия ниже, найдите самый длинный и самый короткий карандаши:
- 2. Синий карандаш короче голубого, голубой короче фиолетового карандаша.
- 3. Голубой карандаш длиннее синего , синий длиннее фиолетового.
- 4. Фиолетовый длиннее голубого карандаша, голубой карандаш короче синего.

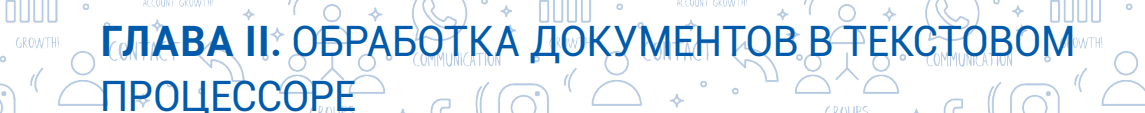

<mark>Все у</mark>чебники≙ўзбекистана на <sub>к</sub>амте UZEDU.ONLINE

2. Откройте ранее подготовленный файл, попробуйте найти название произведения, отредактируйте его и сохраните в папку с названием вашего класса на диске D под своей фамилией.

**74** 

Дни, когда открился сезон охота. В лесу были много охтников. Среди них было и те кто стрелял в кого попало и куда попали. Если они слушали голоса, то стреляли даже в соловев, Один ис таких охтников услышал среди кустов "Ку-кку, Ку-ку...". Он тут же взял ружье, приселился и вистрелил: "Пах-пах".

3. Откройте текстовый процессор. Откройте следующий файл: D:\5\_класс\MS\_Word\3\_ упражнение.docx. Правильно разместите строки стихотворения "Узбегим", который вы учили на уроках литературы. После стихотворения оставьте пустую строку и напишите, кто автор этого стихотворения.

# O'ZBEGIM (qasida)

Senga tengdosh Pomir-u Oqsoch Tiyonshon, o'zbegim. Tarixingdir ming asrlar Ichra pinhon, o'zbegim, Ko'hna tarix shodasida Bitta marjon, o'zbegim. So'ylasin Afrosiyob-u So'ylasin O'rxun xati, Al-Beruniy, Al-Xorazmiy, Al-Forob avlodidan, O'tdilar sho'rlik boshingdan O'ynatib shamshirlarin Necha qoon, necha sulton, Necha ming xon, o'zbegim. Chingiz-u Botu tig'iga Ko'ksi qalqon, o'zbegim Qaysari Rum nayzasidan Bag'rida dog' uzra dog', Asli nasli balki O'zluq, Balki Tarxon, o'zbegim. Ikki daryo – ikki chashming, Chashmi giryon, o'zbegim. Tog'laring tegrangda go'yo Bo'g'ma ajdar bo'ldi-yu,

# УРОК 16. КОНТРОЛЬНАЯ РАБОТА

# 1. Определите инструменты, которые присутствуют в разделе "Иллюстрации" меню "Вставка". (можно выбрать до 4 вариантов):

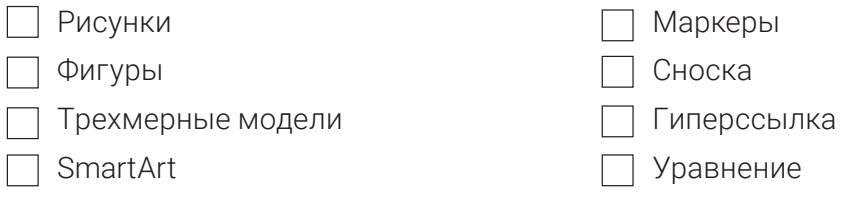

# 2. Расположите в правильном порядке этапы установки пароля на документ. Порядковые номера запишите в пустых клетках:

При нажатии на кнопку "Ok" предлагается ввести пароль еще раз. После выполнения этих действий сохраняем пароль

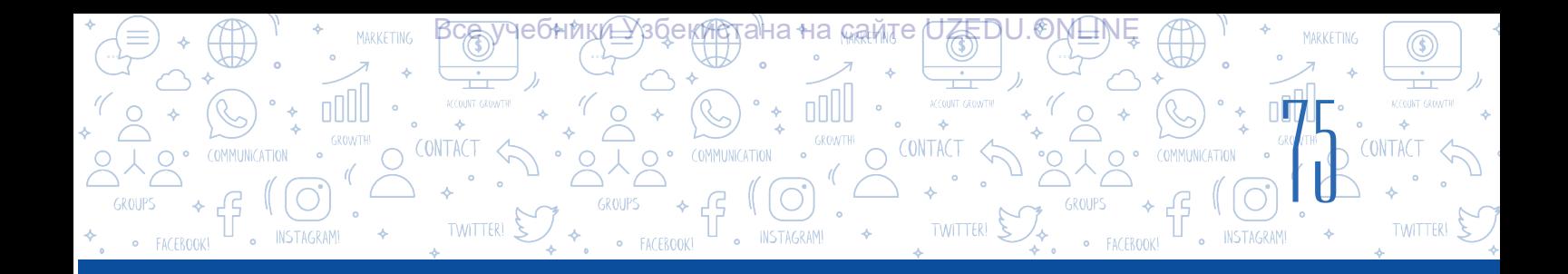

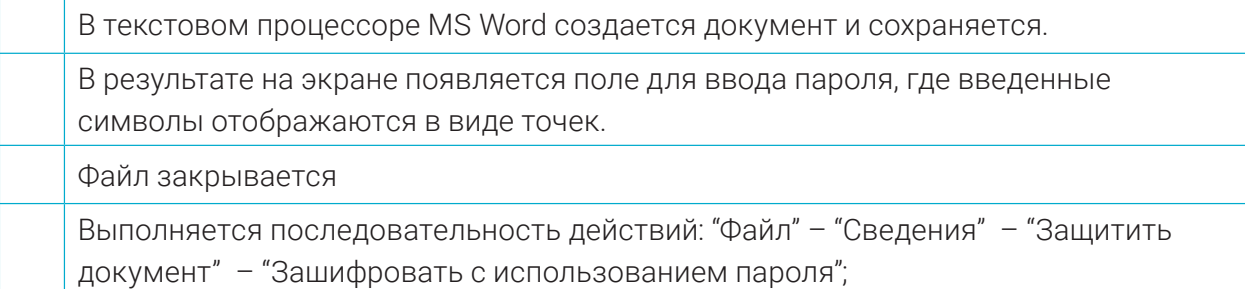

## 3. Установите совместимость:

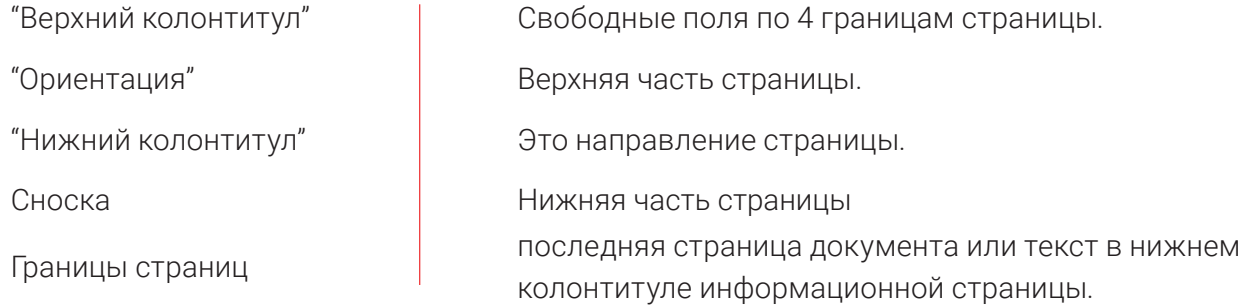

#### 4. Установите совместимость:

В конце каждой строки списка, можно ставить следующие знаки препинания:

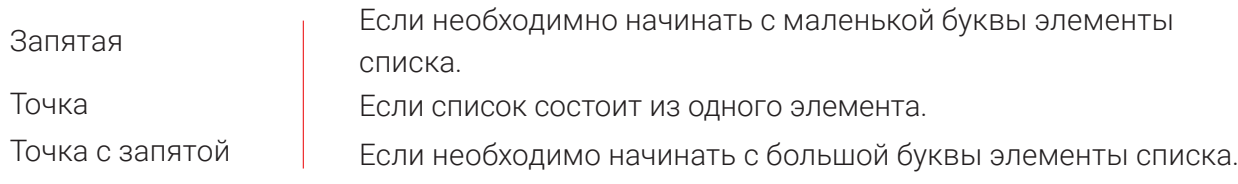

#### 5. Какое из следующих утверждений неверно?

- A. Выбранный объект может быть связан с внешним файлом или веб-страницей.
- B. Выбранный объект можно связать с частью в документе.
- C. Выбранный объект может быть связан с ярлыком файла.
- D. Вы можете связать объект с адресом электронной почты.

#### 6. Какой из ответов соответствует результату выполнения команды: "Макет"  $\rightarrow$  "Поля"

#### $\rightarrow$  "Настраиваемые поля..."?

- A. Установка границ страницы.
- B. Установка направления страницы.
- C. Установка межстрочного интервала.
- D. Размещение таблиц в документе.

# 7. Документ состоит из 15 страниц, необходимо распечатать с первой по пятую страницы, и восьмую. Как установить страницы для печати?

A. 1–5, 8–15. B. 1–5, 8. C. 1–8. D. 1, 5, 8.

#### Все учебники Узбекистана на сайте UZEDU.ONLINE

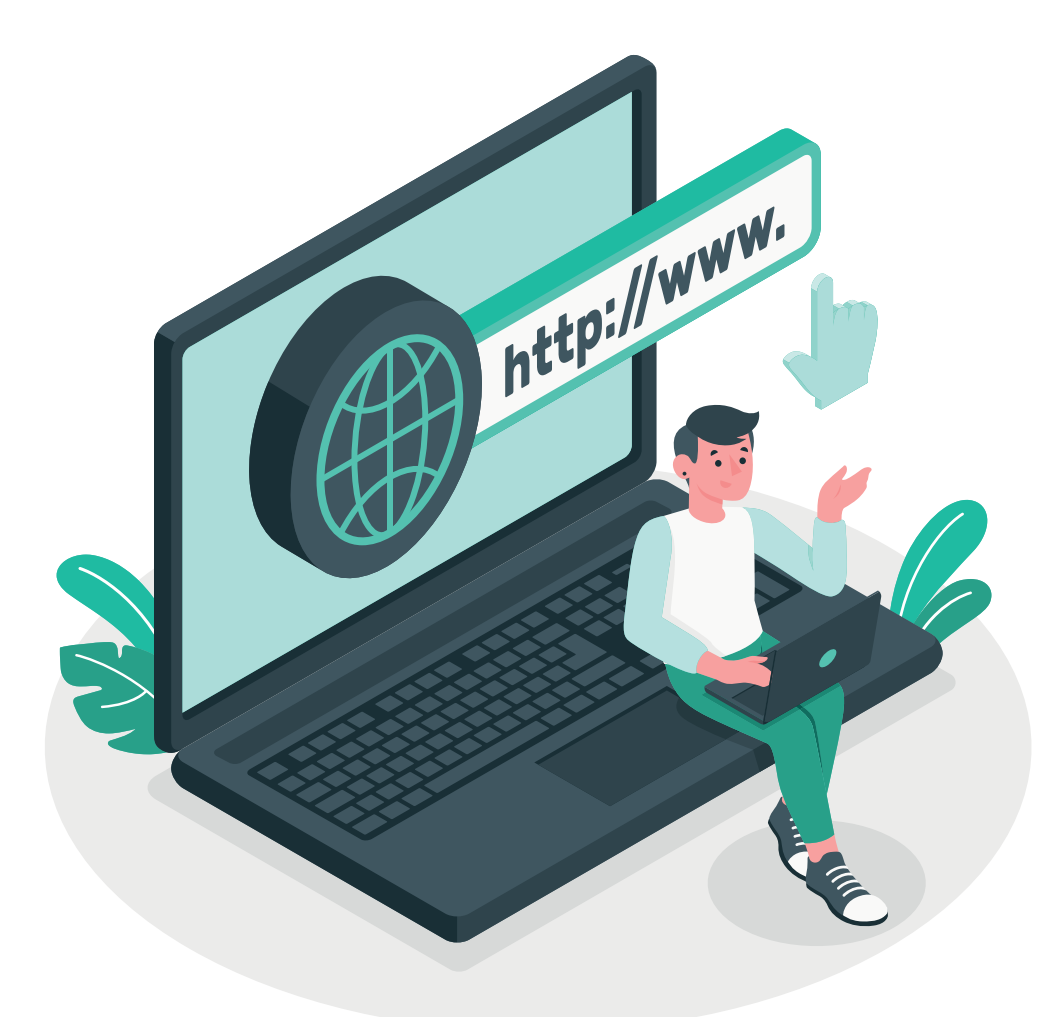

# ГЛАВА III. ОСНОВЫ РАБОТЫ В ИНТЕРНЕТЕ. ЭЛЕКТРОННАЯ ПОЧТА

#### УЧЕБНЫЕ ЦЕЛИ

#### В этой главе вы познакомитесь с:

- Основными понятия об интернете;
- Отличиями браузеров от поисковых систем;
- Поиском информации в интернете;
- Определение достоверности информации;
- Культурой поиска информации;
- Вопросами авторского права и авторскими лицензиями;
- Интернет-рисками, такие как злонамеренные сплетни, fishing, bulling, мошенничество;
- Интернет-зависимостью и способами ее преодоления;
- Определением электронной почты и ее возможностями.

#### НАВЫКИ

В этой главе вы научитесь, как:

- Искать информацию при помощи браузеров;
- Работать с поисковыми системами;
- Скачивать информацию из интернета;
- Искать графическую, аудио и видео информацию и скачивать их;
- Создавать электронный ящик;
- Обмениваться сообщениями по электронной почте;
- Избежать опасностей в интернете.

#### СРЕДСТВА ДЛЯ ИЗУЧЕНИЯ

Google Chrome Internet Explorer

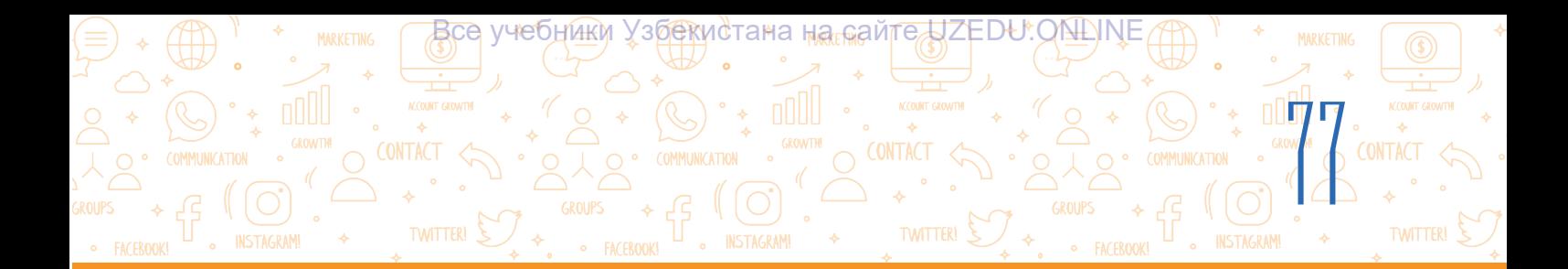

# УРОК 17. ОСНОВЫ РАБОТЫ В ИНТЕРНЕТЕ

Потребность людей в обмене информацией посредством компьютера стала причиной создания Интернета. Интернет позволяет узнавать о новостях, получать информацию, пользоваться ресурсами, просматривать электронные библиотеки и каталоги крупнейших музеев мира, покупать товары в интернет-магазинах, проводить онлайн конференции, посещать онлайн радио и телеканалы, а также получать доступ к их архивным записям (прошедшим передачам).

#### Основные понятия

Соединение двух и более компьютеров проводной или беспроводной технологией называется компьютерной сетью. Самая большая компьютерная сеть это Интернет.

1 января 1983 года Arpanet (сеть Агентства передовых исследовательских проектов) запустила свое современное аппаратное и программное обеспечение для соединения сетей, известное как Интернет.

Интернет – совокупность компьютерных сетей по всему миру, функционирующих на основе единого стандарта, и позволяющих передавать данные из одной части мира в другую.

Доступ в Интернет можно получить через компьютеры, мобильные устройства, телевизоры, автомобили, игровые консоли, музыкальные центры и многое другое. Интернет дает возможность обмениваться информацией, объединяя миллионы компьютеров по всему миру.

Провайдеры – это компании, которые осуществляют подключение к Интернету. Эти компании также предоставляют доступ в Интернет через мобильные телефоны. Для этого необходим канал связи и модем.

# ОСНОВНЫЕ ПОНЯТИЯ

**ARPANET** (Advanced Research Projects Agency Network) – создана в 1969 году, первая компьютерная сеть, позволившая соединить четыре компьютера, расположенных на расстоянии.

Интернет – это аббревиатура из словосочетания – "соединенные сети".

Провайдер (от англ. поставщик) – это организация, предоставляющая подключение к Интернету и другие связанные с ним услуги.

WWW (World Wide Web – всемирная паутина) – это совокупность вебстраниц, доступных для просмотра через Интернет.

Модем – это устройство, подключенное к компьютеру для передачи и приема сигналов по каналам связи, включая телефонную сеть, кабельное телевидение и радио.

# ЗНАЕТЕ ЛИ ВЫ?

灪

В 1989 году британский ученый Тим Бернерс Ли запустил первый в мире интернет-сайт. В результате проект, основанный на гипертексте, стал основоположником интернета. Позже этот проект получил название WWW.

# ГЛАВА Ш. ОСНОВЫ РАБОТЫ В ИНТЕРНЕТЕ. ЭЛЕКТРОННАЯ ПОЧТА

Все учебники Уз<u>бек</u>истана на сайгедДZEDU.ОЩН.

### Служба WWW

WWW служит для организации и предоставления доступа к Интернет-ресурсам. Интернет-ресурсы, в свою очередь, состоят из веб-страниц.

Веб-страница - это документ или источник информации в Интернете, содержащий текст, изображения, видео, ссылки и другую информацию. Гиперссылка на веб-странице обеспечивает переход к другой части текущего документа или к другому документу.

**Web-сайт** - это совокупность связанных посредством гиперссылок веб-страниц, объединенных одной отраслью, деятельностью, темой, событиями или проишествиями. У каждого веб-сайта есть свой уникальный адрес.

#### Адреса веб-сайтов или веб-страниц

Каждая веб-страница или веб-сайт имеет свой уникальный веб-адрес или URL-адрес, который используется для поиска его в Интернете. URL состоит из трех частей:

1) URL, как правило, начинается с "http" или "https". Эта часть называется протоколом, в котором описаны правила передачи данных в интернете;

2) затем следует часть, определяющая веб-сайт. Например: www.google. Эта часть называется доменом;

#### ОСНОВНЫЕ ПОНЯТИЯ

**INSTAGRAM** 

Гиперссылка - это элемент веб-страницы. Нажав на нее, вы можете перейти на другую страницу веб-сайта. **URL** (Uniform Resurs Locator) -  $\sigma$ адрес сайта или страницы на WWW.

3) URL-адрес может заканчиваться по-разному в зависимости от типа веб-сайта и страны, к которой он принадлежит. Это так называемые доменные расширения.

Наиболее распространенные доменные расширения:

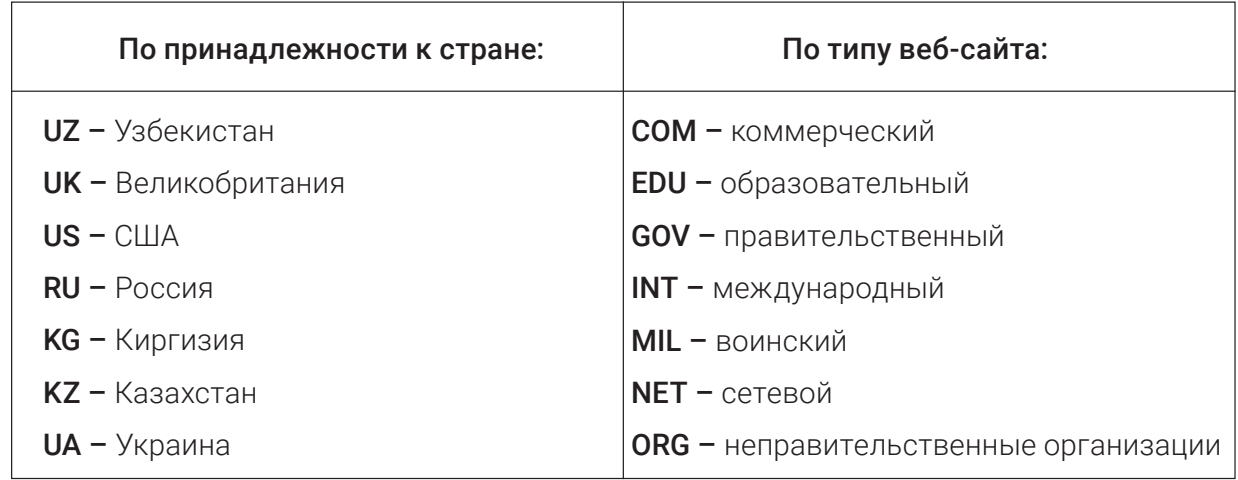

Например: www.ziyonet.uz, www.uzbekcoders.uz, www.dtm.uz, www.google.com

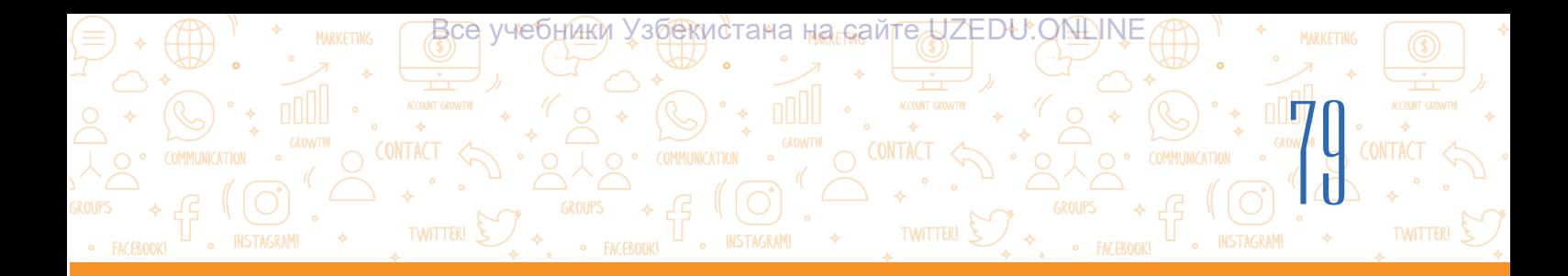

# Веб-браузеры

Для просмотра веб-страниц или веб-сайтов в глобальной сети используются специальные программы – *веб-браузеры.*

 Веб-браузер будучи программой для просмотра веб-страниц в сети Интернет, позволяет знакомиться с информацией, содержащейся на веб-странице. Веб-страницы отправляются через Интернет на компьютерном языке, таком как язык разметки гипертекста (HTML). А веб-браузер переводит это на язык, понятный пользователю.

## Самые популярные браузеры:

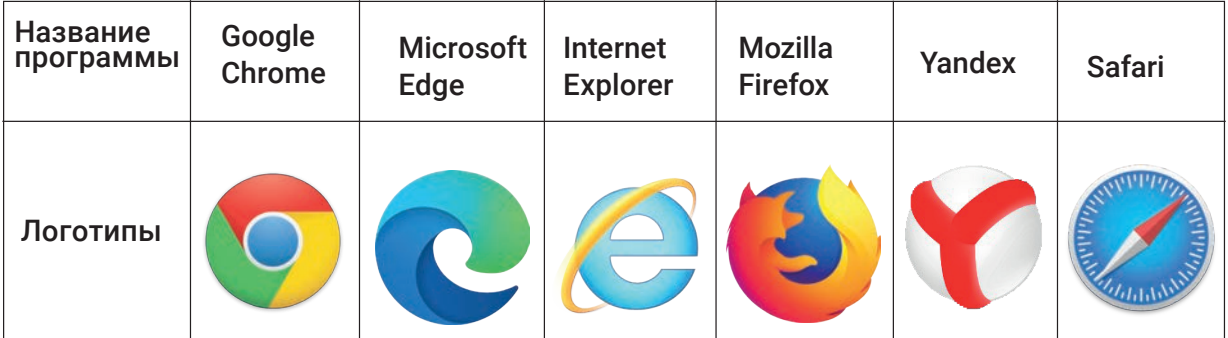

#### Познакомимся со способами запуска браузера.

## Способ 1:

- 1) на рабочем столе нажимаем на "Пуск" ;
- 2) далее выбираем "Все программы";

3) из списка установленных программ выбирается браузер (например, Google Chrome).

# ОСНОВНЫЕ ПОНЯТИЯ

Веб-браузер (от англ. *browser* – просмотр)-программное обеспечение, которое отображает, переводит и отображает веб-страницу.

Перезагрузка – повторная загрузка посещенной веб-страницы.

Загрузка – это открытие веб-сайта или страницы внутри веб-сайта.

#### Способ 2:

Дважды щелкните левой кнопкой мыши значок программы веб-браузера, расположенный на рабочем столе, или один раз на значок программы веб-браузера, закреплённый на панели задач.

В зависимости от браузера интерфейс программы будет отличаться. Во время запуска веб-браузера обычно запускается Домашняя страница или страница какого-то сайта.

## Интерфейс веб-браузера

Каждый веб-браузер состоит из следующих основных панелей инструментов:

1) *возвращение на предыдущую страницу.* Кнопка "back" (1) позволяет переходить на ранее загруженные страницы;

2) *переход на следующую страницу.* Кнопка "forward" (2) используется для перехода на веб-страницу, которую вы посещали перед тем, как нажали на кнопку перехода "back";

# ГЛАВА Ш. ОСНОВЫ РАБОТЫ В ИНТЕРНЕТЕ ЭЛЕКТРОННАЯ ПОЧТА

**INSTAGRAM!** 

Все учебники Уз<u>бек</u>истана на сейтед ZEDU.ОN∆INE

3) обновить страницу. Кнопка "refresh" (3) позволяет перезагрузить веб-страницу. Эта кнопка используется, когда веб-страница загружена неправильно или для просмотра обновленных данных веб- страницы;

4) несмотря на то, что типов браузеров очень много, страницы в них открываются одинаково. Чтобы открыть веб-сайт или веб-страницу, необходимо ввести адрес сайта или страницы в адресную строку (4) браузера и нажать клавишу "Enter" (например, адрес цифрового образовательного ресурса - dr.rtm.uz);

5) в современных версиях браузеров основные действия выполняются через меню настроек (5).

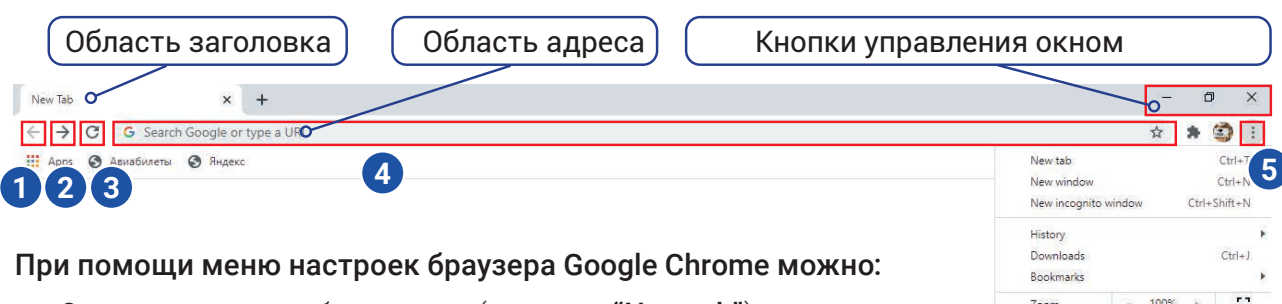

- Открыть новую веб-страницу (команда "New tab");
- Посмотреть историю загруженных страниц (команда "History");
- Посмотреть загруженный файлы или страницы (команда "Downloads");
- Изменить масштаб страницы (команда "Zoom");
- Печать веб-страницы (команда "Print");
- Поиск нужного текста на веб-странице (команда "Find");
- Можно выполнить такие действия, как копирование выделенной части страницы (команда "Copy"), чтобы вставить ее в текстовый документ.

Щелкнув правой кнопкой мыши в пустой части браузера, можно открыть контекстное меню, состоящее из нескольких команд, а также выполнить необходимые команды, связанные с веб-страницей:

- Перейти на предыдущую страницу (команда "Back");
- Перейти на следующую страницу (команда "Forward");
- Обновить (команда "Reload");
- Сохранить страницу (команда "Save as...");
- Печать веб-страницы (команда "Print...");
- Перевести текст веб-страницы (команда "Translate to o'zbek" (или другой язык)).

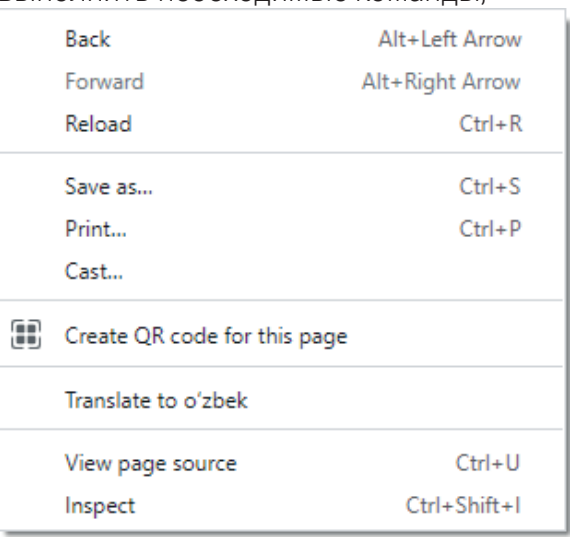

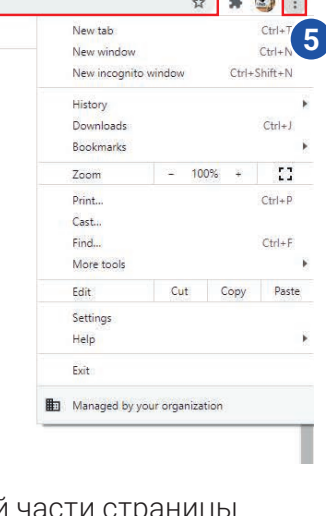

**INSTAGRAM** 

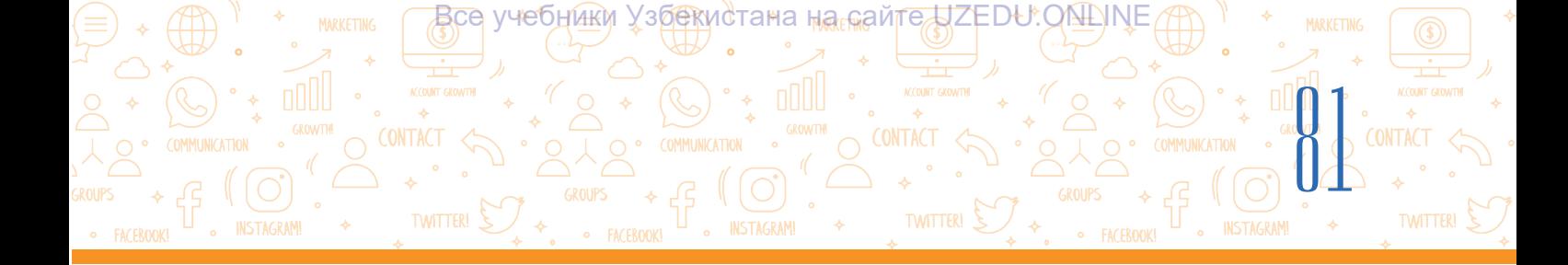

#### Замена языка перевода

Если в контекстном меню стоит не "Translate to o'zbek", а другой язык, например, "Translate to russian", то для переключения языка справа от адресной строки браузера нажимается специальный значок переключения языков (1). Чтобы заменить "русский" на "узбекский", перейдите в раздел настроек (2), нажмите" Выбрать другой язык" (3) и выберите узбекский инели язык из списка языков.

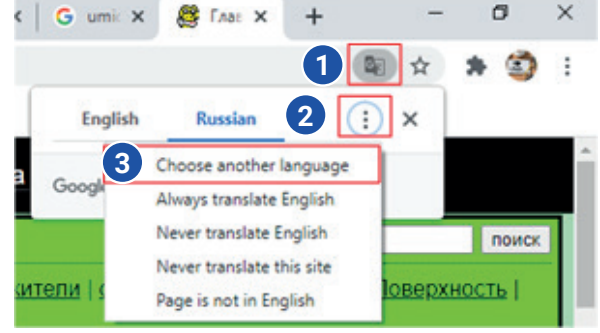

ĒQ

即

#### ПРАКТИЧЕСКОЕ ЗАДАНИЕ

#### Знакомство с веб-сайтами в интернете.

- 1. Запустите один из браузеров (откройте окно программы), используя приведенные выше методы.
- 2. В адресной строке программы напишите адрес веб-сайта, на который вы хотите перейти (например dr.rtm.uz) и нажмите "Enter".
- 3. Подвигайте курсор мыши на странице. Если указатель мыши на каком-либо объекте (тексте, изображении и т. д.)) изменился на "руку" это означает, что нажав на него вы можете перейти на другую страницу или другую часть этой страницы. Нажмите на объект и познакомьтесь с новой страницей.
- 4. Нажмите кнопку "go back" перед адресной строкой, чтобы вернуться на предыдущую страницу.
- 5. Нажмите кнопку "forward", чтобы вернуться на ту страницу снова.
- 6. Нажмите кнопку "refresh", чтобы обновить страницу.

#### ВОПРОСЫ И ЗАДАНИЯ

- 1. Какие виды услуг предоставляет пользователям сеть Интернет?
- 2. Что такое служба WWW?
- 3. Чем веб-сайт отличается от веб-страницы?
- 4. Из каких частей состоит адрес сайта?
- 5. Для чего нужны гиперссылки?
- 6. Как сохранить адрес вебсайта?

#### ДОМАШНЕЕ ЗАДАНИЕ

- 1. Откройте браузер в адресной строке, напишите один из адресов сайта, приведенных в таблице. https://eduportal.uz/ - Информационнообразовательный портал https://www.natlib.uz/ - Национальная
	- библиотека Узбекистана https://dr.rtm.uz/ - Портал цифровых
	- образовательных ресурсов http://ziyonet.uz/ - Общественный информационный образовательный портал
- 2. Переведите на любой язык текст на странице сайта

# УРОК 18. ПОИСКОВЫЕ СИСТЕМЫ И ПОИСК ИНФОРМАЦИИ В ИНТЕРНЕТЕ

ЭЛЕКТРОННАЯ ПОЧТА

С быстрым развитием интернета возникла проблема поиска нужной информации среди миллиардов веб-страниц и файлов. В настоящее время существует три основных способа поиска информации в Интернете, которые включают:

<u> Все учебники Узбек</u>истана на сайтедЈZЕDU.ОЮ∆INE

ГЛАВА Ш. ОСНОВЫ РАБОТЫ В ИНТЕРНЕТЕ.

**INSTAGRAM!** 

- 1. Постредством адреса веб-страницы. Это самый быстрый способ поиска, но его можно использовать только в том случае, если вы знаете точный адрес веб-страницы или файла;
- 2. Посредством гиперссылок. Если искомый документ или информация близки по смыслу к текущей странице, то это тоже является относительно удобным способом поиска;
- 3. Обращение к поисковой системе. Этот способ используются тогда, когда неизвестно, где искать URL-адрес веб-сайта или запрашиваемую информацию.

Для эффективного использования поисковых систем важное значение имеет поиск необходимой информации самым безопасным и эффективным способом, а также уметь выбирать лучшие результаты поиска.

Всемирная паутина имеет множество интересных и занимательных веб-страниц. Но здесь также можно столкнуться и с различными опасностями. Знание об этих опасностях при использовании интернета и умения защитить себя от них называется обеспечением безопасности.

## **ЗАПОМНИТЕ**

#### Обеспечение безопасности

INSTAGRAM

Необходимо соблюдать правила безопасности в интернете и следовать следующим рекомендациям чтобы избежать оскорблений и незаконной информации в сети:

- Убедитесь, что слова для поиска тщательно выбраны. Любая ошибка или общие поисковые запросы, которые не предоставляют достаточно информации, могут привести к вредным или бесполезным результатам;
- обращайте внимание на предупреждения о возможности доступа к вредоносной информации при открытии сайта;
- Помните, что не все результаты поиска надежны. Посещайте только авторитетные и надежные веб-страницы;
- Не посещайте сайты предназначенные для размещения различной рекламы;
- Помните, что первые результаты не всегда могут быть лучшими. Некоторые компании платят поисковым системам за повышение своего рейтинга;
- Если вы обнаружите веб-сайт, содержащий вредоносную информацию, немедленно сообщите об этом учителю или взрослым кто находится рядом.

### Поисковые системы

Поисковые системы позволяют искать информацию в глобальной сети. Все веб-сайты, доступные в глобальной сети, хранятся в базе данных. Поиск необходимой информации в этой базе осуществляется поисковой системой.

На сегодняшний день существует множество поисковых систем, среди которых самыми популярными считаются следующие:

- 1. Google(https://www.google.co.uz/);
- 2. Microsoft Bing (https://www.bing.com/);
- 3. Yahoo(https://www.yahoo.com/);
- 4. Baidu (https://www.baidu.com/);
- 5. Yandex (https://www.yandex.ru/);
- 6. DuckDuckGo (https://duckduckgo.com/);
- 7. Kiddle (https://www.kiddle.co/).

## ОСНОВНЫЕ ПОНЯТИЯ

Все учебники Узбекистана на <sub>ն</sub>айгедІZEDU.ОNLINE

Поисковая система – это программа, используемая для поиска информации в больших базах данных, включая вебсайты во всемирной паутине.

83

Результаты поиска – это список гиперссылок на веб-страницы, предоставленный поисковой системой. База данных – это организованный набор данных доступный для поиска и использования.

Индекс – это список всех ключевых слов или веб-страниц, ранее посещенных поисковой системой.

Алгоритм – это последовательность этапов или шагов, которые программа выполняет для решения проблемы.

- Как осуществляется поиск?
- 1. Для поиска информации в поисковой системе необходимо в адресной строке браузера ввести адрес поисковой системы.
- 2. После запуска поисковой системы в поле поиска с клавиатуры вводятся ключевые слова или предложения. Или, нажав на значок микрофона произносится ключевое слово (1). После того, как ключевое слово набрано, нажимается клавиша "Enter" или "Google Search" (3).
- 3. Каждая поисковая система имеет индекс (2), который включает список всех ключевых слов и веб-страниц, соответствующих ключевым словам, введенным при первом посещении.

Поисковая система использует сложный алгоритм для поиска по индексу и поиска всех веб-страниц, соответствующих словам, введенным в строку поиска (или адресную строку). Затем результат отображается в списке отобранных веб-страниц.

4. Распределение списка сверху вниз выполняется по другому сложному алгоритму. Это означает, что разные поисковые системы (Google, Yahoo, Yandex, Bing и др.) могут отображать разные результаты.

В результатах поиска будет указан URL адрес (4), заголовок (5) и краткая информация (6), соответствующая искомому ключевому слову.

# ГЛАВА Ш. ОСНОВЫ РАБОТЫ В ИНТЕРНЕТЕ. ЭЛЕКТРОННАЯ ПОЧТА

• FACEBOOK! La INSTAGRAM!

<u> Все учебники Узбек</u>истана на <sub>⊪</sub>айгед ZEDU.ОЩЛКЕ

TWITTER! S

# Google

**INSTAGRAM** 

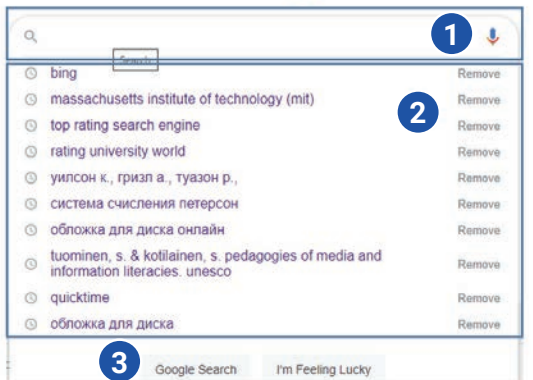

Чтобы просмотреть эту информацию, наведите указатель мыши на ее заголовок.

Поскольку поисковые системы, такие как Kiddle, ориентированы на молодежь, они помогают фильтровать результаты, которые не соответствуют возрасту пользователя.

## Поиск информации в поисковой системе

Основные правила использования поисковой системы:

1. Не стоит писать запрос, состоящий только из единственного ключевого слова, так как если ключевое слово одно, то извлечение нужного из списка миллионов интернетстраниц, полученных в результате запроса, само по себе может стать еще одной проблемой;

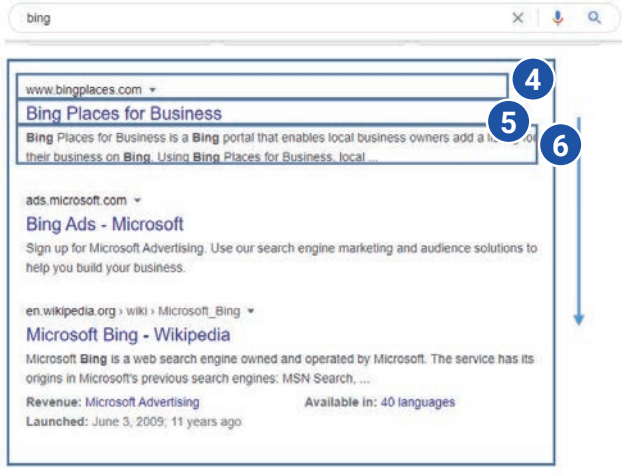

**O** FACEROOK

**INSTAGRAM** 

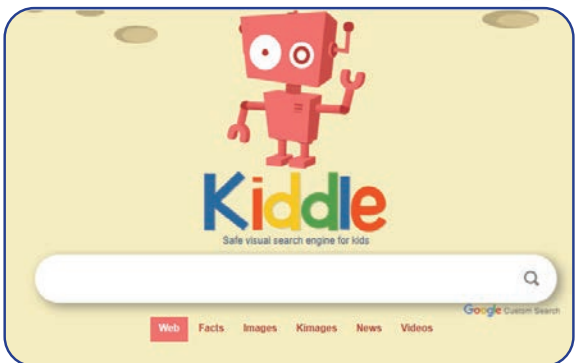

## ОСНОВНЫЕ ПОНЯТИЯ

Ключевое слово - это слово или словосочетание, обобщающее искомую информацию.

Фильтр - часть программы, которая применяется для удаления нежелательной информации или поиска нужной информации.

- 2. Ключевые слова не должны быть написаны заглавными буквами, потому что в этих случаях информация, написанная строчными буквами, может быть пропущена;
- 3. Если в конце поиска не было получено ни одного результата, проверьте ключевые слова на орфографические ошибки.

Язык запросов в поисковых системах - это особое правило, используемое для эффективного поиска информации. Многие поисковые системы имеют расширенные методы поиска информации.

Сложные запросы обеспечивают быстрый и точный поиск данных. При организации таких запросов используются специальные символы и такие слова, как AND (и), OR (или), NOT (HeT).

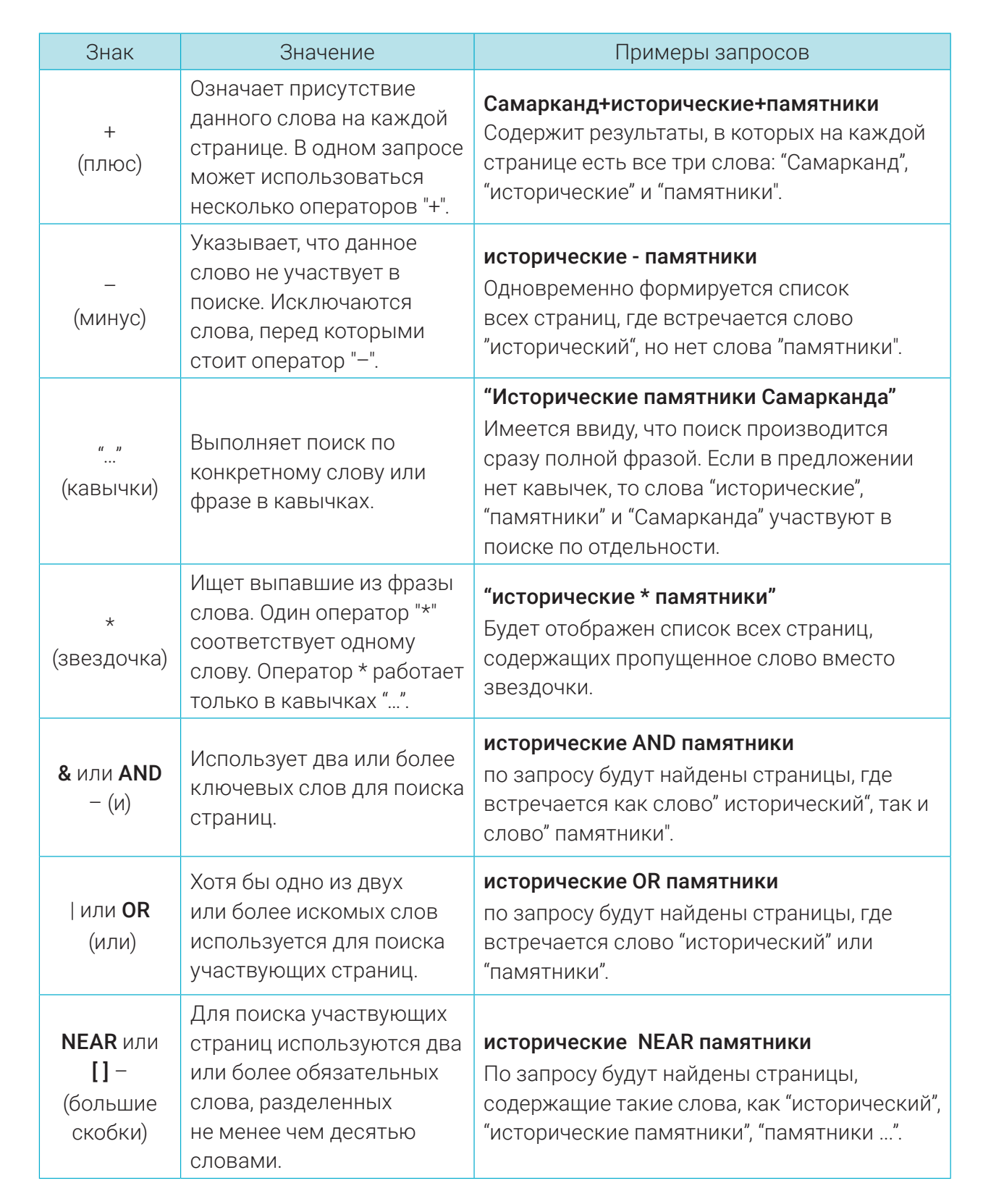

<u>Все учебники Узбек</u>истана на <sub>б</sub>айгедДZEDU.ОNLINE

**INSTAGRAM** 

85

**INSTAGRAM!** 

#### Достоверность информации

**INSTAGRAM!** 

Каждый ученик пользуется интернетом, для выполниеия школьных заданий или получения интересной информации. Один из самых сложных процессов при

# ГЛАВА Ш. ОСНОВЫ РАБОТЫ В ИНТЕРНЕТЕ. ЭЛЕКТРОННАЯ ПОЧТА

**INSTAGRAM!** 

<u>В</u>се учебники Уз<u>бек</u>истана на сайгедЈZЕDU.ОЩНУЕ

использовании интернета - определение достоверности полученной информации. Достоверную информацию можно получить только из надежных источников. Надежным источником может быть компания, организация с хорошей репутацией или официальный источник. Информация, размещаемая в таких источниках, проверяется на основе

большого количества доказательств.

**INSTAGRAM** 

Многие пользователи считают сайт "Википедия" надежным источником. Однако, нужно быть осторожным при использовании информации из этого источника. На сайте Википедии изменения может внести любой пользователь. Поэтому, несмотря на то, что в Википедии много информации, вы не должны использовать ее как надёжный источник. Сохранение веб-страницы

# ОСНОВНЫЕ ПОНЯТИЯ

TWITTER! S

Надежный источник - источник, который дает точную информацию, не угрожает и не наносит вред компьютеру. Википедия - это бесплатная онлайнэнциклопедия, написанная многими пользователями по всему миру. Закладка - это сохраненный ярлык вебстраницы, для быстрого перехода на нее.

**INSTAGRAM** 

Некоторые полезные веб-страницы могут быть повторно использованы позже, и их список может быть сохранен, чтобы показать, откуда была взята информация.

Это достигается следующими способами:

- 1. Сохранить ссылку на веб-страницу;
- 2. Добавить страницу в закладки;
- 3. Сохранение адреса веб-страницы.

Сохранение ссылки на веб-страницу

Для сохранения веб-страницы необходимо щелкнуть правой кнопкой мыши на любом свободном месте веб-страницы, а затем в контекстном меню выбрать команду "Save as..." (1).

Back Alt+Left Arrow Forward Alt+Right Arrow Reload  $Ctrl + R$  $Ctrl + S$ Save as... Print...  $Ctrl + P$ Cast... [11] Create QR code for this page Translate to English

Выберите место сохранения веб-страницы и нажмите на "Save". В месте сохранения вебстраницы вы можете увидеть ссылку на веб-страницу.

Создание закладок для веб-страниц

Чтобы снова легко открыть веб-страницу, ее можно добавить в закладки. Для этого нажмите на звездочку (3) в конце адресной строки (добавить страницу в закладки). Далее в появившемся поле нажать на кнопку "Done". Чтобы найти сохраненную закладку, необходимо открыть меню закладок. Обычно его можно найти в правом верхнем углу веб-страницы.

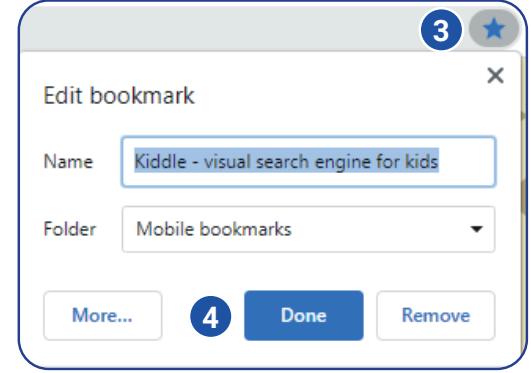

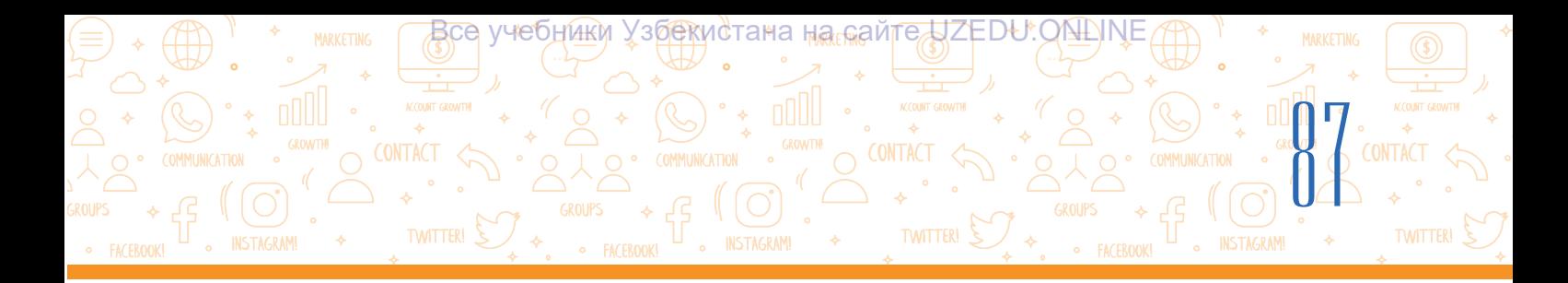

*Сохранение адреса (URL) веб-страницы:*

– для сохранение URL веб-страницы, в адресной строке выделяем адрес веб-страницы;

– нажимаем правой кнопкой мыши по выделенному тексту и из контекстного меню выбираем команду "Сopy" – копировать;

– Открывается документ для размещения адреса (URL) веб-страницы;

– на свободном месте в документе нажимаем правой кнопкой мыши и из контекстного меню выбирается команда "Рaste" – вставить.

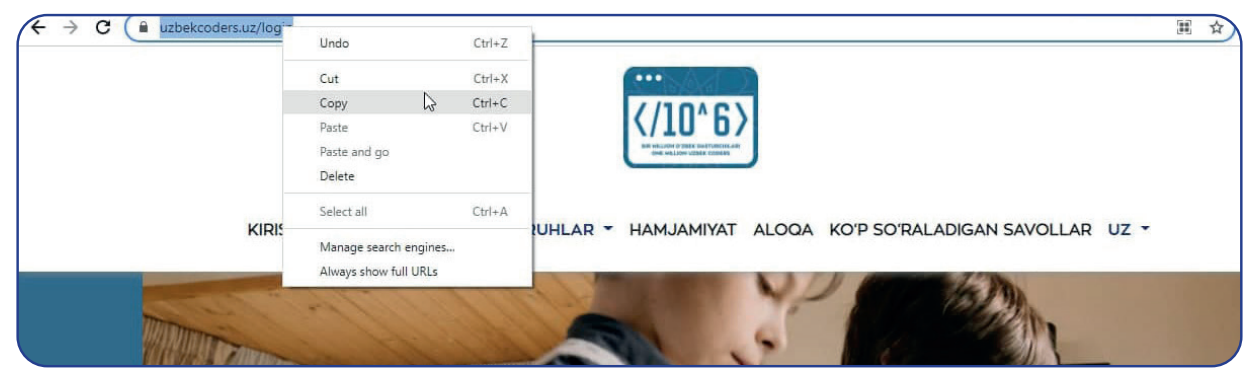

## Печать веб-страницы

Чтобы сохранить копию веб-страницы, ее можно распечатать. Для этого на пустой части веб-страницы нажимаем правой кнопкой мыши и из контекстного меню выбирается кнопка "Print" (2). Затем открывается просмотр страницы для печати и нажимается кнопка "Print" .

#### Копирование текстовой информации с веб-страницы

При выполнении проекта подумайте, прежде чем скопировать текст с сайта. Лучше всего переписать текст своими словами. Если вы используете информацию с сайта в своей работе вы должны указать источник информации. Это означает что вы ссылаетесь на веб-страницу. Если вы не укажете ссылку на источник, Вас могут обвинить в безнравственности, порой даже в плагиате.

- 1. Выделите курсором область, которую вы хотите скопировать с веб-сайта.
- 2. Щелкните правой кнопкой мыши и нажмите "Copy" из контекстного меню.
- 3. Откройте новый документ в Microsoft Word или WordPad.
- 4. Щелкните правой кнопкой мыши еще раз и выберите кнопку "Paste" из контекстного меню.

#### ОСНОВНЫЕ ПОНЯТИЯ

Закладка - это сохраненный ярлык, который позволяет перейти на определенную веб-страницу.

Этичное поведение – проявление уважения к чужому труду, честности и справедливости.

Плагиат – копирование чужой работы без сносок, присвоение чужого труда.

Контент – это такие материалы, как текст, изображение, видео.

Авторское право – это законное право, предоставляемое владельцу или создателю контента.

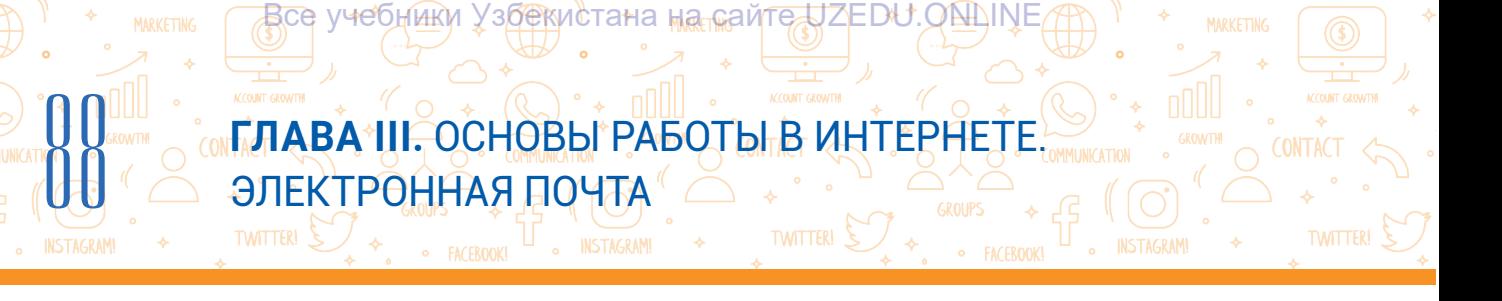

₹٥

5. Установите сноску на источник текста. Сноску на источник можно оформить как ссылку или в виде списка использованной литературы. В этом случае записывается адрес веб-сайта, автор веб-сайта (если будет доступна информация), дата и время посещения сайта.

## ПРАКТИЧЕСКОЕ ЗАДАНИЕ

#### Задание 1

- 1. При помощи веб-браузера зайдите в поисковую систему Google.
- 2. Введите в поле поиска слово "древний".
- 3. Введите фразу "древние+памятники" в поле поиска. Посмотрите на результаты, которые появятся на странице результатов поиска.
- 4. Теперь введите "Самарканд + древние + памятники". Посмотрите на результаты, которые появились на странице результатов поиска. Есть ли разница в результатах? Изменился ли количественный результат ответов от добавления новых слов?
- 5. Запишите 5 результатов поиска.
- 6. Теперь откройте поисковую систему Bing и введите те же самые ключевые слова.
- 7. Затем откройте Kiddel и выполните те же действия.
- 8. Посмотрите на пять результатов поиска в каждом из них. Сколько из них одинаковы? Сколько из них отличаются друг от друга? Они все в одном порядке? Используйте несколько источников, чтобы повысить достоверность найденной информации. В поисках одной и той же информации по двум или более источникам, вы сможете узнать все ли они дают одинаковую информацию или чем-то отличаются. Если одна и та же информация приводится в нескольких источниках, то, скорее всего, эта информация может быть достоверной.

#### Задание 2

- 1. Введите в строку поиска "Самарканд". Используйте методы поиска информации в поисковой системе.
- 2. Рассмотрите 5 самых лучших результатов поиска.
- 3. Посмотрите на источник информации. Проверьте организацию или официальный источник.
- 4. Какой результат, на ваш взгляд, является наиболее достоверным и почему?

## ВОПРОСЫ И ЗАДАНИЯ

- 1. Какие вы знаете поисковые системы? Назовите их адреса.
- 2. Сколько существует способов сохранения веб-страницы?
- 3. Как загрузить текст веб-страницы в текстовый документ?
- 4. Как сохранить адрес веб-страницы?

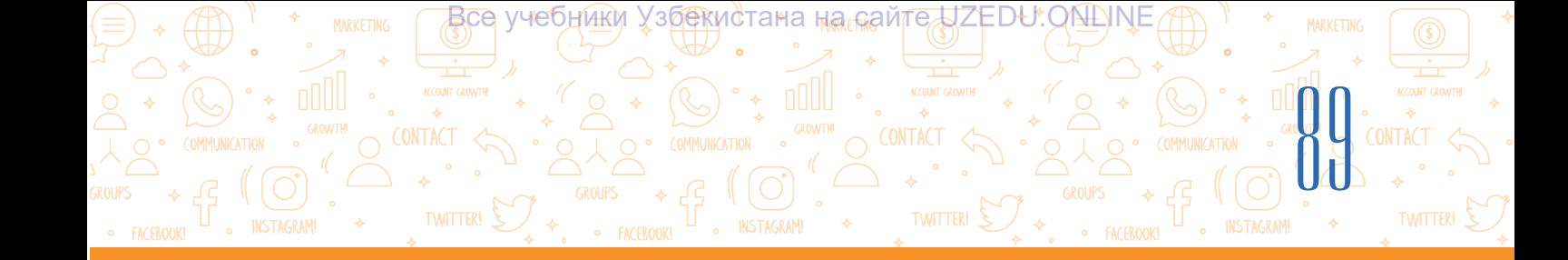

# ДОМАШНЕЕ ЗАДАНИЕ

# Праздник Навруз

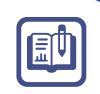

- 1. Создайте в компьютере документ с именем Навруз. docx.
- 2. Найдите информацию о празднике Навруз и о его истории.
- 3. Среди найденной информации найдите два лучших текста и скопировав вставьте в созданный документ.
- 4. Скопируйте (URL) адрес каждого из этих текстов и вставьте после них соответственно.
- 5. Скачайте и вставьте в этот документ подходящий к празднику Навруз рисунок.

# УРОК 19. ПОИСК ГРАФИЧЕСКОЙ, АУДИО И **ВИДЕО ИНФОРМАЦИИ**

В процессе работы с проектом одной лишь текстовой информации будет недостаточно. Чтобы обогатить проект, вы можете добавить в него различные изображения или представить проект более привлекательно с помощью аудио и видео. Для этого необходимо найти и скачать в интернете

## ОСНОВНЫЕ ПОНЯТИЯ

Загрузка - копирование данных из сети Интернет на электронное устройство.

различные изображения, аудио или видео материалы.

Чтобы скачать изображение с веб-сайта, прежде всего необходимо определить, разрешено ли копирование этого файла или нет. Некоторые изображения в интернете могут быть размещены их владельцами, то есть их авторами на основе авторских прав. В сети Интернет также есть веб-сайты, на которые не распространяется авторское право, но при использовании в своих проектах текста или изображения из этого сайта, необходимо ссылаться на источник, то есть указывать их адрес.

# Поиск и скачивание графической информации

- 1. Откройте браузер, перейдите по выбранному адресу в одну из поисковых систем.
- 2. В поле поиска введите ключевое слово (например, Океан) и нажмите кнопку "Enter" (или на значок лупы) (1). Ключевое слово также можно ввести голосом, нажав на значок микрофона (2).
- 3. Чтобы просмотреть найденные результаты в виде изображений, перейдите в раздел "Images" поисковой системы (3).

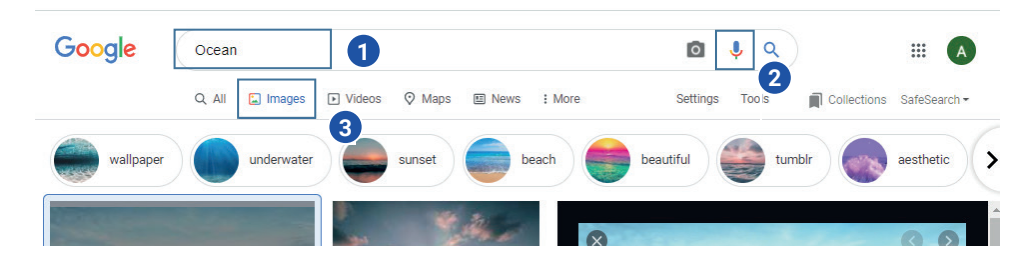

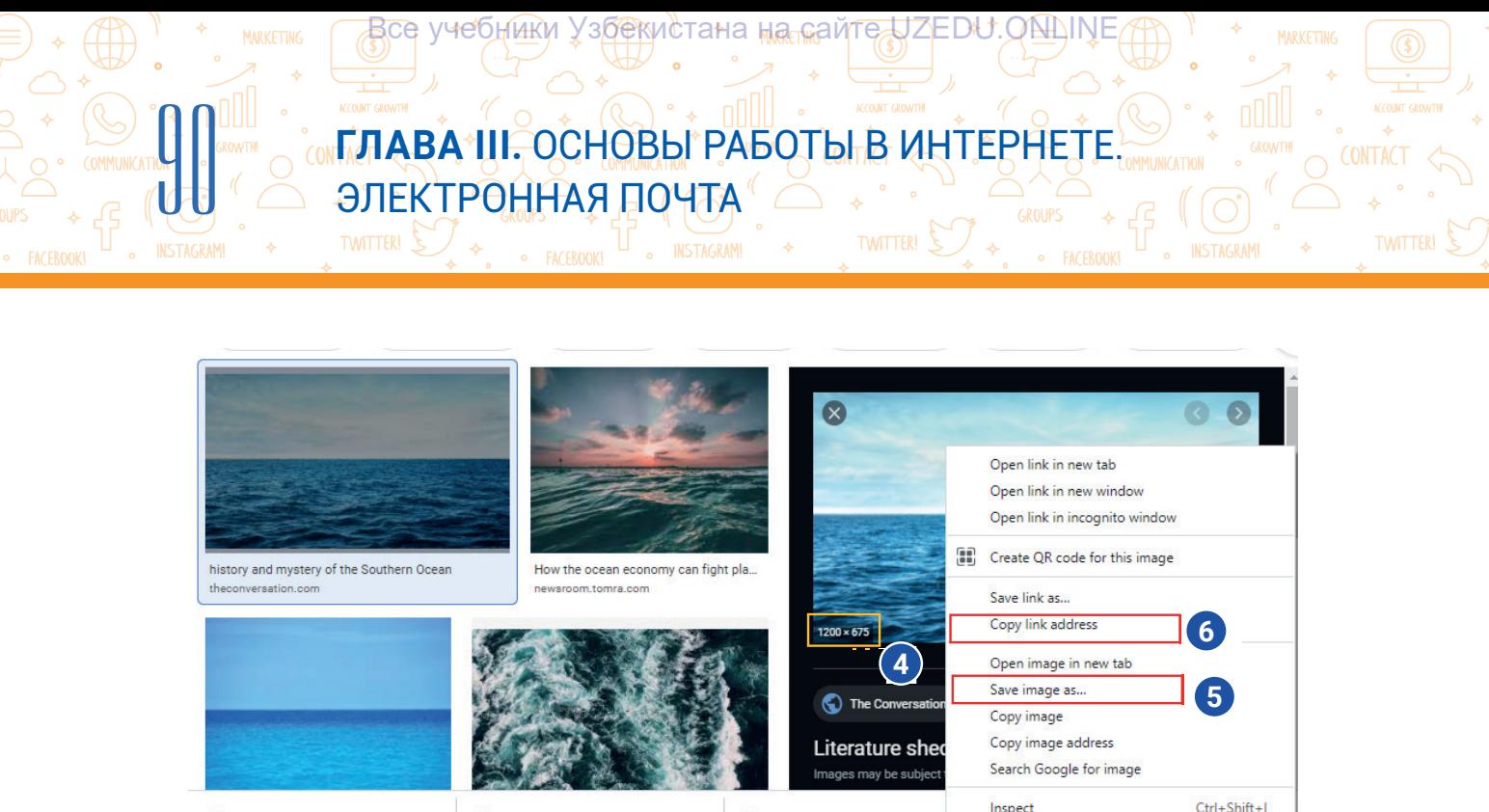

 $\mathbb{R}$  20240 26-variant of  $\Rightarrow$  20068 24-Tonchi docv  $\land$   $\Rightarrow$   $\Rightarrow$  20240 26-variant docv  $\lambda$ 

- 4. При нажатии мышкой на изображение, справой стороны будет отображен список изображений, похожих на выделенное изображение. Размер выбранного изображения также можно посмотреть в окне справа (4).
- 5. Для скачивания изображения с сайта, кликаем правой кнопкой мыши по изображению и из контекстного меню выбираем пункт "Save image as..." (5).
- 6. В диалоговом окне сохранения изображения указывается адрес сохранения и нажимается кнопка" Save".
- 7. Для использования изображения в проектной работе необходимо указывать его источник для соблюдения авторских прав. Для этого из контекстного меню изображения выбираем команду "Copy link address"  $(6)$  - таким образом копируем адрес изображения и вставляем его под изображение в своем проекте.

#### Поиск информации по картинке

"Images" используются тогда, когда необходимо узнать источники изображений, которые были использованы в каких-либо работах или найти информацию по вашим изображениям. Для этого необходимо:

- 1. Открыв браузер, зайти в одну из поисковых систем (например, https://google.uz);
- 2. Для поиска информации по изображению переходим в раздел "Images" (1);
- 3. В поле поиска выбираем "Search by image" (2);
- 4. Для загрузки изображения выбирается действие "Upload an image" (3) и нажав на "Choose File" (4) загружаем изображение;
- Search by image  $\overline{\mathsf{x}}$ Search Google with an image instead of text. Try dragging an image here. Paste image URL Upload an image E  $3<sup>2</sup>$ Choose File No. file chosen  $\overline{\mathbf{A}}$

Google

Googl

 $C$  iii good

 $\alpha$ 

 $\Box$ 

mail Images | 111

0

 $20049$ 

5. После загрузки изображения будут представлены результаты поиска.

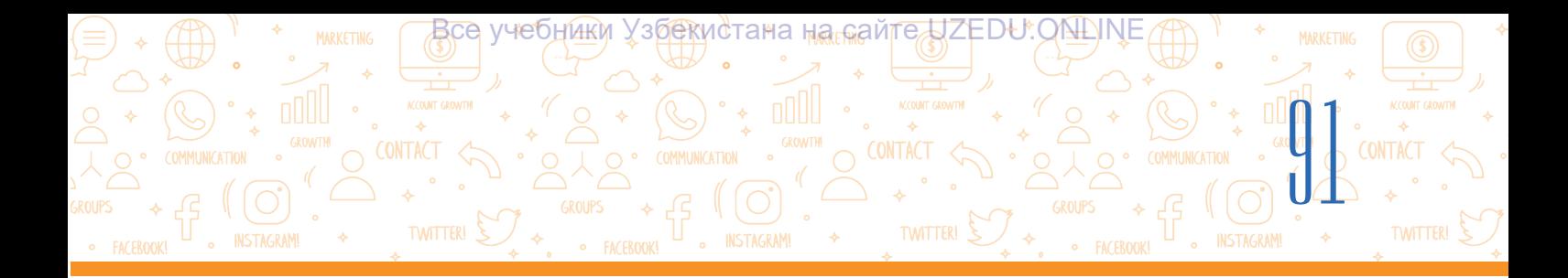

#### Поиск и загрузка аудиоинформации

- 1. В поле поиска вводится ключевое слово (популярная музыка) и нажимается" Enter " (или иконка лупы). Ключевое слово также можно ввести голосом, нажав на значок микрофона (1).
- 2. Среди полученных результатов переходим на сайт, откуда можно будет скачать музыку (например, uzhits.net) (2).

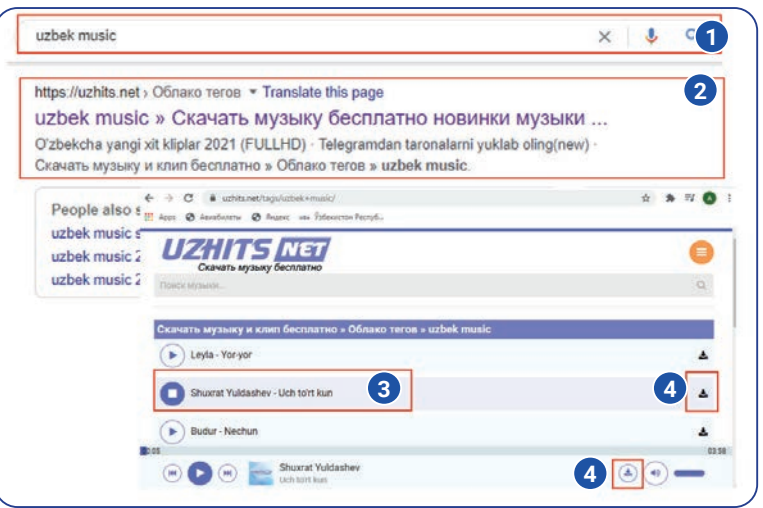

- 3. Вы сможете прослушать музыку, нажав на ее название мышкой (3).
- 4. При помощи иконки "Загрузить" вы сможете скачать аудиофайл (4).

Значок загрузки может выглядеть по-разному на разных сайтах, например, в виде дискеты, в виде стрелки вниз и т.д.

#### Поиск и скачивание видео информации

- 1. В поле поиска вводится ключевое слово (например, Алишер Навои) и нажимается "Enter" (или значок лупы). Ключевое слово также можно ввести голосом, нажав на микрофон (1).
- 2. В основном в качестве результатов, поисковая система приводит информацию из Youtube (www.youtube.com).
- 3. Для просмотра видео информации переходим в раздел "Videos" (2).
- 4. Среди результатов поиска из поисковой системы Youtube видео (www.youtube.com) (3), выбираем нужное.
- 5. Просматривается видео. Если видео не подошло, в правой части окна можно найти другие видеофайлы, соответствующие этому ключевому слову (4).
- 6. Чтобы выбрать подходящий из них, необходимо нажать на видео кнопкой мыши.
- 7. Чтобы скачать видео с сайта www.youtube.com в адресной строке (URL) того видео, которое собираетесь скачать (https://www.youtube.com/watch?v=6GriaeBngeQ), перед надписью "youtube" добавить "ss" и нажать клавишу "Enter" (https://www.ssyoutube.com/ watch?v=6GriaeBngeQ) (5). В итоге мы переходим на сайт savefrom.net.
- 8. В появившемся окне при помощи кнопки "Скачать без установки" начинается этап

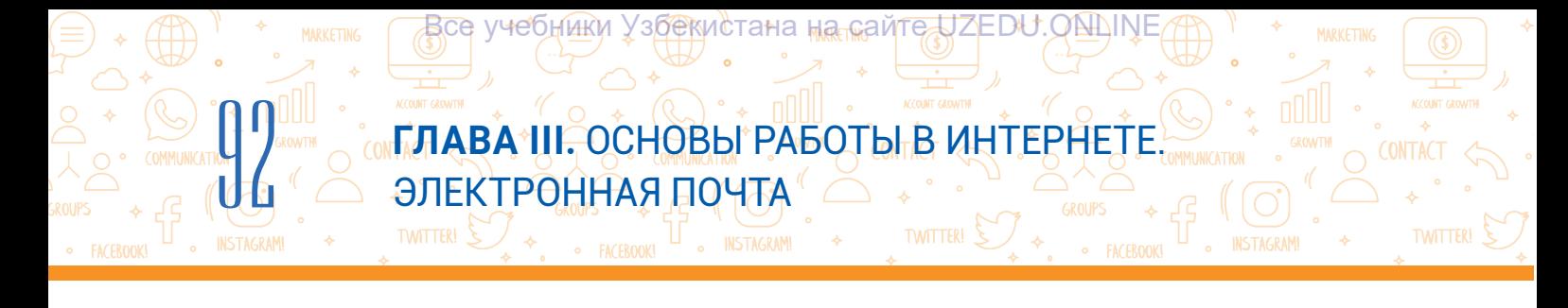

загрузки видеофайла (6).

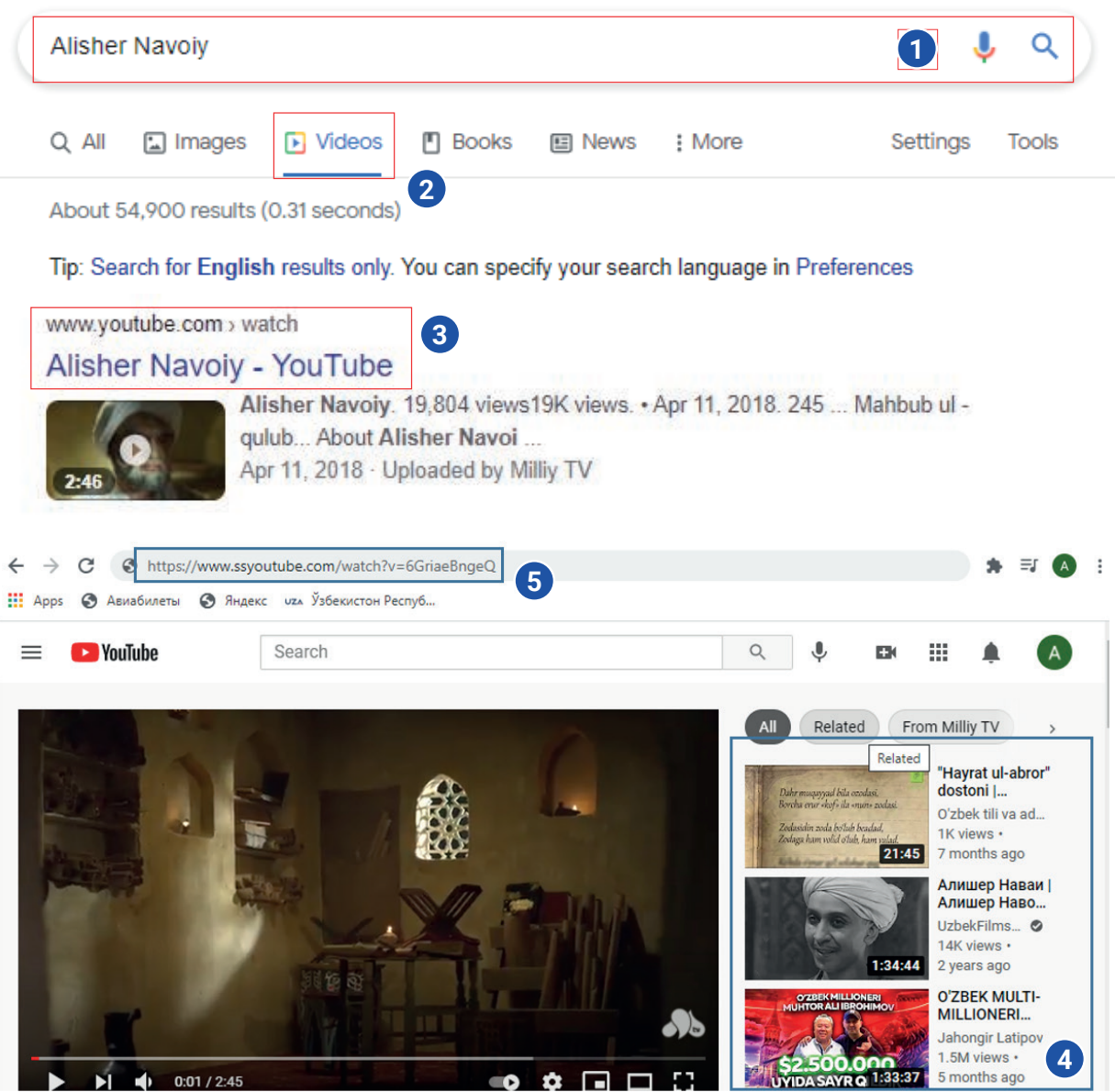

9. При помощи кнопки "Скачать" (7) начинается загрузка видеофайла. Загруженное видео можно просмотреть при момощи кнопки "Download" из настроек браузера.

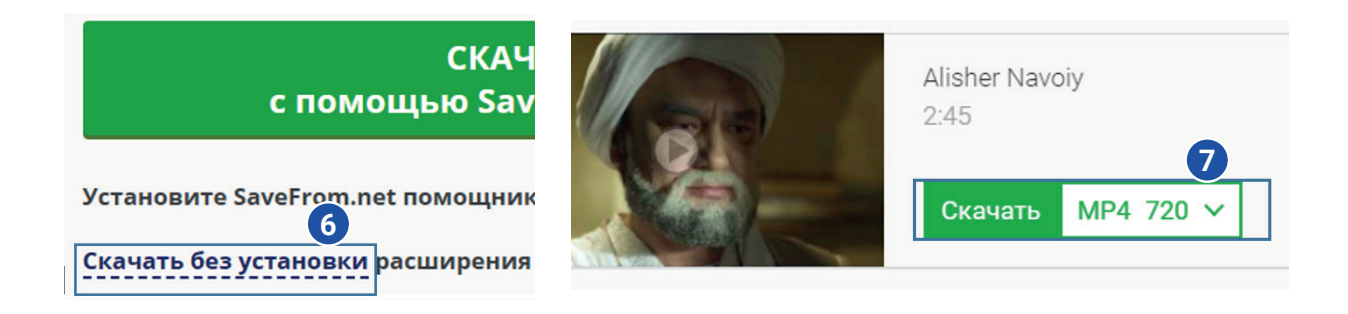

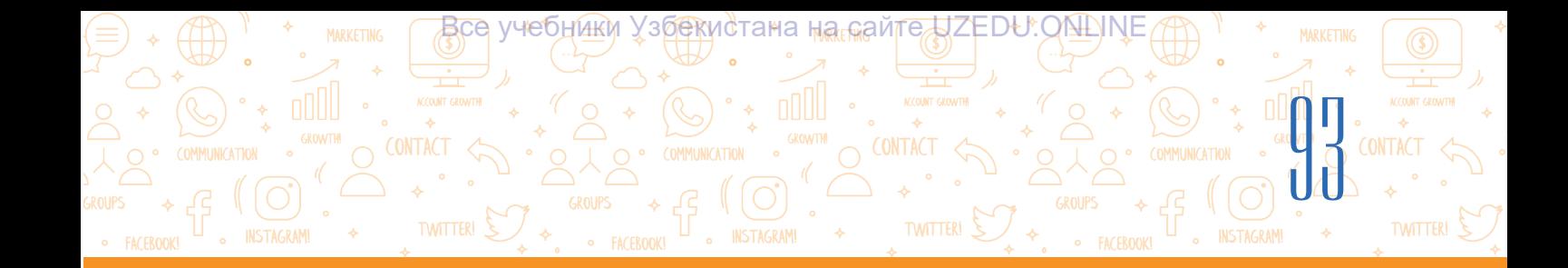

## ПРАКТИЧЕСКОЕ ЗАДАНИЕ

#### Задание 1

- 1. При помощи браузера перейдите в поисковую систему Google.
- 2. В строке поиска введите ключевое слово "Самарканд".
- 3. Создайте папку на компьютере для загрузки информации.
- 4. Перейдите в раздел "Images", найдите подходящее изображение и загрузите его в созданную папку .

#### Задание 2

- 1. В строке поиска введите ключевое слово "Самарканд+mp3" .
- 2. Выберите из списка результатов подходящей теме аудиофайл и скачайте его в формате mp3.

#### Задание 3

- 1. В строке поиска введите ключевое слово "Самарканд".
- 2. Перейдите в раздел "Videos" найдите подходящий видеофайл, просмотрите его и если он подойдет по теме, скачайте его в созданную вами папку.

#### ВОПРОСЫ И ЗАДАНИЯ

- 1. Какие действия выполняются для поиска изображений, загрузки их на компьютер?
- 2. Как происходит поиск и загрузка аудиоинформации?
- 3. Какая последовательность действий выполняется для поиска видеоинформации?

帥

4. Где в основном, можно найти видеоинформацию?

#### ДОМАШНЕЕ ЗАДАНИЕ

#### Праздник Навруз

- 1. Найдите графическую информацию о празднике Навруз и об истории праздника.
- 2. Загрузите лучшее из найденных изображений в папку, которую вы создали на компьютере.
- 3. В строке поиска введите ключевую фразу "Навруз +mp3".
- 4. Среди найденных результатов, загрузите наиболее подходящее в созданную вами папку.
- 5. Перейдите в раздел "Videos", найдите подходящее к празднику Навруз видео, просмотрите его и если оно подойдет, скачайте его в созданную вами папку.
- 6. Подходящие к празднику Навруз изображения разместите в файле с именем Навруз.docx.

# **ГЛАВА III.** ОСНОВЫ РАБОТЫ В ИНТЕРНЕТЕ. ЭЛЕКТРОННАЯ ПОЧТА

U . INSTAGRAM!

<u>В</u>се учебники Уз<u>бек</u>истана на сайте UZEDU.ОN∆INE

# УРОК 20. СОЗДАНИЕ ЭЛЕКТРОННОГО ПОЧТОВОГО ЯЩИКА

Причиной популярности интернета является не только его информационная насыщенность, но и простота и удобство обмена сообщениями и общения с помощю него. Появление одного из самых быстрых способов обмена сообщениями – сервиса электронной почты – резко увеличило количество пользователей Интернета. В то время как обычное почтовое письмо будет доставлено адресату в течение некоторых дней, электронное письмо может достичь любой точки мира за считанные минуты. Электронная почта – интернет-сервис, предназначенный для обмена сообщениями (электронными письмами) с помощью электронных почтовых ящиков.

Сервис электронной почты предоставляет следующие возможности:

• мгновенный обмен сообщениями (несколько минут);

**TWITTER!** 

• добавление дополнительной информации в сообщения;

• размещение изображений и

94

мультимедийной информации в сообщениях. Для получения и отправки электронных писем получатель и отправитель должны иметь свой собственный адрес электронной почты.

Каждый адрес электронной почты уникален. Если у двух пользователей будут одинаковые адреса электронной почты, то они смогут прочитать сообщения, которые приходят на адреса электронной почты друг друга. Вот почему в мире не может быть двух одинаковых адресов электронной почты. Адрес электронной почты состоит из следующих составляющих:

– логин – условное имя владельца электронной почты;

– имя сетевого компьютера (сайта) или сайта почтовой службы, на котором находится электронная почта.

## info@edu.uz

info - это имя владельца (пользователя) электронной почты, которое указывает, кому принадлежит этот адрес или кому должно быть отправлено сообщение.

# ОСНОВНЫЕ ПОНЯТИЯ

Электронная почта (от англ. *Electronic Mail, E-mail*) – вид услуг по приему и отправке электронных сообщений.

**INSTAGRAM** 

Адрес электроннной почты (ящика) – уникальный адрес, используемый для отправки сообщений. Это похоже на полный адрес дома, в котором живет человек, и пользователь отправляет сообщение по этому адресу.

Уникальный – других аналогов нет. Это слово применяется к почтовым адресам, потому что не может быть двух одинаковых почтовых адресов.

Имя пользователя – это имя владельца адреса электронной почты. Оно состоит из латинских букв, цифр и символов.

Пароль – это ключевое слово, введенное владельцем электронной почты для ее защиты.

Аккаунт (англ. *account* – учетная запись) – учетная запись, в которой хранится набор данных о пользователе в компьютерной системе. Он дает возможность пользователю войти в систему.

# ЗАПОМНИТЕ

 $\underline{\mathbf{4}}$ 

Адрес электронной почты пишется латинскими буквами без пробелов.

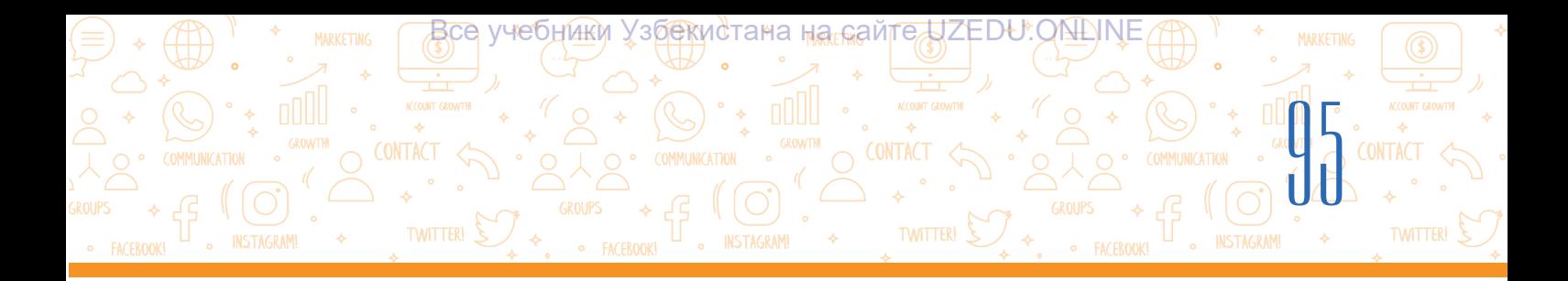

edu.uz - название почтового сервера (домена), которое указывает, где находится почта или куда должно быть отправлено сообщение.

Имя пользователя и доменное имя связаны друг с другом с помощью символа @ (собачки). Слова, используемое вместе с этим символом, указывают на адрес электронной почты.

Электронное письмо всегда хранится в электронном ящике. Для создания адреса электронной почты необходимо зарегистрироваться на сайте почтовой службы.

#### **Создание почтового ящика**

- 1. Откройте браузер.
- 2. В адресной строке браузера введите адрес сайта почтового сервиса (например, https:// passport.yandex.uz/, https://gmail.com). Нажмите на клавишу "Enter".
- 3. В открывшемся окне выберите команду "Create account (for myself)" .
- 4. Заполните регистрационную анкету (имя, фамилия, логин, пароль и подтверждение пароля) и нажмите на кнопку "Next" (1). Если логин уже используется другим пользователем, вы увидите сообщение об этом.

*Запишите в блокноте адрес своей электронной почты (например, aqlvoyxamidov@gmail.com) и пароль для пользования электронной почтой.*

- 5. Введите номер телефона и нажмите кнопку "Next" (2).
- 6. Введите код, который пришел на телефон и нажмите кнопку "Verify" (3).
- 7. В следующем окне укажите дату рождения, месяц, год и пол и нажмите кнопку "Next".
- 8. В последнем окне приводятся правила пользования сервисом, с помощью кнопки" I agree " вы соглашаетесь с условиями сервиса.

Google Create your Google Account to continue to Gmail **First name** Last name Aglvov Xamidov Username aqlvoyxamidov @gmail.com You can use letters, numbers & periods Password Confirm .......... **1** Use 8 or more characters with a mix of letters, numbers & symbols Show password Sign in instead **Next** hone numbe **2 Back Next Enter verification cod**  $G-$ **Back 3 Call instead** Verify

После успешной регистрации будет создан личный почтовый ящик. С его помощью можно писать, отправлять, получать, читать и сохранять электронные сообщения.

# **ГЛАВА III.** ОСНОВЫ РАБОТЫ В ИНТЕРНЕТЕ. ЭЛЕКТРОННАЯ ПОЧТА

**INSTAGRAM!** 

Все учебники Уз<u>бек</u>истана на сайтедДZEDU.ОNLINE

# Для обеспечения личной безопасности при использовании электронной почты необходимо соблюдать следующие правила:

8

- 1. Попробуйте создать более сложный пароль и секретный вопрос для почтового ящика. Не используйте свое имя или другую личную информацию, известную другим, в качестве пароля;
- 2. При входе в почтовый ящик с чужого компьютера всегда входите, вводя пароль. Если через браузер запускается функция "Сохранить пароль", не нажимайте на нее. Потому что ваш пароль сохранится на компьютере, и другие смогут получить доступ к вашей почте через этот компьютер;

# ОСНОВНЫЕ ПОНЯТИЯ

**FACEROOK** 

#### Вредоносная программа –

программа, созданная с целью нанести вред компьютеру. При нажатии на ссылку, направленную на нее, программа может установиться автоматически.

Вирус – это тип вредоносного ПО. Он создает свои собственные копии и повреждает данные на компьютере.

- 3. Если на вашу электронную почту пришло письмо от незнакомого человека, сообщите об этом взрослому (вашему учителю или родителю / близкому человеку) и удалите электронное письмо. НЕ ОТКРЫВАЙТЕ ЭТО ПИСЬМО;
- 4. Никогда НЕ ОТКРЫВАЙТЕ вложенные файлы в письмах от незнакомых людей. Если письмо содержит дополнительные (вложенные) файлы, рядом с письмом будет значок "Скрепки";
- 5. Внимательно проверьте, от кого пришло электронное письмо. Если адрес вам не знаком, НЕ ОТВЕЧАЙТЕ на это письмо. Расскажите об этом взрослым;
- 6. Если при открытии электронного письма вы обнаружили в нем ссылку, НЕ НАЖИМАЙТЕ на нее до полной уверенности в ее безопасности. Всегда полезно сначала спросить у взрослых. Ссылка может привести на веб-сайт или к загрузке на ваш компьютер некоторых вредоносных программ, которые могут повредить данные на вашем компьютере;
- 7. Никогда НЕ ОТПРАВЛЯЙТЕ электронные письма людям, которых вы не знаете, без консультации со взрослыми. Всегда тщательно проверяйте, кому вы отправляете электронное письмо. Убедитесь, что вы проверили правильность написания адреса электронной почты, так как письмо может быть отправлено другому человеку, даже если разница составит одну букву;
- 8. Никогда НЕ ВВОДИТЕ свой адрес электронной почты на веб-сайте без взрослых;
- 9. Никогда никому НЕ СООБЩАЙТЕ пароль, который вы используете для доступа к своей электронной почте.

## ЗАПОМНИТЕ

Программист Рэй Томлинсон в 1971 году разработал программу, которая отправляла сообщения на удаленный компьютер. Полученное в этой программе сообщение было размещено в файле, то есть в почтовом ящике. Так появилась электронная почта.

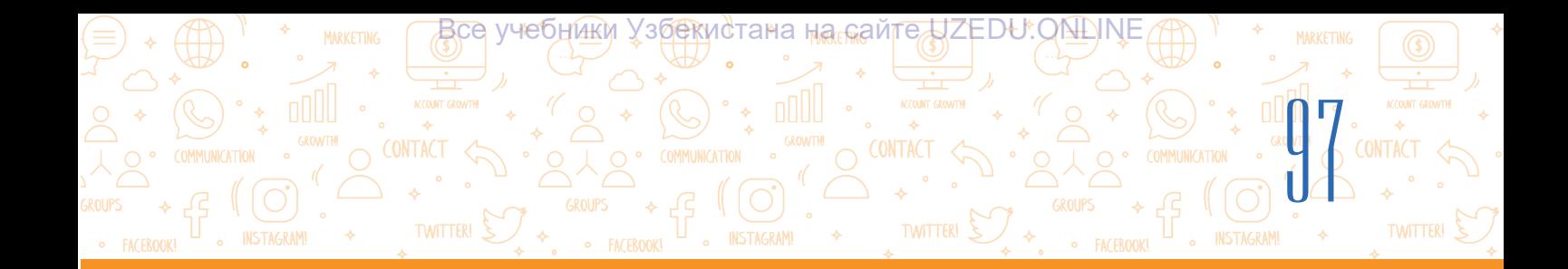

#### ПРАКТИЧЕСКОЕ ЗАДАНИЕ

1. Перейдите на сайт почтовой службы, чтобы открыть электронный почтовый ящик.

₹ō

?

EÛ

- 2. Перейдите на страницу регистрации почтового ящика.
- 3. Заполните регистрационную форму
- 4. Введите в форму удобные для себя логин и пароль.
- 5. Запишите адрес своей электронной почты (логин) и пароль в личный блокнот.

#### ВОПРОСЫ И ЗАДАНИЯ

- 1. Что такое электронная почта?
- 2. Какая информация потребуется для открытия электронного ящика?
- 3. Может ли один пользователь открыть несколько почтовых ящиков?
- 4. Какие правила безопасности следует соблюдать при использовании электронной почты?

#### ДОМАШНЕЕ ЗАДАНИЕ

1. Что из перечисленного является адресом электронной почты? Запишите адреса электронной почты в своем блокноте:

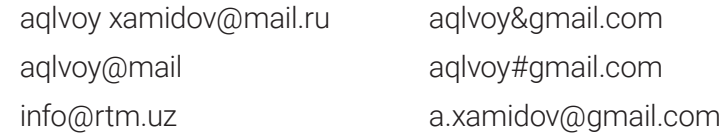

2. Нарисуйте следующую таблицу в своей тетради. Заполните таблицу данными, касающимися традиционной и электронной почты.

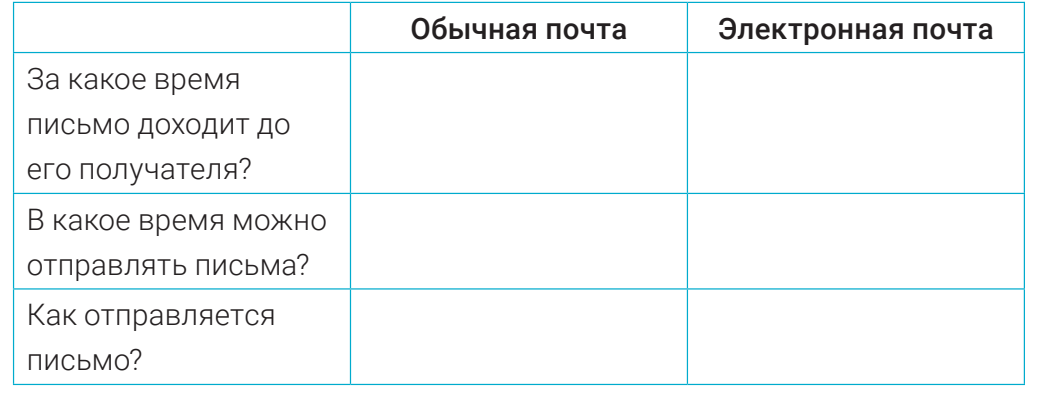

3. Каковы преимущества электронной почты по сравнению с обычной почтой?

# **ГЛАВА III.** ОСНОВЫ РАБОТЫ В ИНТЕРНЕТЕ. ЭЛЕКТРОННАЯ ПОЧТА

**INSTAGRAM!** 

Все учебники Уз<u>бек</u>истана на сайтедДZEDU.ОNLINE

# УРОК 21. ОБМЕН СООБЩЕНИЯМИ ПО ЭЛЕКТРОННОЙ ПОЧТЕ

Электронная почта по сравнению с традиционной почтой удобна тем, что вы можете отправлять сообщение в любое время и получать ответ на него в течение нескольких секунд.

# Написание и отправка нового электронного сообщения

8

1. Для написания нового электронного сообщения выберите раздел "Compose" (1), в результате чего откроется окно "New Message" (2).

2. В поле "To/Recipients" напишите адрес электронной почты получателя сообщения (3). Если адрес не введен, сообщение не будет отправлено. Если адрес получателя написан правильно, отправитель также может отправить копию сообщения на свой почтовый адрес. Для этого нажмите опция "cc" справа от поля "To".

3. В поле "Subject" введите заголовок сообщения (4).

4. В пустое поле пишется текст сообщения (5).

5. Вы можете отправить электронное письмо, вложив в него различные файлы. Для этого необходимо нажать на "Attach files" (6) , далее выбрав нужный файл нажимается кнопка "Open" ("Открыть") (7).

6. Проверив все поля отправляем сообщение нажав на кнопку "Send" (8).

7. Отправленные письма будут храниться в папке "Sent" электронной почты отправителя (9).

8. Написанные, но не отправленные письма хранятся в разделе ящика "Drafts" (10). Их можно открыть, отредактировать и отправить по нужному адресу.

Электронные письма, отправленные на указанный адрес, попадают на электронную почту получателя и остаются в этом почтовом ящике до тех пор, пока владелец почты не удалит их.

# ОСНОВНЫЕ ПОНЯТИЯ

Subject - тема или заголовок электронного сообщения. С помощью него получатель сможет узнать, о чем сообщение, не читая его.

Получатель – это лицо, которому адресовано электронное сообщение.

Правила этикета – необходимые нормы поведения в Интернете.

Адресная книга – это раздел, в котором можно хранить адреса электронной почты знакомых людей.

 $lnbox -$ папка с содержимым электронной почты. Входящие сообщения поступают сюда, затем могут быть прочитаны.

Reply (ответить на письмо) – позволяет тут же написать отправителю сообщение по электронной почте.

Forward (поделиться) – позволяет переслать полученное письмо на другие почтовые адреса.

## Использованите адресной книнги

Электронная почта имеет адресную книгу для хранения контактов других пользователей. Это означает, что вам не нужно запоминать каждый адрес электронной почты, достаточно сохранить их в разделе Контакты (адресной книге) (11).

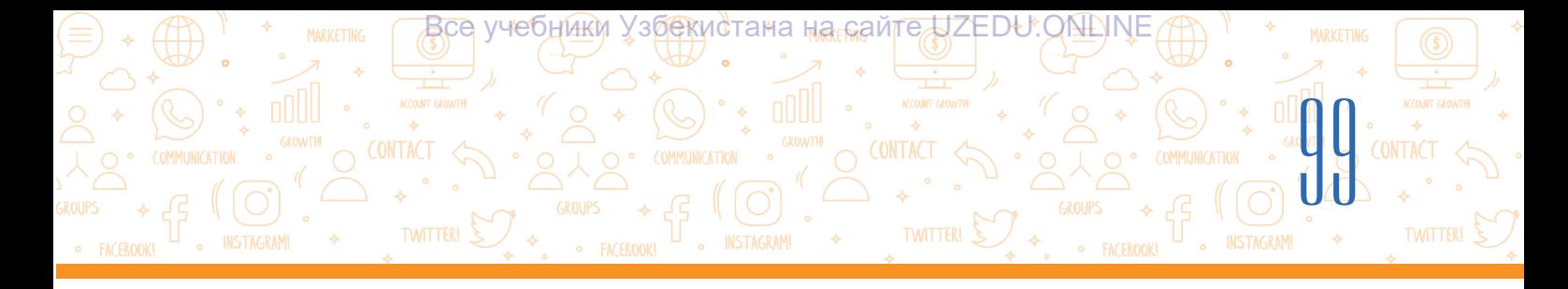

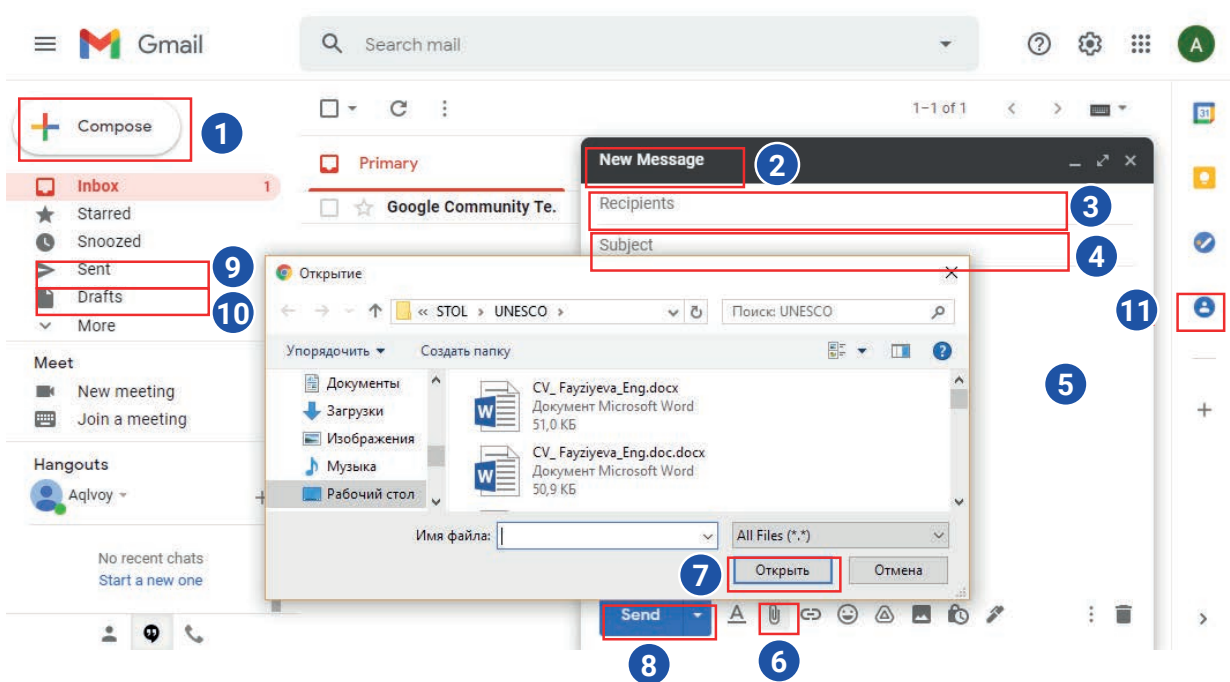

#### Просмотр и ответ на электронные письма

- 1. При входе в электронную почту, новые входящие сообщения вы можете просматривать в папке "Inbox" (1).
- 2. Возле данной папки показано количество новых писем (2).
- 3. Новые сообщения выделяются жирным шрифтом, а прочитанные обычным шрифтом.
- 4. Для того чтобы выделить какое-либо важное входящее письмо, нажимается значок звездочки (3). Если входящих писем будет слишком много, помеченные письма можно будет найти в папке "Starred" $(4)$ .
- 5. Для добавления письма в архив выбирается иконка "Archive" (5).
- 6. Для удаления письма выбирается иконка "Delete" (6). Удаленные письма переносятся в папку" Trash", откуда их можно будет восстановить на прежнее место.
- 7. Входящие письма, можно отметить как "прочитано" (Mark as read) или вернуть в состояние "не прочитано" (Mark as unread) (7). Для этого достаточно один раз кликнуть по соответствующей иконке кнопкой мыши.
- 8. Входящие письма можно временно заморозить (отложить). Для этого необходимо нажать на иконку "Snoozed " (8). Для выполнение обратного действия переходим в папку "Snoozed" (9) , выбираем письмо и нажимаем на иконку "Unsnooze".
- 9. В окне входящих писем можно увидеть, от кого было отправлено входящее сообщение (10), тему письма (11) и часть текста письма (12).
- 10. Чтобы познакомиться с содержанием письма, необходимо нажать кнопкой мыши на письмо, в результате чего оно откроется (13).

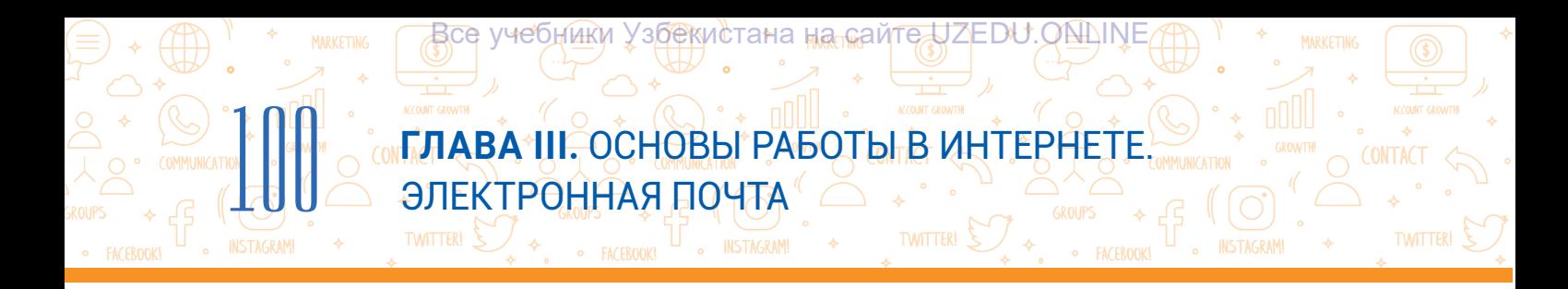

- 11. Для ответа на письмо необходимо нажать кнопку "Reply" (14). В появившемся окне пишется ответное письмо и отправляется кнопкой "Send" (15).
- 12. Чтобы поделиться входящим письмом, необходимо нажать кноку "Forward" (16), в поле "To" написать адрес получателя и нажать на кнопку "Send" (17).

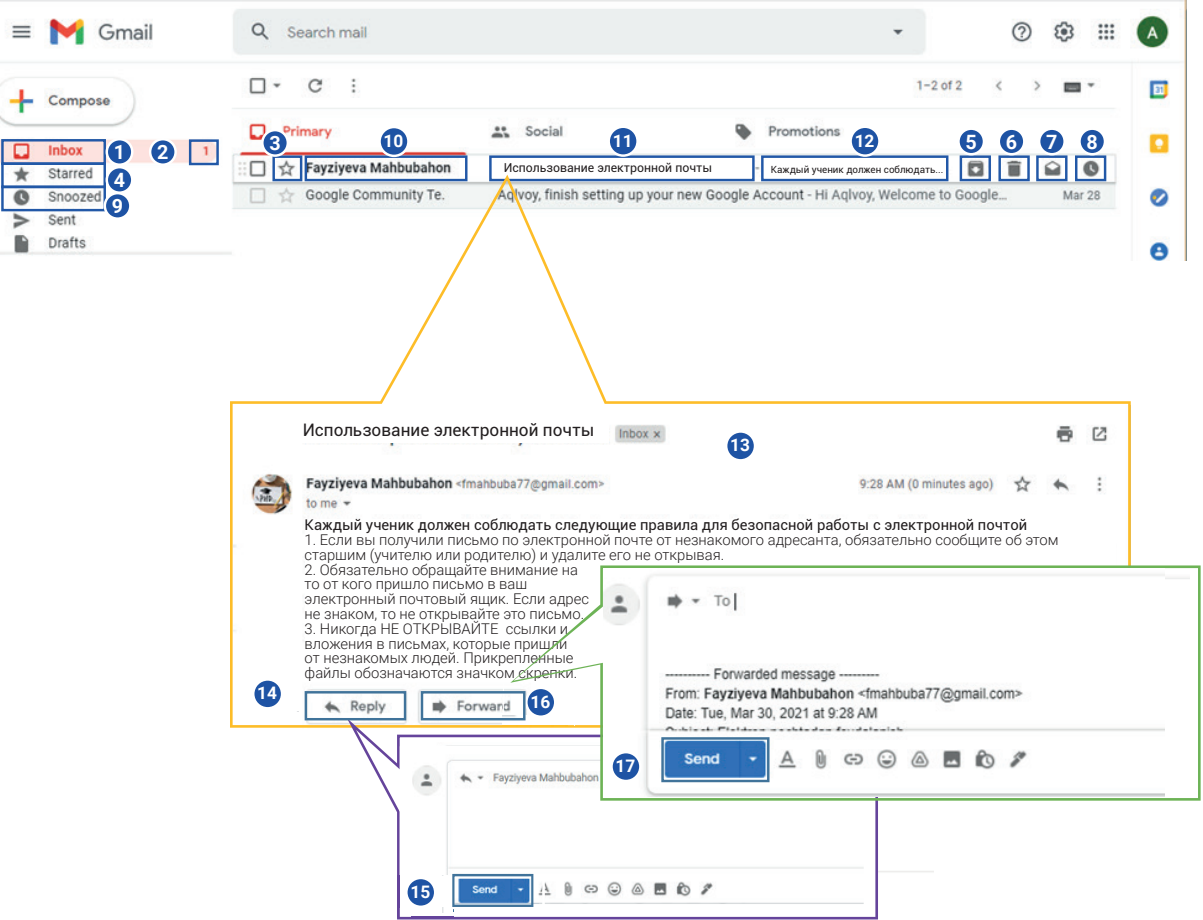

# Каждый должен соблюдать правила этикета при написании и обмене электронными сообщениями:

- 1. Соблюдайте нормы взаимоуважения и правильного общения в процессе написания письма;
- 2. В процессе обмена сообщениями не забывайте о вежливости и о выражении благодарности;
- 3. Кратко и четко формулируйте тему письма;
- 4. Начинайте письмо с приветствия, а заканчивайте благодарностью и добрыми пожеланиями;
- 5. Пишите текст сообщения разборчиво, с выделением основных слов и разбивкой на абзацы. Используйте простой, удобный для чтения шрифт (не используйте разные цвета, красивые шрифты или полностью заглавные буквы).

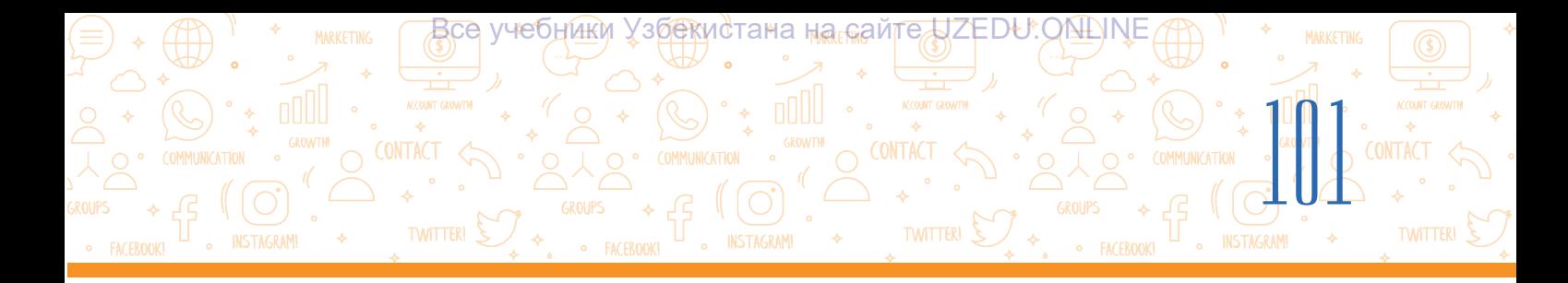

Одной из особенностей электронного обмена сообщениями является наличие различных символов (смайликов), которые используются для выражения эмоций. Каждый символ имеет особое значение и представляет собой дефис – нос, две точки – глаза, скобки – рот и т. д;

- 6. В конце письма пишите свое имя и фамилию, например, "С уважением Аклвой Хамидов";
- 7. Убедитесь, что заголовок сообщения введен и соответствует содержанию сообщения;
- 8. Перед отправкой электронного сообщения перечитайте его, проверьте на наличие/ отсутствие орфографических и грамматических ошибок.

# ПРАКТИЧЕСКОЕ ЗАДАНИЕ

- 1. Игра "Новое сообщение". Класс делится на три подгруппы. Каждый участник подгруппы записывает адреса электронной почты своей группы.
- 2. Между группами распределяются темы: "Спорт", "Национальная кухня", "Праздники". Каждый ученик при написании сообщения выполняет:

鼠

- изменение шрифта, стиля, размера, цвета текста своего письма;
- проверяет и исправляет орфографические и грамматические ошибки в письме;
- отправляет копию письма учителю при помощи опции "cc".
- 3. Ученик каждой группы создает новое письмо, пишет сообщение на заданную ему тему, например, в заголовок письма может вписать название темы (например, спорт), в текст сообщения - слово, соответствующее теме (например, футбол), прикрепить к нему тематическую картинку. Готовое сообщение отправляет второму ученику.
- 4. Второй читатель, добавляет к письму еще одно новое сообщение, относящееся к теме (например, слово баскетбол) и прикрепляет к нему соответствующую картинку. Отправляет сообщение третьему читателю.
- 5. Таким образом, каждый член группы обменивается сообщениями внутри группы по темам, которые им заданы.

#### ВОПРОСЫ И ЗАДАНИЯ

- 1. Из каких частей состоит электронное письмо?
- 2. Какие данные необходимы для создания электронной почты?
- 3. Как прикрепить дополнительный файл к тексту сообщения?
- 4. Что необходимо сделать, чтобы поделиться сообщением, которое пришло на электронную почту?

# ГЛАВА Ш. ОСНОВЫ РАБОТЫ В ИНТЕРНЕТЕ. ЭЛЕКТРОННАЯ ПОЧТА

**INSTAGRAM!** 

Все учебники Уз<u>бек</u>истана на сайтедЈZEDU.ОАДINE

# ДОМАШНЕЕ ЗАДАНИЕ

#### Любимая книга

TWITTER! S

- 1. Создайте новое письмо.
- 2. Напишите в письме рассказ на тему "Моя любимая книга". В нем напишите название книги, автора, год издания и то, что вам понравилось в книге.
- 3. Прикрепите к этому тексту изображение своей любимой книги.
- 4. Введите адрес электронной почты учителя в поле "Кому".
- 5. В опции "сс" введите адрес своего самого близкого друга и отправьте письмо.
- 6. Узнайте, что ваш учитель думает о вашей истории, получив от него ответное ПИСЬМО.

# УРОК 22. ИНФОРМАЦИОННАЯ КУЛЬТУРА И АВТОРСКОЕ ПРАВО

Человечество не представляет свою жизнь без интернета. Интернет играет огромную роль в том, что происходит в мире, вокруг нас. Умение оценивать качество и достоверность любой информации в интернете, уметь правильно ее использовать и научиться критически подходить к каждой информации - одна из главных задач каждого человека.

# ОСНОВНЫЕ ПОНЯТИЯ

Авторское право (от англ. copyright) право на идею (мысль) или произведение, созданное человеком.

回

Плагиат (от лат. plagio - кража) использование произведения без указания его автора, т. е. присвоение авторского права.

Право - это возможности, предоставленные государством.

## Культура работы с информацией

Хотя термин "Информация" имеет много описаний, в целом он означает данные, собранные, обработанные, интерпретированные, представленные в удобной для использования форме (информация - это "знания, представленные в легкой для понимания форме"; информация - понятие, "достигающее сознания человека и увеличивающее его познание").

Процессы поиска информации, при которых человек не может быть обманут различными ложными сведениями, способен различать, обрабатывать, упорядочивать необходимую информацию, понимать ее содержание, передавать друзьям объективные источники, логически мыслить, носят общее название культура работы с информацией. Также важно понимать, для кого, с какой целью создается информация.

#### Авторское право

Сегодня становится все более распространенным использование скопированных из интернета произведений (картин, интересных статей, песен, музыки, фильмов или других работ) без указания его источника. Не все пользователи Интернета знают, что у этих произведений есть авторы, и перед использованием их работ необходимо получить согласие.

EMERINA

Все учебники Узбекистана на <sub>п</sub>а предZEDU.ОNLINE

Тот факт, что информация размещена в Интернете, не означает, что она может использоваться свободно и по своему усмотрению. Каждое произведение, размещенное в интернете, имеет своего владельца, каждое произведение защищено законом "Об авторском праве". Основные нормы авторского права в Республике Узбекистан строго определены Гражданским кодексом Республики Узбекистан (статьи 1041-1073) и Законом Республики Узбекистан "об авторском праве и смежных правах" (от 22 июня 2006 года). Если человек с целью обогащения незаконно копирует, распространяет, использует произведение, защищенное авторским правом, автор может обратиться в соответствующие органы для защиты своих авторских прав. Законы об авторском праве существуют практически во всех странах мира. Поэтому использование, распространение произведений без разрешения автора запрещено!

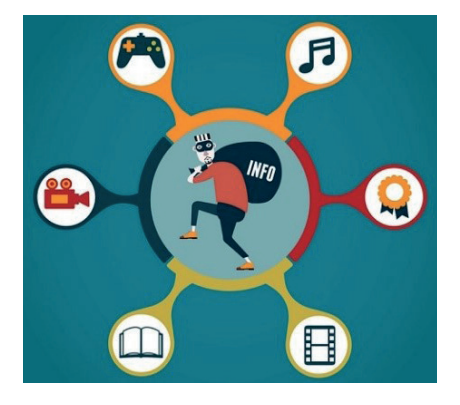

Иногда в магазинах можно встретить незаконные копии книг, дисков и программ. В этом случае и те, кто создает копии, и те, кто продает эти копии, несут ответственность перед законом.

100

Хранение информации, полученной из интернета, на компьютере и использование ее самим человеком не противоречит закону. Если эта информация должна быть опубликована на веб-сайте, в социальных сетях, на канале или в группах, обязательно должна быть указана ссылка на ее источник.

Существуют также материалы, не защищенные авторским правом, которые включают в себя:

официальные документы (законы, судебные решения, законодательные акты и т. д.) и их официальные переводы;

- государственные символы и символики (флаги, гербы, эмблемы и т. д.);
- произведения народного творчества;
- сообщения о событиях и фактах информационного характера;
- сокращенные названия и лозунги.

#### Чтобы использовать информацию в интернете без нарушения авторских прав, необходимо:

- размещать знаки авторского права;
- показывать источник;
- оставлять прямый ссылки на сайт, откуда взята информация..

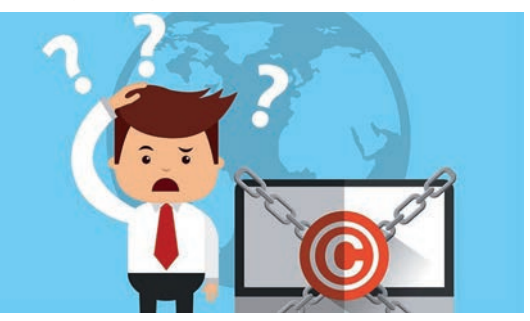

# **ГЛАВА III.** ОСНОВЫ РАБОТЫ В ИНТЕРНЕТЕ. ЭЛЕКТРОННАЯ ПОЧТА

**INSTAGRAM!** 

все учебники <u>Узбек</u>истана на сейтедДZEDU.ОN∆INE

#### **Лицензии авторского права**

Владелец произведения может объявить о своих авторских правах, при помощи лицензии на авторское право.

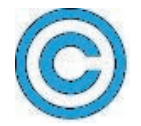

 $\frac{1}{10}$ 

**Лиценция Copyright (©)** - состоит из имени (инициалов) правообладателя и года первой публикации произведения.

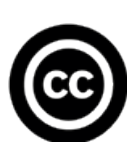

Creative Commons (CC) была основана в США в 2001 году известными профессорами Лоуренсом Лессигом, Хелом Абельсоном и Эриком Элдредом, которые боролись за авторские права, предоставляя бесплатные лицензии, защищающие авторские права. Шесть типов лицензий, опубликованных организацией, позволяют вещателям по всему миру защищать свои материалы различными способами.

# Лицензия Creative Commons состоит из четырех различных элементов, которые представлены следующим образом:

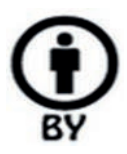

– *с указанием автора (Attribution):* допускается копирование, распространение, использование, обработка произведения с сохранением авторских прав;

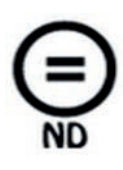

– *без внесения каких-либо изменений (No Derivative Works):* произведение разрешается копировать, распространять, использовать без изменений. Если кто-то хочет изменить или преобразовать произведение, он должен получить авторское разрешение на это;

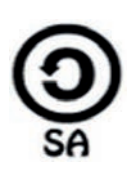

– *при соблюдении условий (Share Alike):* доработанная, улучшенная версия произведения разрешена к распространению только на основании авторской лицензии на оригинальное произведение;

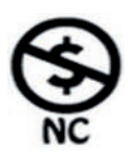

– *некоммерческие (Non-Commercial):* допускается копирование, распространение, использование, переработка произведения в некоммерческих целях. Если пользователь хочет использовать его в коммерческих целях, то необходимо обратиться к автору.

# **Существует также 6 различных типов комбинированных лицензий, состоящих из следующих элементов:**

Все учебники Уз<u>бек</u>истана на <sub>п</sub>агнайте ДZEDU.ОNЩN

- 1) (CC-BY) *использование с указанием автора*. Настоящая лицензия разрешает распространение, редактирование, адаптацию, улучшение и даже коммерческое использование произведения с указанием автора;
- 2) (CC BY-SA) *использование с указанием автора и соблюдением условий*. Эта лицензия позволяет другим перерабатывать, исправлять и развивать произведение даже в коммерческих целях при условии указания авторства и лицензирования производных работ на аналогичных условиях;
- 3) (CC-BY-ND) *использование без указания автора и внесения каких-либо изменений*. Такая лицензия позволяет использовать произведение в коммерческих и некоммерческих целях без каких-либо изменений, в целом, без указания автора;
- 4) (CC BY-NC) *с указанием автора и для некоммерческого использования*. Этот тип лицензии позволяет использовать, изменять, адаптировать и улучшать некоммерческое использование, при условии указания автора произведения;
- 5) (CC BY-NC-SA) *использование в некоммерческих целях с соблюдением условий, указанных автором*. Лицензия разрешает редактирование, адаптацию и улучшение произведения с указанием его автора в некоммерческих целях. Для получения лицензии на улучшенную работу необходимо учитывать предыдущие условия лицензии автора;
- 6) (CC BY-NC-ND) *с указанием автора, без внесения каких-либо изменений и для некоммерческого использования*. Данная лицензия является самой ограничительной среди всех 6 основных лицензий и позволяет копировать произведение только с указанием автора произведения. Запрещается изменять произведение и использовать его в коммерческих целях.

#### ПРАКТИЧЕСКОЕ ЗАДАНИЕ

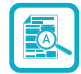

106

#### Задание 1. Подготовьте материал на тему "Океаны" в текстовом процессоре.

- 1. Скачайте из интернета информацию и картинки по теме.
- 2. Установите сноски на информацию и изображения, укажите ее источник или автора.

Задание 2. Многие книги, аудио и видеоматериалы, доступные в Интернете, распространяются по лицензиям Copyright или Creative Commons. Прочитав задания, выберите необходимые решения.

# **ГЛАВА III.** ОСНОВЫ РАБОТЫ В ИНТЕРНЕТЕ. ЭЛЕКТРОННАЯ ПОЧТА

**INSTAGRAM!** 

Все учебники Уз<u>бек</u>истана на <sub>⊪</sub>айгедДZEDU.ОNLINE

Вы нашли онлайн-книгу о программе Scratch, опубликованную под лицензионным знаком Creative Commons. Книга очень интересная, но на английском языке. Большинство ваших друзей

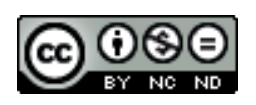

**INSTAGRAM** 

не могут использовать книгу, потому что они плохо говорят по-английски. Вы хотите перевести её и поделиться с друзьями. Позволяет ли это лицензия?

TWITTER! S

#### **Укажите, какое из приведенных ниже решений является верным или неверным.**

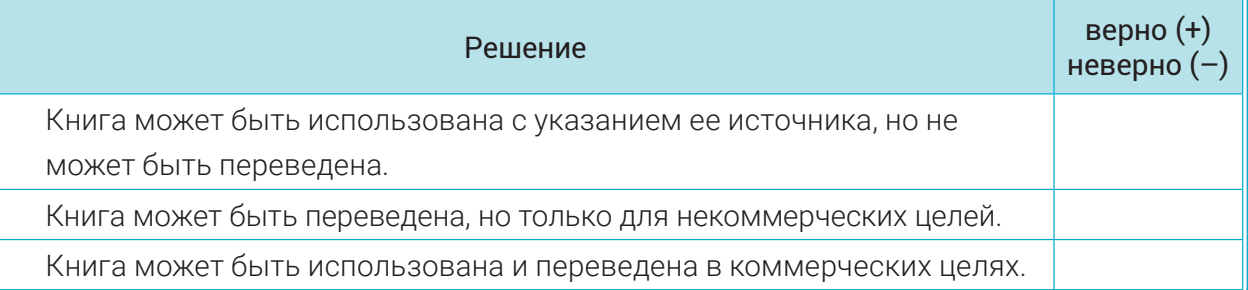

# ВОПРОСЫ И ЗАДАНИЯ

- 1. Что такое культура работы с информацией?
- 2. Что такое плагиат?

106 COLOR

- 3. Что такое авторское право?
- 4. Для чего используются авторские лицензии?
- 5. Какие существуют лицензии авторского права?

## ДОМАШНЕЕ ЗАДАНИЕ

1. Дано задание подготовить видеоролик к празднику Навруз. Вы нашли подходящее видео на странице YouTube. Во время просмотра видео вы столкнулись со следующим значком лицензии Creative Commons, размещенным на нем:

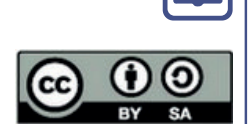

**Укажите, какое из приведенных ниже решений является верным или неверным.**

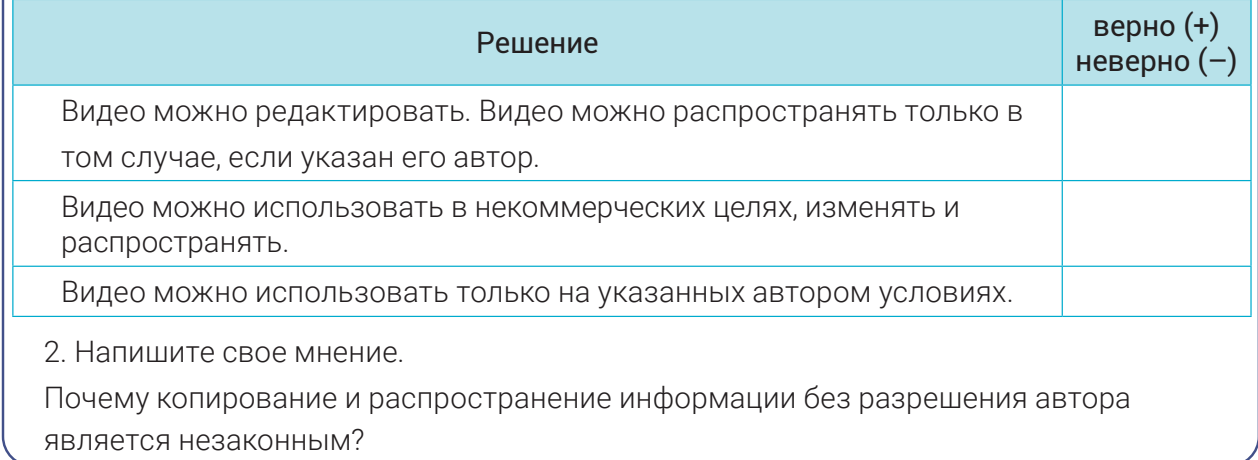

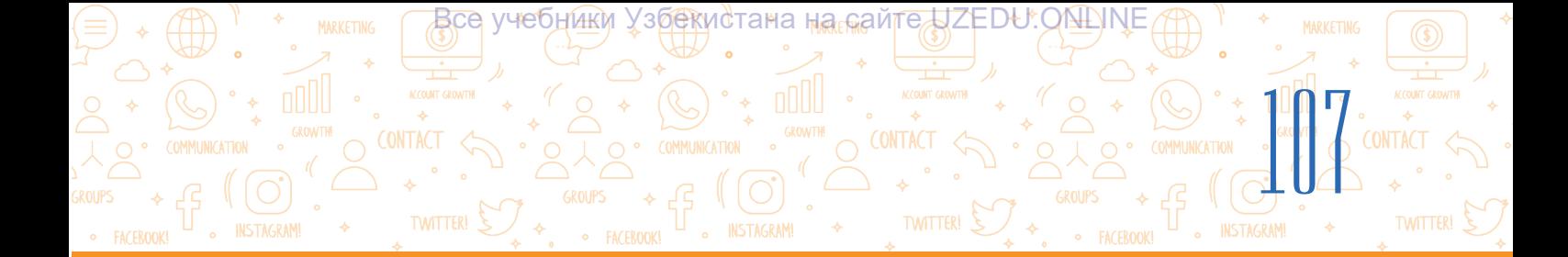

# УРОК 23. ОПАСНОСТИ В ИНТЕРНЕТЕ И ИХ **ПРЕДУПРЕЖДЕНИЕ**

По мере того, как быстро развивается Интернет, возрастают риски и различные опасности, и во многих случаях его последствия можно наблюдать в реальной ЖИЗНИ.

Правила общения в реальном мире также применимы к виртуальному миру в интернете: "относитесь к другим так, как вы хотите, чтобы они относились к вам". В виртуальном мире человек, получающий сообщение, может принадлежать к совершенно другой культуре, что может привести к недопониманию. Например, поскольку понимание юмора напрямую связано с культурными традициями и воспитанием, лучше быть осторожным и не шутить с малознакомыми. Не просто отправить шуточное сообщение, особенно если собеседник не видит вашей мимики и не чувствует тон вашей речи.

Таким образом, отношение к другим людям в соответствии с правилами этикета в интернете означает культуру использования интернета.

Поскольку интернет - это массовое средство общения, то при его использовании необходимо соблюдать определенные правила. Приведенные ниже правила являются общепринятыми нормами этикета:

НЕЛЬЗЯ НАРУШАТЬ АВТОРСКОЕ ПРАВО путем несанкционированного

### ОСНОВНЫЕ ПОНЯТИЯ

Виртуальное (от лат. virtualis) придуманное, воображаемое.

Виртуальный мир - Интернет среда. Социальная сеть - сайты, позволяющие пользователю загружать в открытый доступ такие материалы, как текст, изображения, видео, общаться с другими, оставлять комментарии к материалам, размещенным другими. Примеры таких сайтов: Facebook, Instagram, Telegram и т. д. k.

**Fishing** (от англ. - рыбалка) процесс получения от граждан конфеденциальной информации о их личных банковских счетах, в частности, персональном идентификационном номере (PINкоде), с целью снятия денег с банковских счетов.

**Gruming** - это онлайн-общение с несовершеннолетними с целью угроз и шантажа.

**Bulling** - агрессивное преследование одного из членов коллектива.

Создание профиля - регистрация на сайтах с указанием личной информации с целью представиться перед другими пользователями.

распространения, копирования или плагиата произведения, созданного другим лицом (например, картины, интересной статьи, песни, музыки, фильма или другого опубликованного произведения);

• НЕЛЬЗЯ РАСПРОСТРАНЯТЬ ЛОЖНУЮ ИНФОРМАЦИЮ В ИНТЕРНЕТЕ. К такой информации относится изображение, обработанное в графических редакторах, ложные сообщения, размещенные в социальных сетях;

• НЕЛЬЗЯ РАСПРОСТРАНЯТЬ ЛИЧНУЮ ИНФОРМАЦИЮ И ФОТОГРАФИИ ДРУГИХ ЛЮДЕЙ. Запрещается тайно фотографировать своих одноклассников или других людей и делиться информацией о них с другими без их разрешения.

#### **Интернет-риски**

108

# Сайты, которые не соответствуют возрасту пользователя.

Интернет предлагает разнообразные сайты для пользователей всех возрастов, тем самым удовлетворяя различные интересы как массовых пользователей, так и отдельных групп. Тем не менее, не все сайты могут быть доступны детям и подросткам. Сайты, которые не соответствуют возрасту, особенно те, которые

предназначены для взрослых, могут нанести вред детям. ЕСЛИ ВЫ СЛУЧАЙНО НАТКНУЛИСЬ НА ТАКИЕ САЙТЫ, НЕМЕДЛЕННО ЗАКРОЙТЕ ИХ ИЛИ ОБРАТИТЕСЬ К ВЗРОСЛЫМ.

Непроверяемость сайтов. Информация в Интернете не проверяется специалистами. Поэтому важно научиться критически относиться к данным и не доверять им всем вслепую. НЕ ВСЯ ИНФОРМАЦИЯ, ПРЕДСТАВЛЕННАЯ В ИНТЕРНЕТЕ, МОЖЕТ БЫТЬ ДОСТОВЕРНОЙ.

Нежелательная информация в виде рекламы. Реклама, не подходящая для детей, может привести к покупке товаров и / или услуг, не предназначенных для них (например, пластической хирургии). Чем больше пользователь раскрывает свои персональные данные (имя, возраст, пол), тем больше вероятность того, что он примет участие в рекламе или получит приглашение сыграть в лотерею. БУДЬТЕ ОСТОРОЖНЫ ПРИ РАЗМЕЩЕНИИ ЛИЧНОЙ ИНФОРМАЦИИ О СЕБЕ НА СТРАНИЦАХ САЙТОВ.

Неприкосновенность частной жизни. Информация, размещенная в интернете, может путешествовать по всему миру в течение неограниченного времени. Сообщения и фотографии, которые вы разместили с благими намерениями, могут быть переработаны и поставить под угрозу вашу жизненную неприкосновенность. По этой причине не размещайте все свои личные данные в интернете. УЧИТЫВАЙТЕ СПЕЦИФИКУ ИНТЕРНЕТ-СРЕДЫ.

#### ЭЛЕКТРОННАЯ ПОЧТА · FACEBOOK! SWITCH **O** FACEROOKS

**ГЛАВА III.** ОСНОВЫ РАБОТЫ В ИНТЕРНЕТЕ.

Все учебники Уз<u>бек</u>истана на сайтедЈZEDU.ОNLINE

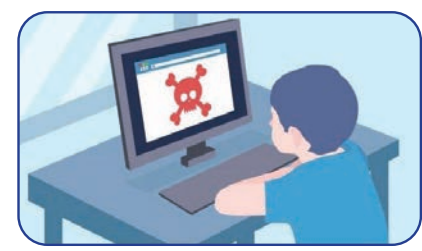

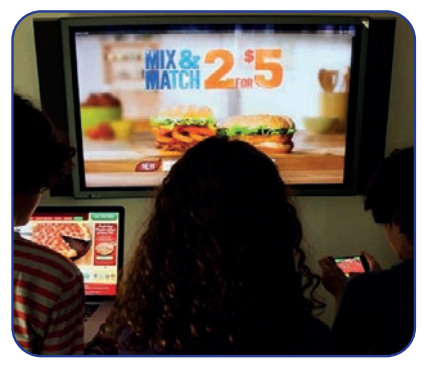

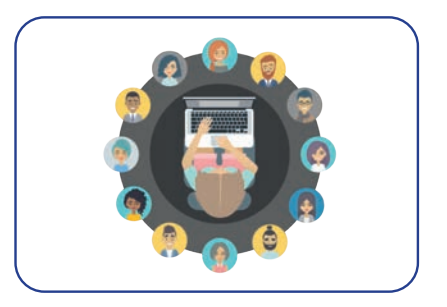

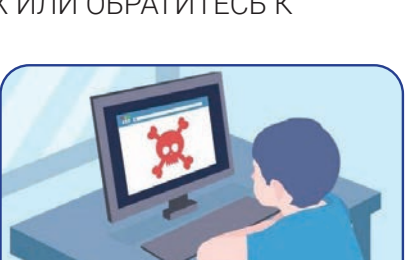

**INSTAGRAM**
100 Все учебники Узбекистана на <sub>п</sub>а предZEDU.ОNLINE

Злонамеренные советы. Форумы, блоги и другие сайты в интернете предоставляют пользователям платформу для обмена информацией и советами. Такой вид помощи может быть полезен, но может привести и к установлению контакта с нежелательными, даже вредными консультантами. Риск получения злонамеренного совета, особенно

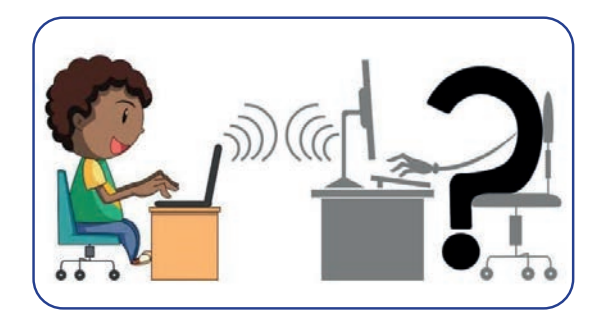

риск того, что дети и подростки получают такой совет, намного выше в социальных сетях по сравнению с обычными веб-сайтами. ПРЕЖДЕ ЧЕМ СЛЕДОВАТЬ ТАКИМ СОВЕТАМ В ИНТЕРНЕТЕ, ВАЖНО ПРОКОНСУЛЬТИРОВАТЬСЯ СО ВЗРОСЛЫМИ ПО ЭТОМУ ВОПРОСУ.

**Fishing** (кража денег, мошенничество) пересылка электронных писем от имени известного бренда, банковских и других сервисов. Например, вы можете получить сообщение: "вы выиграли 1000 долларов, мы вышлем вам выигрыш, если вы отправите данные своей банковской карты". Помните, что банк никогда не отправит вам письмо с просьбой предоставить номер счета, пароль

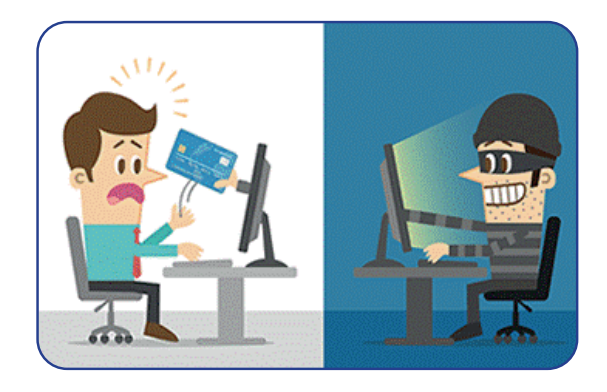

и другие данные. Подростки не могут отличить фейковый сайт от настоящего. По этой причине они непреднамеренно раскрывают банковские реквизиты своих родителей или братьев и сестер.

Мошенничество в торговле. Виртуальный продавец рекомендует свои качественные товары или услуги, в то время как после оплаты товар или услуга могут не иметь указанных характеристик или вообще не доставляться покупателю. Такая ситуация в торговле называется мошенничеством. СТОИТ ОБРАТИТЬСЯ ЗА ПОМОЩЬЮ КО ВЗРОСЛЫМ ПРИ ОСУЩЕСТВЛЕНИИ ПОКУПКИ ЧЕРЕЗ ИНТЕРНЕТ.

Gruming – онлайн общение с детьми и подростками пользователями скрывающими свой возраст. Для этого используются социальные сети, электронная почта, игровые чаты в интернете и другие вебсайты. Нечистый на руку человек, занимающийся grumingом, также может назначить встречу, предложив свою помощь в решении проблемы или подарить подарок. ОБЩЕНИЕ В ИНТЕРНЕТЕ С НЕЗНАКОМЫМИ ЛЮДБМИ МОЖЕТ БЫТЬ ОПАСНО.

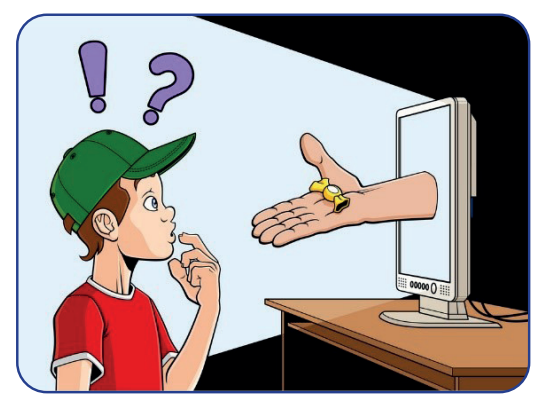

# ГЛАВА III. ОСНОВЫ РАБОТЫ В ИНТЕРНЕТЕ. ЭЛЕКТРОННАЯ ПОЧТА

LI . INSTAGRAM!

Все учебники Уз<u>бек</u>истана на сайгедЈZЕDU.ОЮ∆INЕ,

TWITTER! S

Bulling - агрессивное преследование различными способами. Благодаря интернету стало легче делать негативные действия, так как появилась анонимность. За счет анонимности интернета некоторые недобросовестные люди могут писать оскорбительные тексты, присылать различные картинки. Так как они не видят лица своего противника и не думают о последствиях своего

**INSTAGRAMI** 

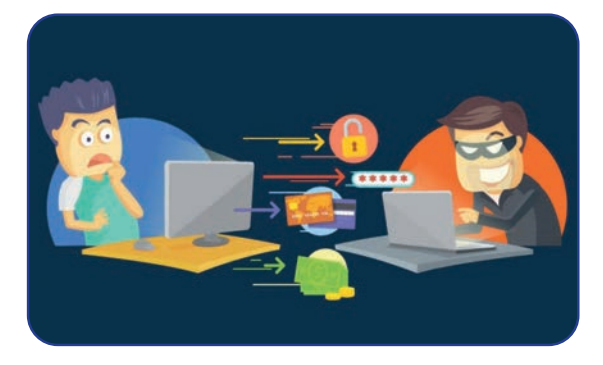

**INSTAGRAM** 

поступка. Поэтому не стоит дружить с незнакомыми людьми в Интернете, в случае какихлибо разногласий немедленно отключайтесь.

Создание профиля. Чтобы создать профиль в социальных сетях, с целью представиться перед другими пользователями необходимо предоставить свою личную информацию. Подростки и молодые люди очень заинтересованы в этом и иногда даже предоставляют свой личный адрес или номер телефона. Большинство социальных сетей

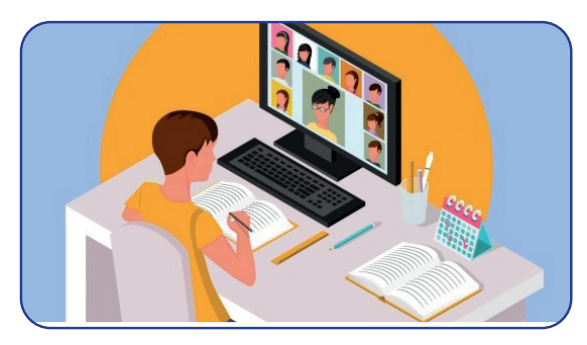

рассылают объявления людям, которые указали свои контактные данные. Чем больше информации о себе предоставляет Пользователь, тем более целенаправленной будет реклама. Профили пользователей находятся в базе данных веб-сайтов. Поставщик платформы также может в любое время продать эти данные третьей стороне.

#### Интернет зависимость

Интернет-зависимость в настоящее время стала одной из самых серьезных проблем в мире. Компьютерные игры как возможность найти друзей через Интернет, стали отличным средством общения и самым популярным занятием в свободное время подростков и молодежи. Подавляющее большинство

## ОСНОВНЫЕ ПОНЯТИЯ

Интернет зависимость привязаться к интернету, проводение большей части своего времени в сети.

пользователей, бесцельно смотрят интернет-видео в течение неограниченного количества времени и скачивают ненужную информацию.

Они иногда даже не замечают, сколько времени они провели в Интернете. Это первые признаки интернет-зависимости. Чтобы в дальнейшем не возникало проблем, желательно ограничить время пользования интернетом.

Ниже представлены способы преодоления интернет-зависимости, способы преодоления таких негативных последствий, как влияние на психологию и поведение человека:

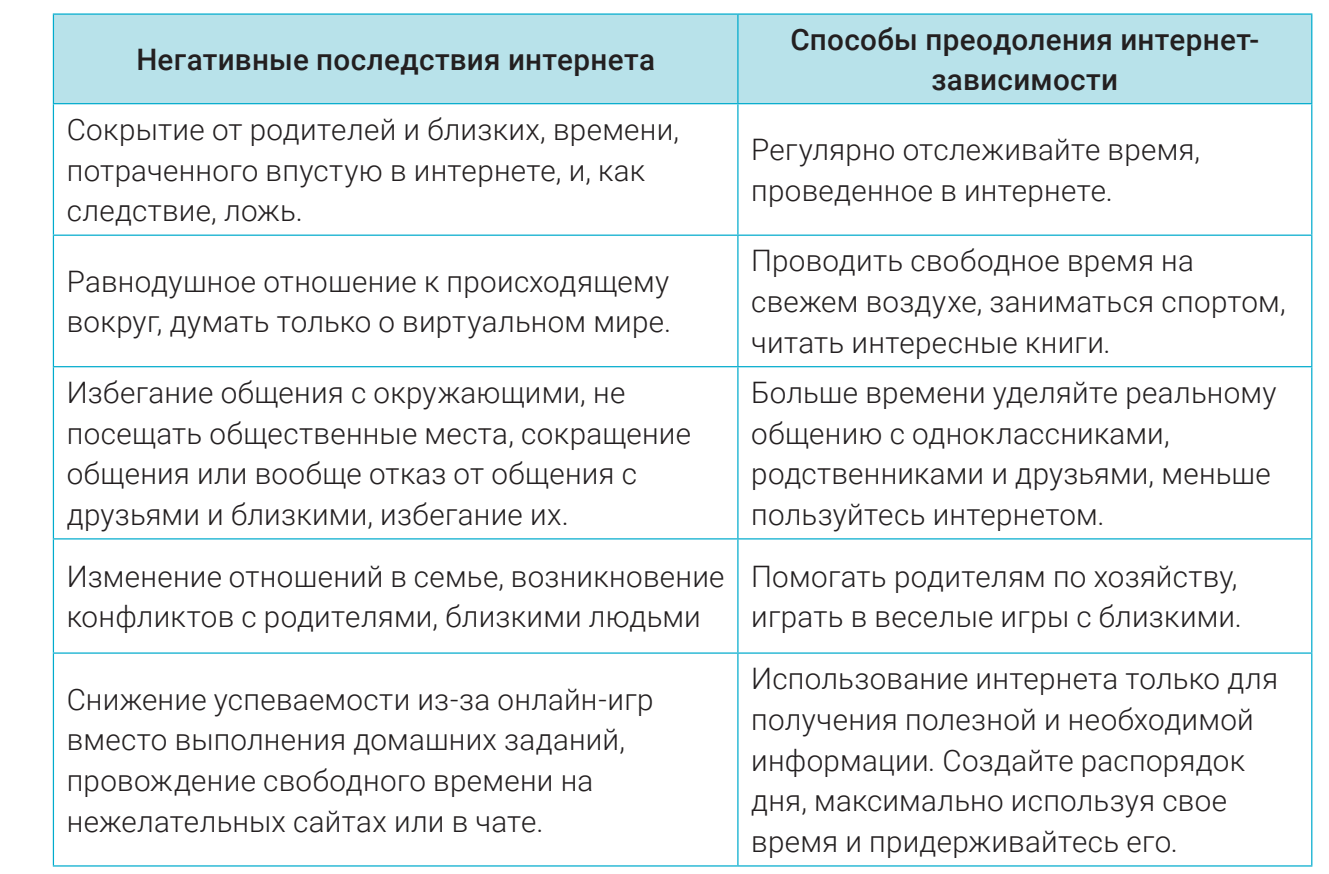

зрекистана на байтед

**INSTAGRAM!** 

#### Компьютерные игры

Электронные игры основаны на взаимодействии пользователя и игры, в результате которого каждое последующее действие влияет на ход игры. Поэтому проще и быстрее погрузиться в игру, чем начать читать книгу.

Некоторые игроки слишком увлекаются игрой, что в свою очередь приводит к зависимости. Таким "игрокам" необходима своевременная помощь. Прежде всего, важно помнить, что это всего лишь виртуальная игра, и она далека от реальности. Никто не является супергероем или храбрым гонщиком. Игрок может выиграть виртуальную гонку, в то время как на самом деле он может вообще не знать, как управлять автомобилем.

#### Правила безопасности использования интернета:

- 1) не размещайте личную информацию в Интернете:
- 2) используйте аватарку вместо фотографии;
- 3) не заходите на подозрительные сайты;
- 4) общайтесь только с людьми, которых вы знаете;
- 5) не используйте информацию без указания ее источника (автора или сайта);
- 6) всегда старайтесь быть этичными при общении в социальных сетях;
- 7) не пишите сообщения от чужого имени, не взламывайте чужие профили;
- 8) после завершения работы, когда вы работаете в интернете на другом компьютере,
- удалите список посещенных вами сайтов из раздела "история" браузера;
- 9) используйте возможности интернета продуктивно, занимайтесь полезными вещами.

# **ГЛАВА III.** ОСНОВЫ РАБОТЫ В ИНТЕРНЕТЕ. ЭЛЕКТРОННАЯ ПОЧТА

LI . INSTAGRAM!

<u>В</u>се учебники Уз<u>бек</u>истана на сайтедЈZEDU.ОN∆INE

#### ПРАКТИЧЕСКОЕ ЗАДАНИЕ

 $\begin{picture}(120,10) \put(15,10){\line(1,0){10}} \put(15,10){\line(1,0){10}} \put(15,10){\line(1,0){10}} \put(15,10){\line(1,0){10}} \put(15,10){\line(1,0){10}} \put(15,10){\line(1,0){10}} \put(15,10){\line(1,0){10}} \put(15,10){\line(1,0){10}} \put(15,10){\line(1,0){10}} \put(15,10){\line(1,0){10}} \put(15,10){\line(1,0){10$ 

Задание 1. Негативные последствия интернета.

Разделитесь на пары. Определите, является ли ваш одноклассник Интернетзависимым или нет, основываясь на признаках интернет-зависимости. Какие еще признаки указывают на привязанность к интернету?

**INSTAGRAM** 

Ξ⊙

?

帥

Задание 2. Устранение проблем с интернет-зависимостью.

Какие советы вы дадите своему однокласснику, чтобы выйти из такой ситуации? Запишите свои советы.

#### ВОПРОСЫ И ЗАДАНИЯ

- 1. Почему молодежь любит находиться в интернете?
- 2. Что вы понимаете под интернет-опасностями (интернет-рисками)?
- 3. Какие риски существуют в интернете?
- 4. Является ли информация в интернете достоверной? Почему?

#### ДОМАШНЕЕ ЗАДАНИЕ

Ниже приведены данные, указанные в профилях двух пользователей, зарегистрированных в социальной сети. Ознакомившись с ними, проанализируйте, насколько правильно оформлены личные данные этих пользователей в социальных сетях.

#### Информация профиля Пользователя 1

Я Лола Асилова, мне 11 лет. Проживаю в городе Ташкенте. Я живу с родителями, братом и сестрой в одном из домов в махалле Ракат Яккасарайского района Ташкента. Я учусь в 443-й школе. Моя мечта – стать хорошим дизайнером-стилистом. На сегодняшний день

я создала несколько модных образов, с которыми вы можете познакомиться на моем личном сайте: www.dizaynerlola.com, помимо дизайна и моды, я люблю гулять со своими подругами. Среди моих подруг самыми близкими являются Санобар и Камила. Санобар моя соседка, ей 11 лет, как и мне. В свободное время мы катаемся на велосипедах в парке Бабура. Адрес моей электронной почты: lolaasilova@gmail.com; мой номер телефона: +99897 777 77 77.

#### Информация профиля Пользователя 2

Всем привет! Я учусь в одной из общеобразовательных школ города Ташкента. Мне нравится собирать фотографии автомобилей, проводить свободное время, занимаясь спортом. Я мечтаю стать одним из лучших инженеров. Это мое хобби.

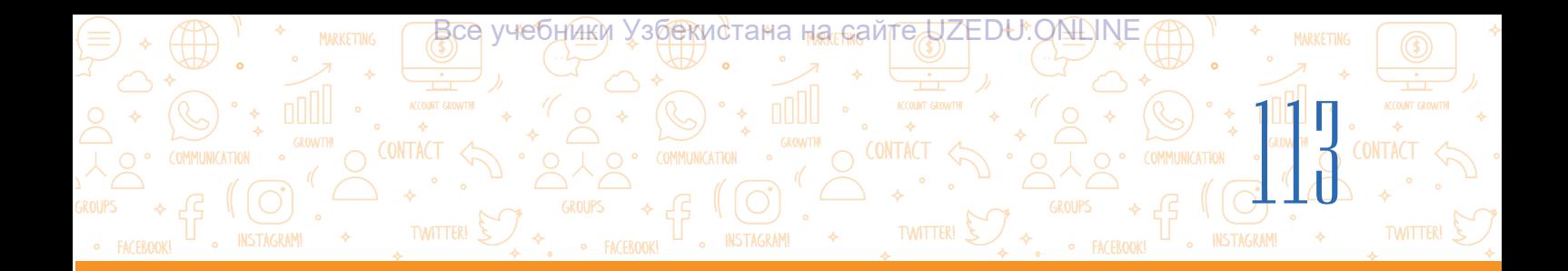

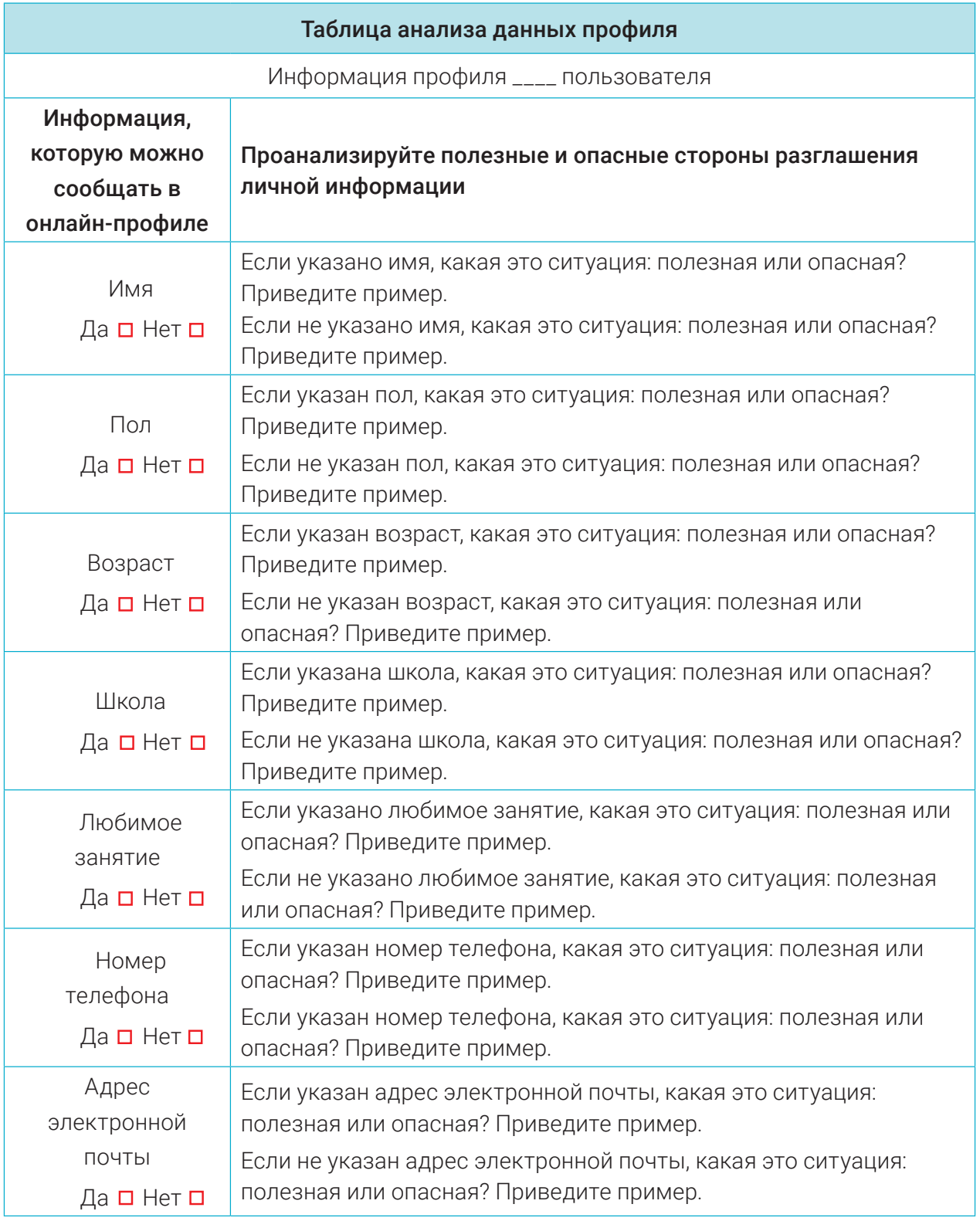

Проанализируйте данные обоих профилей пользователей на основе приведенной выше таблицы и сделайте выводы. По вашему мнению, общаясь в социальных сетях с друзьями на что необходимо обратить внимание и что нужно скрыть от других.

Все учебники Узбекистана на сайте UZEDU.ONLINE

# ГЛАВА IV. РАБОТА С АУДИО И ВИДЕО ФАЙЛАМИ

#### УЧЕБНЫЕ ЦЕЛИ НАВЫКИ

В этой главе вы познакомитесь с:

- аудио информацией и ее форматами;
- с формами аудио информации: аналоговой, дискретной и цифровой;
- видео информацией и ее форматами;
- познакомитесь с понятиями аудио и видео кодеков.

В этой главе вы научитесь, как:

- создавать аудио информацию;
- создавать видео информацию;
- работать с программами,
- воспроизводящими аудио и видео файлы;

E

- менять формат аудио файлов
	- (конвертировать);
	- менять формат видео файлов (конвертировать).

#### СРЕДСТВА ДЛЯ ИЗУЧЕНИЯ

123apps.com

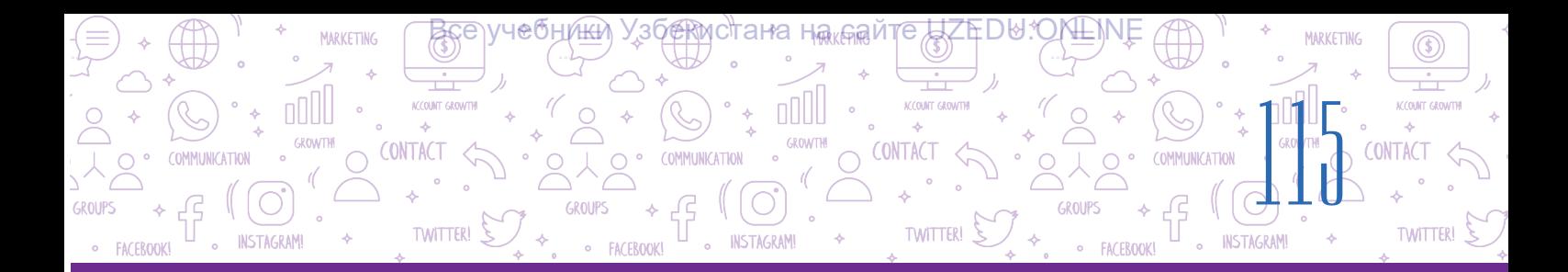

# УРОК 24. ПРОГРАММЫ ДЛЯ УПРАВЛЕНИЯ АУДИО И ВИДЕО ФАЙЛАМИ

Создание аудио и видео файлов, нарезка Попов по основные понятия их на фрагменты интересует не только профессиональных музыкантов, певцов, но и любителей. Только простая и удобная программа для записи и редактирования аудио и видео файлов может быть освоена журналистом, учеником, студентом и любителем. Для записи отдельных звуковых или музыкальных эскизов потребуется не одна функция современного программного обеспечения.

Использование не только текстовой информации, но и различной мультимедийной информации при создании каких либо проектов еще больше повышает их качество.

Аудио (лат. – *слушать*) – системы и технологии обработки записанной речи, голоса и звука.

Кадр (франц. *cadre* – кадр) – фрагмент кино- или видеоряда, отдельное изображение.

Фотокадр – единое фотографическое изображение предмета, пейзажа и т. д. Плейлист – список аудио и видео файлов, созданный пользователем.

Аудиоинформация – звуковая информация, записанная какимлибо образом, пригодным для воспроизведения.

## Аудио и видео файлы

Аудиоинформация бывает аналоговой и цифровой.

Звуковые колебания воздуха (звуковые сигналы) имеют форму, которую называют *аналоговой*.

Ранее аудиоинформация в аналоговой форме записывалась в студиях, а воспроизводилась с помощью патефонов, магнитофонов.

С развитием компьютеров звуковые сигналы начали оцифровываться, что означало, что волны были заменены наборами точечных (импульсных) сигналов, что привело к *дискретной форме*.

Затем величина импульсов была заменена цифровыми кодами, в результате чего была сформирована *цифровая форма аудиоинформация*.

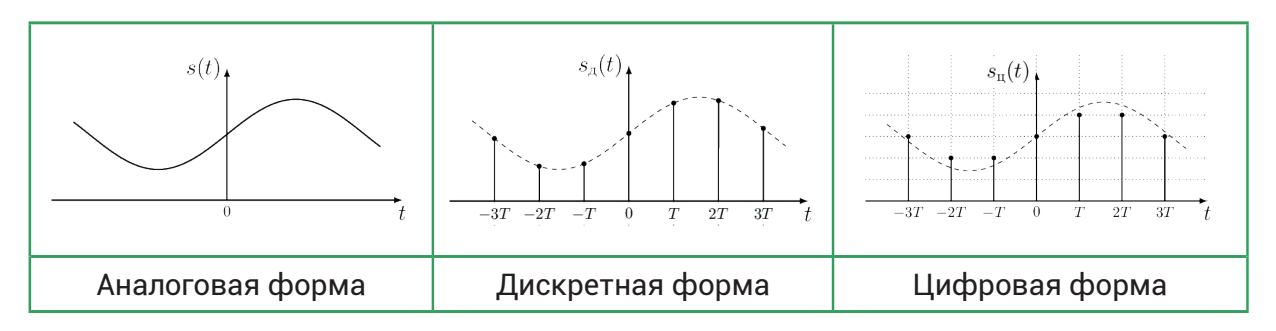

**Аудиофайл** - файл с аудиоинформацией в цифровой форме.

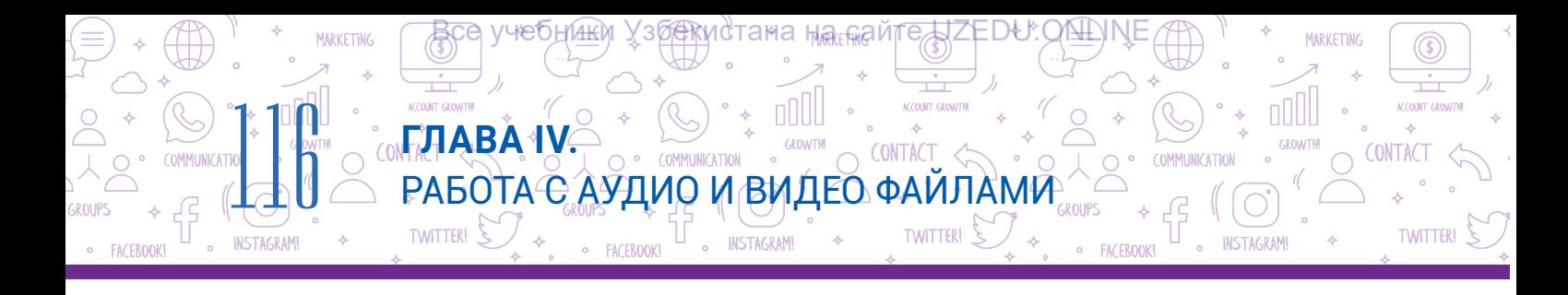

Видеоинформация - изображение движущихся объектов, записанное каким-либо образом, пригодным для воспроизведения. При демонстрации отдельные фотокадры на кинопленке сливались на экране в движущееся изображение. Видеоинформация в цифровой форме является набором электронных фотографий.

Видеофайл - файл с видеоинформацией и сопровождающей ее аудиоинформацией в цифровой форме.

#### Формат аудио и видео файлов

Формат аудиофайла - структура и особенности записи в файле цифровой аудиоинформации.

На сегодняшний день существует более 40 форматов аудиофайлов, основные из которых представлены в таблице ниже.

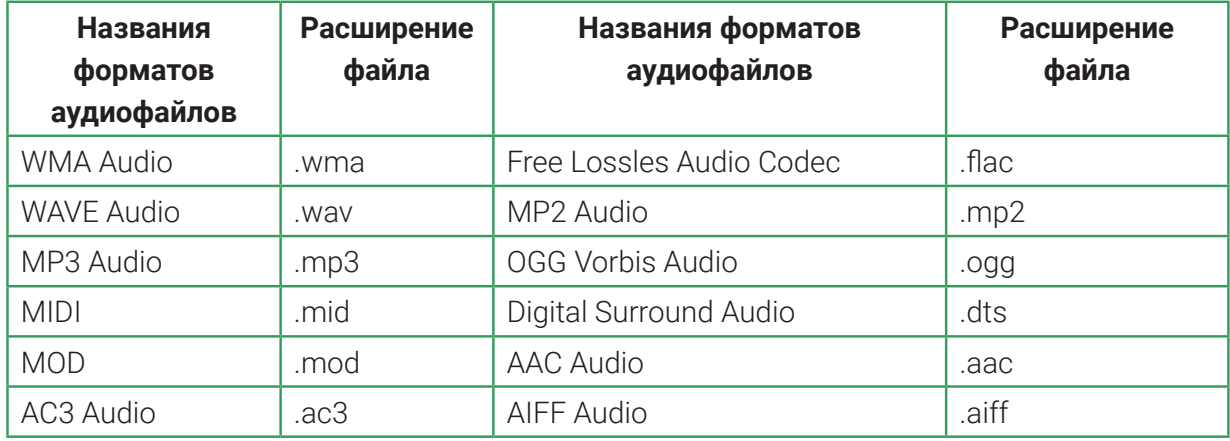

Название формата служит расширением имени аудиофайла. Например, tor.mp3, musiqa. wma, qoshiq.midi.

Цифровая аудиозапись может иметь несколько каналов: моно (1 канал), стерео (2 канала), Dolby Digital (6 каналов) и т. д.

Для высококачественной записи звука используется формат WAV. По сравнению с файлами других форматов файлы этого формата имеют очень большие объемы. Уменьшить размер таких файлов можно с помощью специального метода сжатия. Однако в процессе сжатия качество звука также может снизиться.

Формат MP3 самый распространенный. В процессе преобразовании из WAV формата в формат МРЗ объем конечного файла уменьшается.

Формат видеофайла - структура и особенности записи в файле цифровой видеоинформации и сопровождающей ее аудиоинформации.

Название формата служит расширением видеофайла.

На сегодняшний день существует более 70 форматов видеофайлов, основные из которых представлены в таблице ниже.

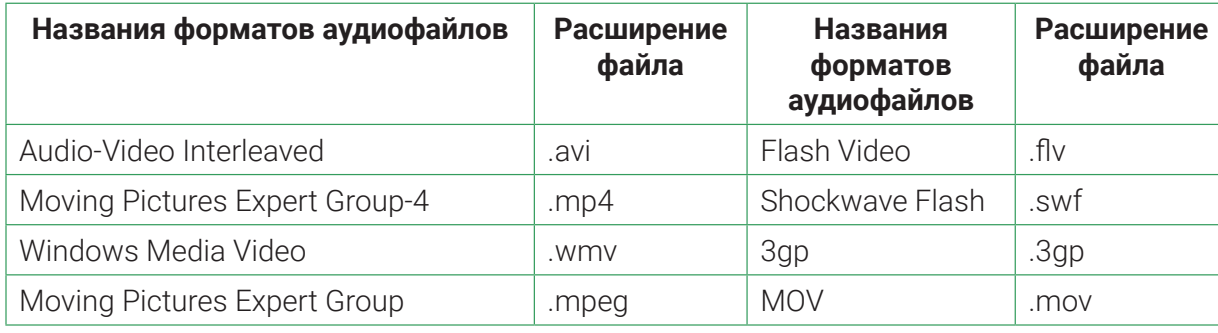

<u>Взе)иебни́ни Узбеки</u>стана на сайте UZED⊌. ОКШМЕ

**TWITTERI** 

Для записи аудио - и видеофайлов, кроме программ записи, используют кодеки.

Кодек — специальная программа, которая сжимает (уменьшает) и восстанавливает первоначальный объем аудио- или видеофайла.

Различают аудиокодеки и видеокодеки. Аудиокодеки носят имена форматов аудиофайлов. Имена видеокодеков с именами форматов не совпадают.

#### Названия аудио и видеокодеков

CONTAC

**TWITTER** 

Например, при записи и воспроизведении видеофайла всегда используется пара из видеокодека и аудиокодека. Форматы видеофайлов используют разные пары кодеков. Популярный формат видеофайлов AVI может использовать видеокодек H.264 и аудиокодек MP3. Возможны и другие сочетания, например видеокодек MPEG4 и аудиокодек AC3, видеокодек XviD и аудиокодек MP3.

#### Запись аудио и видео информации

В смартфонах программные средства записи звука при помощи микрофона представлены диктофонами (1). А для записи видеоинформации широко используется

приложение "Камера " (2). Также эти режимы есть и в цифровых фотоаппаратах.

Для записи аудио-и видеоинформации на персональном компьютере необходимы веб-камера и микрофон. В ноутбуках же видеокамера и микрофон уже встроены.

Для создания или обработки аудио-и видеофайлов необходимы специальные программы (редакторы). В настоящее время существует огромное количество таких программ. Давайте познакомимся с некоторыми из них.

**Audacity (http://audacity-free.ru/)** – полноценный бесплатный инструмент для записи и редактирования звука. Эта программа позволит решить любую задачу, связанную со звуком. В Audacity мы можем создавать собственные звуковые дорожки или работать с

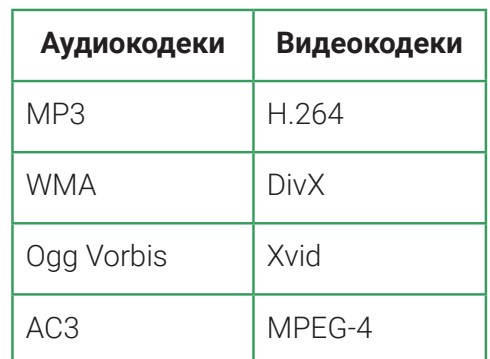

1

**TWITTER!** 

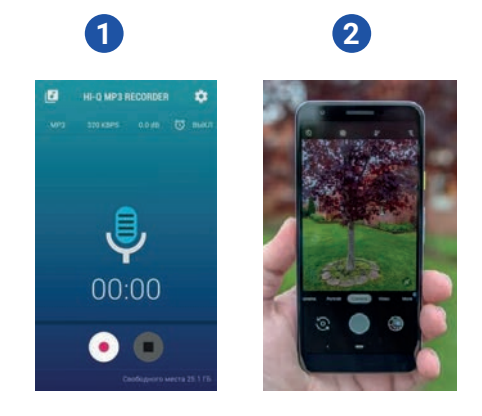

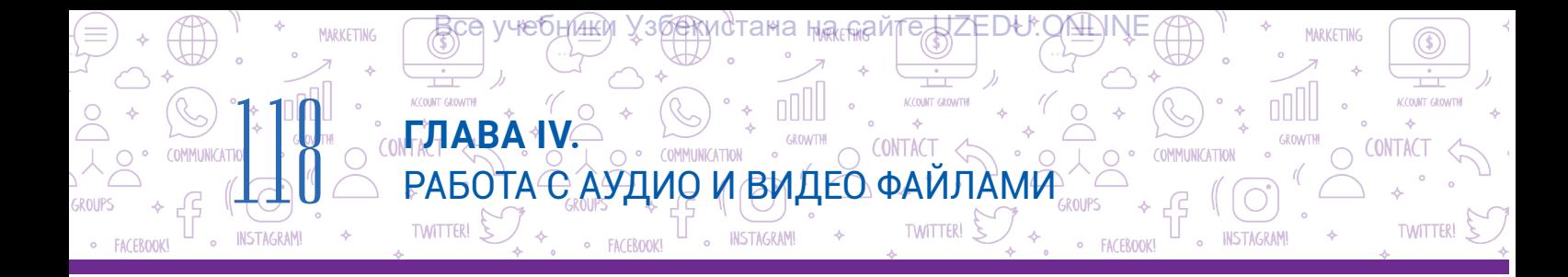

готовыми МРЗ файлами.

Free Audio Recorder (http://www.freeaudiorecorder.net) – бесплатная программа для записи и редактирования аудио. Простая программа, не имеющая сложных функциональных возможностей.

123Apps (https://123apps.com/) - онлайн-сайт с возможностью быстрого и простого создания и редактирования аудио и видео файлов.

#### С помощью программы 123Apps можно выполнить следующие действия:

- Audio Cutter (http://mp3cut.net/) обрезка аудиофайла;
- Audio Converter (http://online-audio-converter.com/) преобразование аудиофайлов из одного формата в другой в онлайн режиме;
- Audio Joiner (http://audio-joiner.com/) объединение нескольких аудиофайлов в один файл;
- Video Converter (http://convert-video-online.com/) преобразование видеофайлов из одного формата в другой;
- Video Cutter (http://online-video-cutter.com/) обрезка части видео;
- Voice Recorder (http://online-voice-recorder.com/) запись звука при помощи микрофона;
- Video Recorder (http://webcamera.io/) запись видео при помощи веб-камеры.

# Для записи на компьютере с помощью микрофона перейдите на сайт 123apps.com: 1) перейдите в раздел записи звука. Для этого:

Способ 1. В строке меню нажимаем на "Audio Tools" и выбираем "Voice Recorder" (1). Способ 2. Перейдите ниже по веб-станице и из раздела "Audio Tools" выберите "Voice Recorder" (2).

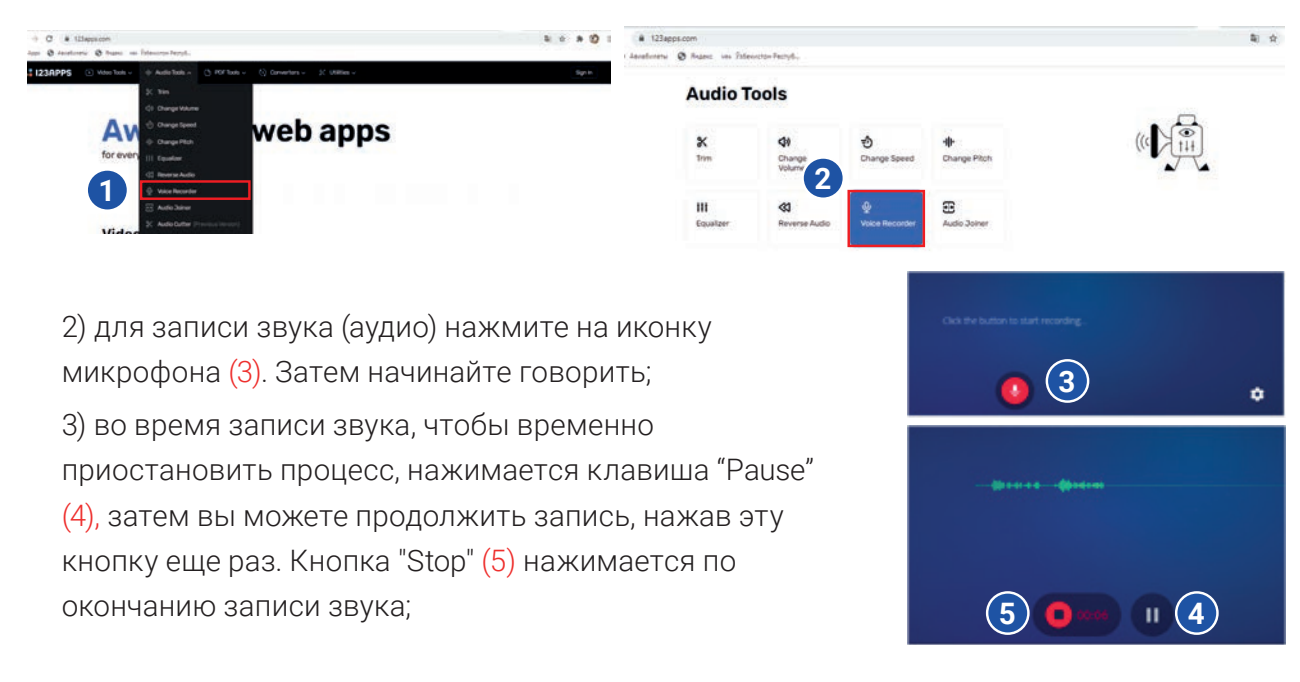

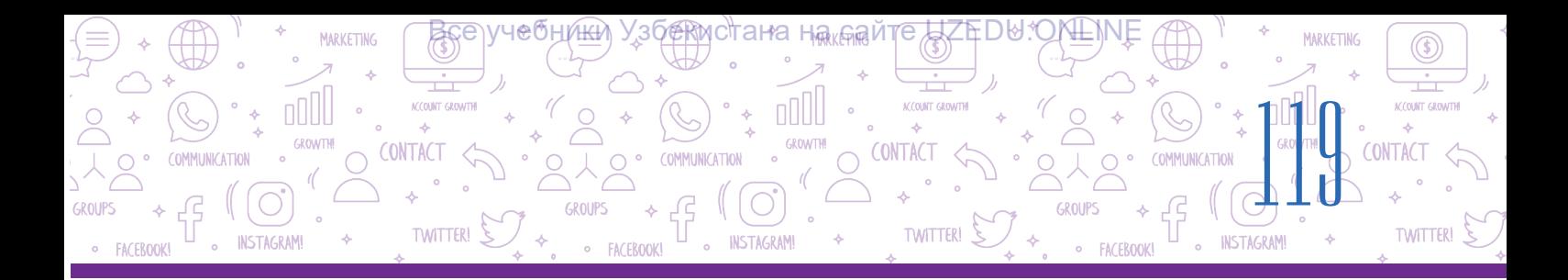

4) воспроизвести запись можно нажав на кнопку "Play" (6). Чтобы убрать ненужные части записи в начале и в конце, необходимо при помощи мыши передвинуть две границы (7) в результате чего останется нужная часть;

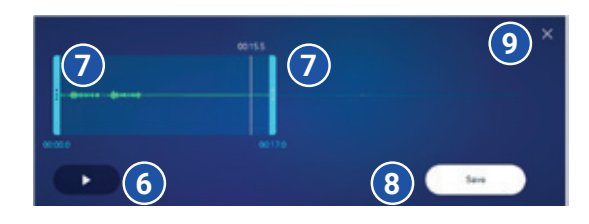

5) для сохранения записи нажмите кнопку "Save" (8) .

6) для окончания процесса записи нажимается кнопка Закрыть (×) (9). В результате в окне записи появится сообщение: "завершить процесс редактирования?". Чтобы подтвердить действие нажмите "Yes", если нет - то нажмите на кнопку "Cancel".

# Для записи звука можно также использовать стандартное программное обеспечение, содержащееся в операционной системе вашего компьютера. Например, для записи звука в среде Windows 7, необходимо:

1) выполнить переход по схеме: "Пуск" – "Все программы" – "Стандартные" –

"Звукозапись" в результате запустится программа;

2) чтобы начать записывать голос нажмите на кнопку "Начать запись" или воспользуйтесь комбинацией "Alt+S" на клавиатуре;

3) в конце записи нажмите на кнопку "Остановить запись" или комбинацию клавиш "Alt+S".

# **Воспроизведение аудио и видео файлов**

Для воспроизведения аудиофайлов существует специальная программа – аудиоплеер.

**Mediapleyer** – программа, которая воспроизводит как аудио, так и видео файлы.

В настоящее время разработано множество программ аудио и медиаплееров для компьютеров.

KMPlayer - один из самых мощных мультимедиа плееров для Windows на сегодняшний день. Он включает в себя ряд визуальных и звуковых эффектов. Позволяет регулировать скорость воспроизведения видеоклипов, а также яркость изображения. Также имеет инструменты для создания скриншотов, записи аудио и видео.

Winamp – программа для воспроизведения различных мультимедийных файлов, проверенная годами . Есть несколько оболочек, которые позволяют пользователям менять интерфейс. существует опция записи информации на оптические диски.

AIMP медиаплеер может воспроизводить музыку практически в любом формате (WAV, FLAC, MP3, OGG, CDA и т. д.), что позволяет свободно слушать музыку. Он имеет функции записи звука и переименования музыки, которые трудно найти в других популярных плеерах. С его помощью также можно создавать плейлисты с любимыми песнями.

Windows Media Player – стандартный медиаплеер, входящий в состав операционной системы Microsoft. Поддерживает форматы MP3, AAC, WAV, AIFF, FLAC, APE, WMA, WMV, MP4, M4A, OTA и т. д. Позволяет быстро создавать большие списки воспроизведения любимой музыки. Программа регулярно обновляется с официального сайта Microsoft.

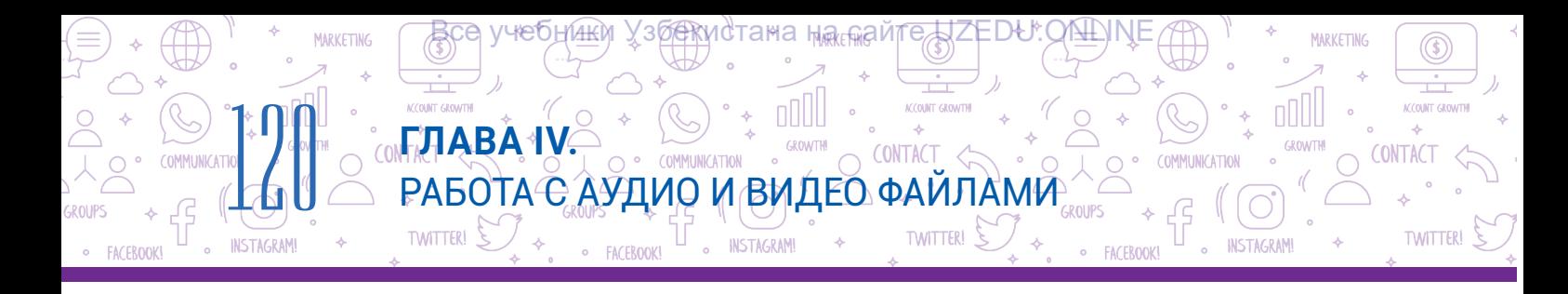

#### Воспроизведение аудио и видео файлов в программе Windows Media Player

Программа Windows Media Player является одной из стандартных программ в составе операционной системы. Для ее запуска необходимо:

- 1. Выполнить последовательность действий "Пуск" "Все программы" "Стандартные" - "Windows Media Player";
- 2. Для воспроизведения аудио или видео информации: (а) Выбрать "Музыка" (1) или "Видео" (2). Перетащить мышью аудио или видео файл на центральное окошко проигрывателя;

(б) Выполнить последовательность действий "Упорядочить" (3) - "Управление библиотеками" - "Фонотека" или "Видео". При помощи кнопки "Добавить" можно добавить аудио или видео файл;

- 3. Для воспроизведения аудио или видео файла нажаеть кнопку "Play" (4), а для остановки воспроизведения кнопку "Pause", которая будет на том же месте;
- 4. Программа дает возможность пролистать список файлов назад (5) или вперед (6);
- 5. При помощи инструмента управления звука настраивается громкость воспроизведения (7).
- 6. Существуют также функции повторного воспроизведения (8) или случайного воспроизведения файлов (9).

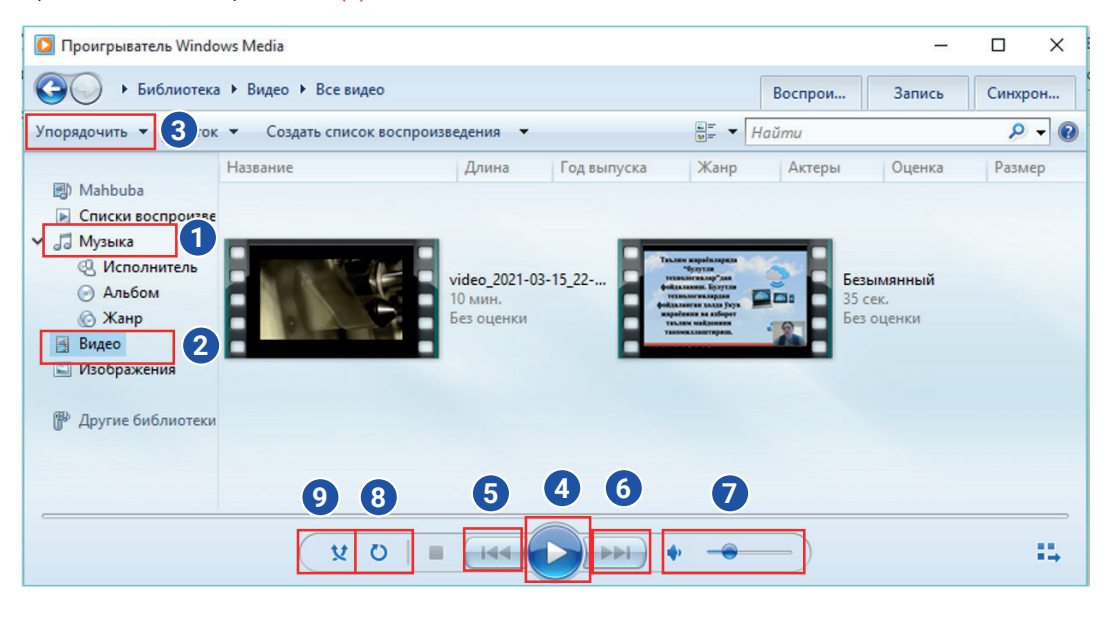

Также воспроизвести аудио или видео файл можно нажав на него правой кнопкой мыши, и выполнить последовательность "Открыть с помощью" -"Проигрыватель Windows Media".

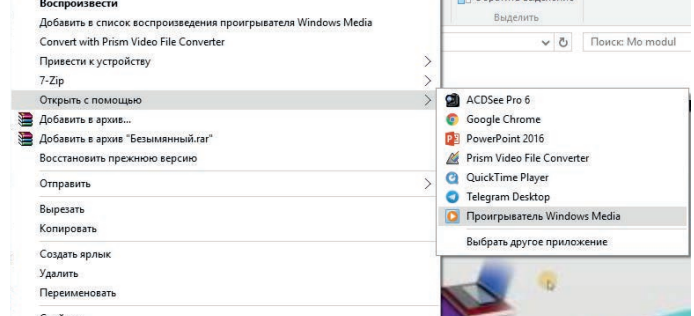

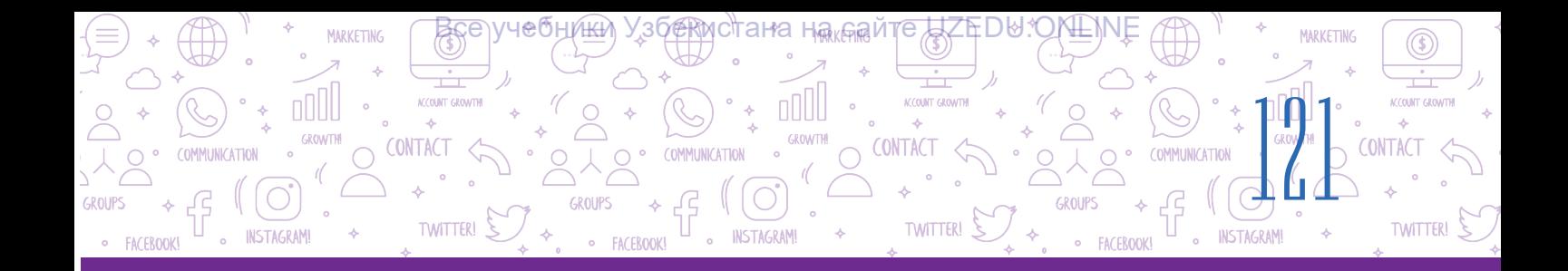

#### **ПРАКТИЧЕСКОЕ ЗАДАНИЕ**

- 1. Откройте в браузере сайт 123 apps.com и перейдите на страницу для записи аудио.
- 2. Выразительно прочитайте последнее выученное вами на уроке литературы стихотворение и создайте аудиофайл.
- 3. Сохраните записанный аудиофайл в папку на вашем компьютере.
- 4. Воспроизведите свою запись при помощи программы "Windows Media Player".

#### ВОПРОСЫ И ЗАДАНИЯ

- 1. Что такое аудиоинформация?
- 2. Что такое видеоинформация?
- 3. Что вы понимаете под цифровой формой аудиоинформации?
- 4. Какими могут быть форматы аудиофайлов?
- 5. Какими могут быть форматы видеофайлов?

### ДОМАШНЕЕ ЗАДАНИЕ

- 1. Откройте приложение "Камера" на вашем телефоне и подготовьте голосовое видео сообщение.
- 2. Представьте что вы журналист, и снимите репортаж о своем доме, махалле, городе или о каком-нибудь другом месте.
- 3. Воспроизведите готовый файл при помощи программы "Windows Media Player".

# УРОК 25. ИЗМЕНЕНИЕ ФОРМАТА АУДИО И **ВИДЕО ФАЙЛОВ**

Для того, чтобы прослушать и посмотреть скачанные из интернета аудио или видео материалы, затем вырезать из них необходимые фрагменты для размещения в презентационных работах необходимы аудио или видео редакторы. При помощи аудио и видео редакторов можно редактировать файлы и конвертировать их из одного формата в другой.

#### ОСНОВНЫЕ ПОНЯТИЯ

Bitrate (скорость бита) количество бит, используемых для передачи/обработки данных в единицу времени

國

即

# Существует два типа обработки аудиофайлов: редактирование и конвертирование.

**РАБОТА Є АЎДИО И ВИДЕО ФАЙЈ** 

Редактирование аудиоайлов - процесс изменения аудио. Этот процесс состоит из вырезания, вставки, удаления и объединения частей аудиофайла, называемых фрагментами. Редактирование также включает в себя применение звуковых эффектов, как ко всей аудиоинформации, так и к ее частям.

**CONTACT** 

IAM⊬

**TWITTER** 

Для редактирования аудиофайлов используются программы аудио редакторы, рассмотренные в предыдущей теме.

Конвертирование аудиофайлов - процесс изменения формата аудиофайла.

Для чего нужно конвертировать аудиофайлы?

**FAABA IV** 

**TWITTER!** 

Допустим, в презентацию нужно разместить аудиофайл из интернета, но редактор презентаций не принимает аудиофайл такого формата. В этом случае возникает необходимость изменить формат файла.

Аудио редакторы также используются для преобразования аудиофайлов. Аудио редакторы позволяют сохранять аудиофайлы в различных форматах. Следовательно, для конвертации аудиофайлов достаточно загрузить аудиофайл в одном формате и сохранить его в другом.

Основным параметром качества цифровых аудио и видеозаписей является так называемый Bitrate (Битрейт). Битрейт измеряется в килобитах в секунду (Кбит/с или Кбит / с). Чем выше битрейт, тем выше качество записи и размер файла.

Соотношение битрейта и качества двухканальной аудиозаписи в формате МРЗ:

- 32 kbps качество записи звука на диктофон;
- 96 kbps низкокачественная запись звука по каналам связи;
- 192 kbps оптимальный уровень качества для записи музыки;
- 256 kbps высокое качество для записи музыки;
- 320 kbps высочайшее качество звука, поддерживаемое в формате MP3.

## Конвертация аудиофайлов

Для конвертации аудиофайла перейдите на сайт 123apps.com.

1. Перейдите в раздел конвертаций. Для этого:

Способ 1. В строке меню "Converters" выберите инструмент "Audio Converter" (1);

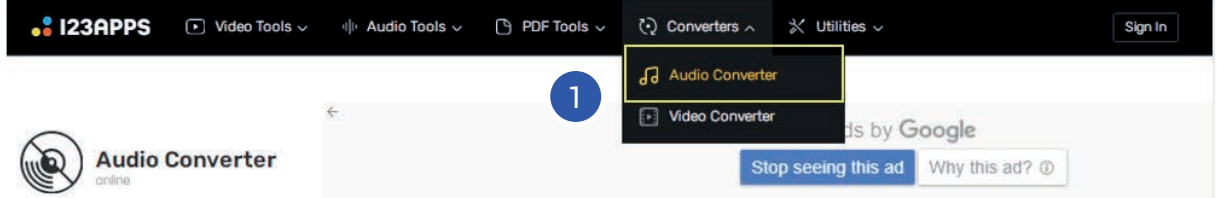

Способ 2. Ниже на веб-странице из раздела "Converters" выберите инструмент "Audio Converter" (2):

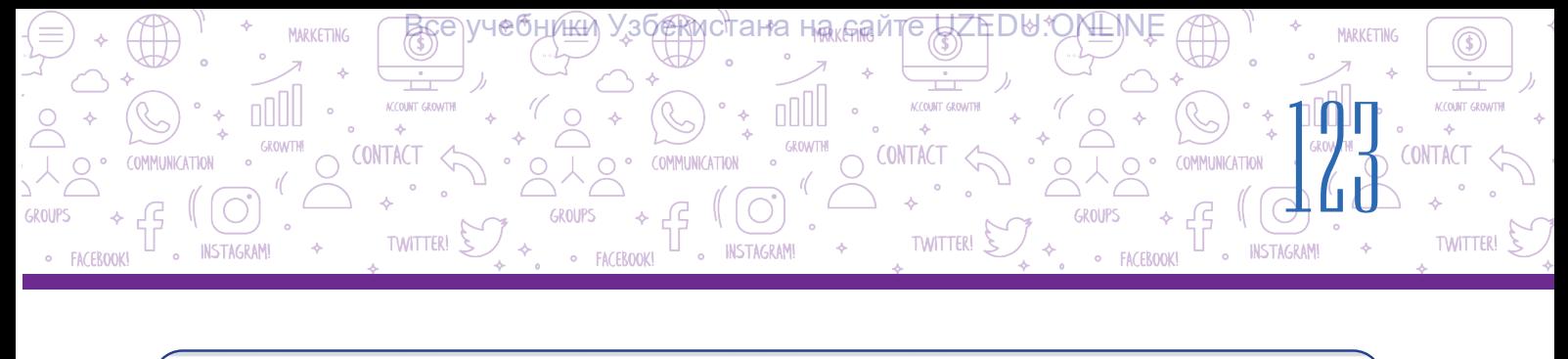

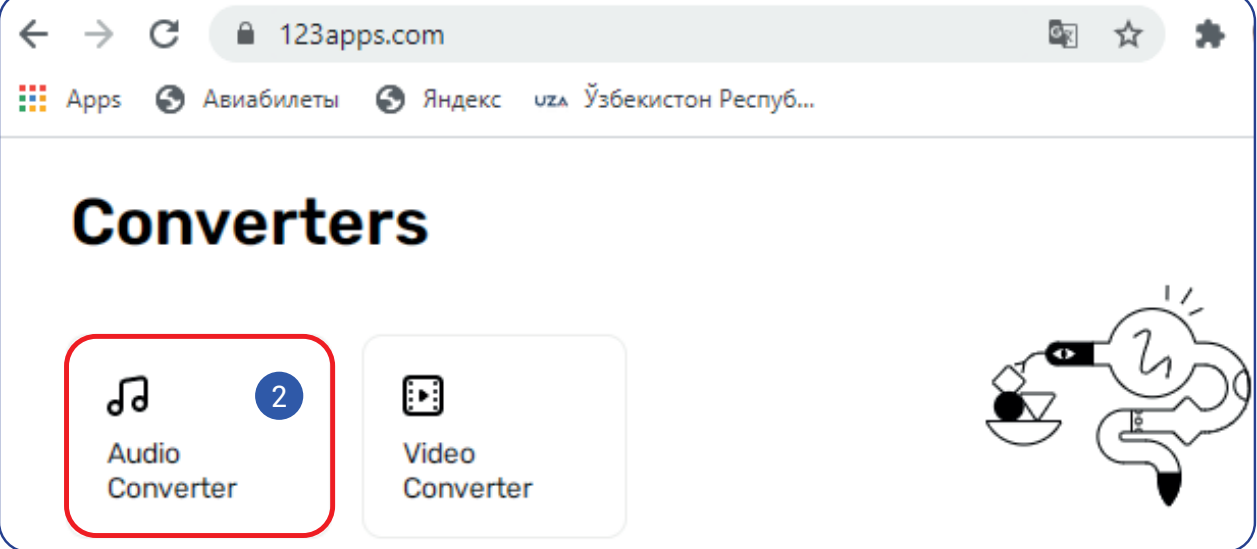

2. Для загрузки конвертируемого файла воспользуйтесь кнопкой "Open files" (3).

3. Выберите формат конечного файла (4).

4. Выберите качество файла при помощи ленты "Quality" (5).

5. Для просмотра и изменения основных настроек выберите "Advanced settings" (6). В появившемся окне можно изменить "Bitrate", канал и т. д (7).

6. При помощи инструмента "Edit track info" можно ввести название файла, альбома, года и другую информацию (8).

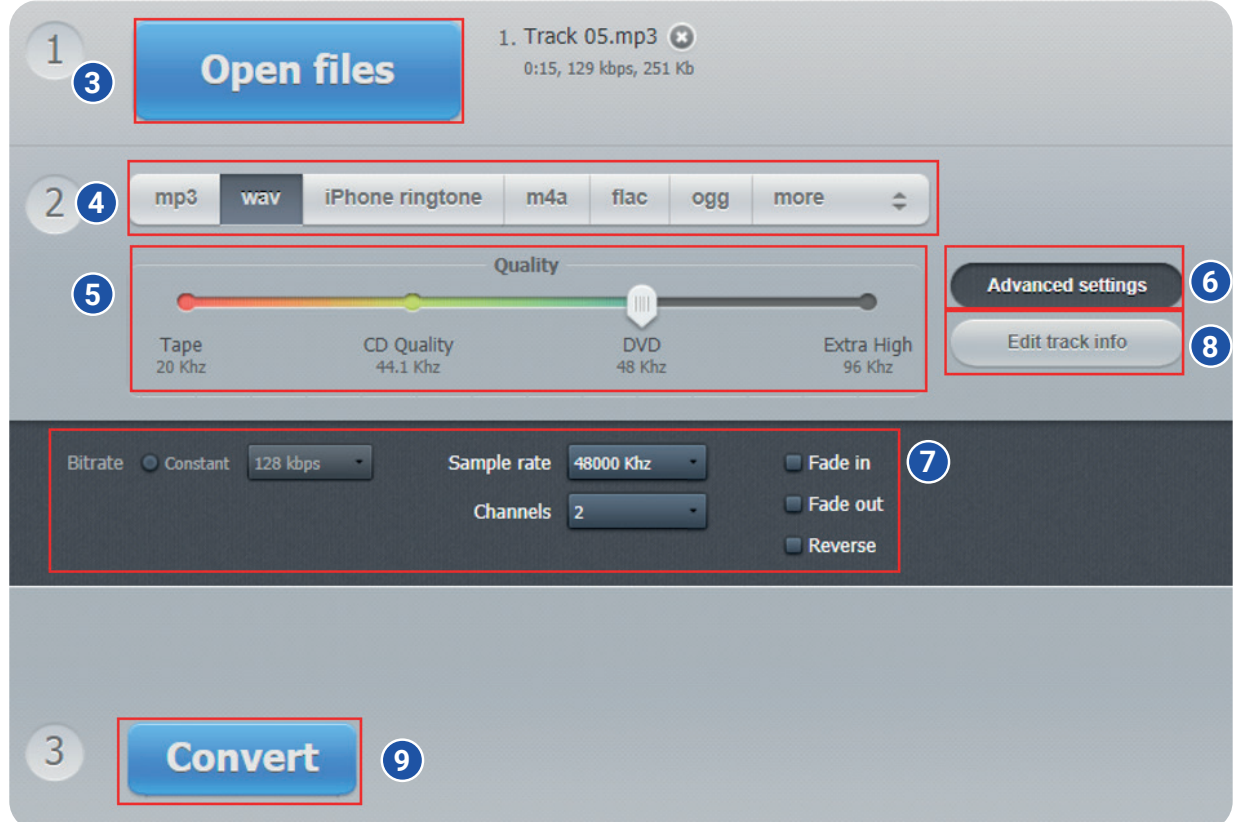

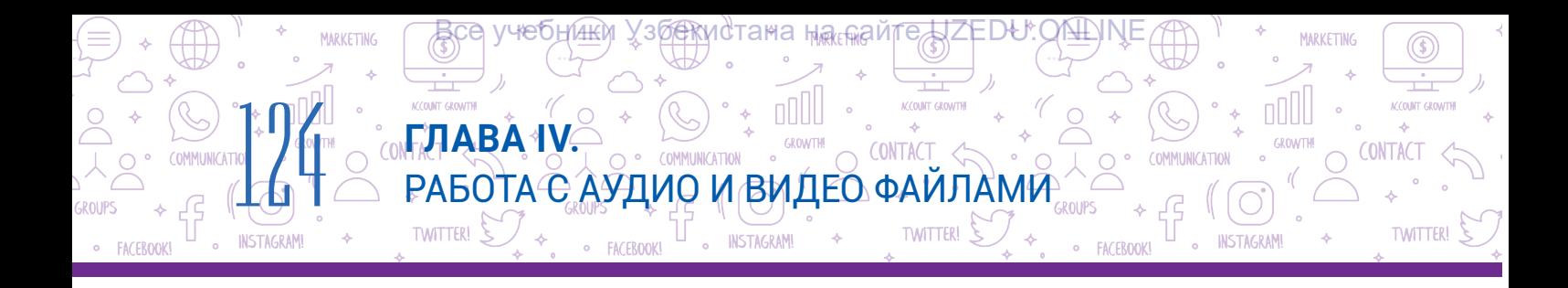

7. После выполнения всех действий нажмите кнопку "Convert" (9). Далее в окне "Conversion complete" нажмите на кнопку "Download" и скачайте на компьютер полученный файл (10);

8. Для конвертации нового файла выберите инструмент "Convert another file" (11).

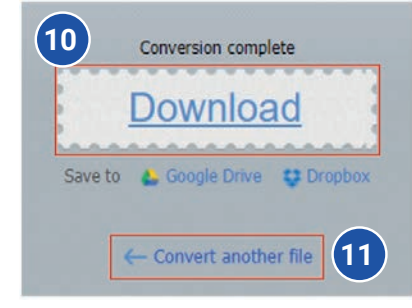

## Конвертация видео файла

Для конвертации формата видеофайла перейдите на сайт 123apps.com.

1. Перейдите в раздел Конвертации одним из 2 способов:

Способ 1. В строке меню выберите раздел "Converters" и нажмите инструмент "Video Converter" (1).

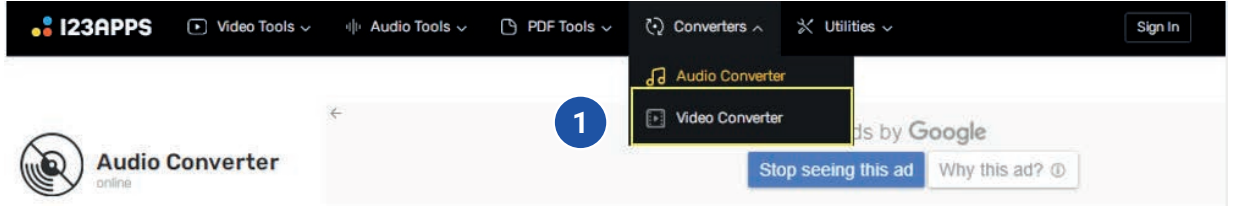

Способ 2. Ниже на веб-странице из раздела "Converters" выберите инструмент "Video Converter" (2).

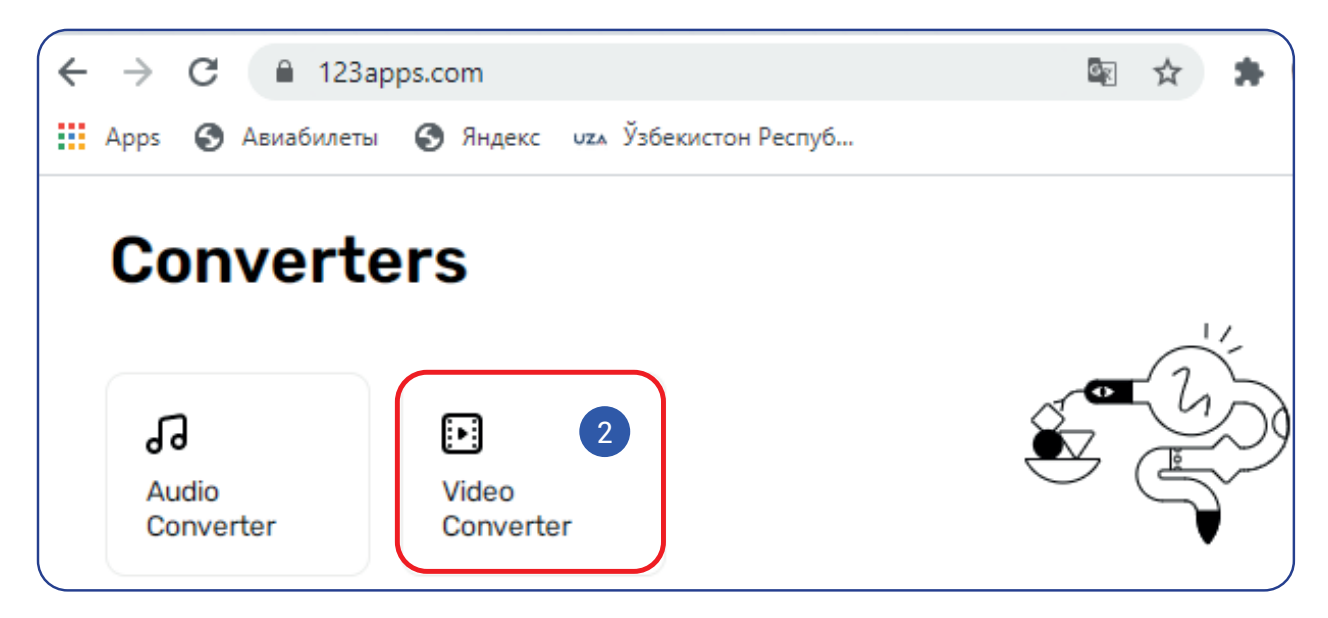

- 2. Для загрузки конвертируемого файла воспользуйтесь кнопкой "Open files"(3).
- 3. Выберите формат конечного файла (4).
- 4. В разделе "Resolution" выберите разрешение видео (5).

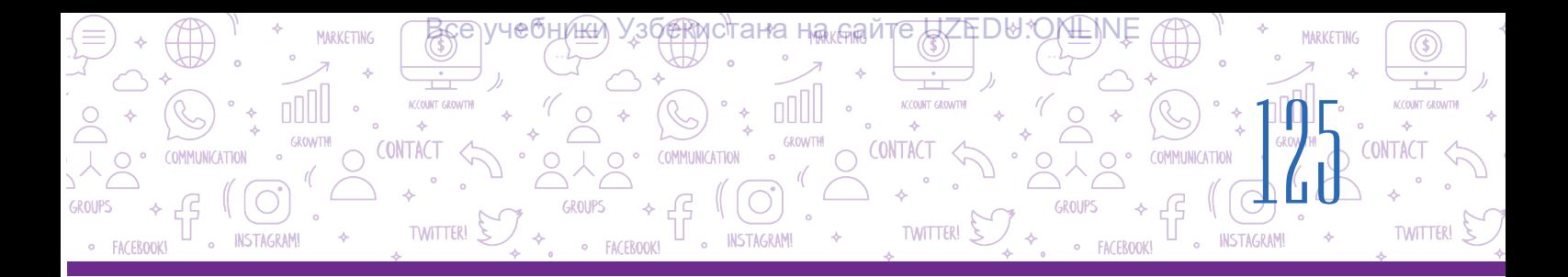

5. Для просмотра и изменения основных настроек выберите "Settings" (6). В появившемся окне можно изменить аудио и видеокодек, громкость и т. д (7).

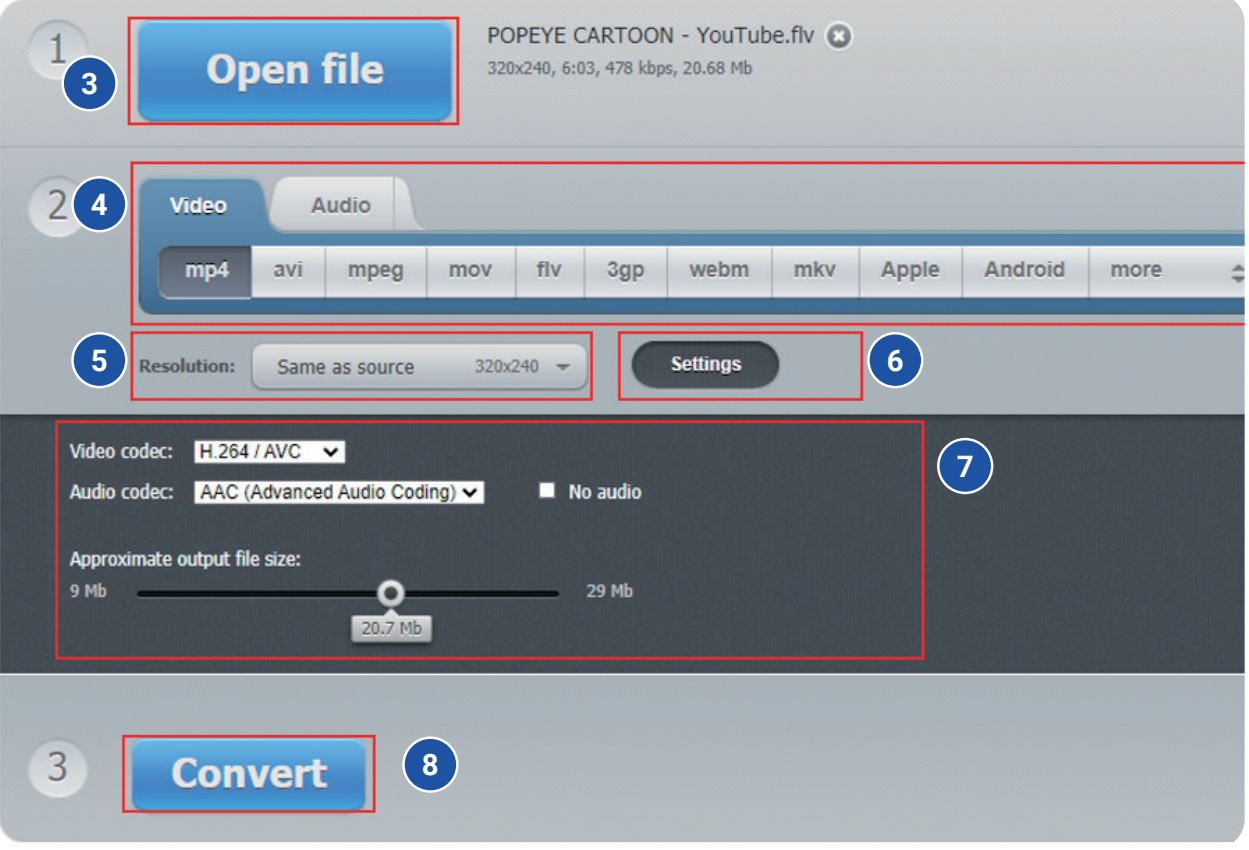

6. После выполнения всех действий нажмите на кнопку "Convert" (8). Далее в окне "Conversion complete" нажмите на кнопку "Download" и скачайте на компьютер полученный файл (9).

7. Для конвертации нового файла нажмите на опцию "Convert another file"(10).

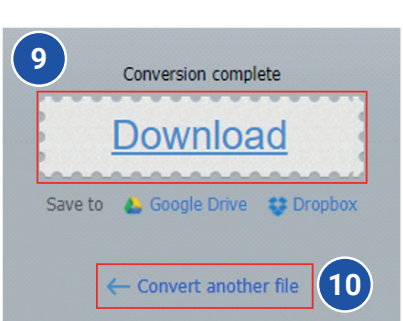

# ПРАКТИЧЕСКОЕ ЗАДАНИЕ

- 1. Откройте браузер и перейдите на сайт 123apps.com.
- 2. Перейдите на "Audio Converter" страницу сайта 123apps.com.
- 3. Загрузите песню (например Самарканд) которую вы скачали из Интернета для своего проекта на прошлых уроках.
- 4. Измените формат аудио на mp3 или на какой-нибудь другой. Запишите в личный блокнот, что именно вы изменили в окне "Advanced Settings".
- 5. Скачайте на компьютер файл с новым форматом.

#### MARKETING **FAABA IV CONTACT** CONTACT CATION РАБОТА Є АЎДИО И ВИДЕО ФАЙЛАМИ **TWITTER! TWITTER**

### ВОПРОСЫ И ЗАДАНИЯ

- 1. Что такое аудиокодек?
- 2. Что такое видеокодек?
- 3. Что такое битрейт и для чего он нужен?
- 4. Как изменить формат аудиофайла?
- 5. Как изменить формат видеофайла?
- 6. Что понимается под редактированием аудиофайла?

#### ДОМАШНЕЕ ЗАДАНИЕ

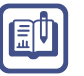

?

- 1. Откройте браузер и перейдите на сайт 123apps.com.
- 2. Перейдите на "Video Converter" страницу сайта 123apps.com.
- 3. Загрузите видео, которое вы скачали из Интернета для своего проекта на прошлых уроках.
- 4. Измените формат видео на mp4 или на какой-нибудь другой формат, запишите в блокнот, что именно вы изменили в окне "Settings".
- 5. Скачайте на компьютер файл с новым форматом.

# УРОК 26. КОНТРОЛЬНАЯ РАБОТА

1. Найдите совместимость функций и меню настроек браузера Google Chrome.

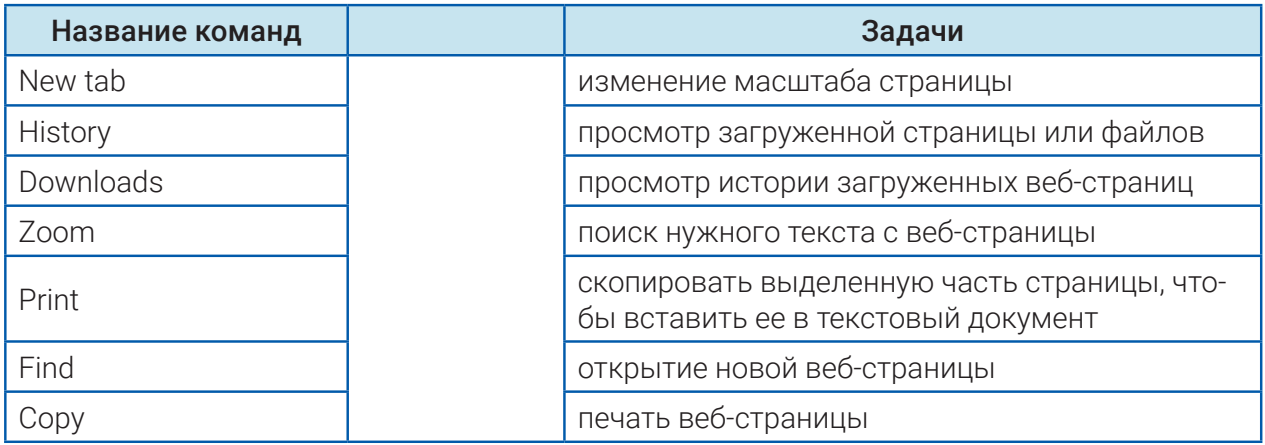

#### 2. Что вы понимаете под преобразованием формата аудио или видео файла?

Ответьте в письменном виде.

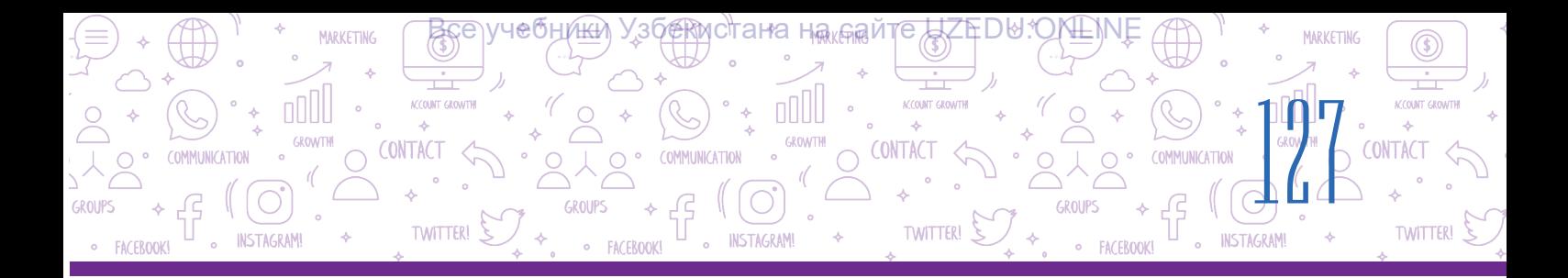

# 3. Какие из приведенных ниже сайтов являются поисковыми системами?

- https://www.facebook.com/
- https://www.google.com/
- https://www.instagram.com/
- http://www.bing.com/
- http://www.info.uz/
- https://www.yahoo.ru/
- https://www.kiddle.co/

#### 4. Укажите строку, в которой правильно написан адрес электронной почты:

- A) info@gmail.com
- B) info@gmail
- C) infor#gmail.com
- D) info xat@gmail.com

# 5. Когда был принят закон "Об авторском праве и смежных правах" в новой редакции?

- A) 20 июня 2005 года;
- B) 20 июля 2006 года;
- C) 22 июня 2006 года;
- D) 22 июня 2005 года.

# 6. Сколько элементов содержит лицензия Creative Commons?

- $(A) 6$ ;
- $B) 4;$
- C) 5 ;
- $D$ )  $2$ .

#### 7. Что такое фишинг?

A) подстрекательство к причинению вреда;

- B) нарушение прав человека;
- C) кража денег, мошенничество;
- D) неприкосновенность частной жизни.

#### 8. Что такое кодек?

A) специальная программа, которая сжимает (сокращает) аудио или видео

файл и восстанавливает его исходный размер;

B) специальное программное обеспечение для создания или обработки аудио и видео файлов;

C) специальная программа для воспроизведения аудиофайлов;

D) программа, которая воспроизводит как аудио, так и видео.

### 9. Покажите поисковую систему, предназначенную для детей:

- A) https://www.kiddle.co/
- B) https://www.yahoo.ru/
- C) http://www.info.uz/
- D) http://www.bing.com/

# 10. Сколько различных типов комбинированных лицензий имеет Creative Commons?

- $A) 6$ ;
- $B) 4;$
- $C) 5;$
- $D) 2$ .

# 11. Как называется использование произведения без указания его автора, то есть присвоение авторского права?

- А) плагиат;
- B) авторское право;
- C) работа с информацией;
- D) лицензия авторского права.

# 12. Как называется привязанность к интернету, проведение большей части своего времени в Интернете?

- А) Fishing;
- B) Gruming;
- C) создание профиля;
- D) интернет зависимость.

#### Все учебники Узбекистана на сайте UZEDU.ONLINE

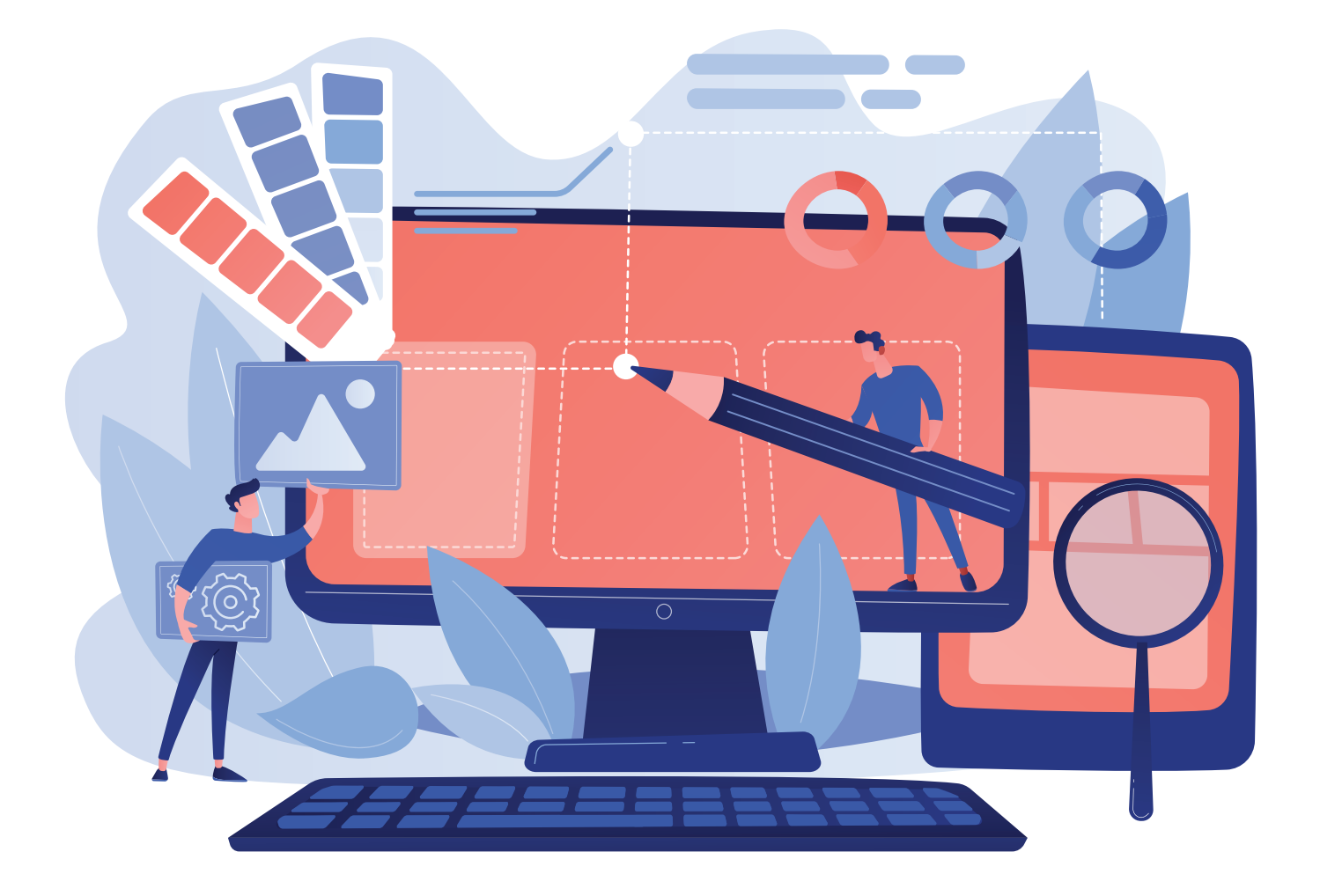

# ГЛАВА V. ТЕХНОЛОГИЯ СОЗДАНИЯ ПРЕЗЕНТАЦИЙ

#### УЧЕБНЫЕ ЦЕЛИ

В этой главе вы познакомитесь с:

- программами создания презентаций на компьютере;
- интерфейсом программы MS PowerPoint и его возможностями;
- форматированием слайдов презентаций;
- этапами размещения объектов на презентации;
- с дополнительными возможностями программы MS PowerPoint .

#### НАВЫКИ

В этой главе вы научитесь, как:

- выбирать дизайн для презентации;
- вставлять и форматировать текст на слайдах;
- добавлять фигуры, рисунки, таблицы и диаграммы на слайды;
- размещать музыку и видео на слайдах;
- использовать гиперссылки при создании презентаций;
- устанавливать анимацию и эффекты перехода на презентации.

СРЕДСТВА ДЛЯ ИЗУЧЕНИЯ

MS PowerPoint

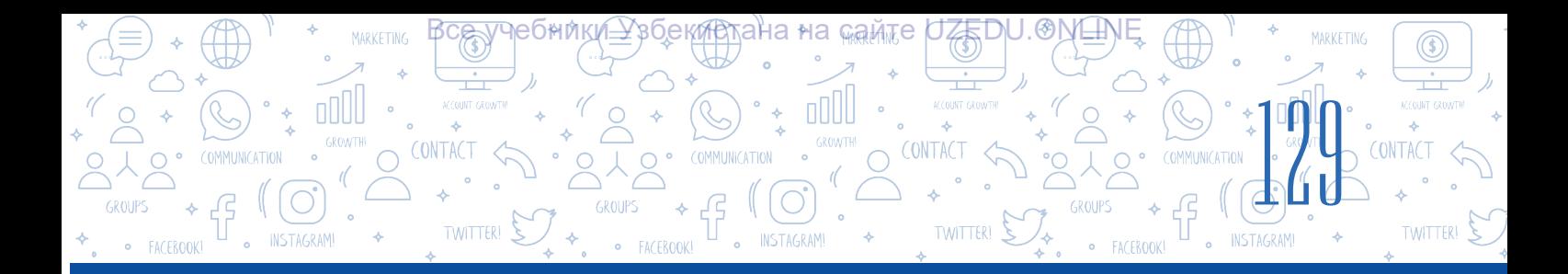

# УРОК 27. ИНТЕРФЕЙС ПРОГРАММ ДЛЯ СОЗДАНИЯ ПРЕЗЕНТАЦИЙ НА КОМПЬЮТЕРЕ И ИХ **ВОЗМОЖНОСТИ**

В повседневной жизни мы часто сталкиваемся с термином "презентация". В качестве примера можно привести такие фразы, как презентация нового кинофильма или спектакля, презентация нового продукта или услуги, презентация работ и книг ученых какой-либо отрасли. Особенно сложно представить наше развивающее общество без компьютерных презентаций и цифровых технологий. Задача презентации -

# ОСНОВНЫЕ ПОНЯТИЯ

**Макет** - совокупность специальных полей для ввода информации в различных видах. Инфографика - описание процесса, объекта или явления при помощи графических объектов и текстов.

вызвать у слушателей интерес к описываемому в ней процессу или предмету.

#### Выделяют три основных этапа эффективной организации презентации:

- сбор информации по теме презентации;
- подготовка презентации с красивым инфографическим дизайном;
- грамотная подача подготовленной презентации

Презентация - способ, направленный на демонстрацию чего-то нового (предмета, процесса) с помощью технических средств или без их участия. Успешность презентации зависит от ее оформления и способа демонстрации. Создание презентации с помощью компьютера дает возможность составить полное представление об объекте.

Презентация - происходит от латинского слова praesento, что означает "представление".

В таблице приведены примеры популярных программ, которые используются для создания презентаций:

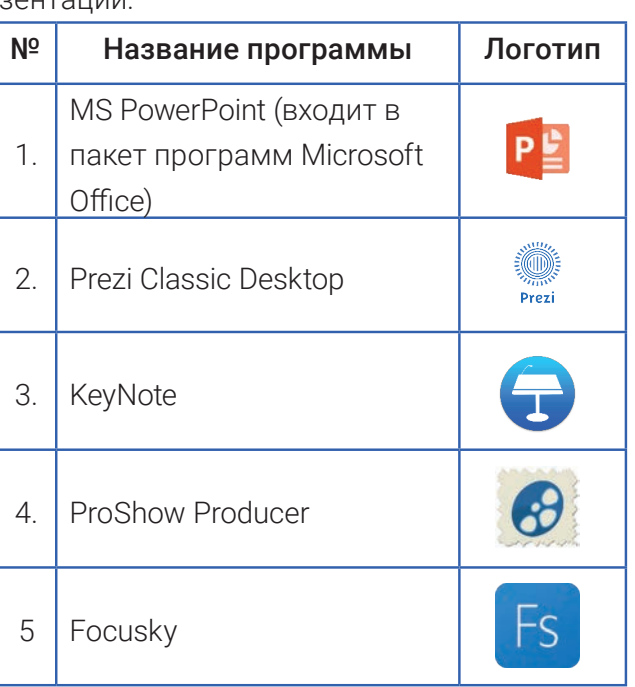

Количество пользователей программы Ms PowerPoint значительно превышает количество пользователей других аналогичных программ. Программа MS Power Point была разработана в 1987 году для компьютеров Apple Macintosh, авторами программы являются Роберт Гаскинс и Деннис Остин. На момент начала разработки программа

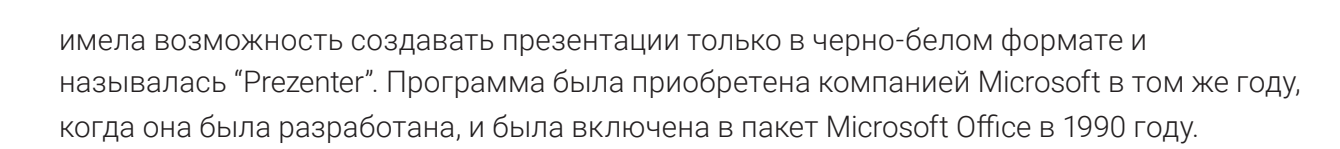

<u>ТЕХНОЛОЕИЯ СОЗДАНИЯ ПРЕЗЕНТАЦИЙ</u>

**NSTAGRAM** 

#### Основные возможности программы MS PowerPoint:

создание компьютерной презентации;

**ГЛАВА V** 

TWITTER!  $\sum$ 

- обработка компьютерной презентации;
- установка и настройка спецэффектов для компьютерной презентации;

ӯҸҽѲҥ҉ӥҝ҉ѩ҈Ӽӟӯҽ*Ҝ҉*Ӣѷ҈ҭӓна∗на<sub>ѩ</sub>҈аѩ҈те

- демонстрация (представление) компьютерной презентации;
- сохранение компьютерных презентаций и их печать.

#### ОСНОВНЫЕ ПОНЯТИЯ

Компьютерная презентация - электронный документ, созданный с помощью компьютерных программ, предназначенных для демонстрации информации аудитории. Обычно компьютерная презентация состоит из набора слайдов, содержащих информацию по одной теме.

Слайд - отдельный лист презентации, предназначенный для размещения информации. В английском языке слово "slide" означает "прыгать".

Создание компьютерной презентации - процесс создания презентации, состоящей из слайдов, ее редактирования, построения последовательности и формирования ее современного дизайна

Для создания компьютерной презентации сначала запускается программа.

#### **ЗАПОМНИТЕ**

#### Способ 1:

1. Нажать на кнопку "Пуск" с рабочего стола.

49

2. Навести курсором мыши на "Все программы".

3. Из списка установленных на компьютере программ выбрать программу MS PowerPoint.

#### Способ 2:

1. Нажать правой кнопкой мышки на пустое место рабочего стола.

2. Из контекстного меню выбрать раздел "Создать".

3. Выбрать из списка "Презентация Microsoft PowerPoint".

# Для запуска программы MS Power Point необходимо:

UFFIDU.ONLIN

CONTACT

CONTAC

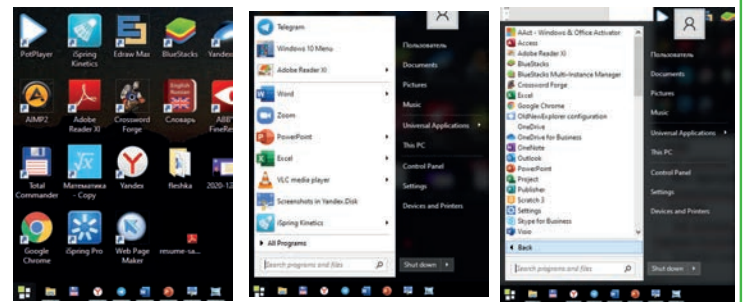

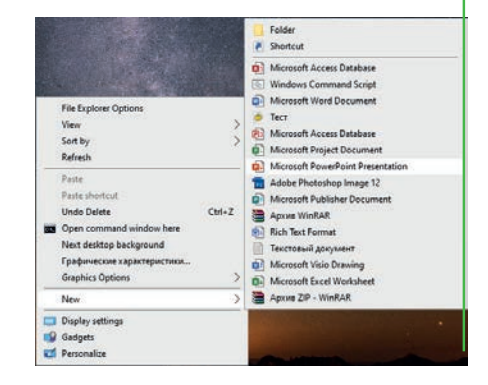

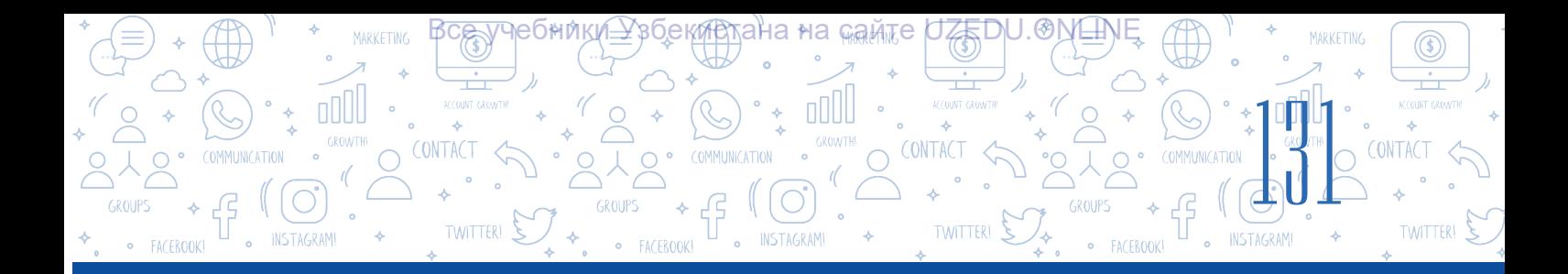

# Способ 3:

1. Нажать два раза левой кнопкой мыши ярлык программы Microsoft PowerPoint, который расположен на рабочем столе или панели задач.

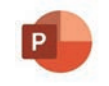

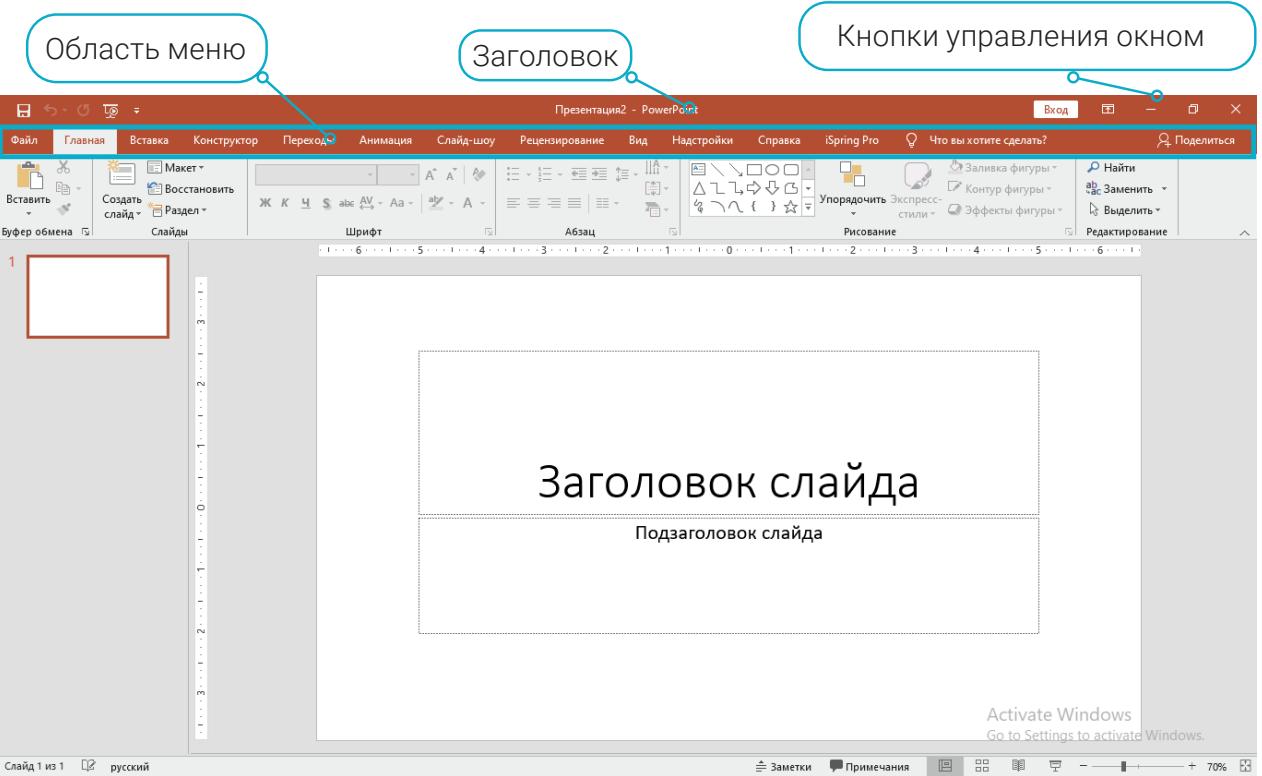

Главное меню программы MS PowerPoint 2019 расположено в верхней части окна, оно состоит из следующих разделов: "Файл", "Главная", "Вставка", "Конструктор", "Переходы", "Анимация", "Cлайд-шоу", "Рецензирование", "Вид" и "Справка". С помощью этих разделов в меню выполняются действия по созданию и форматированию слайдов презентации, которые содержат различные тектсты, изображения и другие объекты.

В процессе создания презентации для работы со слайдами можно выбрать один из следующих режимов. Для перехода из одного режима в другой используются клавиши, расположенные в строке состояния, или одна из следующих команд меню "Вид":

При работе с презентациями в программе MS Power Point используются следующие основные режимы:

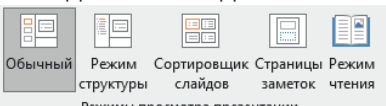

- Режим "Обычный" предназначен для создания и редактирования отдельно расположенных слайдов. В рабочей области будет размещен только один выбранный активный слайд, а остальные будут размещены на панели слайдов. При запуске программы этот режим будет установлен по умолчанию.
- Режим "Сортировщик слайдов", расположенный в строке состояния, позволяет выполнять такие действия, как изменение расположения слайдов в презентации, их удаление и копирование. Но в этом режиме невозможно изменить содержание слайдов.

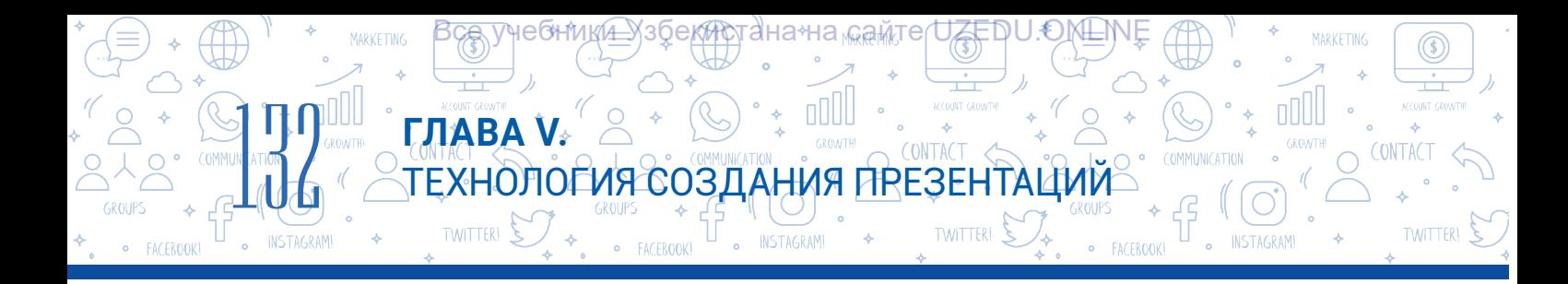

- Режим "Слайд-шоу" используется для представления (просмотра) презентаций. При выборе данного режима, слайды заполняют весь экран.
- Перед созданием компьютерной презентации необходимо определить, какую информацию (название презентации, количество слайдов, видео, аудио файлы) необходимо отразить в ее содержании, и выбрать макет для размещения их на слайде.

Командой "Главная" → "Макет" выбирается макет слайда, соответствующий информации, которую вы хотите разместить на слайде. Для размещения шаблонов таблиц или диаграмм в презентации выбирается макет "Заголовок и объект". В данном макете предусмотрено отдельное место для заголовка слайда и для размещения объекта.

## ПРАКТИЧЕСКОЕ ЗАДАНИЕ

1. Уважаемые ученики, (с помощью учителя) разделитесь на небольшие группы по три-четыре человека. Каждая группа должна выбрать одну из следующих тем (темы не должны повторяться):

- Мои мечты
- Роза
- Мой обычный режим дня
- Моя семья
- Этапы (порядок) создания презентации
- Продукция компании Apple
- Продукция компании Samsung
- Продукция компании Artel

Запустите программу MS PowerPoint. Создайте презентацию на выбранную вами тему и сохраните ее с расширением .pptx на диске D: в новую папку с названием вашей группы.

2. Откройте созданную вами презентацию и на первый слайд установите заголовок вашей презентации. Просмотрите слайд, переключая режимы с помощью кнопок, расположенных на строке состояния.

Откройте меню "Вид" и по очереди примените каждую из этих кнопок. Что изменилось? Проанализируйте.

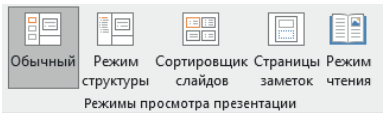

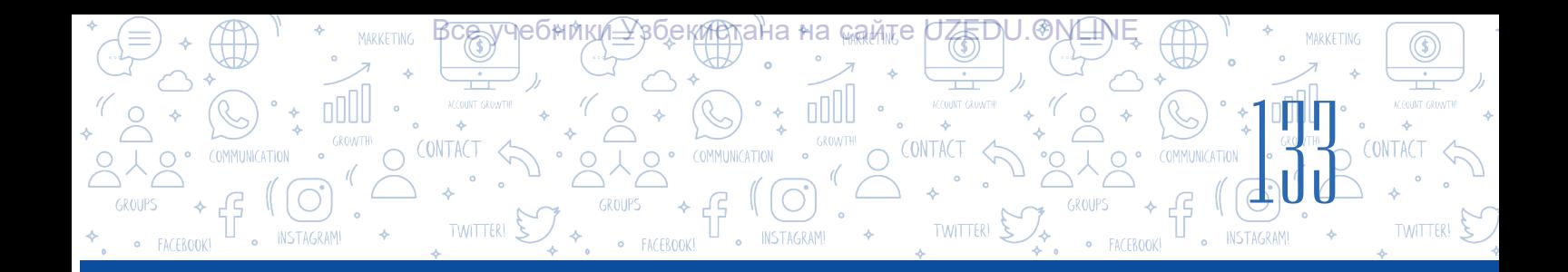

# ВОПРОСЫ И ЗАДАНИЯ

1. Объясните сходства и различия понятий компьютерная презентация и слайды, используя диаграмму Венна.

 $\boldsymbol{P}$ 

2. Соотнесите названия презентационных программ с их ярлыками.

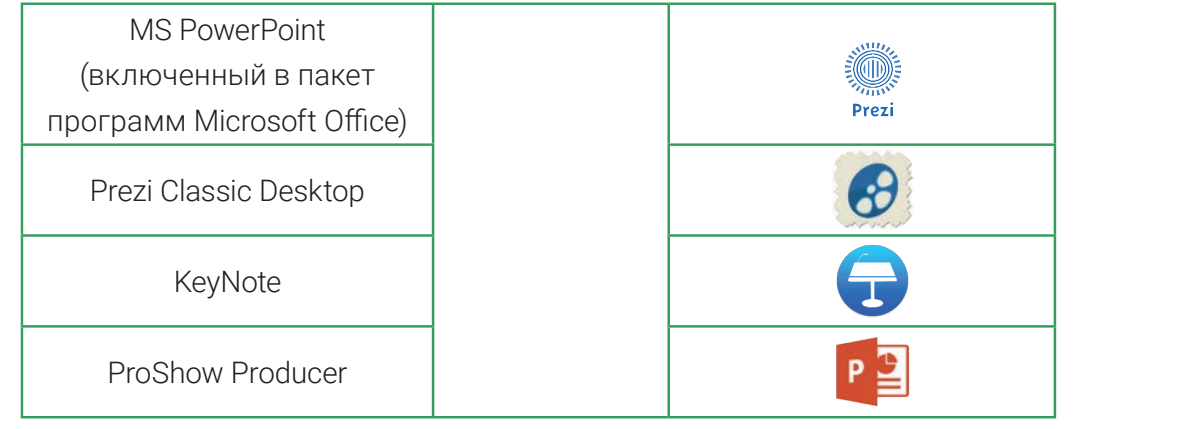

- 3. Запустите программу MS PowerPoint различными способами и объясните каждый ИЗ НИХ.
- 4. Из чего состоит интерфейс MS PowerPoint?
- 5. Что такое режим работы в презентациях? В каких случаях переход из одного режима в другой дает хороший результат?

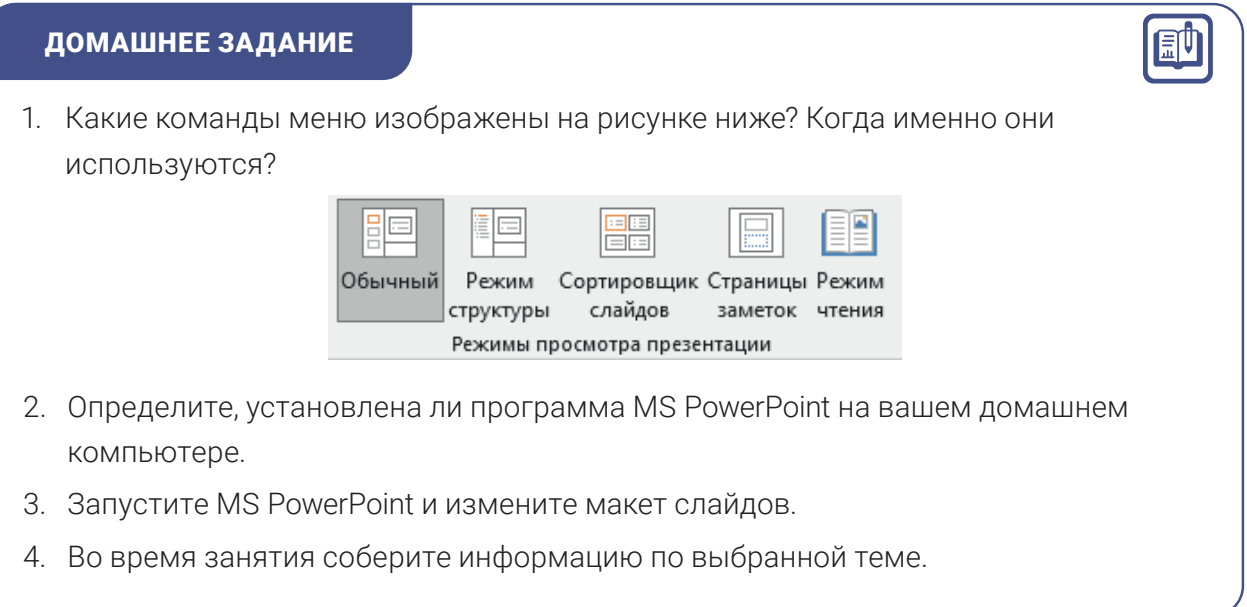

# УРОК 28. РАБОТА С ДИЗАЙНОМ ПРЕЗЕНТАЦИЙ

ТЕХНОЛОГИЯ СОЗДАНИЯ ПРЕЗЕНТАЦИЙ

<mark>Все у</mark>чебники≙ўзбекистана на <sub>к</sub>амте UZEDU.ONLINE

В программе MS PowerPoint имеется множество шаблонов, что является одним из основных ее преимуществ. На этом уроке мы узнаем, как выбрать и скачать с веб-сайтов различные шаблоны для презентации и разместить в ней тексты уникального вида и размера. Оформление презентации привлекает внимание аудитории в процессе демонстрации.

**ГЛАВА V.** 

 $TWHTER!$ 

134

#### ОСНОВНЫЕ ПОНЯТИЯ

#### Шаблон презентации –

совокупность текста, графической информации, цветов и макетов.

**Дизайн темы** (англ. themes) совокупность текстовой, графической информации, цветов и макетов.

43

#### Порядок выбора дизайна темы презентации

При запуске программы на рабочей области будет расположен первый слайд (титульный слайд). Макет слайда загружает автоматически слайд с макетом "Титульный слайд".

Для добавления нового слайда, необходимо выполнить одно из следующих действий:

- "Главная" → "Создать слайд" и выбрать необходимый макет;
- "Вставка" → "Создать слайд" и выбрать необходимый макет;
- При помощи комбинации клавиш Ctrl + "M";
- Выбрать из контекстного меню "Создать слайд".

#### ЗАПОМНИТЕ

При выборе дизайна презентации следует учитывать следующее:

- шаблоны: шрифты, цвета, фоны слайдов;
- размер текста;
- графику (рисунки, иконки, формы);
- мультимедиа (аудио и видео информацию);
- таблицы и соответствующие им диаграммы.

В разделе "Темы" (1) меню "Конструктор" можно выбрать тему для презентации. Тема презентации включают в себя установленный тип текста, его размер, цвет фона, графика на заднем фоне. Пользователь может менять их по своему усмотрению.

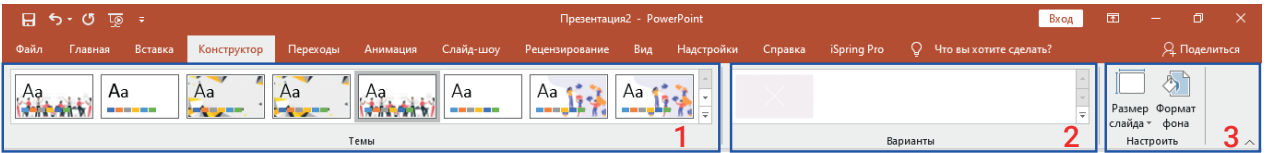

В разделе "Варианты" (2) из меню "Конструктор" можно выбрать цвет фона для выбранной темы презентации.

В разделе "Настроить" (3) из меню "Конструктор" можно изменить размер слайда и выполнить заливку в различные цвета.

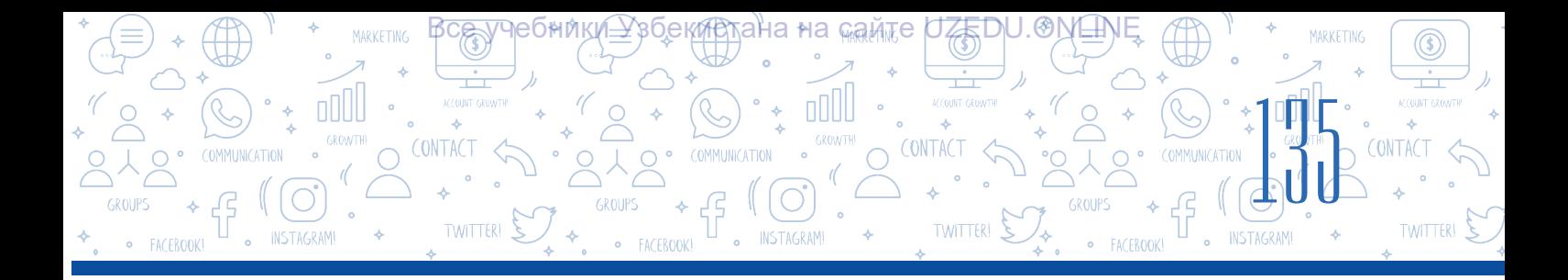

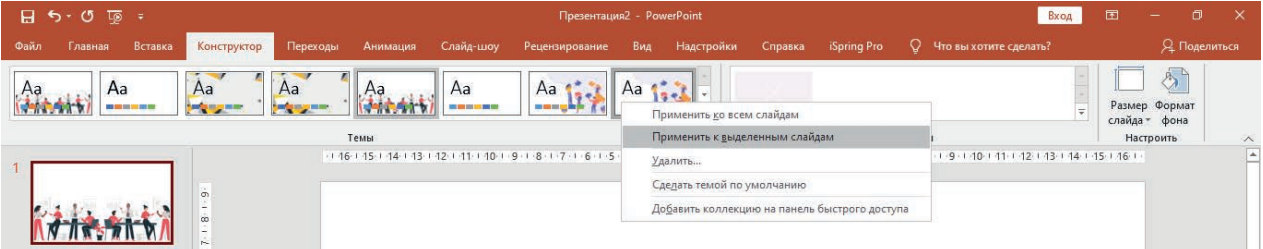

Независимо от количества слайдов в презентации, выбранная тема может быть применена ко всем слайдам. Если определенную тему необходимо применить только к одному слайду, тогда из контекстного меню выбранной темы необходимо выбрать пункт "Применить к выделенным слайдам".

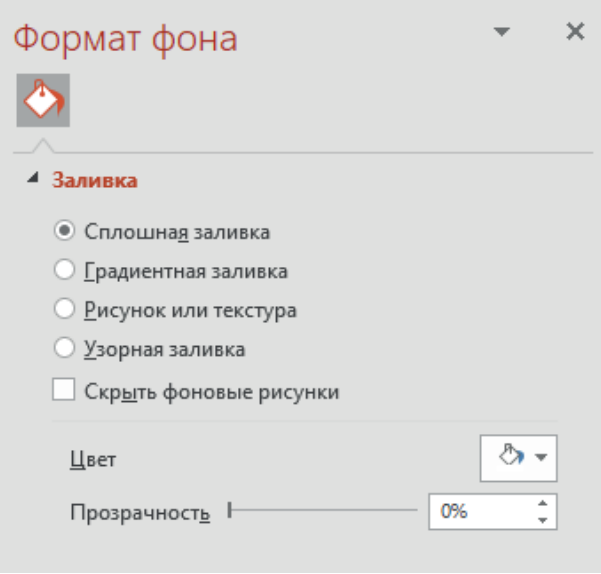

Выполнив последовательность действий "Конструктор" → "Настроить" → "Формат фона" можно настроить цвет фона различными способами.

Для добавления на фон слайда рисунка, сохраненного в памяти компьютера, выбирается команда "Рисунок или текстура".

#### Работа с шаблонами, скачанными из интернета

Поскольку существующие шаблоны в меню "Конструктор" программы Ms PowerPoint используются довольно часто, то заинтересовать презентацией такими шаблонами гораздо сложнее. Возникает вопрос, где тогда взять шаблоны с интересным дизайном, которые не так часто были использованы? Конечно, из Интернета. Есть несколько сайтов, где можно скачать новые шаблоны бесплатно.

Чтобы скачать шаблон для презентаций MS PowerPoint можно воспользоваться сайтом www.powerpointbase.com. После регистрации на сайте выбирается нужный шаблон  $(1 \rightarrow 2)$ , затем скачивается на компьютер (3).

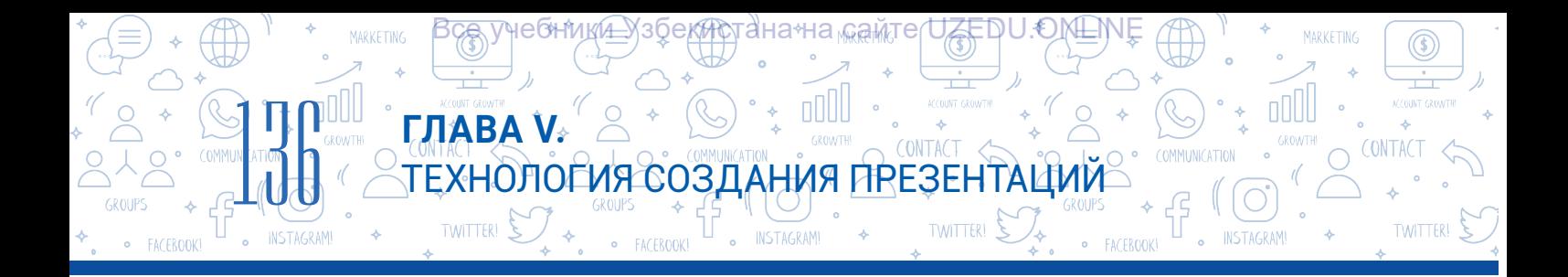

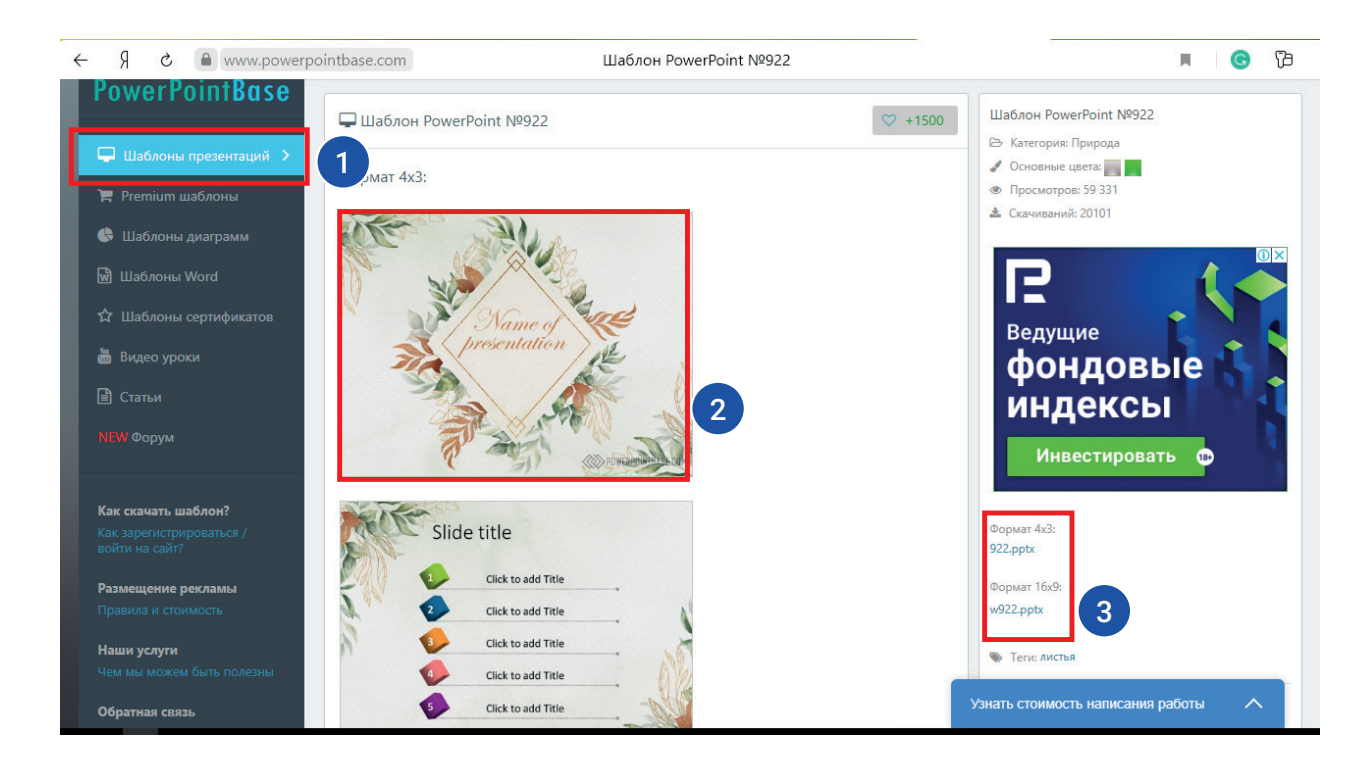

Чтобы добавить загруженный шаблон в список содержимого "Темы", находящегося в меню "Конструктор", необходимо выполнить команду "Сохранить текущую тему ...".

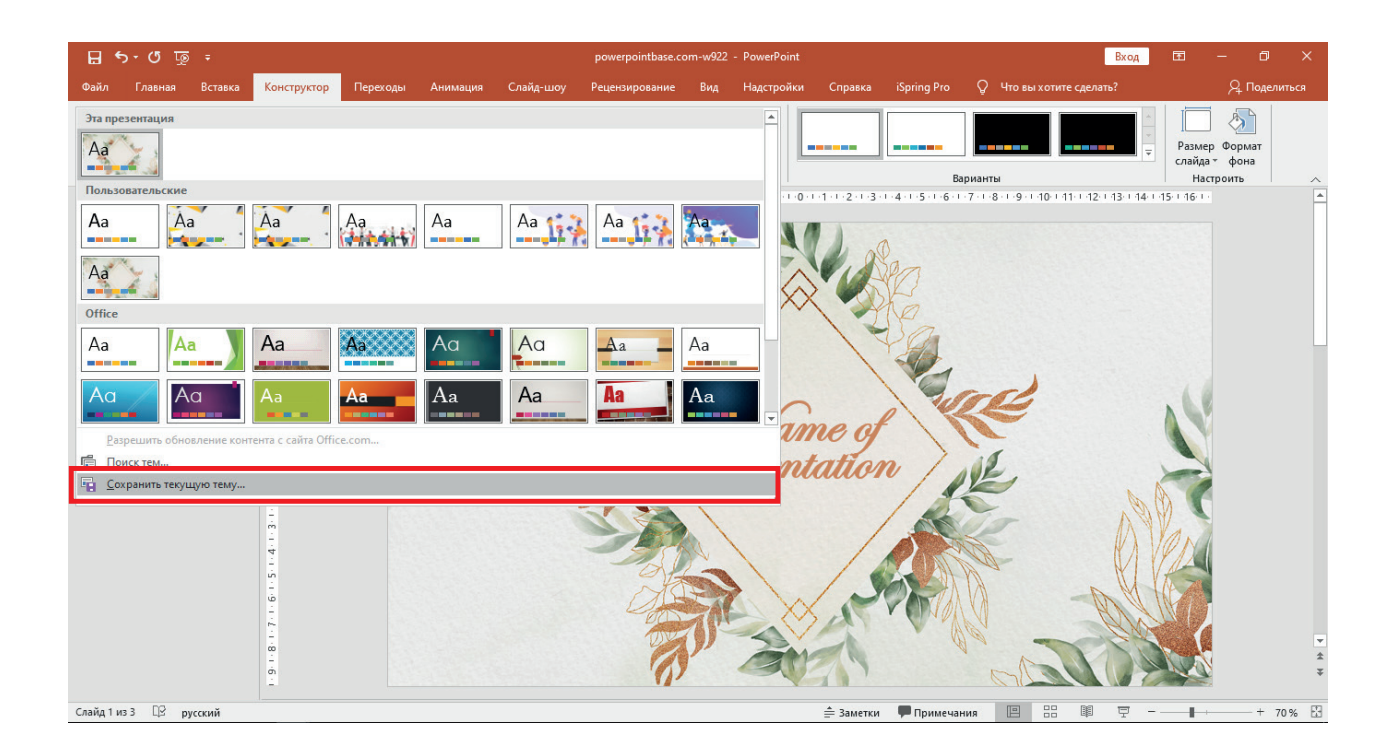

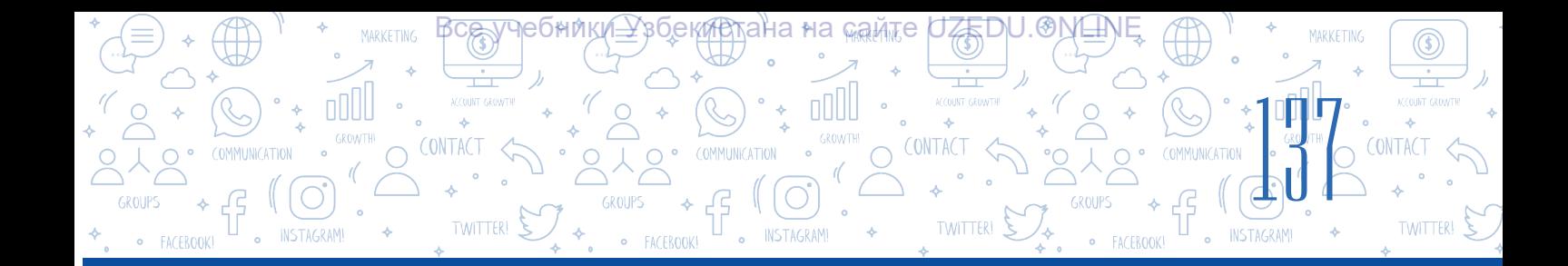

# **ЗАПОМНИТЕ**

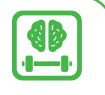

После того как будет выбран фон для презентации, можно будет добавить туда текстовую информацию. Рекомендации по размещению текста:

- 1) подбирайте цвет текста отличающийся от цвета фона;
- 2) избегайте шрифтов с большим количеством украшений;
- 3) используйте не более 3 различных типов шрифтов в презентации;
- 4) не вводите текст в презентацию только заглавными буквами;
- 5) используйте шрифт, отличный от основного текста, при добавлении списка;
- 6) используйте курсив только для выделения слова из предложения, а не всего предложения;

7) при вводе текста используйте шрифт размером не менее 24 пунктов.

Шрифты, которые наиболее эффективно используются в процессе создания презентации:

- Helvetica
- Rockwell

• Futura

- Garamond
- 

• GillSans

# **ПРАКТИЧЕСКОЕ ЗАДАНИЕ**

1. Найдите на компьютере презентацию, созданную на уроке 27 и откройте её. Добавьте новый слайд с макетом "Титульный слайд". В поле ввода заголовка введите заголовок вашей темы.

Под заголовком напишите свое имя и фамилию. а также дополнительную информацию по желанию. Используйте для текста рекомендуемые шрифты.

2. В ранее созданную презентацию добавьте новый слайд. Выберите для него макет "Заголовок и объект".

Добавьте в заголовок слайда список, соответствующий вашей теме.

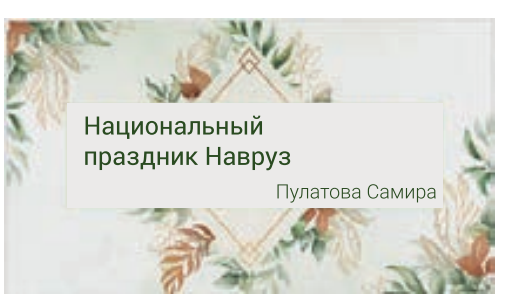

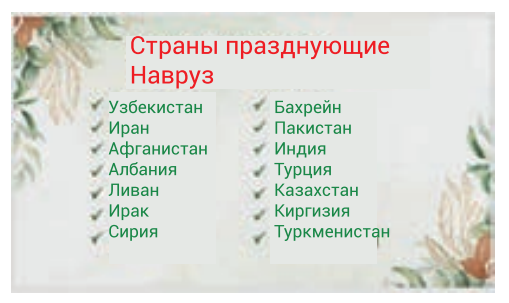

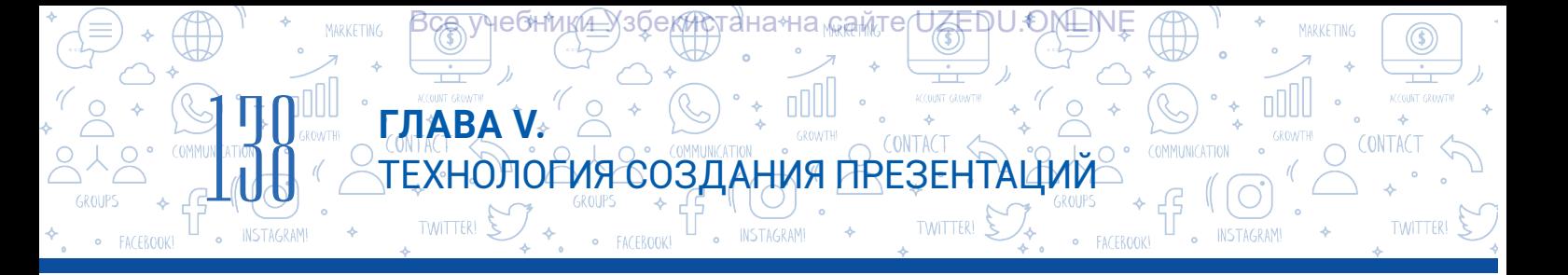

3. Измените маркер списка на слайде презентации, по своему вкусу.

4. Откройте веб-сайт с адресом www.powerpointbase.com. Подберите подходящий к вашей теме шаблон и скачайте его. Добавьте скачанный шаблон в список шаблонов презентации и используйте его.

5. Добавьте новый слайд в презентацию, затем установите новую тему только для этого слайда при помощи раздела "Темы" из меню "Конструктор".

#### ВОПРОСЫ И ЗАДАНИЯ

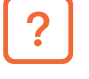

ELL.

40

- 1. Что вы понимаете под шаблоном презентации?
- 2. Какие действия необходимо выполнить, чтобы добавить новый слайд в презентации?
- 3. Какие существуют способы выбора шаблона для слайда презентации?
- 4. Какие правила форматирования следует соблюдать при размещении данных в презентации?
- 5. Что является наиболее важным в процессе создании шаблона презентации, которая будет интересна слушателю?

#### ДОМАШНЕЕ ЗАДАНИЕ

- 1. Откройте программу MS PowerPoint. Добавьте в нее 5 слайдов.
- 2. Из меню "Конструктор" выберите в разделе "Темы" любую тему синего цвета.
- 3. Установите размеры слайда равные 16:9, для этого перейдите в меню "Конструктор". В разделе "Настроить" выберите инструмент "Размер слайда" и установите необходимый размер. Объясните, чем он отличается от предыдущего размера.
- 4. Создайте презентацию на тему "Самое подходящее место для отдыха".

#### ЗАПОМНИТЕ

#### При демонстрации презентации обращайте внимание на:

- 1. Плохо спланированный дизайн презентации отвлекает аудиторию.
- 2. Иногда дизайн презентации может отвлечь аудиторию от ее содержания.
- 3. Привязанность только к презентации делает докладчика ленивым.
- 4. Решите технические проблемы перед демонстрацией презентации.

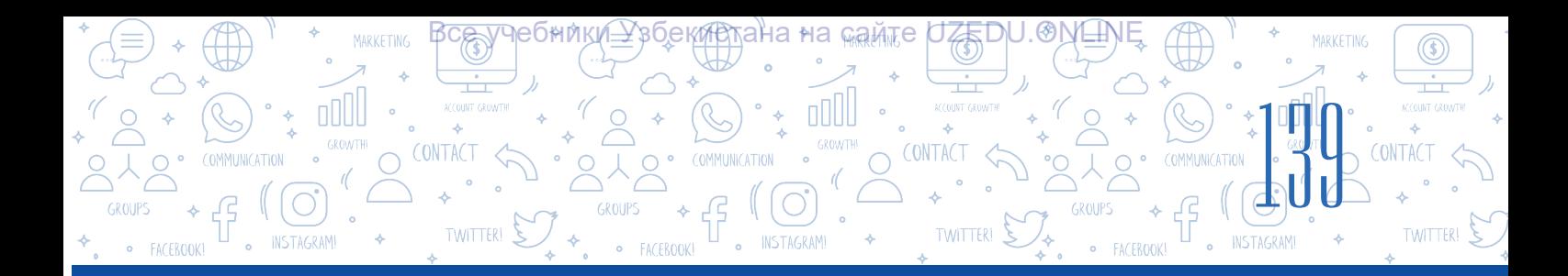

# УРОК 29. ВОЗМОЖНОСТИ РАЗМЕЩЕНИЯ ФИГУР, РИСУНКОВ, ТАБЛИЦ И СХЕМ НА СЛАЙДАХ

## ОСНОВНЫЕ ПОНЯТИЯ

Диаграмма - один из способов графического представления связей между величинами и их значений (количеством).

Представление информации в виде фигур, рисунков, таблиц и диаграмм, а не в виде текста, делает информацию интересной и более понятной. Информация, выраженная с помощью текстов, может вызвать у разных людей разное восприятие.

Объекты добавляются на слайд презентации в основном с помощью разделов из меню "Вставка".

На следующем рисунке объясняется, при помощи какого раздела меню "Вставка" можно добавлять объекты в презентацию:

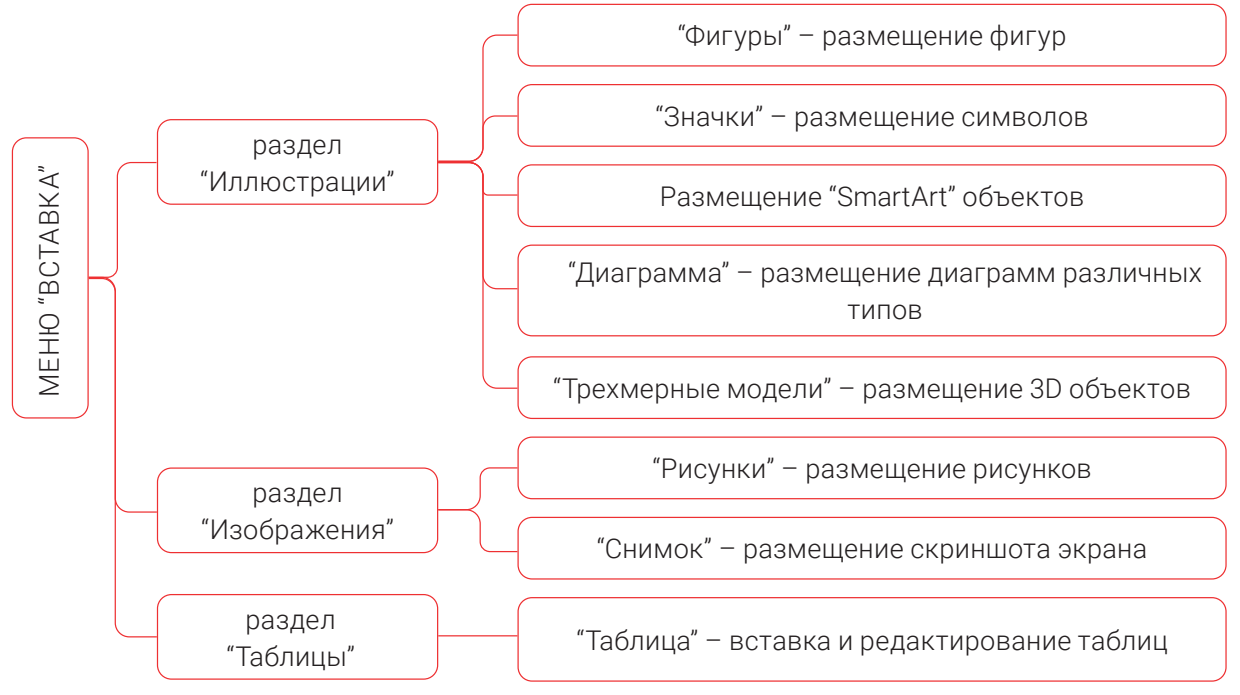

После размещения дополнительного объекта на слайде презентации в конце строки меню откроется дополнительное меню для форматирования этого объекта. С помощью инструментов этого меню можно редактировать и форматировать соответствующий объект.

Слово диаграмма переводится с греческого как чертеж, рисунок, фигура.

# **Размещение фигур на слайде**

**ГЛАВА V.** 

TWITTER!

 $\rightarrow$ 

**MARKETING** 

nN

 $\begin{picture}(130,10) \put(0,0){\line(1,0){155}} \put(15,0){\line(1,0){155}} \put(15,0){\line(1,0){155}} \put(15,0){\line(1,0){155}} \put(15,0){\line(1,0){155}} \put(15,0){\line(1,0){155}} \put(15,0){\line(1,0){155}} \put(15,0){\line(1,0){155}} \put(15,0){\line(1,0){155}} \put(15,0){\line(1,0){155}} \put(15,0){\line(1,0){155}}$ 

Для размещения фигур на слайде презентации используется команда "Вставка" (1)  $\rightarrow$  "Фигуры" (2). Щелкнув левой кнопкой мыши, выбирается необходимая фигура (3) и далее в необходимом месте, удерживая левую кнопку мыши, размещаем данную фигуру. При помощи инструментов вновь созданного меню "Средства рисования" вы можете выполнять действия над фигурой.

ТЕХНОЛОГИЯ СОЗДАНИЯ ПРЕЗЕНТАЦИЙ

NSTAGRAM

Все учебники Узбекиртана <sub>наам</sub>те UZEDU.ONLIN

noll

CONTACT

**TWITTER!** 

**EMCEROOK** 

**MARKETING** 

ooll

 $^{\circledR}$ 

**TWITTER!** 

**CONTACT** 

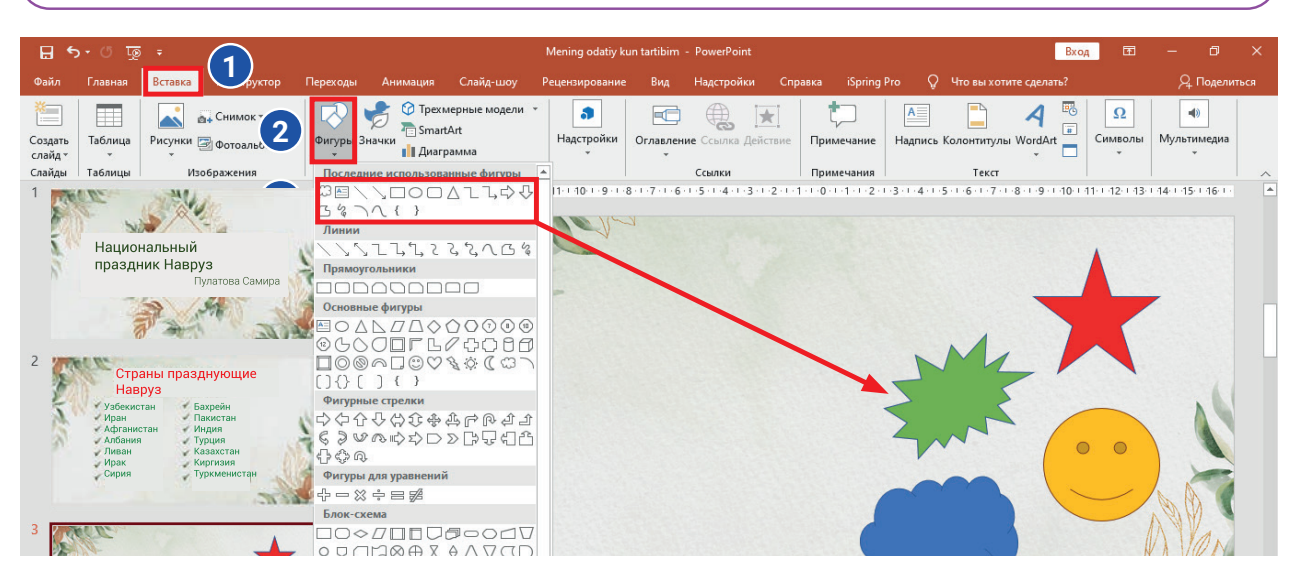

#### Пример размещения снимка на слайд

Для скриншота на слайд необходимо выполнить команду: "Вставка" → "Снимок", в результате чего скриншот будет добавлен на слайд. Отредактировать данное изображение можно при помощи меню "Работа с рисунками".

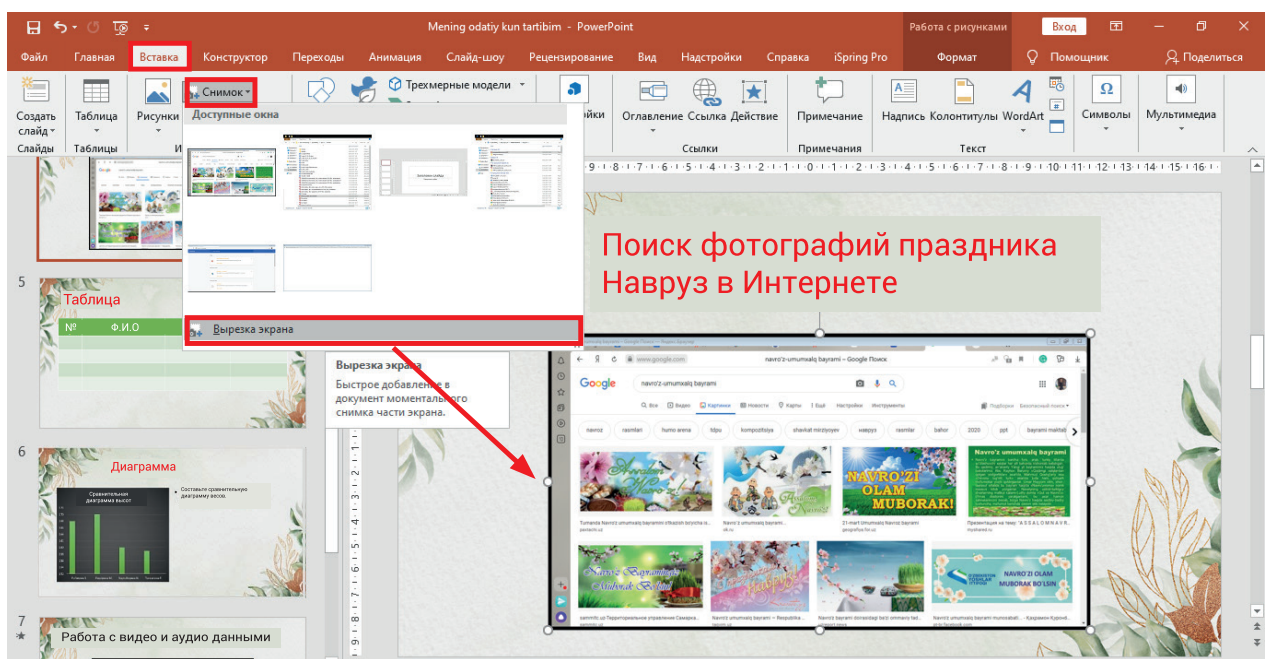

\*Книга предоставлена исключительно в образовательных целях UZEDU.ONLINE

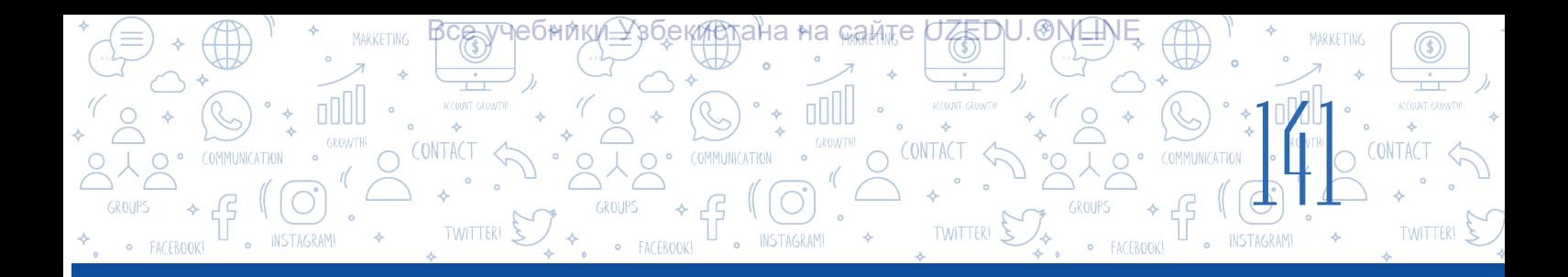

#### Порядок установки рамки для изображения

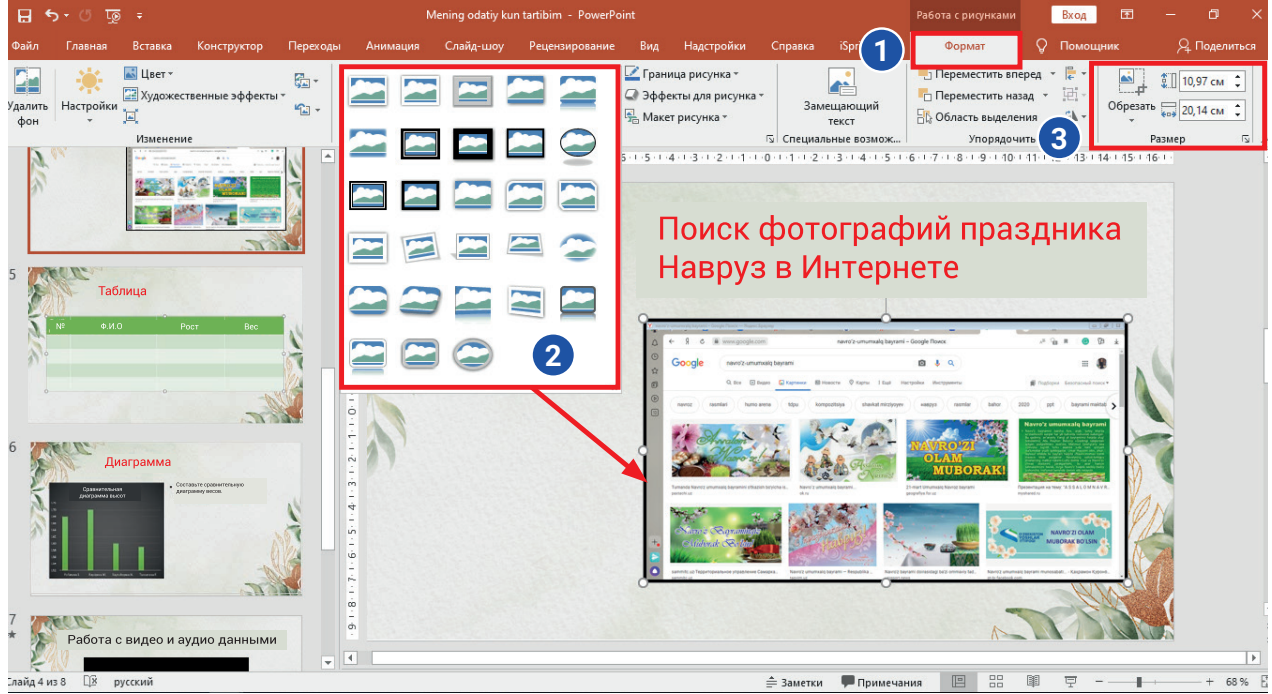

Это интересно. Скриншот на компьютере можно сделать при помощи кнопки "PrtSc" (Print Screen). Для этого откройте окно, с которого необходимо сделать скриншот и на клавиатуре один раз нажмите клавишу "PrtSc" (Print Screen). В результате полученное изображение временно сохраняется в памяти компьютера. А для размещения этого изображения на слайде выбирается комбинация клавиш "Ctrl + V" или команда "Вставить".

# **ПРАКТИЧЕСКОЕ ЗАДАНИЕ**

1. Откройте программу MS PowerPoint. Откройте файл, который вы создали на предыдущем занятии. Добавьте туда любым способом два слайда.

2. Добавьте снимок в презентацию на созданный второй слайд, для этого запустите программу MS Word и выполните следующее: из меню программы MS PowerPoint выполните команду: "Вставка" → "Снимок".

3. Выберите любой стиль для рисунка, для этого перейдите в раздел "Стили рисунков" из меню "Работа с рисунками". Измените размеры изображения: ширина 15 см, высота 3 см. Обоснуйте изменения.

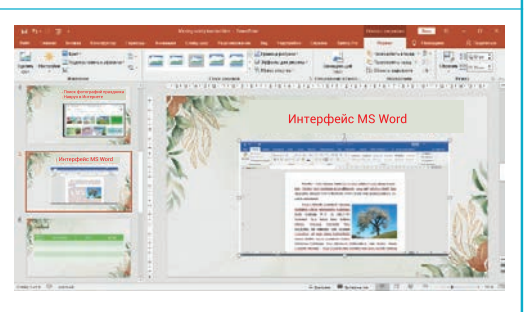

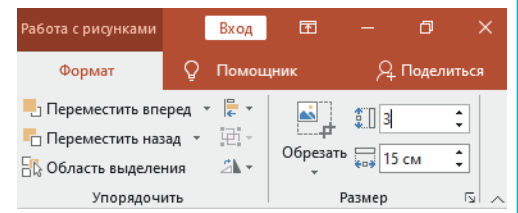

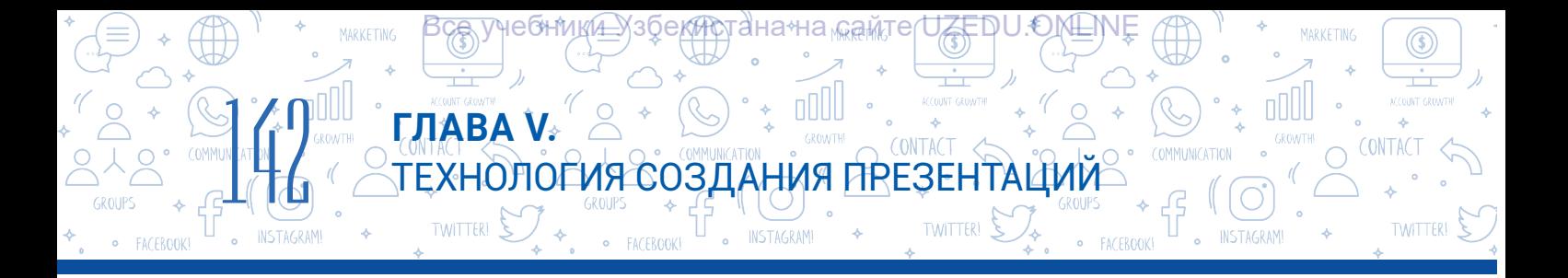

4. После размещения скриншота на слайде установите его в положение с краю при помощи раздела "Стили рисунков".

5. Добавьте новый слайд к созданной презентации. Вставьте таблицу: 4 столбца и 5 строк.

6. Заполните созданную таблицу информацией о весе и росте 5 учащихся.

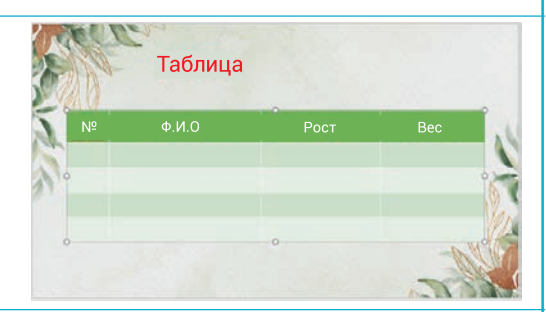

7. Добавьте новый слайд на презентацию. На этом слайде создайте две диаграммы, на основе данных из предыдущего слайда. Для этого из раздела "Макет" выберите шаблон для слайда "Два объекта". В первом из них будет диаграмма о росте учеников, вторая о весе учеников.

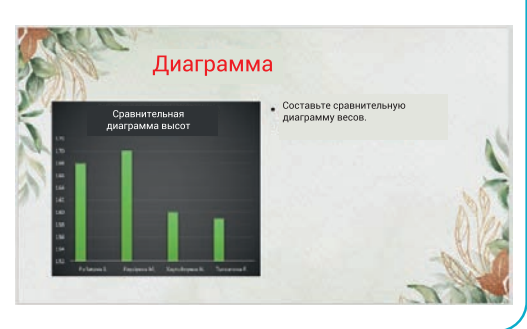

## Добавление и настройка на слайде таблиц и диаграмм

# На слайде презентации можно разместить таблицы и диаграммы следующими двумя способами:

- 1. Напрямую через слайд, нажав на кнопки с инструментами на нем (1 и 2 инструменты);
- 2. При помощи меню "Вставка":
- Вставить таблицу командой: "Вставка" → "Таблица" → "Вставить таблицу", выбрав необходимое количество столбцов и строк;
- Вставить диаграмму командой "Вставка" → "Диаграмма" выбрать соответствующий тип диаграммы.

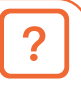

#### ВОПРОСЫ И ЗАДАНИЯ

- 1. При помощи какого меню размещаются и форматируются графические объекты на слайде презентации?
- 2. Обязательно ли добавлять таблицу в презентацию перед добавлением диаграммы?
- 3. Расскажите о способах размещения скриншота.

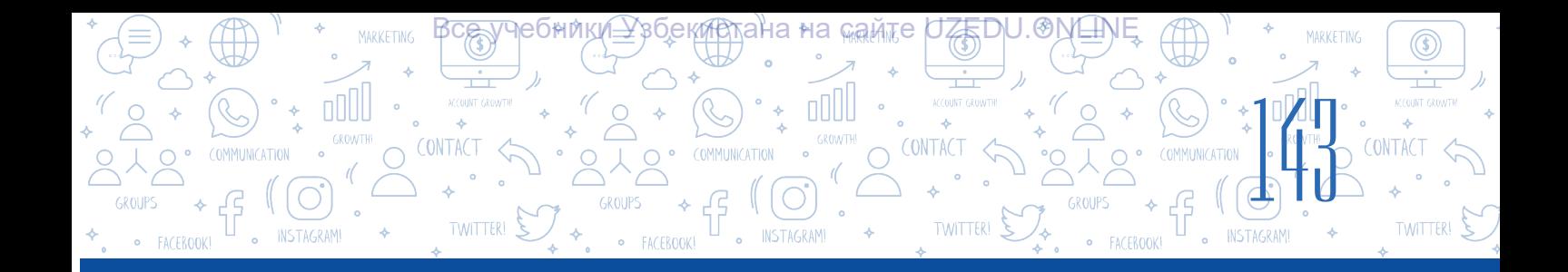

# ДОМАШНЕЕ ЗАДАНИЕ

- 1. Откройте программу MS PowerPoint и добавьте в нее пять любых слайдов.
- 2. Используя команду "Фигуры" создайте такое изображение. Добавьте сюда по желанию новые фигуры. Сохраните изображение под названием "Мое творчество".

圃

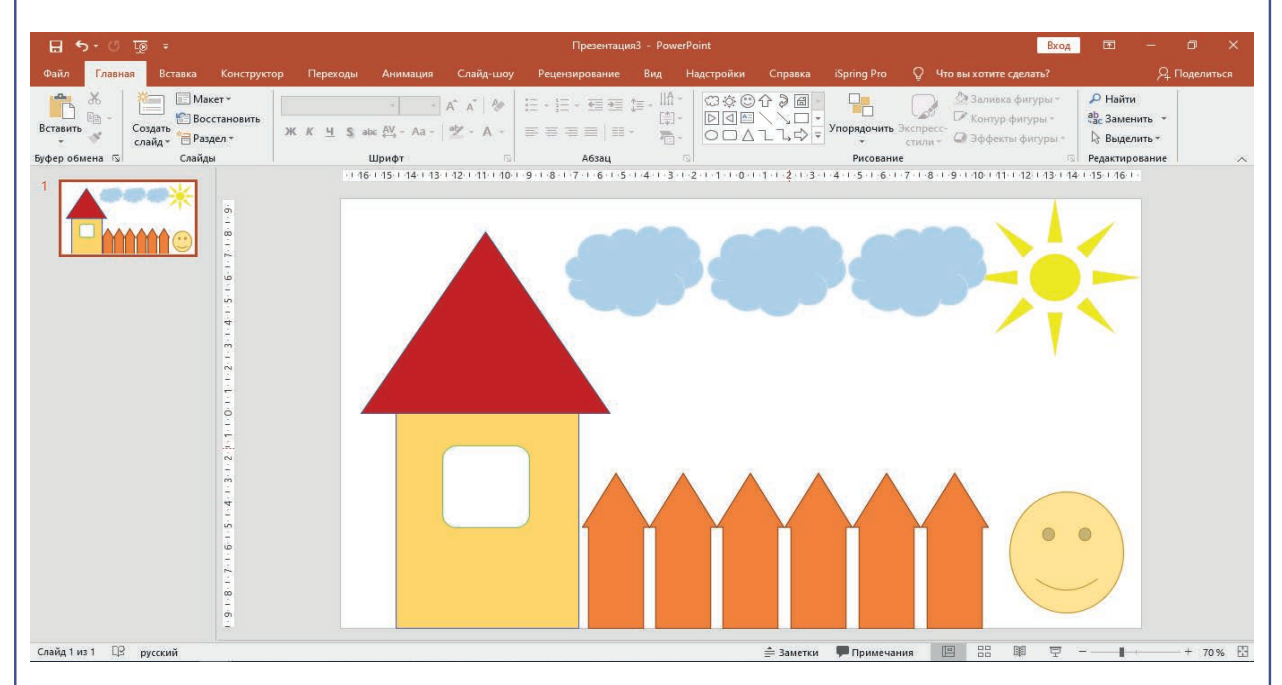

3. При помощи команд "Вставка" - "Трехмерные модели" вставьте изображение новейших технологий и попробуйте изменить их в трехмерном измерении.

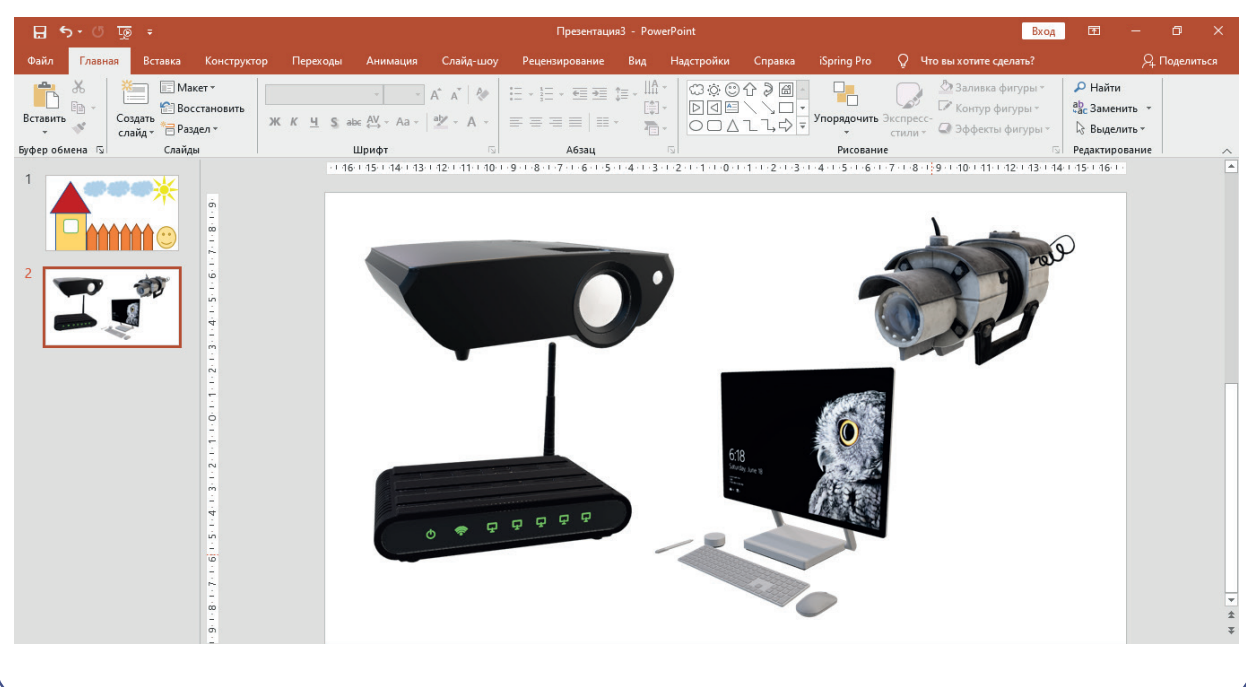

# УРОК 30. РАЗМЕЩЕНИЕ МУЗЫКИ И ВИДЕО НА СЛАЙДАХ

ТЕХНОЛОГИЯ СОЗДАНИЯ ПРЕЗЕНТАЦИЙ

<mark>Все у</mark>чебники≙ўзбекистана на <sub>к</sub>амте UZEDU.ONLINE

Люди воспринимают информацию по-разному. Представление данных и информации в аудио и видео форматах стало одним из самых популярных способов сегодня. А если в презентациях будет использоваться аудио и видео информация, то презентация точно будет интересной и запоминающейся.

**ГЛАВА V.** 

 $T$ witter!

144

### ОСНОВНЫЕ ПОНЯТИЯ

Мультимедиа – комплекс аппаратных и программных средств, позволяющий работать с текстовой, графической, звуковой и видео информацией в компьютере.

### Для размещения музыки или видео на слайде презентации выбирается следующая последовательность действий:

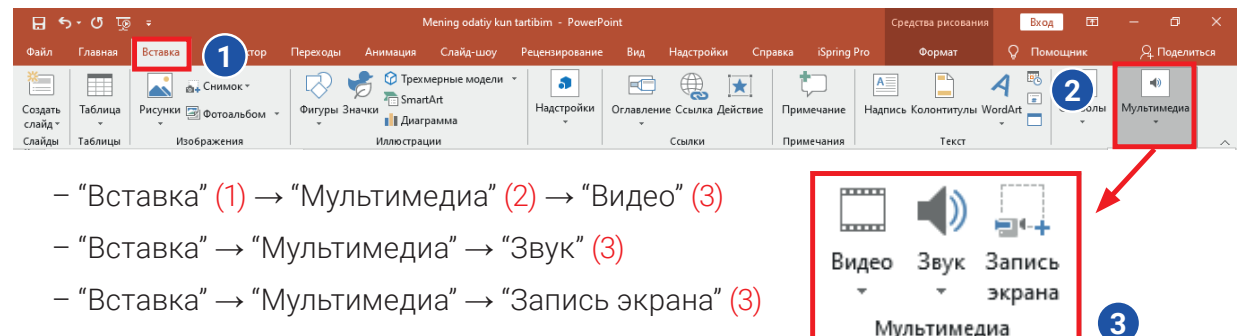

#### Размещение видеофайлов на слайде презентации

Начиная с версии PowerPoint 2003 появилась возможность вставлять видеоматериалы (видеоданные) в презентацию. Если в версии 2003 года была возможность вставить видео только в форматах AVI и WMV, то в версии Power Point 2019 года появилась возможность работать с видеоинформацией в 6 различных форматах. А именно: ASF, AVI, MP4, MPG, SWF и WMV. А в версии Power Point 2013 появилась возможность вставлять в презентацию видео с YouTube.

Обращаться к видео в презентации можно через гиперссылку, которая ссылается на видео файл, или непосредственно загрузив само видео в презентацию. Разница между этими двумя способами размещения видео в презентации приведена в таблице ниже:

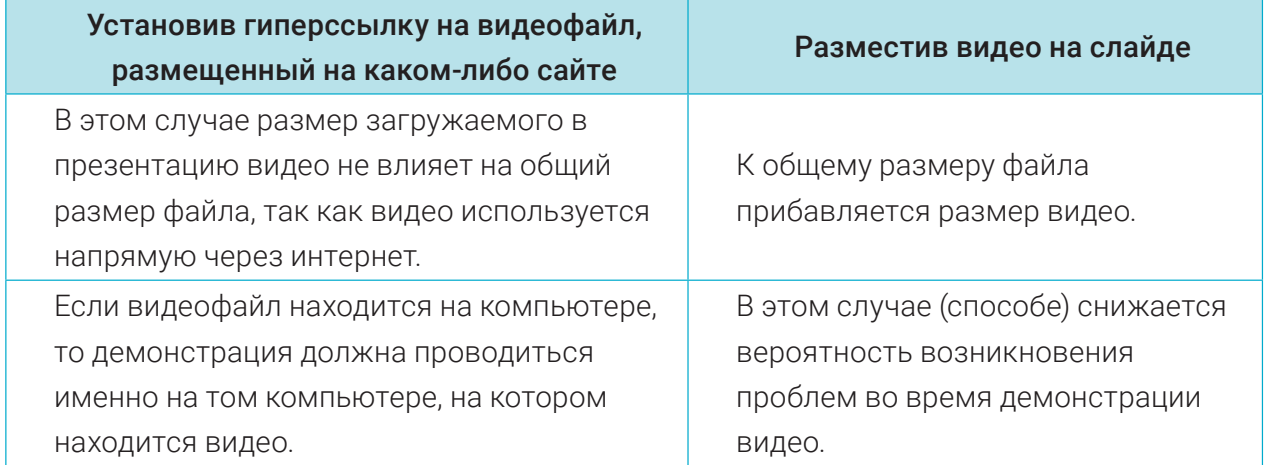
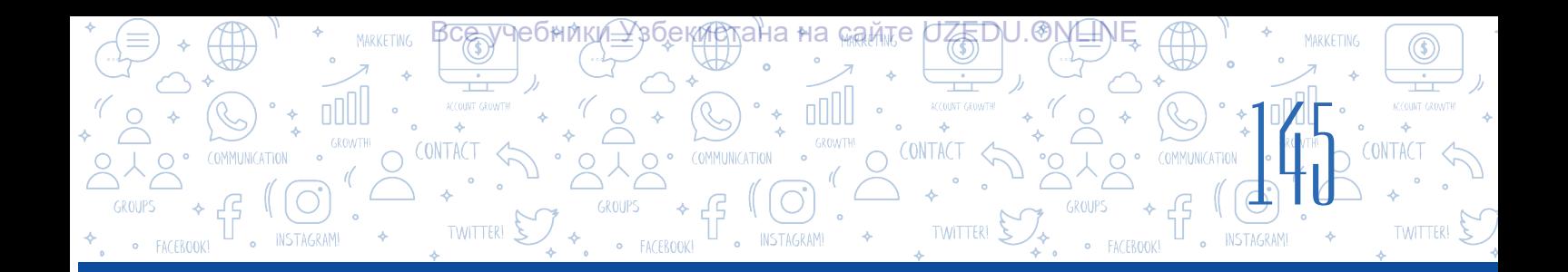

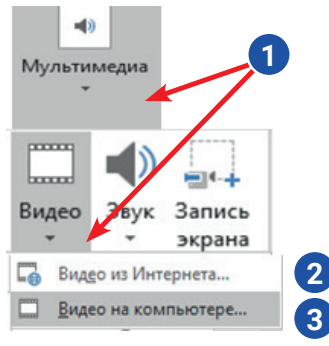

При помощи команды "Мультимедиа" (1) – "Видео" можно разместить видеофайл на слайд из Интернета (2) или загрузить с компьютера (3).

После того как необходимый видеофайл будет помещен на слайд, его редактирование будет возможным при помощи сформированного меню "Работа с видео" (4).

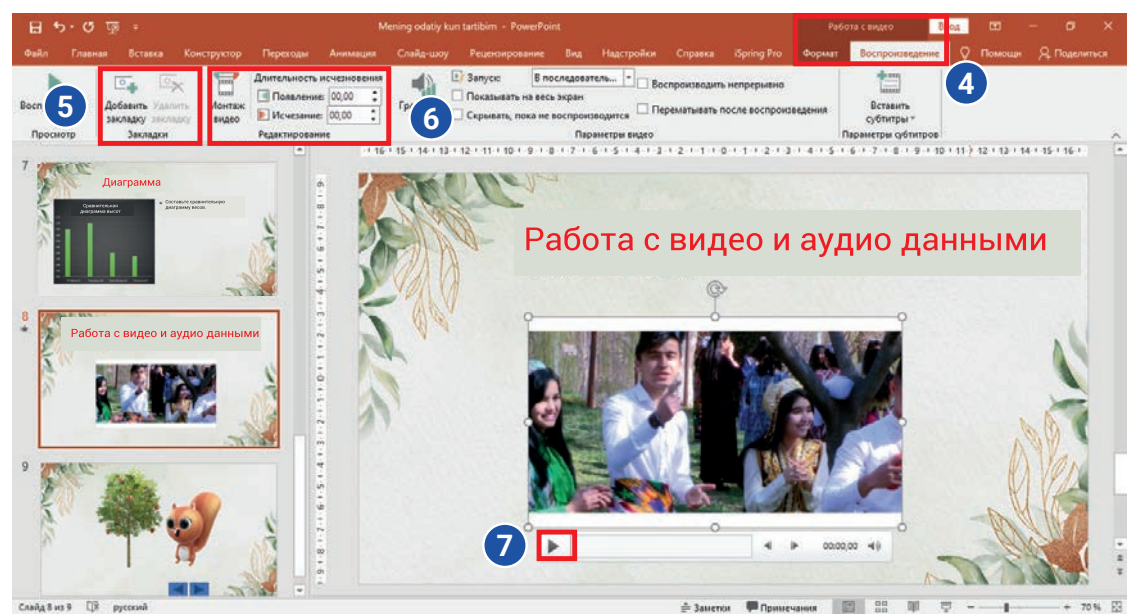

С помощью команды "Закладки" – "Добавить закладки" (5) можно установить необходимые временные отрезки видео и посмотреть видео с этой отметки.

С помощью команды "Закладки" – "Редактирование" (6), можно вырезать нужный фрагмент видео, помещенный в презентацию.

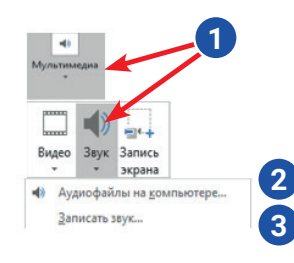

#### Размещение музыки на слайде презентации

С помощью команды "Мультимедиа" (1) – "Звук" можно разместить на слайде аудиофайлы, находящиеся на компьютере (2), или звуковую информацию, записанную через микрофон компьютера (3).

После того, как аудиоинформация (звук) будет добавлена на слайд, будет сформирована кнопка для воспроизведения музыки. Для редактирования музыки используются команды сформированного меню "Работа со звуком" (4).

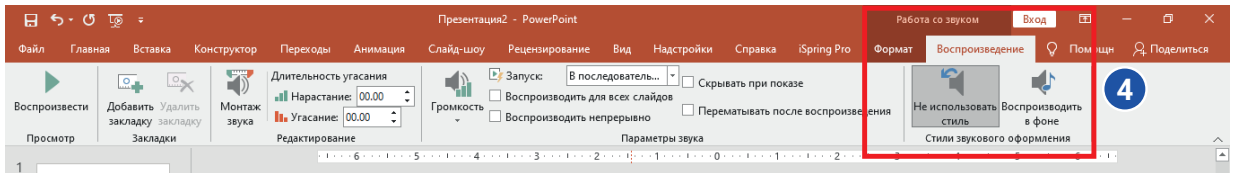

### ПРАКТИЧЕСКОЕ ЗАДАНИЕ

**ГЛАВА V.** 

TWITTER!  $\mathcal{E}$ 

 $\frac{1}{2}$ 

- 1. Добавьте три или четыре слайда к презентации, созданной на предыдущем занятии. На второй слайд разместите любую песню расположенную по адресу d:\musiqa\. Послушайте вставленную музыку и в верхнюю часть слайда введите 6 слов из песни шрифтом ARIAL, размером 28 пунктов.
- 2. Используйте опцию меню "Работа со звуком", чтобы обеспечить беспрерывное воспроизведение размещенной музыки во время показа всех слайдов.

ТЕХНОЛОГИЯ СОЗДАНИЯ ПРЕЗЕНТАЦИЙ

<mark>Все у</mark>чебники≙ўзбекистана на <sub>к</sub>амте UZEDU.ONLINE

- 3. Разместите на новый слайд презентации видео из папки D:\films с помощью команды: "Мультимедиа" – "Видео". При помощи меню "Работа с видео" выделите последние 30 секунд видео и сохраните для воспроизведения в последующем.
- 4. В файл с названием "Мультимедиа.pptx" добавьте еще один новый слайд. При помощи команды "Мультимедиа" – "Запись экрана" запишите обучающее видео по добавлению фигур в презентацию.

## ВОПРОСЫ И ЗАДАНИЯ

- 1. Какие объекты можно разместить на слайде с помощью инструмента "Мультимедиа" из меню "Вставка"?
- 2. Как разместить видео в презентации?
- 3. Можно ли разместить на слайде звук, предварительно записав его? Какое устройство для этого необходимо?
- 4. Как вы думаете, можно ли разместить на один слайд одновременно как голосовую, так и видео информацию? Обоснуйте свой ответ.
- 5. Когда будет эффективно использование инструмента "Запись экрана"?

#### ДОМАШНЕЕ ЗАДАНИЕ

- 1. Откройте презентацию под названием "Мое творчество", которую вы создали в предыдущем домашнем задании. Добавьте туда новый слайд. С помощью команды "Мультимедиа" – "Запись" запишите и сохраните обучающее видео, по размещению диаграммы на слайде.
- 2. Перейдите к первому слайду презентации и вставьте в него аудиофайл, который ранее был сохранен на вашем компьютере.

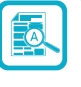

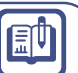

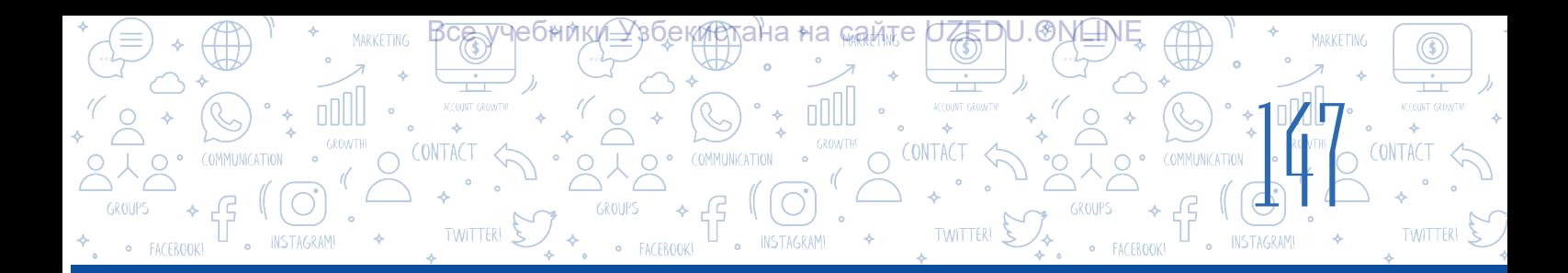

# УРОК 31. СОЗДАНИЕ ГИПЕРТЕКСТА И ГИПЕРССЫЛОК В ПРЕЗЕНТАЦИЯХ

Во время демонстрации презентации приходится переключаться с одного слайда на другой или ссылаться на файл, расположенный на компьютере или на веб-странице. В такой ситуации проблему можно решить с помощью гипертекста.

Для создания гиперссылок можно использовать различные объекты. Например: текст, фигура, изображение и т.д.

Последовательность действий для создания *гиперссылки* перехода с одного слайда презентации на другой:

## ОСНОВНЫЕ ПОНЯТИЯ

Гиперссылка - ссылка, созданная для перехода к части или фрагменту документа.

Гипертекст - текст, состоящий из ссылки на другой текст, для быстрого и легкого перехода к нему.

1) выделите текст, который будет использован в качестве гиперссылки;

2) выполните команду: "Вставка"  $(1)$  – "Ссылка"  $(2)$ ;

3) во вновь созданном окне выберите команду "Место в документе" (3) в результате появится список доступных слайдов презентации (4). Из списка выберите нужный слайд и нажмите кнопку "ОК".

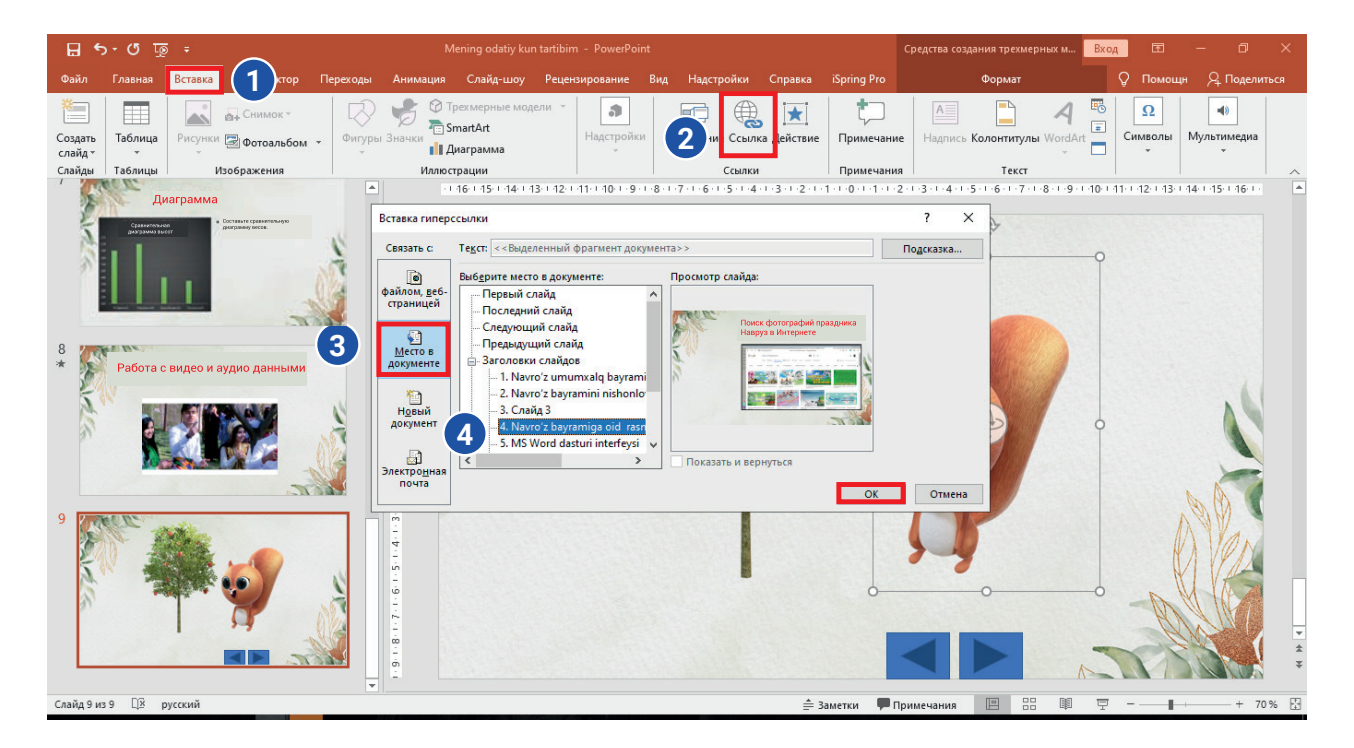

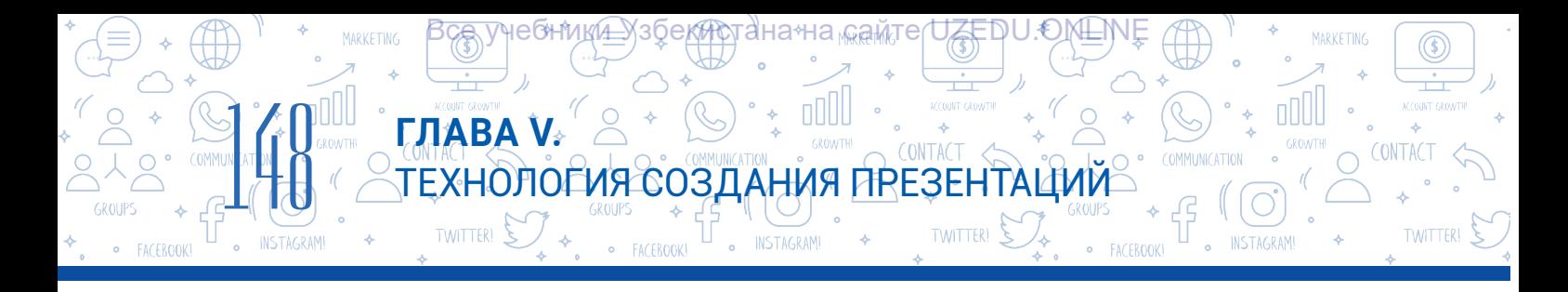

## Последовательность действий для создания гиперссылки перехода на файл с компьютера или на веб-страницу:

- 1) выберите объект, к которому будет установлена гиперссылка;
- 2) выполните командқ "Вставка"  $(1)$  "Ссылка"  $(2)$ ;

3) в открывшемся окне выберите командқ "Файлом, веб-страницей" (3), при помощи значка, расположенного в конце команды "Искать в: " (4) выбирается файл на компьютере или с помощью кнопки Интернет (5) добавляется гиперссылка на вебстраницу из интернета.

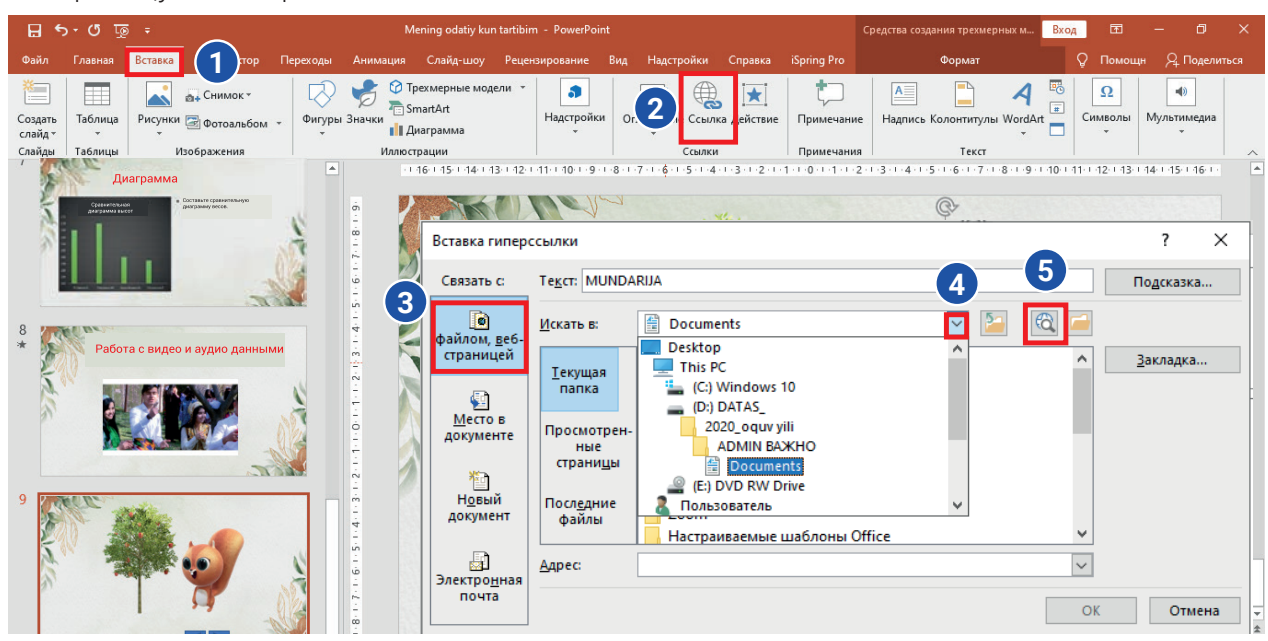

**Размещение гиперссылки на презентацию через формы "Управляющие кнопки"**

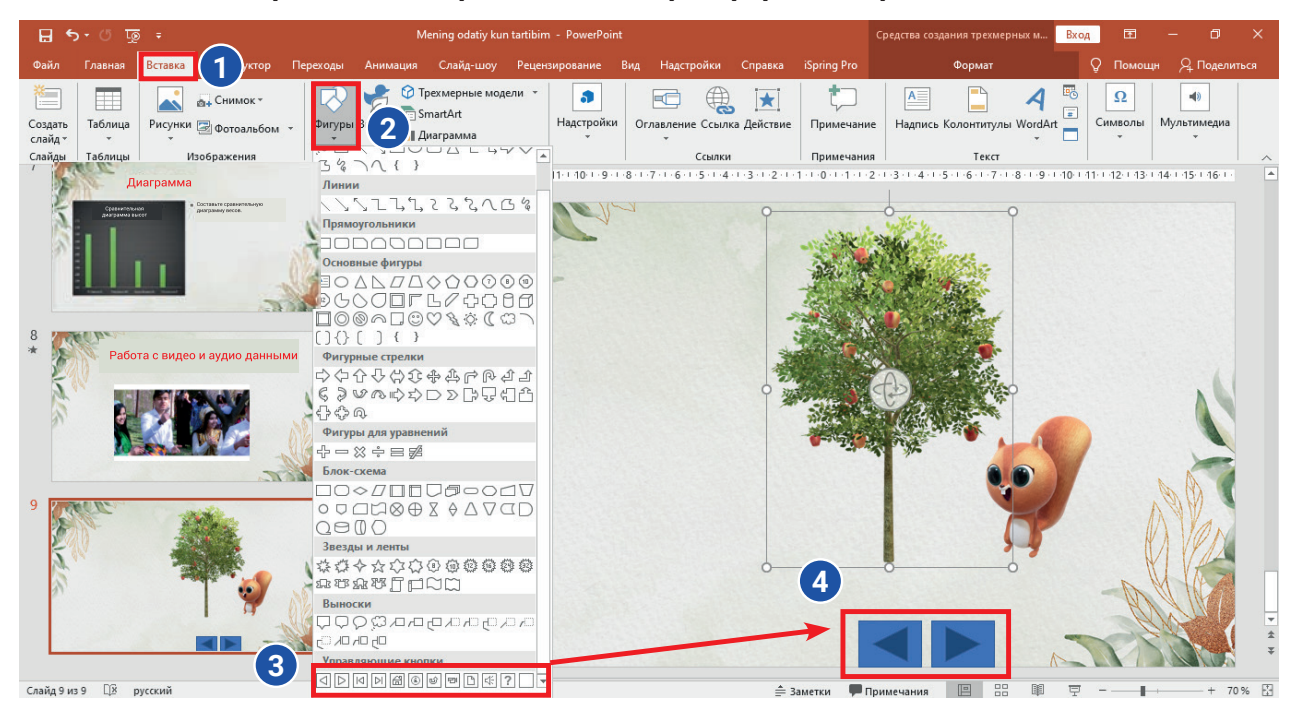

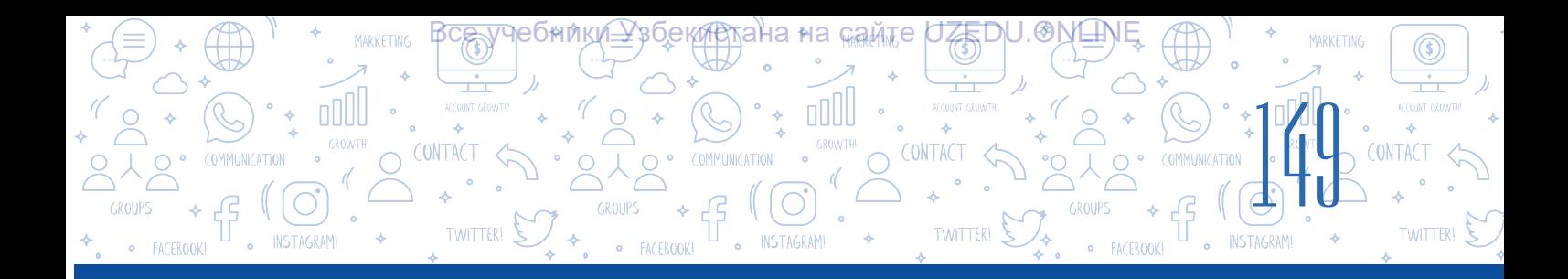

Переход с одного слайда презентации по гиперссылке на предыдущий, следующий слайд, на первый или любой другой также можно осуществить с помощью готовых форм. Для этого выполняются следующие действия:

- 1. Выбирается команда "Вставка" (1) "Фигуры" (2);
- 2. В самом низу окна "Фигуры" есть раздел "Управляющие кнопки" (3), где с помощью мыши выбирается фигура для кнопки управления;
- 3. Затем, удерживая левую кнопку мыши, на слайде рисуется форма выбранной кнопки управления (4);

#### Часто используемые кнопки управления и их функции:

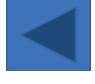

Кнопка управления с названием "Назад" или "Предыдущий" используется, чтобы вернуться к предыдущему слайду;

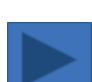

Кнопка управления с названием "Вперёд" или "Следующий" используется для перехода к следующему слайду;

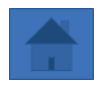

Кнопка управления с названием "На главную" используется для перехода к главному, первому слайду.

После размещения на слайде одной из кнопок представленных выше, появится окно "Настройка действия" для настройки переходов на презентации. Можно изменить настройки переходов на презентации при помощи параметра "Перейти по гиперссылке" (1) как представлено в окне.

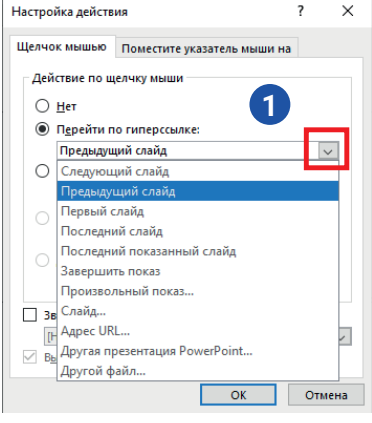

### ПРАКТИЧЕСКОЕ ЗАДАНИЕ

1. Откройте презентацию, созданную на предыдущем занятии. После титульного слайда в презентации добавьте еще один слайд и в заголовочной части напишите "Содержание". В основной части слайда введите следующий список:

- рисунки;
- фигуры;
- таблицы

Начиная со следующего слайда добавьте еще три слайда и озаглавьте их как элементы списка. При помощи гиперссылок свяжите слайды с соответствующим элементом из списка "Содержания".

2. Добавьте кнопки управления на слайды: На первый слайд кнопку "Вперёд", на последний слайд "Назад" и "На главную", а на остальных слайдах разместите все три кнопки управления. Объясните, для чего вы разместили эти кнопки.

ӯҸҽб҃Ҥ<sub>҈</sub>Ӎҝ<u>҉ӀӔ</u>Ӯҙ<u>ӯ҇ҽӄ҉Ӣ҈ѷ</u>ҭӓ҆ҥӓҽӊѧѧѩ҈ҭҽӷ҆<del>Ѡ</del>҄Ӡ҉Ӗ҃҈҃ҏ҇Ѡҽ҇Ӎ҈҆ӖӍ

CONTACT

**TWITTER** 

CONTACT

?

帥

ТЕХНОЛОГИЯ СОЗДАНИЯ ПРЕЗЕНТАЦИЙ

3. Добавьте слайд на презентацию. Добавьте на слайд фигуру овала и разместите туда надпись "проверить". Свяжите фигуру со следующим адресом: https://uz.wikipedia.org

#### ВОПРОСЫ И ЗАДАНИЯ

**ГЛАВА V.** 

TWITTER!  $\sum$ 

 $\begin{bmatrix} 1 \\ 1 \\ 0 \\ 0 \\ 0 \end{bmatrix}$ 

- 1. Объясните различия и сходства понятий гиперссылка и гипертекст.
- 2. Какие объекты, расположенные на слайде презентации, можно использовать в качестве гипертекста?
- 3. Каковы преимущества использования кнопок управления на слайде?

#### ДОМАШНЕЕ ЗАДАНИЕ

Создайте презентацию и назовите ее "Презентация.pptx". Добавьте в презентацию три слайда. На первый слайд в заголовочную часть напишите слово "Содержание". Добавьте в основную часть слайда список из объектов, которые вы уже изучили. Например:

1. Формы (фигуры) 2. Музыка 3. Видео 4. ...........

 Начиная со второго слайда переименуйте слайды соответственно элементам списка. На каждом из этих слайдов выполните команду: "Мультимедиа" – "Запись экрана" и создайте подходящее заголовку обучающее видео. Свяжите гиперссылкой каждый слайд презентации с элементами из списка на первом слайде.

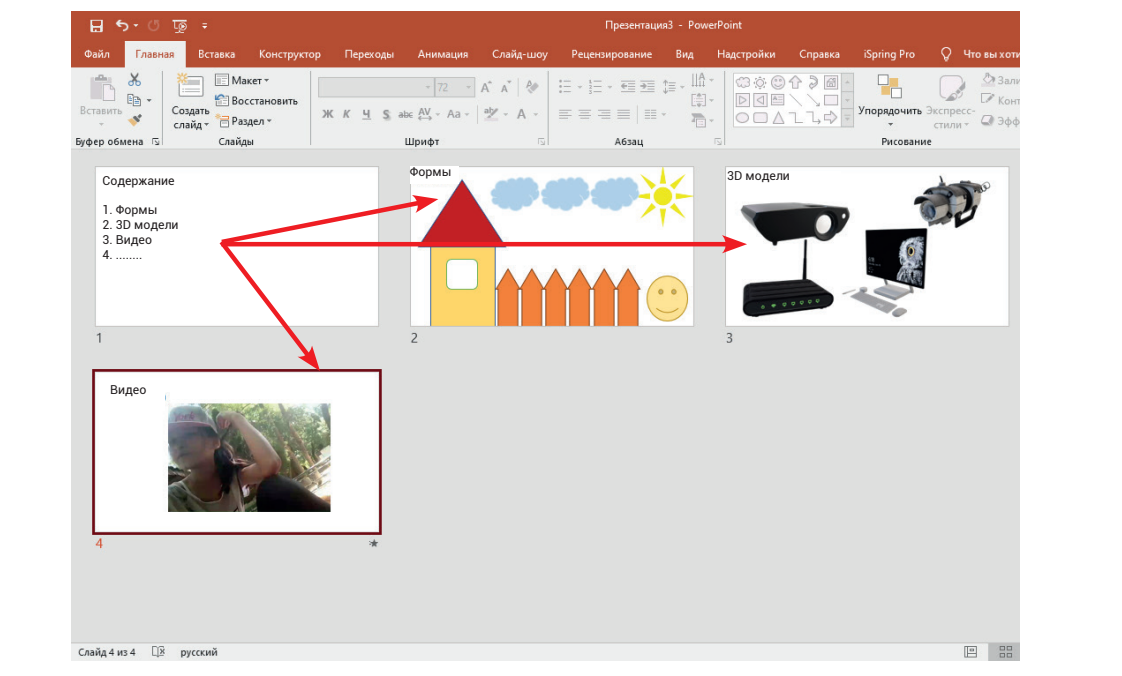

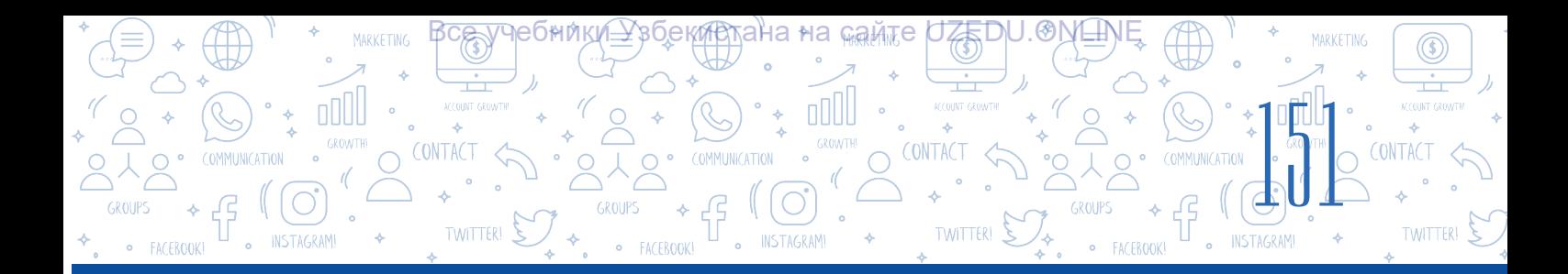

# УРОК 32. НАСТРОЙКА АНИМАЦИИ И ЭФФЕКТОВ ПЕРЕХОДА В ПРЕЗЕНТАЦИИ

Как известно, в процессе представления презентации требуется привлечь внимание аудитории. Одним из элементов, играющих ключевую роль в процессе привлечения внимания, являются движущиеся объекты. Во время подготовки презентации в основном используются два типа эффектов движения:

#### ОСНОВНЫЕ ПОНЯТИЯ

**Анимация** – технология отображения отдельных изображений на высокой скорости.

- 1) различные эффекты перехода, применяемые для переключения слайдов;
- 2) анимация, которая устанавливается на объекты (текст, изображение, формы, диаграммы и т. д.), расположенные на слайдах.

#### НАСТРОЙКА ЭФФЕКТОВ ПЕРЕХОДА

- 1. Выбирается слайд, на котором необходимо установить эффект перехода, затем из меню "Переходы" находим раздел "Переход к этому слайду" и раскрываем список переходов (1).
- 2. В открывшемся списке из трех разделов: "Простые", "Сложные" и "Динамическое содержимое" выбирается желаемый эффект перехода.
- 3. Если использовать свойство "Применить ко всем" (2), эффект перехода будет установлен ко всем слайдам, в противном случае эффекты перехода настраиваются отдельно для каждого слайда.

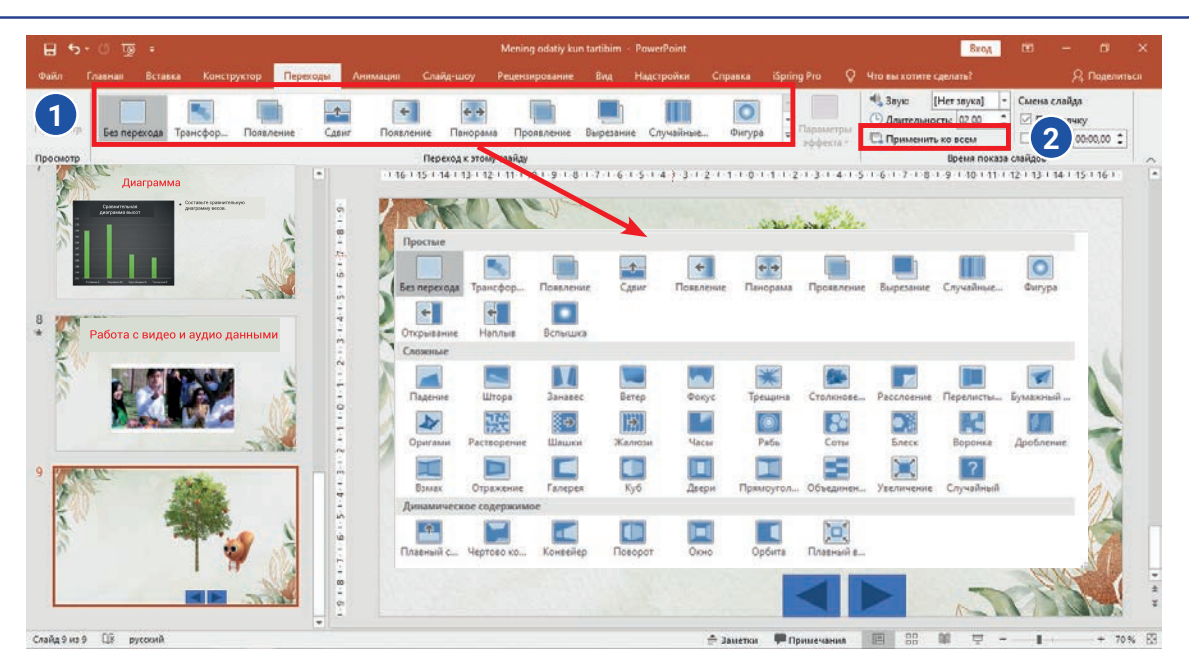

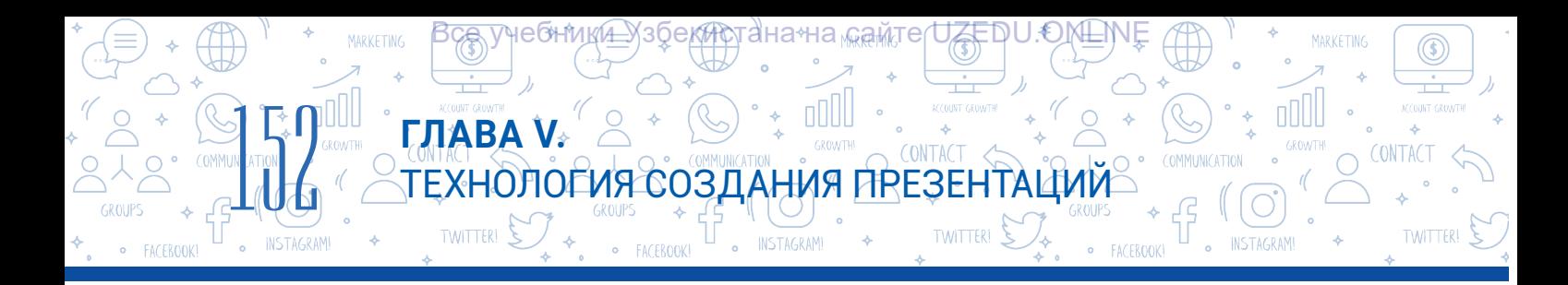

При настройке эффектов перехода используется свойство "Время показа слайдов" меню "Переходы". При этом возможны следующие варианты:

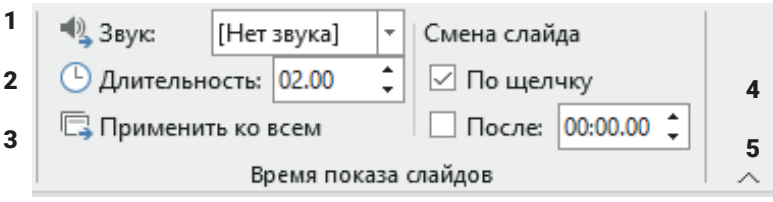

- 1 на смену слайдов можно установить различные звуки;
- 2 установить длительность эффекта перехода;
- 3 применение выбранного эффекта перехода ко всем слайдам;
- 4 смена слайдов по щелчку мыши;
- 5 время переключения слайдов.

#### ЗАНИМАТЕЛЬНАЯ ИНФОРМАЦИЯ

В 1937 году компания "Уолт Дисней" выпустила первый анимационный фильм под названием "Белоснежка".

Чтобы выделить один объект от других на слайде, можно воспользоваться анимацией. В MS PowerPoint существует четыре типа анимационных эффектов:

- 1) эффекты входа;
- 2) эффекты выделения;
- 3) эффекты выхода;
- 4) пути перемещения.

То есть выбранный объект может появляться на слайде, выделяться, исчезать и двигаться согласно заданной траектории.

#### **Порядок размещения анимации:**

- Выделите объект из слайда;
- Из меню "Анимация" (1) выберите инструмент "Добавить анимацию" (2), из этого раздела выберите тип анимации (3), который необходимо добавить к объекту.

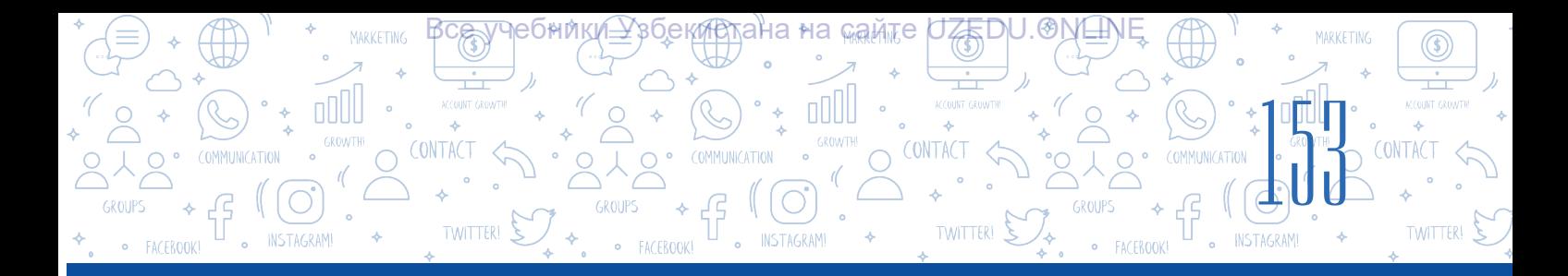

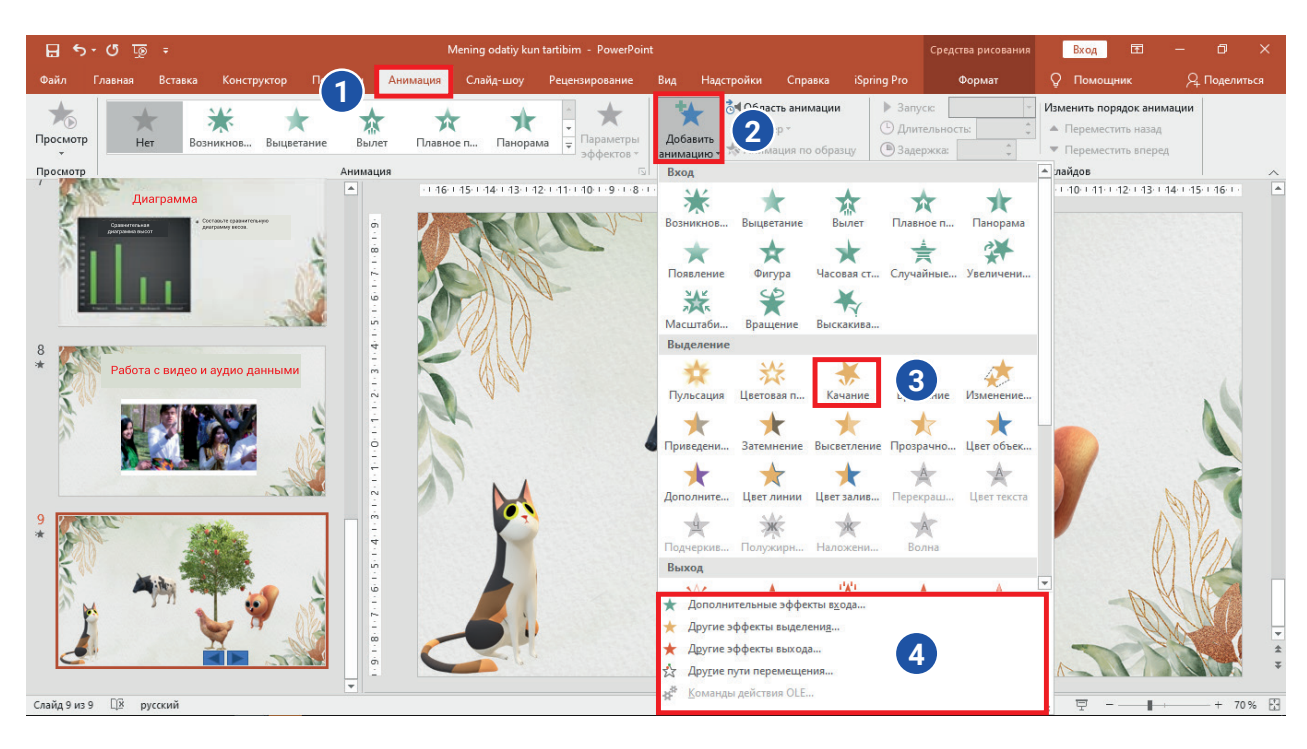

#### **Настройка добавленной к объекту анимации:**

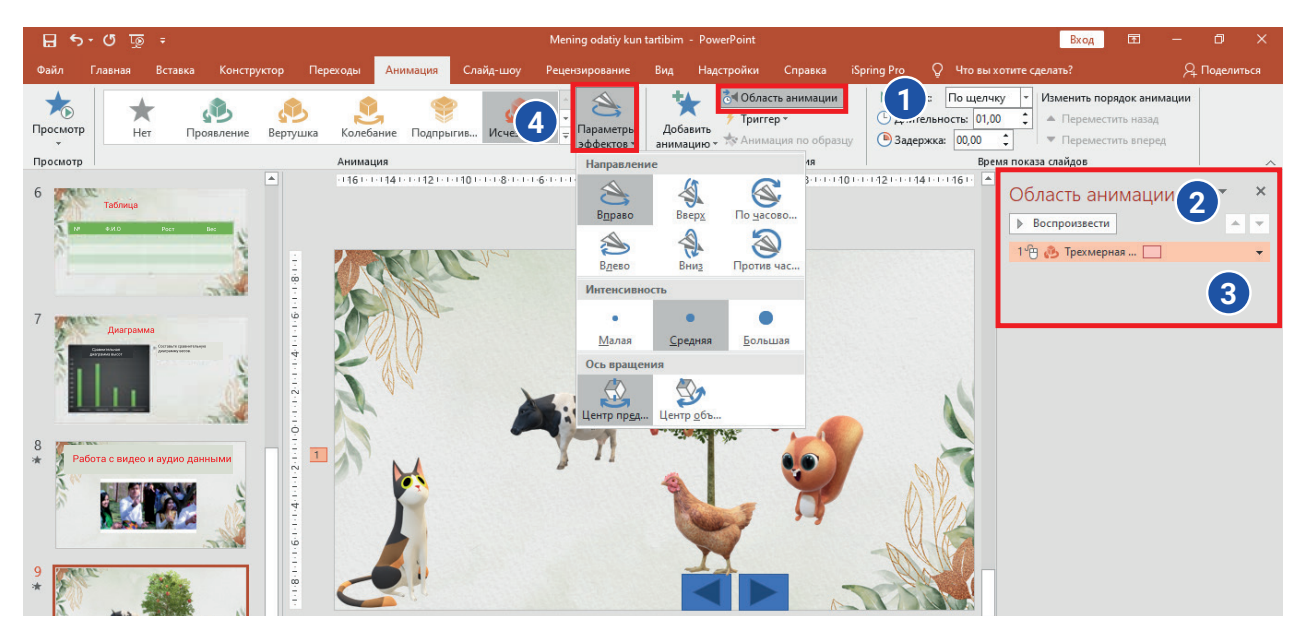

#### **После добавления анимации можно будет настроить некоторые ее параметры:**

- 1) для изменения параметров выбранной анимации выполняется команда "Анимация"– "Параметры эффекта" или может быть выбрано произвольное воспроизведение анимации (4);
- 2) такие действия, как управление движением анимации (по времени или с помощью кнопки), изменение порядка движения нескольких анимаций можно выполнить при помощи контекстного меню (3) инструмента "Область анимации" (1, 2).

## ПРАКТИЧЕСКОЕ ЗАДАНИЕ

**ГЛАВА V.** 

 $TWTTER!$ 

 $\begin{bmatrix} 1 \\ 1 \\ 1 \\ 1 \end{bmatrix}$ 

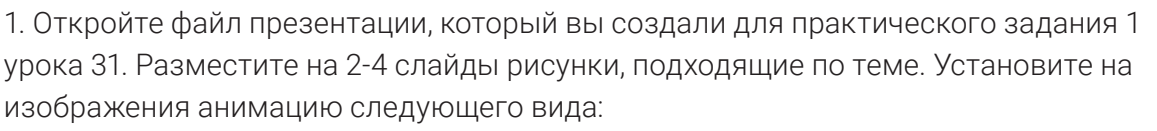

ТЕХНОЛОГИЯ СОЗДАНИЯ ПРЕЗЕНТАЦИЙ

<mark>Все у</mark>чебники≙ўзбекистана на <sub>к</sub>амте UZEDU.ONLINE

- 1) "Вход" "Масштабирование";
- 2) "Начало" "после предыдущего".

2. Добавьте новый слайд в презентацию. Разместите туда следующий текст "Природа на моей территории – под моей защитой". Установите на текст анимацию следующего вида:

- 1) "Выделение" "Пульсация";
- 2) "Выход" "Панорама";
- 3) "Начало" "После предыдущего".
- 3. Добавьте эффекты переходов на слайды презентации:
- 1) эффект: "Галерея";
- 2) параметр эффекта: "Слева".
- 4. Примените выбранный и настроенный эффект перехода ко всем слайдам.

#### ВОПРОСЫ И ЗАДАНИЯ

- 1. Что подразумевается под эффектом перехода и его настройкой?
- 2. Дайте понятие анимации?
- 3. Приведите примеры электронных анимаций, с которыми вы сталкиваетесь в повседневной жизни.
- 4. Как вы думаете, анимация поможет сделать слайд презентации более привлекательным?

#### ДОМАШНЕЕ ЗАДАНИЕ

1. Откройте файл, который вы создали в предыдущем домашнем задании. С помощью команды "Значки" вставьте произвольный логотип в правый верхний угол слайда и примените к нему анимацию следующего формата:

帥

a) "Вход" – "Панорама";

б) "Выделение" – "Пульсация".

2. Для презентации из первого задания добавьте эффект перехода "Двери" и установите параметр "Длительность" равный 3 секундам.

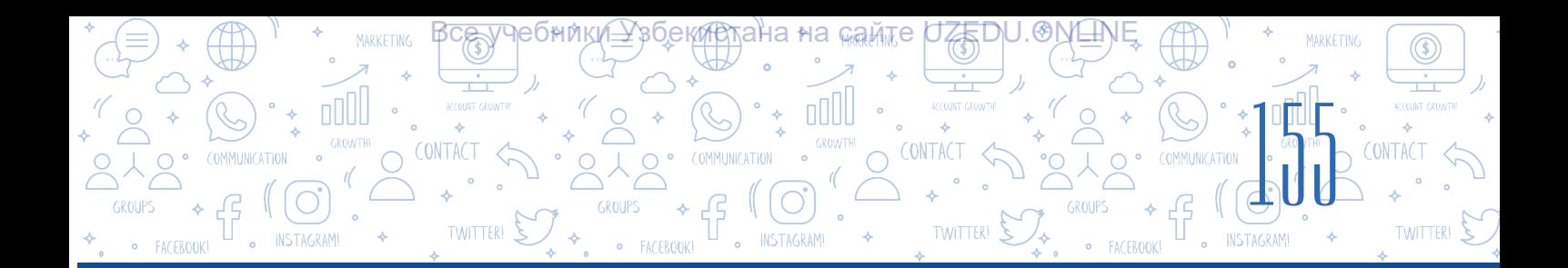

## УРОК 33. ПРАКТИЧЕСКОЕ ЗАНЯТИЕ. ПРОЕКТНАЯ РАБОТА

1. Ученики в классе делятся на три группы:

Группа 1 "Плюсы и минусы использования смартфонов";

Группа 2 создает презентацию на тему "Продукция компаний Apple и Samsung".

Группа 3 будет в качестве экспертной группы, оценивать презентации первых двух команд и указывать на достижения и недостатки команд.

2. Сделайте слайдшоу (фотослайды) на тему "Моя семья". В презентации можно использовать только текст, изображения и анимацию.

3. Создайте презентацию на тему "Моя школа". На слайдах презентации должно быть фото школы.

Подумайте, как это можно сделать?

4. Создайте презентацию на тему "Национальная техническая продукция". На слайде презентации должно быть ваше мнение в форме аудио о пользе какого-либо национального технического (бытового) продукта, который вы используете в своем доме.

## УРОК 34. КОНТРОЛЬНАЯ РАБОТА.

#### 1. Установите совместимость.

Объедините название меню с действиями, которые он может выполнить.

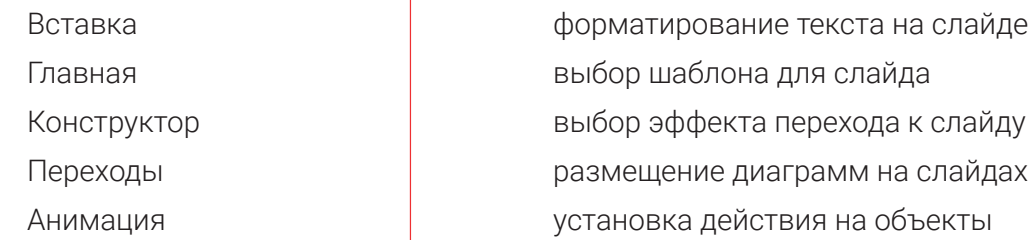

#### 2. Установите совместимость.

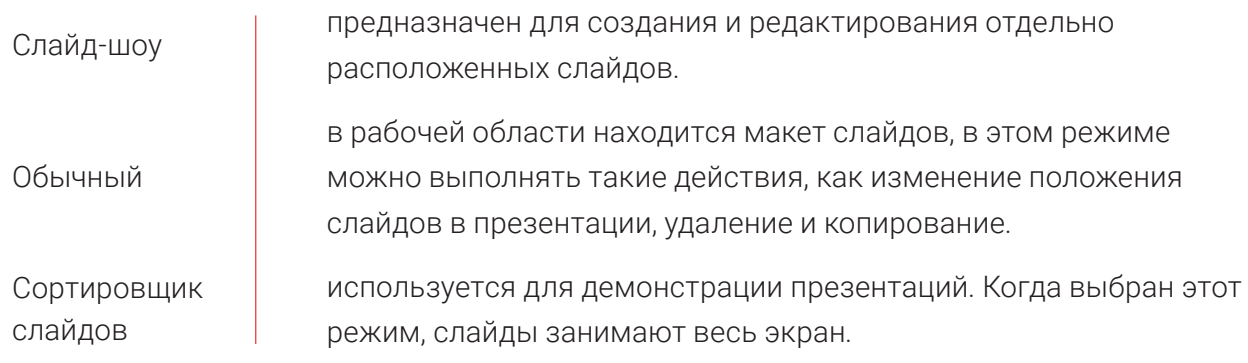

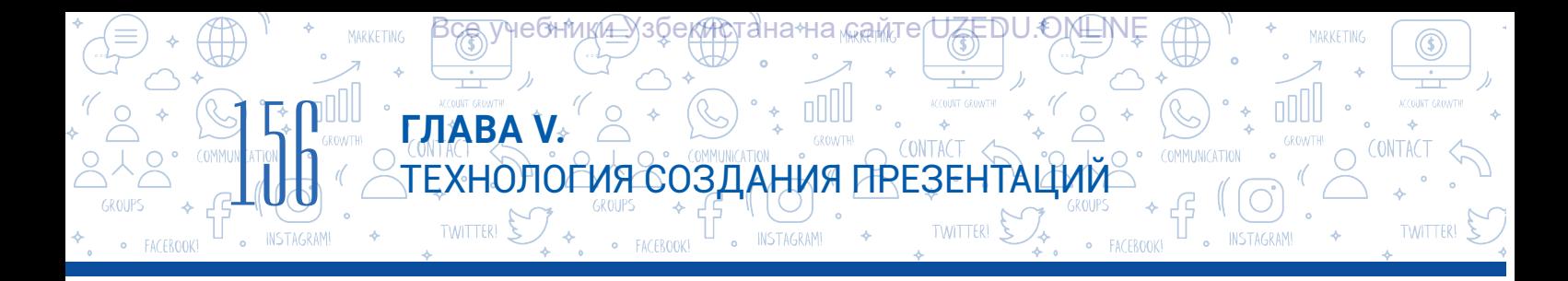

3. Выберите правильную последовательность действий для добавления нового слайда на презентацию (вы можете выбрать до 4 ответов).

- "Главная" → "Создать слайд" и выбрать необходимый макет;
- "Вставка" → "Создать слайд" и выбрать необходимый макет;
- При помощи комбинации клавиш "Ctrl + M";
- Из контекстного меню "Создать слайд";
- "Конструктор" → "Создать слайд";
- "Анимация" → "Создать слайд".

4. Выберите шрифты, которые наиболее эффективно используются на практике при создании презентации.

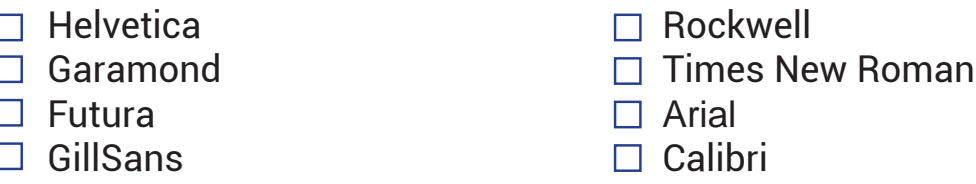

### 5. Как можно реализовать в презентации такое действие как функция клавиши "Prt screen"?

- A) "Вставка" →"Снимок"
- B) "Вставка" →"Звук"
- D) "Вставка" →"Фигуры"
- E) "Вставка" → "Ссылка"

## 6. В каком ответе правильно обозначена задача команды "Вставка" – "Фигуры" – "Управляющие кнопки"?

A) размещение гиперссылки путем

вставки кнопок управления на

презентации;

- B) размещение фигур в презентации;
- C) размещение таблиц в презентации;
- D) размещение диаграмм в презентации.

#### 7. Время эффектов перехода настраивается при помощи....

- A) размещение гиперссылки путем вставки кнопок управления на презентации;
- B) размещение фигур в презентации;
- C) размещение таблиц в презентации;
- D) размещение диаграмм в презентации.

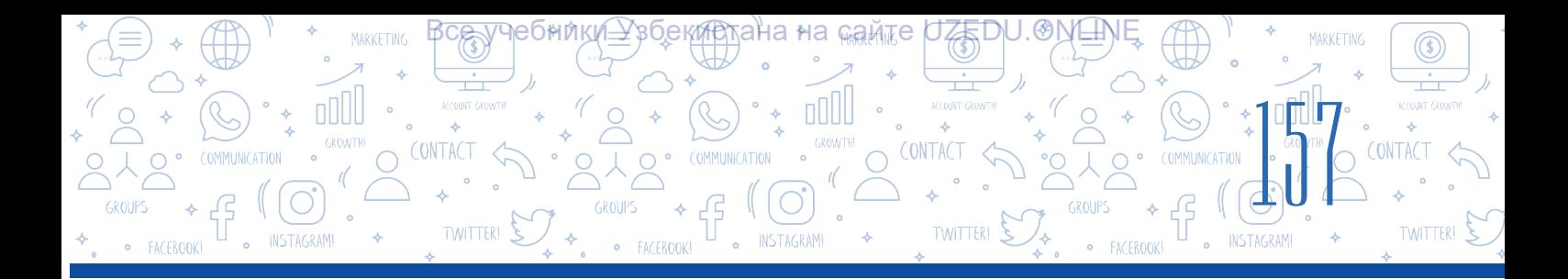

8. В программе MS PowerPoint есть четыре вида анимации, а именно:

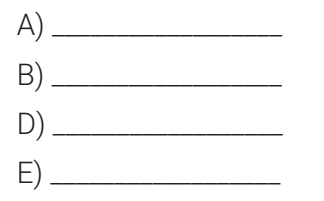

## 9. В каком ответе представлен результат выполнения следующей команды: "Вставка" – "Ссылка"– "файлом, веб-страницей" – "Искать в:"?

- A) создание гиперссылки для перехода на другой слайд в презентации;
- B) создание гиперссылки для перехода на файл в компьютере или на веб-страницу;
- C) удаление гипертекста;
- D) создание гиперссылки с помощью кнопок управления.

#### 10. Какое меню использовать для добавления анимации к объекту на слайде презентации?

- A) "Переходы";
- B) "Анимация";
- D) "Конструктор";
- E) "Вставка".

#### 11. Укажите правильную последовательность действий при настройке эффектов перехода:

- Выбрав команду "Применить ко всем" эффекты перехода будут установлены ко всем П слайдам, в противном случае каждый слайд выделяется отдельно и для каждого настраивается свой эффект перехода.
- $\Box$ Выбирается слайд для установки эффекта перехода, далее из меню "Переходы" выбирается инструмент "Переход к этому слайду".
- В открывшемся окне из трех разделов "Простые", "Сложные" и "Динамическое  $\Box$ содержимое" выбирается эффект перехода по желанию.

#### 12. Как называется обращение, созданное для перехода к части документа или к его фрагменту?

- A) гиперссылка
- B) гипертекст
- C) сноска
- D) анимация

## СПИСОК ИСПОЛЬЗОВАННОЙ ЛИТЕРАТУРЫ

158

1. *Aripov A. N. Mirzaxidov X. M. Shermatov Sh X. va b.* "Axborot kommunikatsiya texnologiyalari izohli lug'ati". "Raqamli Rivojlanish Tashabbusi" Dasturi, O'zbekiston Respublikasi, Toshkent shahri.

оники Хзоекистана на сайте UZEDU.ONLINE

- 2. *Aminov M., Madvaliyev A., Mahkamov N., Mahmudov N., Odilov Y.* "Davlat tilida ish yuritish", Amaliy qo'llanma. Toshkent, 2020.
- 3. *Alaminov M., Avezov M., Qodirov D.* "MS WORD 2016", Mustaqil o'rganish uchun o'quv-metodik qo'llanma. Nukus, 2019.
- 4. *Lengoiboni G.* Curriculum guide for ict integration in education. 2019, 56 p.
- 5. *Sarah Lawrey and Donald Scott.* Cambridge IGCSE Computer Science. Coursebook. Cambridge University Press, 2015.
- 6. *Victoria Ellis, Sarah Lawrey and Doug Dickinson.* ICT Starters On Track Stage 1. Cambridge University Press, 2019.
- 7. *Victoria Ellis, Sarah Lawrey and Doug Dickinson.* ICT Starters On Track Stage 2. Cambridge University Press, 2019.
- 8. *Босова Л. Л.* Информатика. Учебник для 5 класса. М.: 2015.
- 9. *Брольпито А.* Цифровые навыки и компетенция, цифровое и онлайн обучение. ЕФО. Турин – 2019. 84 с.
- 10. *Голиков Д. В.* "40 проектов на Scratch для юных программистов". BHV, 2018 г.
- 11. *Голиков Д. В. и Голиков А. Д.* Программирование на Scratch 2. Часть 1. Делаем игры и мультики. Подробное пошаговое руководство для самостоятельного изучения ребёнком. 2014. –295 с.
- 12. *Голиков Д. В. и Голиков А. Д.* Программирование на Scratch 2. Часть 2. Делаем сложные игры. Подробное пошаговое руководство для самостоятельного изучения ребёнком. 2014. –283 с.
- 13. *Котов В. М., Лапо А. И., Быкадоров Ю. А., Войтехович Е. Н.* Информатика. Учебное пособие для 8 класса. Минск. 2018.
- 14. *Мажед Маржи;* пер. с англ. М. Гескиной и С. Таскаевой. Scratch для детей. Самоучитель по программированию. – М.: "Манн, Иванов и Фербер", 2017. –288 с.
- 15. *Макарова Н. П., Лапо А. И., Войтехович Е. Н.* Информатика. Учебное пособие для 6 класса. Минск. 2018.
- 16. *Намазов Б., Файзиева М., Шарофиддинов Ш.* Медиа ва ахборот саводхонлиги: ўқув қўлланма. –Т.: Бактриа-Пресс, 2018. UNESCO, 2018. 13 б. т.
- 17. *Салгараева Г., Илиясова Г., Маханова А.* Информатика. Учебник для 6 класса. Арман-ПВ. 2018.

Fayziyeva Maxbubaxon Raximjonovna, Sayfurov Dadajon Muxammedovich, Xaytullayeva Nafisa Saxobiddinovna, Tursunova Feruza Raximdjonovna

*O'quv nashri*

## INFORMATIKA VA AXBOROT TEXNOLOGIYALARI

Umumiy o'rta ta'lim maktablarining 6-sinfi uchun darslik

*(Rus tilida)*

Главный редактор:

Дадажон Сайфуров

Дизайнеры: Нафиса Садикова

Технический редактор: Шахрух Тураханов

> Верстка: Кабулжан Рауфов

> > Корректор:

Гульмира Хайруллаева

Перевод с узбекского: Дургалишвили Аурика

Подписано в печать \_\_\_\_\_\_\_\_\_\_ . Формат 60x84 1/8. Кегль 12, Гарнитура Roboto. Офсетная печать. Усл. печ.л.18,6. Уч.-издл.л. 16,21. Тираж 81 510. Заказ № \_\_\_\_.

Отпечатано в типографии ООО "Kolorpak". г.Ташкент, Юнусабадский район, ул. Янгишахар, 1-A.

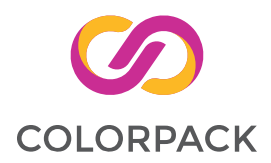

## Таблица состояния арендованного учебника

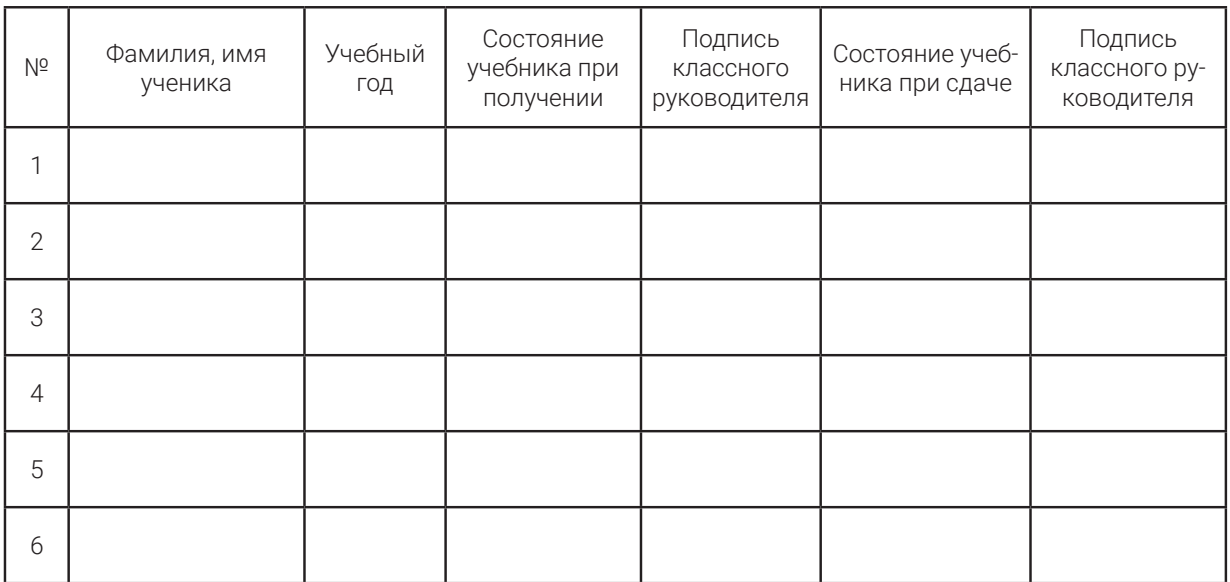

## При сдаче учебника классный руководитель оценивает его состояние по показателям, заполняя таблицу:

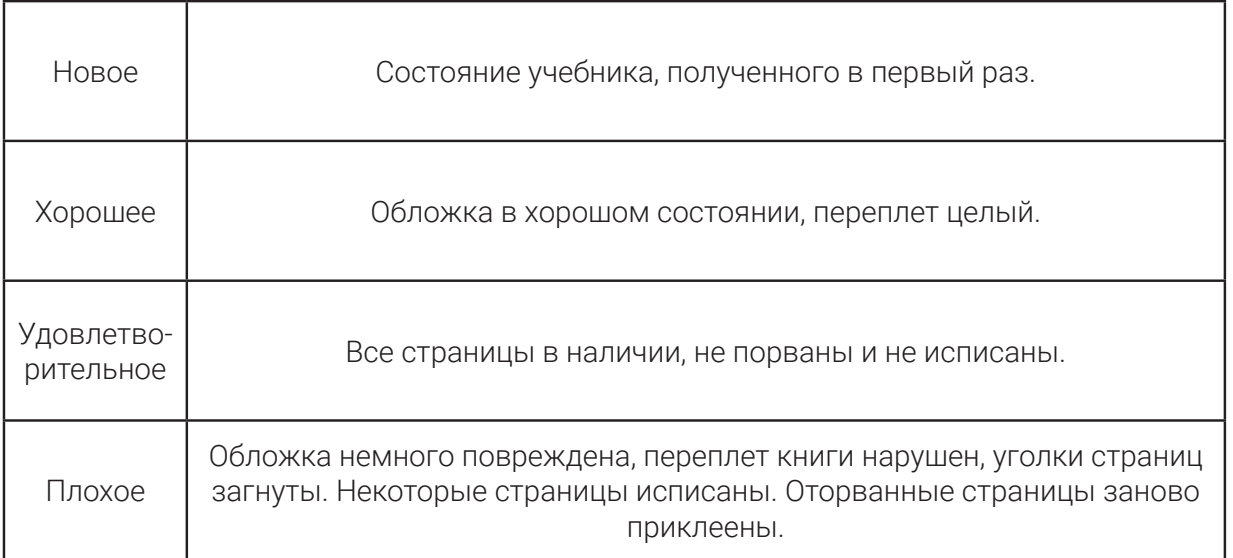